**Sun Server X4-2L**

Installation Guide

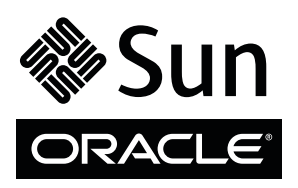

Part No.: E38151-04 February 2014

Copyright © 2013, 2014, Oracle and/or its affiliates. All rights reserved.

This software and related documentation are provided under a license agreement containing restrictions on use and disclosure and are protected by intellectual property laws. Except as expressly permitted in your license agreement or allowed by law, you may not use, copy, reproduce, translate,<br>broadcast, modify, license, transmit, distribute, exhibit, perform, publis

The information contained herein is subject to change without notice and is not warranted to be error-free. If you find any errors, please report them to us in writing.

If this is software or related software documentation that is delivered to the U.S. Government or anyone licensing it on behalf of the U.S. Government, the following notice is applicable:

U.S. GOVERNMENT END USERS. Oracle programs, including any operating system, integrated software, any programs installed on the hardware, and/or documentation, delivered to U.S. Government end users are "commercial computer software" pursuant to the applicable Federal Acquisition<br>Regulation and agency-specific supplemental regulations. As such, use, duplicat

This software or hardware is developed for general use in a variety of information management applications. It is not developed or intended for use in any<br>inherently dangerous applications, including applications that may applications, then you shall be responsible to take all appropriate fail-safe, backup, redundancy, and other measures to ensure its safe use. Oracle Corporation and its affiliates disclaim any liability for any damages caused by use of this software or hardware in dangerous applications.

Oracle and Java are registered trademarks of Oracle and/or its affiliates. Other names may be trademarks of their respective owners.

Intel and Intel Xeon are trademarks or registered trademarks of Intel Corporation. All SPARC trademarks are used under license and are trademarks or<br>registered trademarks of SPARC International, Inc. AMD, Opteron, the AMD Advanced Micro Devices. UNIX is a registered trademark of The Open Group.

This software or hardware and documentation may provide access to or information on content, products, and services from third parties. Oracle Corporation and its affiliates are not responsible for and expressly disclaim all warranties of any kind with respect to third-party content, products, and services. Oracle Corporation and its affiliates will not be responsible for any loss, costs, or damages incurred due to your access to or use of third-party content, products, or services.

Copyright © 2013, 2014, Oracle et/ou ses affiliés. Tous droits réservés.

Ce logiciel et la documentation qui l'accompagne sont protégés par les lois sur la propriété intellectuelle. Ils sont concédés sous licence et soumis à des<br>restrictions d'utilisation et de divulgation. Sauf disposition de

Les informations fournies dans ce document sont susceptibles de modification sans préavis. Par ailleurs, Oracle Corporation ne garantit pas qu'elles soient exemptes d'erreurs et vous invite, le cas échéant, à lui en faire

Si ce logiciel, ou la documentation qui l'accompagne, est concédé sous licence au Gouvernement des Etats-Unis, ou à toute entité qui délivre la licence de ce logiciel ou l'utilise pour le compte du Gouvernement des Etats-Unis, la notice suivante s'applique :

U.S. GOVERNMENT END USERS. Oracle programs, including any operating system, integrated software, any programs installed on the hardware, and/or documentation, delivered to U.S. Government end users are "commercial computer software" pursuant to the applicable Federal Acquisition Regulation and agency-specific supplemental regulations. As such, use, duplication, disclosure, modification, and adaptation of the programs, including any operating system, integrated software, any programs installed on the hardware, and/or documentation, shall be subject to license terms and license<br>restrictions applicable to the programs. No other rights are granted to

Ce logiciel ou matériel a été développé pour un usage général dans le cadre d'applications de gestion des informations. Ce logiciel ou matériel n'est pas<br>conçu ni n'est destiné à être utilisé dans des applications à risque utilisez ce logiciel ou matériel dans le cadre d'applications dangereuses, il est de votre responsabilité de prendre toutes les mesures de secours, de<br>sauvegarde, de redondance et autres mesures nécessaires à son utilisati déclinent toute responsabilité quant aux dommages causés par l'utilisation de ce logiciel ou matériel pour ce type d'applications.

Oracle et Java sont des marques déposées d'Oracle Corporation et/ou de ses affiliés.Tout autre nom mentionné peut correspondre à des marques appartenant à d'autres propriétaires qu'Oracle.

Intel et Intel Xeon sont des marques ou des marques déposées d'Intel Corporation. Toutes les marques SPARC sont utilisées sous licence et sont des<br>marques ou des marques déposées de SPARC International, Inc. AMD, Opteron,

Ce logiciel ou matériel et la documentation qui l'accompagne peuvent fournir des informations ou des liens donnant accès à des contenus, des produits et des services émanant de tiers. Oracle Corporation et ses affiliés déclinent toute responsabilité ou garantie expresse quant aux contenus, produits ou<br>services émanant de tiers. En aucun cas, Oracle Corporation et ses affil occasionnés ou des dommages causés par l'accès à des contenus, produits ou services tiers, ou à leur utilisation.

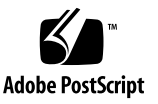

## **Contents**

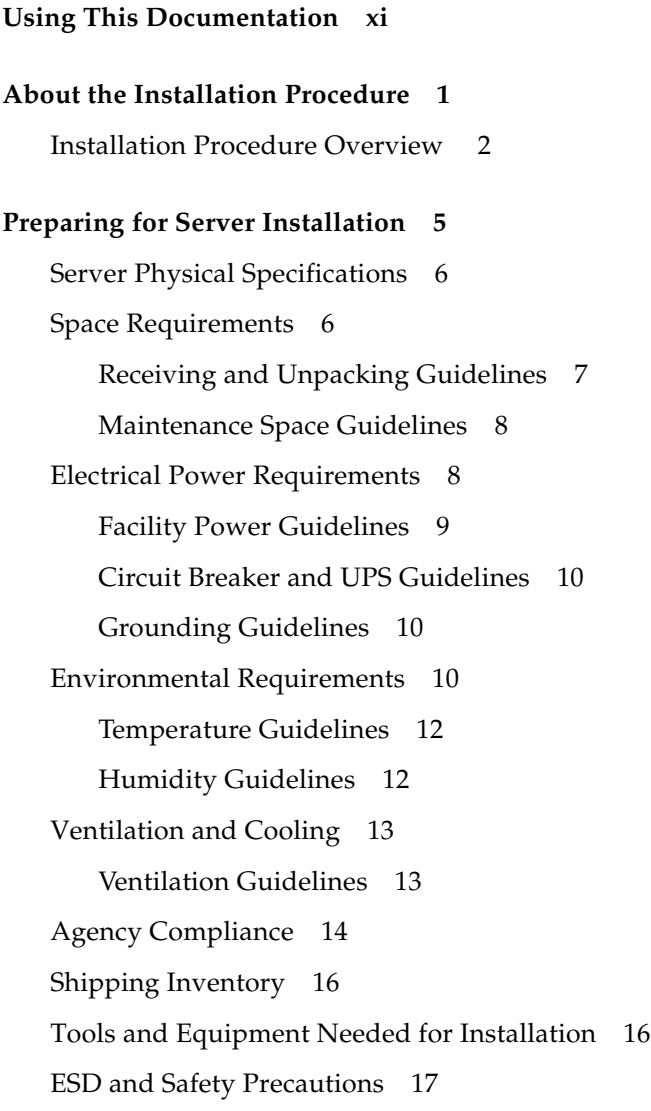

[Optional Component Installation 1](#page-31-0)8

#### **[About Server Features and Components 1](#page-32-0)9**

[Server Components](#page-33-0) 20

[Front Panel Status Indicators, Connectors, and Drives](#page-35-0) 22

[Front Panel With Twelve 3.5-inch Drives](#page-35-1) 22

[Front Panel With Twenty-Four 2.5-inch Drives](#page-36-0) 23

[Front Panel With Eight 2.5-inch Drives and DVD](#page-37-0) 24

[Back Panel Status Indicators, Connectors, Drives, and PCIe Slots](#page-38-0) 25

[Server Management Software Overview](#page-40-0) 27

[Oracle System Assistant](#page-40-1) 27

[Oracle ILOM Overview 2](#page-40-2)7

[UEFI BIOS Overview](#page-41-0) 28

[Boot Mode Selection 2](#page-42-0)9

[Legacy BIOS Boot Mode 2](#page-42-1)9

[UEFI Boot Mode](#page-42-2) 29

### **[Getting Server Firmware and Software Updates](#page-44-0) 31**

[Firmware and Software Updates](#page-44-1) 31

[Firmware and Software Access Options 3](#page-45-0)2

[Software Releases](#page-46-0) 33

[Getting Firmware and Software From MOS or PMR 3](#page-47-0)4

▼ [Download Firmware and Software Using My Oracle Support](#page-47-1) 34 [Requesting Physical Media](#page-48-0) 35

[Gathering Information for the Physical Media Request](#page-49-0) 36

- ▼ [Request Physical Media \(Online\)](#page-49-1) 36
- [Request Physical Media \(By Phone\)](#page-51-0) 38

[Installing Updates Using Other Methods](#page-51-1) 38

### **[Installing the Server Into a Rack 3](#page-52-0)9**

[Installation Prerequisites](#page-53-0) 40 [Rack Requirements](#page-53-1) 40 [Safety Precautions When Rackmounting the Server 4](#page-54-0)1 [Rackmount Kit Contents](#page-55-0) 42

- Stabilize the Rack for Installation  $43$
- ▼ [Install Mounting Brackets](#page-57-0) 44
- ▼ [Mark the Rackmount Location](#page-59-0) 46
- ▼ [Attach Tool-less Slide-Rail Assemblies](#page-60-0) 47
- ▼ [Install the Server Into the Slide-Rail Assemblies](#page-63-0) 50
- ▼ [Install the Second-Generation Cable Management Arm](#page-65-0) 52
- ▼ [Remove the Second-Generation Cable Management Arm 6](#page-77-0)4
- ▼ [Install the First-Generation Cable Management Arm](#page-81-0) 68
- ▼ [Verify Operation of Slide-Rails and CMA 7](#page-86-0)3

### **[Cabling the Server 7](#page-88-0)5**

[Rear Cable Connections and Ports 7](#page-88-1)5

[Ethernet Ports](#page-90-0) 77

[Attaching Data Cables to the Server 7](#page-91-0)8

▼ [Connect the Data Cables 7](#page-91-1)8

[Connecting Power Cords to the Server](#page-92-0) 79

▼ [Connect the Power Cords](#page-92-1) 79

### **[Connecting to Oracle ILOM](#page-96-0) 83**

[Oracle ILOM Hardware and Interfaces](#page-97-0) 84

[Network Defaults 8](#page-98-0)5

[Logging In to Oracle ILOM Using a Local Serial Connection](#page-98-1) 85

▼ [Log In to Oracle ILOM Using a Local Serial Connection](#page-99-0) 86 [Logging In to Oracle ILOM Using a Remote Ethernet Connection 8](#page-100-0)7 [Determining the IP Address of the Server SP](#page-100-1) 87

- ▼ [Log In to Oracle ILOM Remotely Using the Web Interface](#page-100-2) 87
- ▼ [Log In to Oracle ILOM Remotely Using the CLI](#page-102-0) 89
- ▼ [View or Modify an SP IPv4 Address 9](#page-103-0)0
- ▼ [View or Modify an SP IPv6 Address 9](#page-105-0)2

[Accessing the Host Console Through Oracle ILOM](#page-108-0) 95

- ▼ [Set Mouse Mode 9](#page-109-0)6
- ▼ [Access Remote Host Console Using the Oracle ILOM Web Interface](#page-109-1) 96
- ▼ [Access Serial Host Console Using the Oracle ILOM CLI 9](#page-112-0)9

[Troubleshooting the Service Processor Connection](#page-112-1) 99

- ▼ [Reset the Service Processor Using Oracle ILOM](#page-113-0) 100
- ▼ [Reset the Service Processor From the Server Back Panel 1](#page-113-1)00
- ▼ [Recover the Root Account Password](#page-114-0) 101

### **[Setting Up Software and Firmware Using Oracle System Assistant 1](#page-116-0)03**

[Accessing Oracle System Assistant 1](#page-117-0)04

- ▼ [Launch Oracle System Assistant Locally](#page-117-1) 104
- ▼ [Launch Oracle System Assistant Using the Oracle ILOM Web](#page-119-0) [Interface 1](#page-119-0)06

[Setting Up Software and Firmware Using Oracle System Assistant 1](#page-120-0)07

▼ [Set Up Software and Firmware Using Oracle System Assistant](#page-120-1) 107

[Setting Up an Operating System and Drivers](#page-121-0) 108

### **[Configuring Server Drives for OS Installation](#page-124-0) 111**

[RAID Configuration Tools 1](#page-124-1)11

[RAID Configuration Requirements](#page-125-0) 112

[Configuring Storage Drives Into RAID Volumes Using Oracle System](#page-127-0) [Assistant 1](#page-127-0)14

[Configure RAID on Storage Drives Using a Sun Storage 6 Gb SAS PCIe](#page-128-0) [Internal HBA 1](#page-128-0)15

▼ [Configure RAID on Storage Drives Using a Sun Storage 6 Gb SAS PCIe](#page-136-0) [RAID Internal HBA 1](#page-136-0)23

[Configuring RAID Using the BIOS RAID Configuration Utilities](#page-145-0) 132

[Configuring RAID With the Sun Storage 6 Gb SAS PCIe Internal HBA](#page-145-1) 132

- ▼ [Configure RAID in UEFI Boot Mode With the Sun Storage 6 Gb](#page-146-0) [SAS PCIe Internal HBA 1](#page-146-0)33
- ▼ [Configure RAID in Legacy BIOS Boot Mode With the Sun Storage](#page-147-0) [6 Gb SAS PCIe Internal HBA 1](#page-147-0)34

[Configuring RAID in UEFI Boot Mode With the Sun Storage 6 Gb SAS PCIe](#page-149-0) [RAID Internal HBA 1](#page-149-0)36

▼ [Configure RAID in UEFI Boot Mode With the Sun Storage 6 Gb](#page-149-1) [SAS PCIe RAID Internal HBA](#page-149-1) 136

[Configuring RAID in Legacy BIOS Boot Mode With the Sun Storage 6 Gb](#page-157-0) [PCIe RAID Internal HBA](#page-157-0) 144

- ▼ [Create a RAID Volume in Legacy BIOS Boot Mode Using the BIOS](#page-158-0) [RAID Configuration Utilities 1](#page-158-0)45
- ▼ [Make a RAID Volume Bootable Using the LSI WebBIOS](#page-158-1) [Configuration Utility](#page-158-1) 145

### **[Configuring the Preinstalled Oracle Solaris 11.1 Operating System](#page-164-0) 151**

[Preinstalled Oracle Solaris 11.1 Image BIOS Boot Mode Restriction 1](#page-165-0)52

[Preinstalled Operating System RAID Limitations](#page-165-1) 152

[Operating System Options 1](#page-165-2)52

[Oracle Solaris 11.1 Configuration Worksheet 1](#page-166-0)53

▼ [Configure the Preinstalled Oracle Solaris 11.1 Operating System](#page-170-0) 157

[Oracle Solaris 11.1 Operating System Documentation](#page-172-0) 159

### **[Configuring the Preinstalled Oracle Linux 6.](#page-174-0)** *x* **Operating System 161**

[Preinstalled Oracle Linux Image BIOS Boot Mode Restriction 1](#page-175-0)62 [Oracle Linux 6.](#page-175-1)*x* Configuration Worksheet 162

▼ [Configure the Preinstalled Oracle Linux 6.](#page-176-0)*x* Operating System 163 [Registering Oracle Linux and Activating Automatic Update](#page-179-0) 166

[Oracle Linux 6.](#page-179-1)*x* Operating System Documentation 166

### **[Configuring the Preinstalled Oracle VM 3.2 Software 1](#page-180-0)67**

[Preinstalled Oracle VM Image BIOS Boot Mode Restriction](#page-181-0) 168

[Preinstalled Oracle VM Server and Oracle VM Manager Compatibility](#page-181-1) [Requirements 1](#page-181-1)68

[Oracle VM Server Configuration Worksheet 1](#page-181-2)68

▼ [Configure the Preinstalled Oracle VM Server 1](#page-182-0)69

[Updating Oracle VM Software 1](#page-186-0)73

[Oracle VM Documentation 1](#page-187-0)74

#### **[Controlling System Power](#page-188-0) 175**

[Powering Off the Server for Orderly Shutdown](#page-188-1) 175

- ▼ [Use the Power Button for Orderly Shutdown](#page-189-0) 176
- ▼ [Use the Oracle ILOM CLI for Orderly Shutdown 1](#page-189-1)76
- ▼ [Use the Oracle ILOM Web Interface for Orderly Shutdown 1](#page-190-0)77

[Powering Off the Server for Immediate Shutdown](#page-190-1) 177

- ▼ [Use the Power Button for Immediate Shutdown](#page-191-0) 178
- ▼ [Use the Oracle ILOM CLI for Immediate Shutdown 1](#page-191-1)78
- ▼ [Use the Oracle ILOM Web Interface for Immediate Shutdown 1](#page-192-0)79

[Reset the Server 1](#page-192-1)79

- ▼ [Use the Oracle ILOM CLI to Reset the Server](#page-192-2) 179
- [Use the Oracle ILOM Web Interface to Reset the Server](#page-193-0) 180

#### **[Troubleshooting Installation Issues](#page-194-0) 181**

[Installation Troubleshooting 1](#page-194-1)81

[Technical Support Information Worksheet 1](#page-196-0)83

[Locating the System Serial Number](#page-197-0) 184

#### **[Site Planning Checklists 1](#page-198-0)85**

[Preparation Checklists](#page-198-1) 185

[Access Route and Data Center Checklist 1](#page-198-2)85 [Data Center Environment Checklist](#page-200-0) 187 [Facility Power Checklist](#page-200-1) 187 [Rackmount Checklist](#page-201-0) 188 [Safety Checklist 1](#page-203-0)90 [Auto Service Request Checklist 1](#page-203-1)90 [Logistics Checklist](#page-204-0) 191

**[Index](#page-206-0) 193**

# <span id="page-10-0"></span>Using This Documentation

This installation guide contains hardware installation procedures and configuration procedures for the Sun Server X4-2L from Oracle.

This document is written for technicians, system administrators, authorized service providers, and users who have an understanding of server systems.

This section describes how to get the latest software and firmware, documentation and feedback, and support and accessibility information.

- ["Getting the Latest Software and Firmware" on page xi](#page-10-1)
- ["About This Documentation" on page xii](#page-11-2)
- ["Related Documentation" on page xii](#page-11-1)
- ["Feedback" on page xii](#page-11-0)
- ["Access to Oracle Support" on page xiii](#page-12-0)

## <span id="page-10-1"></span>Getting the Latest Software and Firmware

Firmware, drivers and other hardware-related software for each Oracle x86 server, server module (blade), and blade chassis are updated periodically.

You can obtain the latest software in one of three ways:

- Oracle System Assistant This is a new factory-installed option for Oracle x86 servers. It has all the tools and drivers you need and is built into the server.
- My Oracle Support: <http://support.oracle.com>
- Physical media request

For more information, see ["Getting Server Firmware and Software Updates" on](#page-44-2) [page 31.](#page-44-2)

## <span id="page-11-2"></span>About This Documentation

This documentation set is available in both PDF and HTML formats. The information is presented in topic-based organization (similar to online help) and therefore does not include chapters, appendices, or section numbering.

A PDF version that includes all information on a particular topic subject (such as hardware installation or product notes) can be generated by clicking the PDF button in the upper left corner of the HTML page.

### <span id="page-11-1"></span>Related Documentation

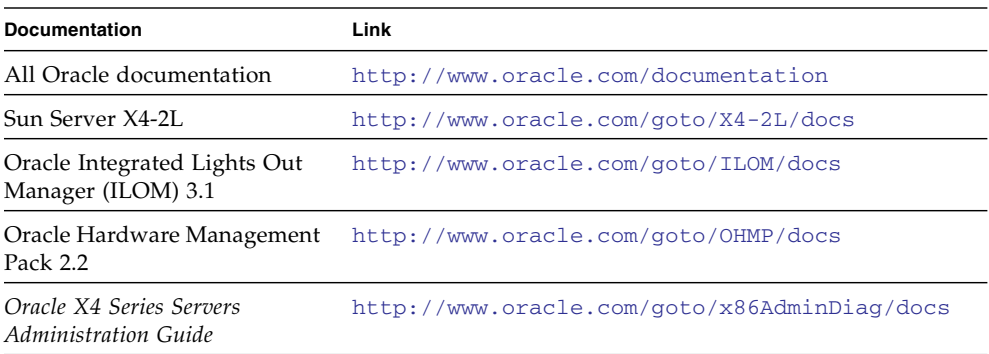

## <span id="page-11-0"></span>Feedback

Provide feedback on this documentation at:

<http://www.oracle.com/goto/docfeedback>

# <span id="page-12-0"></span>Access to Oracle Support

Oracle customers have access to electronic support through My Oracle Support. For information, visit [http://www.oracle.com/pls/topic/lookup?ctx=acc&id=](http://www.oracle.com/pls/topic/lookup?ctx=acc&id=info) [info](http://www.oracle.com/pls/topic/lookup?ctx=acc&id=info) or visit <http://www.oracle.com/pls/topic/lookup?ctx=acc&id=trs> if you are hearing impaired.

## <span id="page-14-0"></span>About the Installation Procedure

This section provides an overview of the installation procedure.

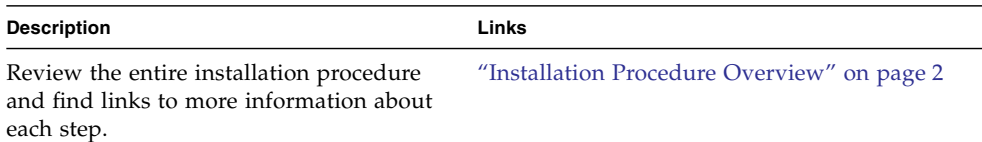

#### **Related Information**

- ["Preparing for Server Installation" on page 5](#page-18-1)
- ["About Server Features and Components" on page 19](#page-32-1)
- ["Getting Server Firmware and Software Updates" on page 31](#page-44-2)
- ["Installing the Server Into a Rack" on page 39](#page-52-1)
- ["Cabling the Server" on page 75](#page-88-2)
- ["Connecting to Oracle ILOM" on page 83](#page-96-1)
- ["Setting Up Software and Firmware Using Oracle System Assistant" on page 103](#page-116-1)
- ["Configuring Server Drives for OS Installation" on page 111](#page-124-2)
- ["Configuring the Preinstalled Oracle Solaris 11.1 Operating System" on page 151](#page-164-1)
- ["Configuring the Preinstalled Oracle Linux 6. x Operating System" on page 161](#page-174-1)
- ["Configuring the Preinstalled Oracle VM 3.2 Software" on page 167](#page-180-1)
- ["Controlling System Power" on page 175](#page-188-2)
- ["Troubleshooting Installation Issues" on page 181](#page-194-2)
- ["Site Planning Checklists" on page 185](#page-198-3)

## Installation Procedure Overview

The following table lists the tasks you need to complete to install the Sun Server X4-2L.

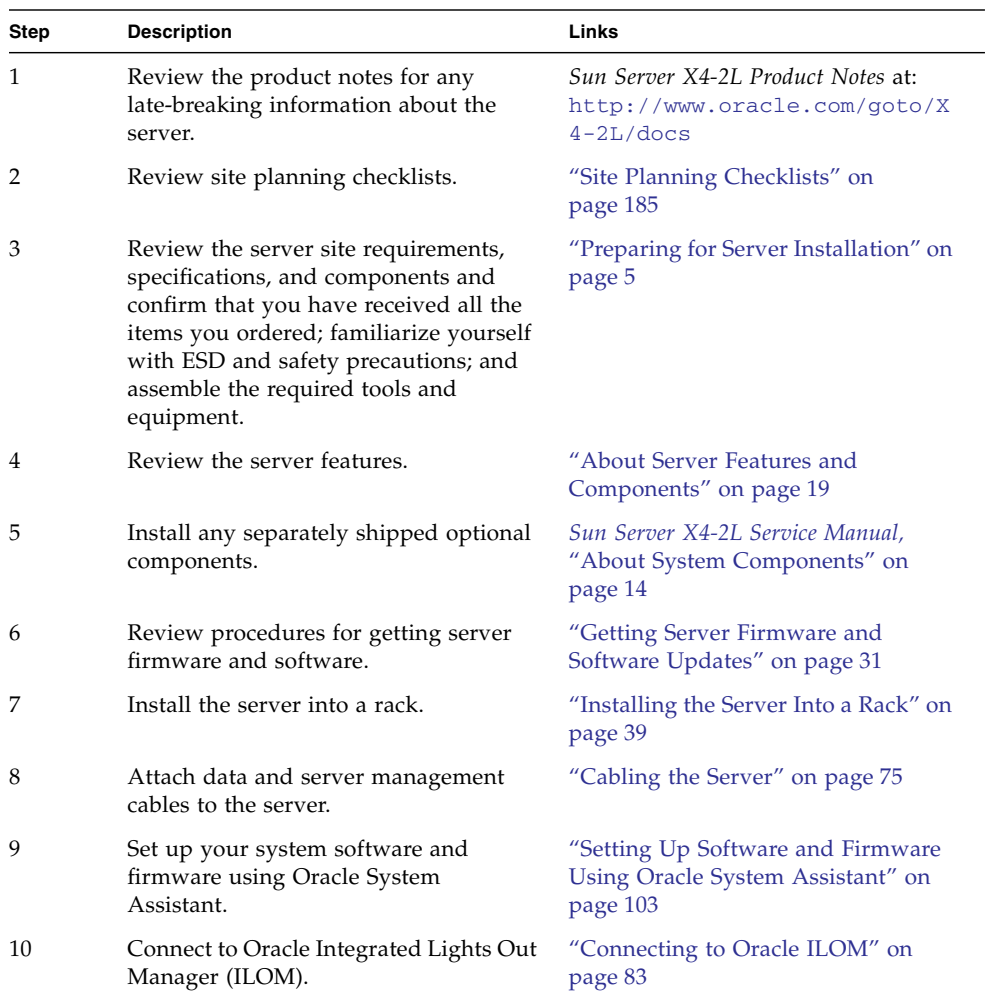

<span id="page-15-0"></span>

<span id="page-15-1"></span>■

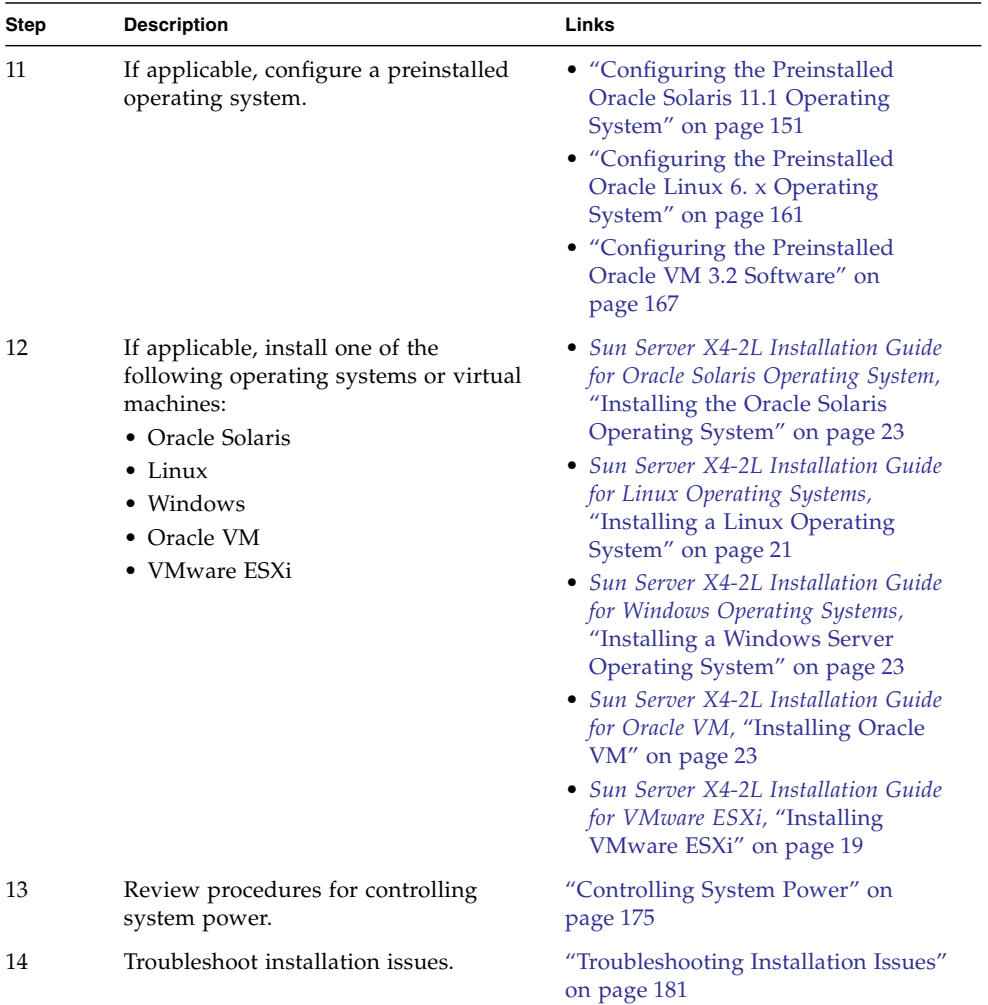

# <span id="page-18-1"></span><span id="page-18-0"></span>Preparing for Server Installation

This section provides the information you need to prepare for the server installation.

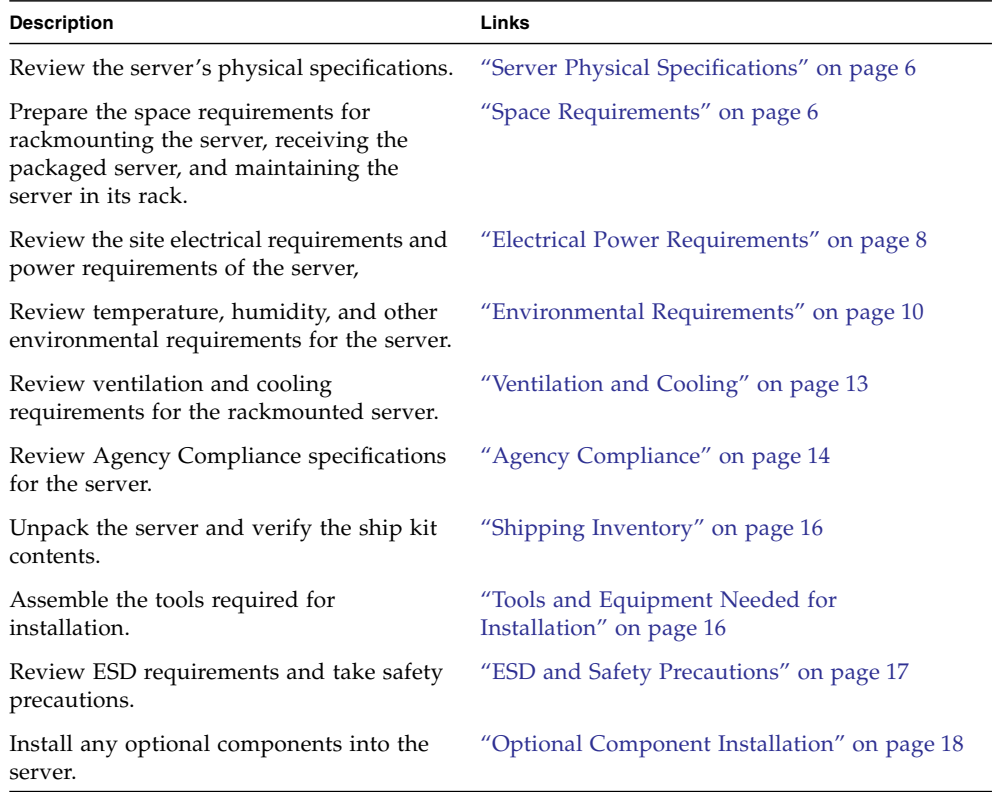

### **Related Information**

- ["Installation Procedure Overview" on page 2](#page-15-1)
- ["About Server Features and Components" on page 19](#page-32-1)

## <span id="page-19-0"></span>Server Physical Specifications

<span id="page-19-2"></span>The following table lists the physical specifications for the Sun Server X4-2L.

**TABLE:** Sun Server X4-2L Physical Specifications

| <b>Dimension</b> | <b>Server Specification</b> | <b>Specification</b>       |
|------------------|-----------------------------|----------------------------|
| Width            | Server chassis              | 44.5 cm (17.5 inches)      |
| Depth            | Maximum overall             | 73.7 cm (29 inches)        |
| Height           | 2-rack unit (2U) nominal    | 8.76 cm (3.45 inches)      |
| Weight           | Fully populated server      | $28.5 \text{ kg}$ (63 lbs) |

#### **Related Information**

- ["Space Requirements" on page 6](#page-19-1)
- ["Rack Requirements" on page 40](#page-53-2)

## <span id="page-19-1"></span>Space Requirements

The Sun Server X4-2L is a 2 rack unit (2U) server. For physical dimensions, see [TABLE: Sun Server X4-2L Physical Specifications on page 6.](#page-19-2)

The Sun Server X4-2L can be installed into a four-post rack cabinet that conforms to ANSI/EIA 310-D-1992 or IEC 60927 standards, such as Oracle's Sun Rack II. All Oracle racks have the same space requirements. The rack specifications are listed in the following table.

**TABLE:** Sun Rack II Models 1242 and 1042 Specifications

| Requirement              | <b>Specification</b>          |
|--------------------------|-------------------------------|
| Usable rack units        | 42                            |
| Height                   | 199.8 cm (78.6 inches)        |
| Width (with side panels) | $60 \text{ cm}$ (23.6 inches) |

| Requirement                                | <b>Specification</b>    |
|--------------------------------------------|-------------------------|
| Depth Model 1242                           | 120 cm (47.24 inches)   |
| Depth Model 1042                           | 105.8 cm (41.66 inches) |
| (front door handle to rear<br>door handle) |                         |
| Weight Model 1242                          | 150.6 kg (332 lbs)      |
| Weight Model 1042                          | 123.4 kg (272 lbs)      |
| Maximum dynamic load                       | 1005 kg (2215 lbs)      |

**TABLE:** Sun Rack II Models 1242 and 1042 Specifications *(Continued)*

The minimum ceiling height for the cabinet is 230 cm (90 inches), measured from the true floor or raised floor, whichever is higher. An additional 91.4 cm (36 inches) is for top clearance. The space above the cabinet and its surroundings must not restrict the movement of cool air between the air conditioner and the cabinet, or the movement of hot air coming out of the top of the cabinet.

- ["Receiving and Unpacking Guidelines" on page 7](#page-20-0)
- ["Maintenance Space Guidelines" on page 8](#page-21-0)

### <span id="page-20-0"></span>Receiving and Unpacking Guidelines

The following table lists the dimensions and weights for the shipping cartons that contain the Sun Server X4-2L.

**TABLE:** Shipping Carton Specifications

| Requirement            | Specification         |
|------------------------|-----------------------|
| Shipping carton height | 30.5 cm (12 inches)   |
| Shipping carton width  | 59.9 cm (23.6 inches) |
| Shipping carton length | 98.4 cm (38.7 inches) |
| Shipping carton weight | 5.8 kg (12.8 lbs)     |

When the Sun Server X4-2L is unloaded at your site, leave the server in its shipping carton until it arrives in its installation location. Use a separate area in which to remove the packaging material to reduce particle contamination before entering the data center. Ensure that there is enough clearance and clear pathways for moving the Sun Server X4-2L from the unpacking area to the installation location.

### <span id="page-21-0"></span>Maintenance Space Guidelines

The maintenance area for the rackmounted Sun Server X4-2L must have the required access space. The following table lists the maintenance access requirements for the Sun Server X4-2L when installed in a rack.

**TABLE:** Maintenance Access Requirements

| Location          | <b>Maintenance Access Requirement</b> |
|-------------------|---------------------------------------|
| Rear maintenance  | 91.4 cm (36 inches)                   |
| Top maintenance   | 91.4 cm (36 inches)                   |
| Front maintenance | 123.2 cm (48.5 inches)                |

## <span id="page-21-1"></span>Electrical Power Requirements

The server uses AC power. The values in the following table are the power supply specifications.

**Note –** The power dissipation numbers listed in the following table are the maximum rated power numbers for the power supply used in the system. The numbers are not a rating of the actual power consumption of the system. For up-to-date information about the power consumption, go to Oracle's Sun Power Calculators web site and click the Sun Server X4-2L link:

[http://www.oracle.com/us/products/servers-storage/sun-power-calc](http://www.oracle.com/us/products/servers-storage/sun-power-calculators/index.html) [ulators/index.html](http://www.oracle.com/us/products/servers-storage/sun-power-calculators/index.html)

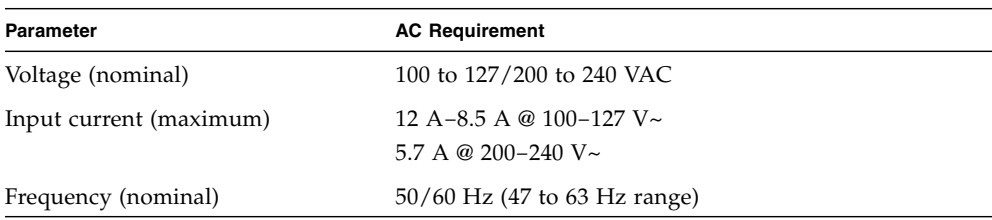

#### **TABLE:** Power Supply Specifications

The Sun Server X4-2L can operate effectively over a range of voltages and frequencies. However, it must have a reliable power source. Damage to the server might occur if the ranges are exceeded. Electrical disturbances such as the following might damage the system:

- Fluctuations caused by brownouts
- Wide and rapid variations in input voltage levels or in input power frequency
- Electrical storms
- Faults in the distribution system, such as defective wiring

To protect your server from such disturbances, you should have a dedicated power distribution system, power-conditioning equipment, as well as lightning arresters or power cables to protect from electrical storms.

The following sections discuss specific power requirements.

- ["Facility Power Guidelines" on page 9](#page-22-0)
- ["Circuit Breaker and UPS Guidelines" on page 10](#page-23-0)
- ["Grounding Guidelines" on page 10](#page-23-1)

### <span id="page-22-0"></span>Facility Power Guidelines

Electrical work and installations must comply with applicable local, state, or national electrical codes. Contact your facilities manager or qualified electrician to determine what type of power is supplied to the building.

To prevent catastrophic failures, design the input power sources to ensure adequate power is provided to the power distribution units (PDUs). Use dedicated AC breaker panels for all power circuits that supply power to the PDU. When planning for power distribution requirements, balance the power load between available AC supply branch circuits. In the United States and Canada, ensure that the overall system AC input current load does not exceed 80 percent of the branch circuit AC current rating.

For example, PDU power cords for the Oracle Sun Rack II are 4 meters (13.12 feet) long, and 1 to 1.5 meters (3.3 to 4.9 feet) of the cord might be routed within the rack cabinet. The installation site AC power receptacle must be within 2 meters (6.6 feet) of the rack.

### <span id="page-23-0"></span>Circuit Breaker and UPS Guidelines

To prevent catastrophic failures, the design of your power system must ensure that adequate power is provided to the Sun Server X4-2L. Use dedicated AC breaker panels for all power circuits that supply power to the Sun Server X4-2L. Electrical work and installations must comply with applicable local, state, or national electrical codes. The Sun Server X4-2L requires electrical circuits to be grounded to the Earth.

**Note –** Circuit breakers are supplied by the customer. One circuit breaker is required for each server power cord.

In addition to circuit breakers, provide a stable power source, such as an uninterruptable power supply (UPS) to reduce the possibility of component failures. If computer equipment is subjected to repeated power interruptions and fluctuations, then it is susceptible to a higher rate of component failure.

### <span id="page-23-1"></span>Grounding Guidelines

The rack must use grounding-type power cords that are compatible with the Sun Server X4-2L. For example, the Oracle Sun Rack II has grounding-type power cords (three-wire). Always connect the cords to grounded power outlets. Because different grounding methods are used, depending on location, check the grounding type, and refer to documentation, such as IEC documents, for the correct grounding method. Ensure that the facility administrator or qualified electrical engineer verifies the grounding method for the building, and performs the grounding work.

## <span id="page-23-2"></span>Environmental Requirements

The following table lists the temperature, humidity, and altitude specifications, as well as acoustic noise, vibration, and shock specifications.

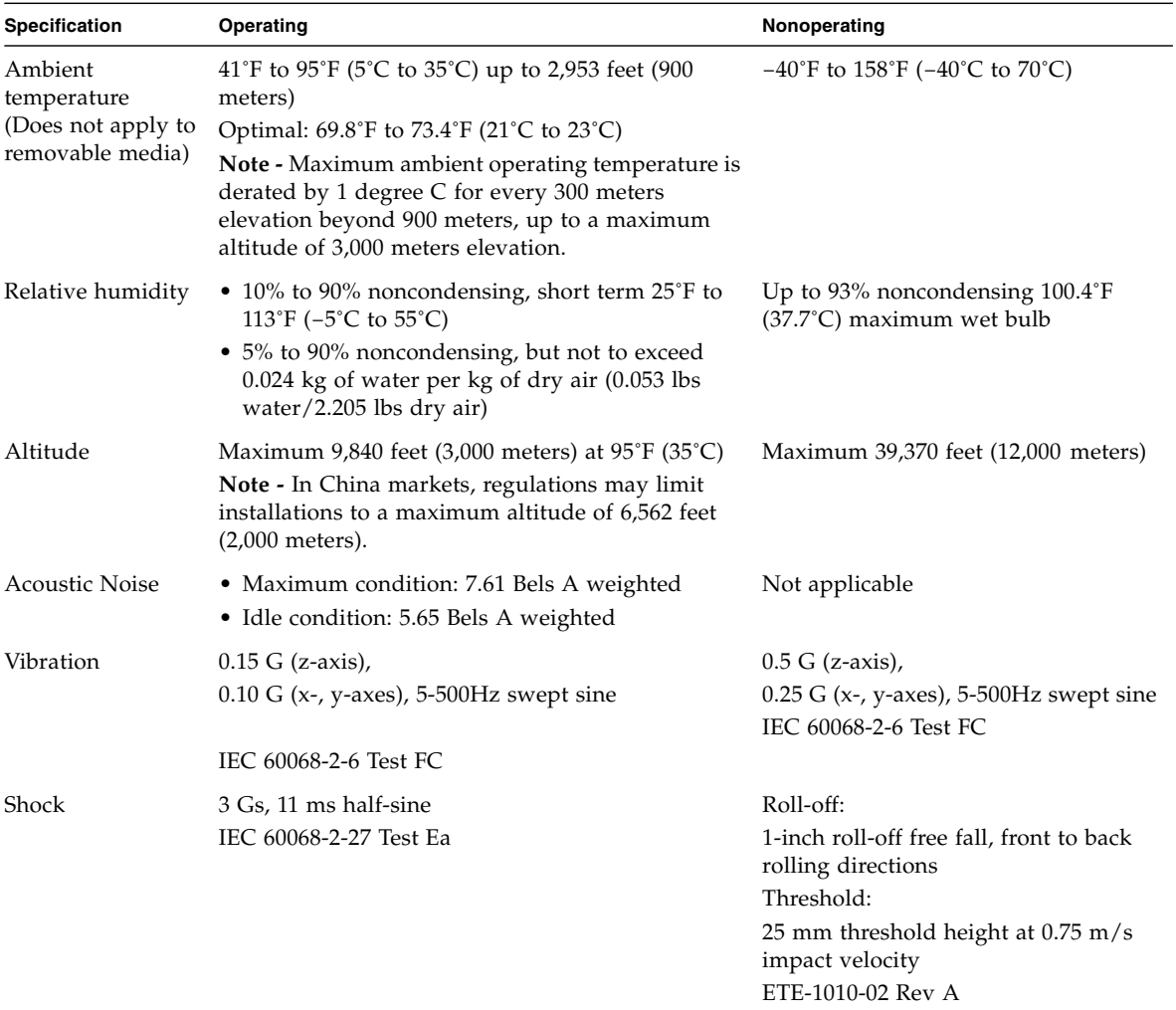

#### **TABLE:** Environmental Specifications

Set conditions to the optimal temperature and humidity ranges to minimize the chance of downtime due to component failure. Operating the Sun Server X4-2L for extended periods at or near the operating range limits, or installing it in an environment when it remains at or near nonoperating range limits could significantly increase hardware component failure. See also:

- ["Temperature Guidelines" on page 12](#page-25-0)
- ["Humidity Guidelines" on page 12](#page-25-1)

### **Related Information**

■ ["Ventilation and Cooling" on page 13](#page-26-0)

### <span id="page-25-0"></span>Temperature Guidelines

An ambient temperature range of 21° to 23° Celsius (70° to 74° Fahrenheit) is optimal for server reliability and operator comfort. Most computer equipment can operate in a wide temperature range, but near 22° Celsius (72° Fahrenheit) is desirable because it is easier to maintain safe humidity levels. Operating in this temperature range provides a safety buffer in the event that the air conditioning system goes down for a period of time.

Studies have shown that temperature increases of  $10^{\circ}$  Celsius (15 $^{\circ}$  Fahrenheit) above 20° Celsius (70° Fahrenheit) reduce long-term electronics reliability by 50 percent. Excessive internal temperatures might result in full or partial shutdown of the Sun Server X4-2L.

### <span id="page-25-1"></span>Humidity Guidelines

Relative humidity is the percentage of the total water vapor that can exist in the air without condensing, and is inversely proportional to air temperature. Humidity goes down when the temperature rises, and goes up when the temperature drops. For example, air with a relative humidity of 45 percent at a temperature of 24° Celsius ( $75^{\circ}$  Fahrenheit) has a relative humidity of 65 percent at a temperature of  $18^{\circ}$  Celsius (64° Fahrenheit). As the temperature drops, the relative humidity rises to more than 65 percent, and water droplets are formed.

The ambient relative humidity range of 45 to 50 percent is suitable for safe data processing operations. Most computer equipment can operate in a wide range (20 to 80 percent), but the range of 45 to 50 percent is recommended for the following reasons:

- Optimal range helps protect computer systems from corrosion problems associated with high humidity levels.
- Optimal range provides the greatest operating time buffer in the event of air conditioner control failure.
- This range helps to avoid failures or temporary malfunctions caused by intermittent interference from static discharges that may occur when relative humidity is too low.

## <span id="page-26-0"></span>Ventilation and Cooling

Always provide adequate space in front of and behind the rack to allow for proper ventilation of the rackmounted servers. Do not obstruct the front or rear of the rack with equipment or objects that might prevent air from flowing through the rack. Rackmountable servers and equipment, including the Sun Server X4-2L, typically draw cool air in through the front of the rack and let warm air out the rear of the rack. There is no airflow requirement for the left and right sides due to front-to-back cooling.

If the rack is not completely filled with components, then cover the empty sections will filler panels. Gaps between components can adversely affect airflow and cooling within the rack. See also:

■ ["Ventilation Guidelines" on page 13](#page-26-1)

### **Related Information**

■ ["Environmental Requirements" on page 10](#page-23-2)

### <span id="page-26-1"></span>Ventilation Guidelines

Air conditioning facilities usually do not precisely monitor or control temperature and humidity throughout an entire computer room. Generally, monitoring is done at individual points corresponding to multiple exhaust vents in the main unit, and other units in the room. Special consideration should be paid to humidity when using underfloor ventilation. When underfloor ventilation is used, monitoring is done at each point close to an exhaust vent. Distribution of the temperature and humidity across the entire room is uneven.

The Sun Server X4-2L has been designed to function while installed in a natural convection airflow. The following requirements must be followed to meet the environmental specification:

- Ensure that there is adequate airflow through the system.
- Ensure that the air intake is at the front of the system, and the air outlet is at the rear of the system.
- Allow a minimum clearance of 1,232 mm (48.5 inches) at the front of the system, and 914 mm (36 inches) at the rear of the system for ventilation.
- Ensure unobstructed airflow through the chassis. The server uses internal blowers that can achieve a total airflow of 100 CFM in normal operating conditions.
- **■** Ensure that air temperature rise through the server is no greater than  $68^\circ$  F ( $20^\circ$ C).
- Ensure that inlet air enters at the front of the server and exits from the back.
- Ensure that ventilation openings such as cabinet doors, for both the inlet and exhaust of the server, are not obstructed. The Sun Rack II has been optimized for cooling. Both the front and rear doors have 80 percent perforations that provide a high level of airflow through the rack.
- Ensure that front and rear clearance of the server allow a minimum of 1 inch (2.5 cm) at the front of the server and 3.15 inch (80 mm) at the rear of the server when mounted. These clearance values are based on the inlet and exhaust impedance (available open area) stated above and assume a uniform distribution of the open area across the inlet and exhaust areas. These values also improve cooling performance.

**Note –** The combination of inlet and exhaust restrictions such as cabinet doors and the spacing of the server from the doors can affect the cooling performance of the server. You must evaluate these restrictions. Server placement is particularly important for high-temperature environments.

- Take care to prevent recirculation of exhaust air within a rack or cabinet.
- Manage cables to minimize interference with the server exhaust vent.

# <span id="page-27-0"></span>Agency Compliance

The server complies with the following specifications.

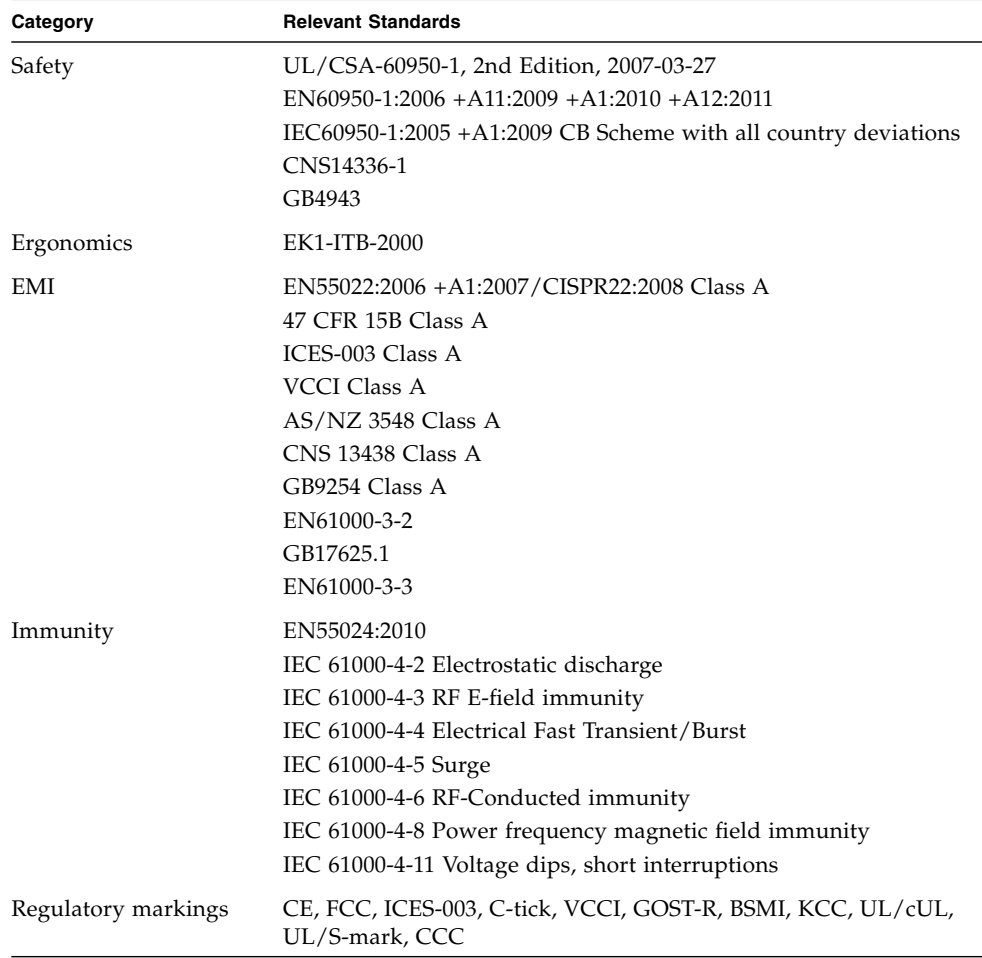

### **Related Information**

- *Sun Server X4-2L Safety and Compliance Guide*
- *Important Safety Information for Oracle's Hardware Systems*

# <span id="page-29-0"></span>Shipping Inventory

Inspect the shipping cartons for evidence of physical damage. If a shipping carton appears damaged, request that the carrier's agent be present when the carton is opened. Keep all contents and packing material for the agent's inspection.

The ship kit for the Sun Server X4-2L includes the following items:

- Power cords, packaged separately with country kit
- Rackmount kit containing rack rails and installation instructions
- Miscellaneous hardware, cables, and connectors
- *Sun Server X4-2L Getting Started Guide*
- Legal and safety documents

### **Related Information**

■ ["Optional Component Installation" on page 18](#page-31-0)

# <span id="page-29-1"></span>Tools and Equipment Needed for Installation

To install the system, you must have the following tools:

- No. 2 Phillips screwdriver
- ESD mat and grounding strap

In addition, you must provide a system console device, such as one of the following:

- ASCII terminal
- Workstation
- Terminal server
- Patch panel connected to a terminal server

### **Related Information**

■ ["Installing the Server Into a Rack" on page 39](#page-52-1)

# <span id="page-30-0"></span>ESD and Safety Precautions

Electronic equipment is susceptible to damage by static electricity. Use a grounded antistatic wrist strap, foot strap, or equivalent safety equipment to prevent electrostatic discharge (ESD) when you install or service the server.

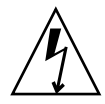

**Caution –** To protect electronic components from electrostatic damage, which can permanently disable the system or require repair by service technicians, place components on an antistatic surface, such as an antistatic discharge mat, an antistatic bag, or a disposable antistatic mat. Wear an antistatic grounding strap connected to a metal surface on the chassis when you work on system components.

Read the safety information in the *Sun Server X4-2L Safety and Compliance Guide* and in the *Important Safety Information for Oracle's Hardware Systems* before installing the server.

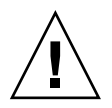

**Caution** – Deploy the anti-tilt bar or legs on the equipment rack before beginning an installation.

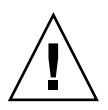

**Caution** – The server weighs approximately 28.5 kg (63 pounds). Two people are required to lift and mount this 2 rack unit (2U) server into a rack enclosure when using the procedures in this document.

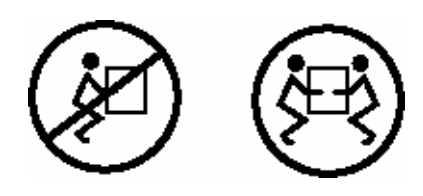

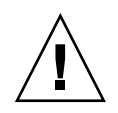

**Caution –** When completing a two-person procedure, always communicate your intentions clearly before, during, and after each step to minimize confusion.

### **Related Information**

■ ["Safety Precautions When Rackmounting the Server" on page 41](#page-54-1)

# <span id="page-31-0"></span>Optional Component Installation

Standard system components are installed at the factory. Optional components that you purchased independent of the standard configuration are shipped separately, and in most cases should be installed before you install the server in a rack.

The following optional components can be ordered and purchased separately:

- PCIe cards
- DDR3 DIMM memory kits
- Storage drives
- Software media

If you ordered any options that are not factory installed, refer to *[Sun Server X4-2L](http://www.oracle.com/pls/topic/lookup?ctx=E36974_01&id=z40006531011823) [Service Manual](http://www.oracle.com/pls/topic/lookup?ctx=E36974_01&id=z40006531011823),* "About System Components" on page 14.

Supported components and their part numbers are subject to change over time and without notice. For the most up-to-date list, go to:

[https://support.oracle.com/handbook\\_private/](https://support.oracle.com/handbook_private/)

**Note –** This site requires an Oracle web account for access.

Click the name and model of your server. On the product page that opens for the server, click Full Components List for a list of components.

If you ordered any options that are field-replaceable units (FRUs) or customer-replaceable units (CRUs), refer to the service label on the top cover of the server or the component removal and replacement procedures in the *[Sun Server](http://www.oracle.com/pls/topic/lookup?ctx=E36974_01&id=z40006531011823) [X4-2L Service Manual,](http://www.oracle.com/pls/topic/lookup?ctx=E36974_01&id=z40006531011823)* "About System Components" on page 14 for installation instructions.

#### **Related Information**

- ["Server Components" on page 20](#page-33-1)
- *[Sun Server X4-2L Service Manual](http://www.oracle.com/pls/topic/lookup?ctx=E36974_01&id=z40006531011823)*, "About System Components" on page 14

# <span id="page-32-1"></span><span id="page-32-0"></span>About Server Features and Components

This section describes the components, LEDs, connectors, and disk management options for the server.

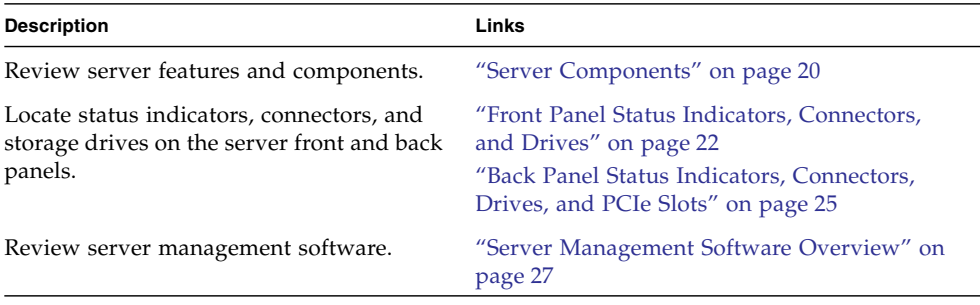

### **Related Information**

■ ["Cabling the Server" on page 75](#page-88-2)

# Server Components

### **TABLE:** Sun Server X4-2L Components

<span id="page-33-0"></span>

<span id="page-33-1"></span> $\blacksquare$ 

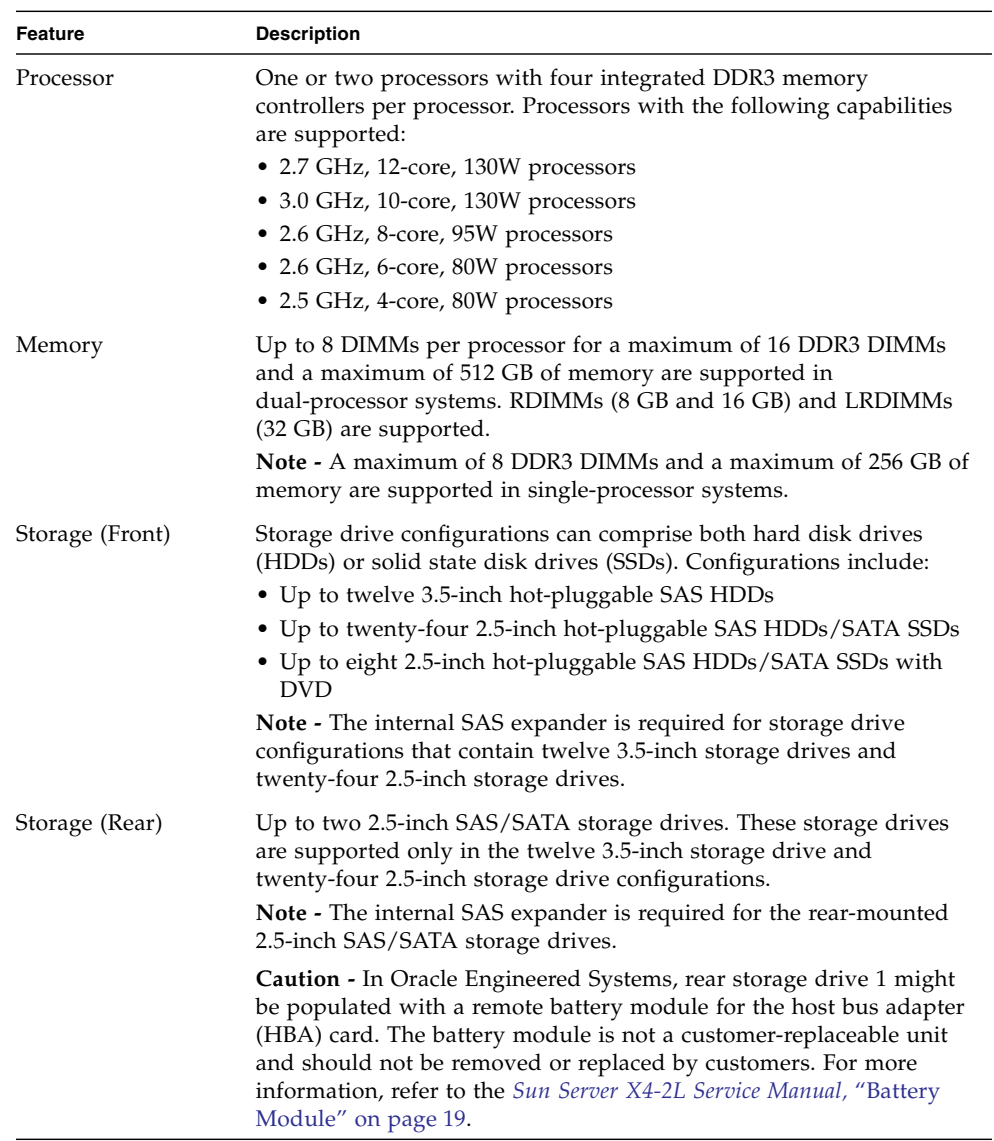

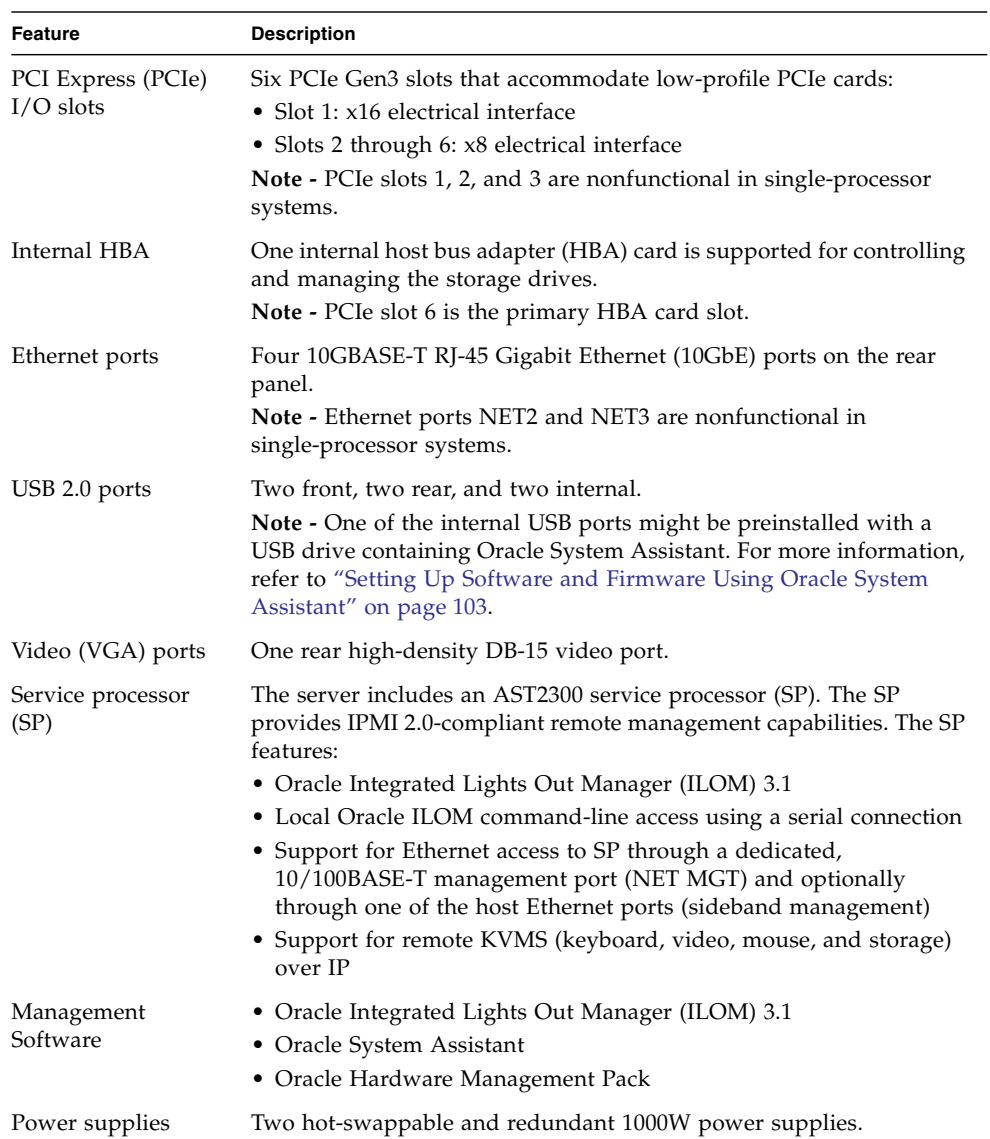

### **TABLE:** Sun Server X4-2L Components *(Continued)*

| Feature                    | <b>Description</b>                                                                                                    |
|----------------------------|----------------------------------------------------------------------------------------------------|
| Cooling Fans               | Four 80-mm, hot-swappable fan modules. Each fan module contains<br>two counter-rotating fan pairs. Each power supply has its own<br>cooling fans.                                                                                                    |
| Operating systems          | • Oracle Solaris or Oracle Linux operating systems can be optionally<br>preinstalled on the server.<br>• Oracle Solaris, Linux, and Windows are supported. For a complete<br>list of supported OS versions for your server, refer to the Sun Server<br>X4-2L Product Notes at:<br>http://www.oracle.com/goto/X4-2L/docs |
| Virtualization<br>Software | • Oracle VM software can be optionally preinstalled on the server.<br>• Oracle VM and VMware ESXi are supported.                                                                                                    |

**TABLE:** Sun Server X4-2L Components *(Continued)*

### **Related Information**

- ["Front Panel Status Indicators, Connectors, and Drives" on page 22](#page-35-0)
- ["Back Panel Status Indicators, Connectors, Drives, and PCIe Slots" on page 25](#page-38-0)

## <span id="page-35-0"></span>Front Panel Status Indicators, Connectors, and Drives

These sections describe the status indicators (LEDs), connectors, and drives on the front panel of each of the three drive configurations available for the Sun Server X4-2L.

- ["Front Panel With Twelve 3.5-inch Drives" on page 22](#page-35-1)
- ["Front Panel With Twenty-Four 2.5-inch Drives" on page 23](#page-36-0)
- ["Front Panel With Eight 2.5-inch Drives and DVD" on page 24](#page-37-0)

### <span id="page-35-1"></span>Front Panel With Twelve 3.5-inch Drives

The following figure shows the status indicators (LEDs), connectors, and drives on the front panel of a Sun Server X4-2L configured with twelve 3.5-inch storage drives.
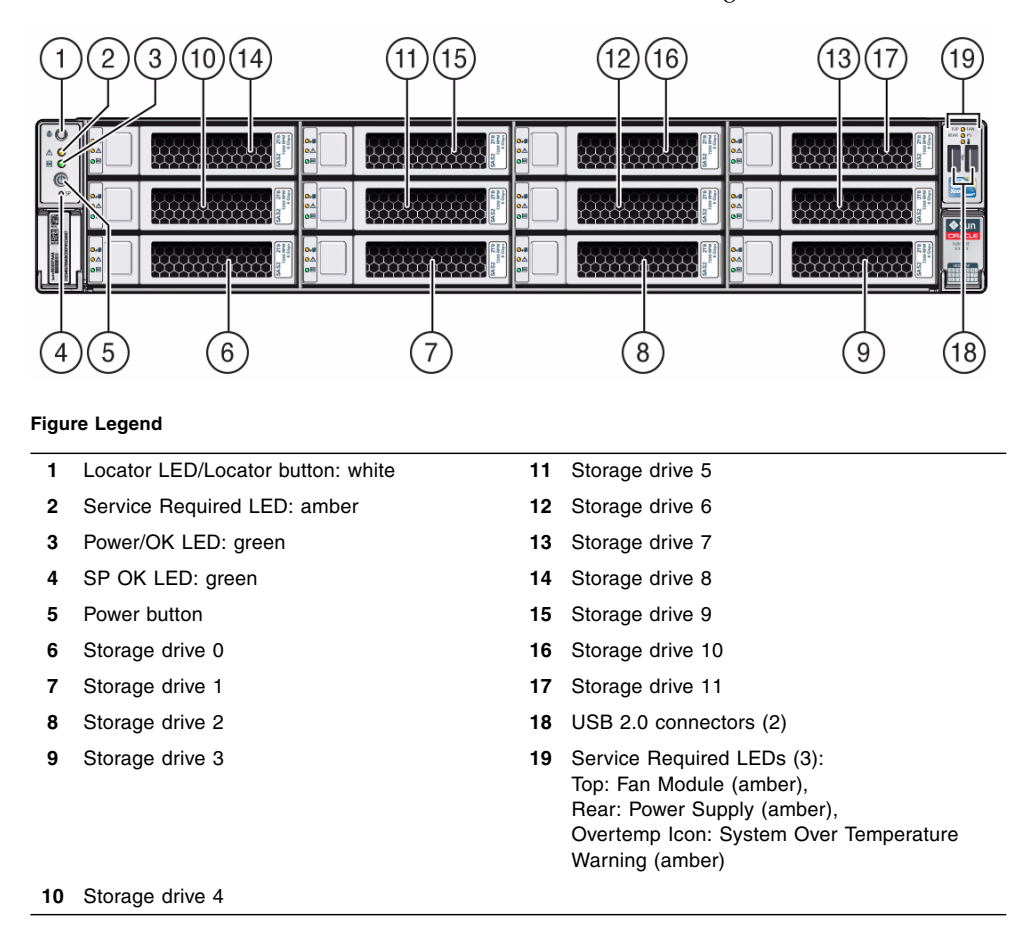

#### **FIGURE:** Server Front Panel With Twelve 3.5-Inch Drives Configuration

#### **Related Information**

- ["Front Panel With Twenty-Four 2.5-inch Drives" on page 23](#page-36-0)
- ["Front Panel With Eight 2.5-inch Drives and DVD" on page 24](#page-37-0)
- ["Back Panel Status Indicators, Connectors, Drives, and PCIe Slots" on page 25](#page-38-0)

### <span id="page-36-0"></span>Front Panel With Twenty-Four 2.5-inch Drives

The following figure shows the status indicators (LEDs), connectors, and drives on the front panel of a Sun Server X4-2L configured with twenty-four 2.5-inch storage drives.

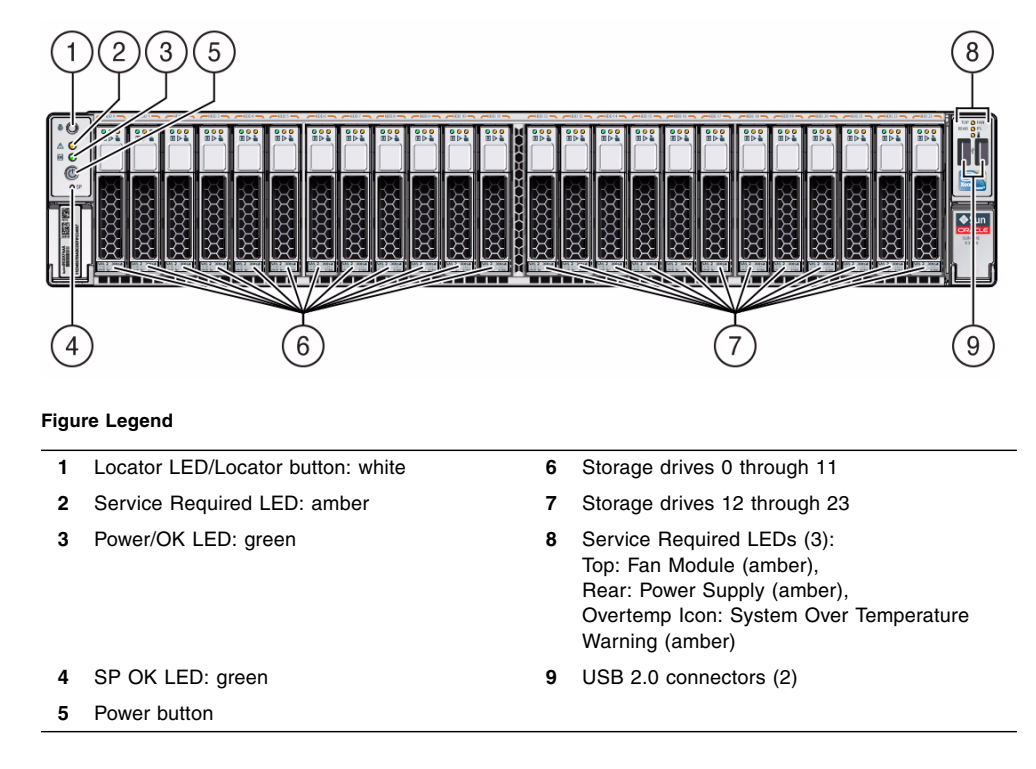

**FIGURE:** Server Front Panel With Twenty-Four 2.5-Inch Drives Configuration

#### **Related Information**

- ["Front Panel With Twelve 3.5-inch Drives" on page 22](#page-35-0)
- ["Front Panel With Eight 2.5-inch Drives and DVD" on page 24](#page-37-0)
- ["Back Panel Status Indicators, Connectors, Drives, and PCIe Slots" on page 25](#page-38-0)

## <span id="page-37-0"></span>Front Panel With Eight 2.5-inch Drives and DVD

The following figure shows the status indicators (LEDs), connectors, and drives on the front panel of a Sun Server X4-2L configured with eight 2.5-inch storage drives and one DVD drive.

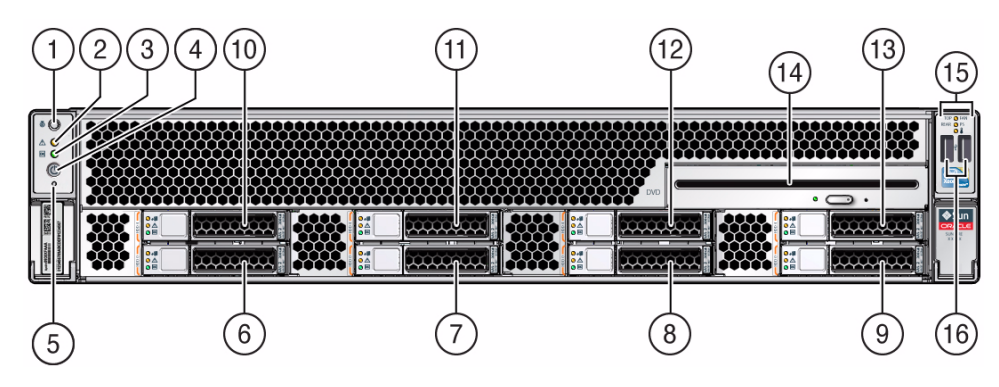

#### **FIGURE:** Server Front Panel With Eight 2.5-Inch Drives and DVD Configuration

#### **Figure Legend**

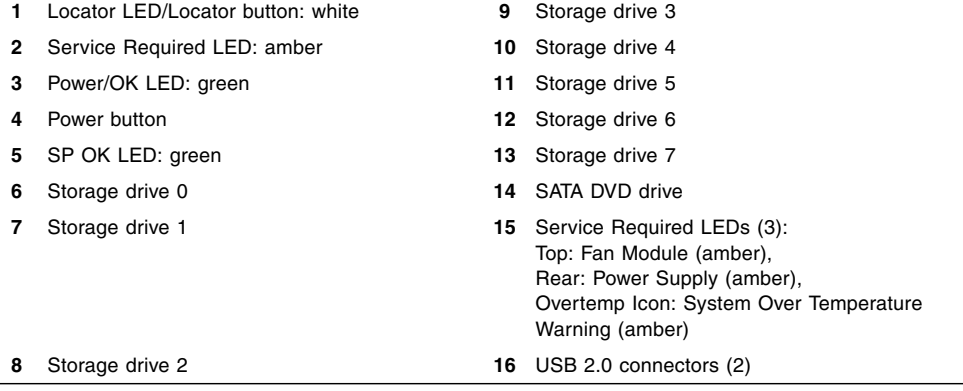

#### **Related Information**

- ["Front Panel With Twelve 3.5-inch Drives" on page 22](#page-35-0)
- ["Front Panel With Twenty-Four 2.5-inch Drives" on page 23](#page-36-0)
- ["Back Panel Status Indicators, Connectors, Drives, and PCIe Slots" on page 25](#page-38-0)

# <span id="page-38-0"></span>Back Panel Status Indicators, Connectors, Drives, and PCIe Slots

This section shows the Sun Server X4-2L back panel and describes its controls, connectors, and status indicators (LEDs).

**Note –** Systems that are configured with twelve and twenty-four front panel storage drives also contain two rear-mounted storage drives. Systems that are configured with eight front panel storage drives do not contain rear-mounted storage drives.

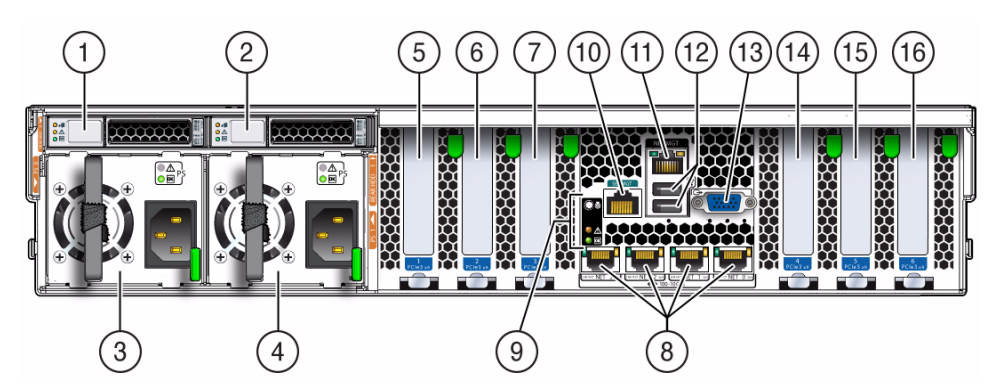

#### **FIGURE:** Server Back Panel

#### **Figure Legend**

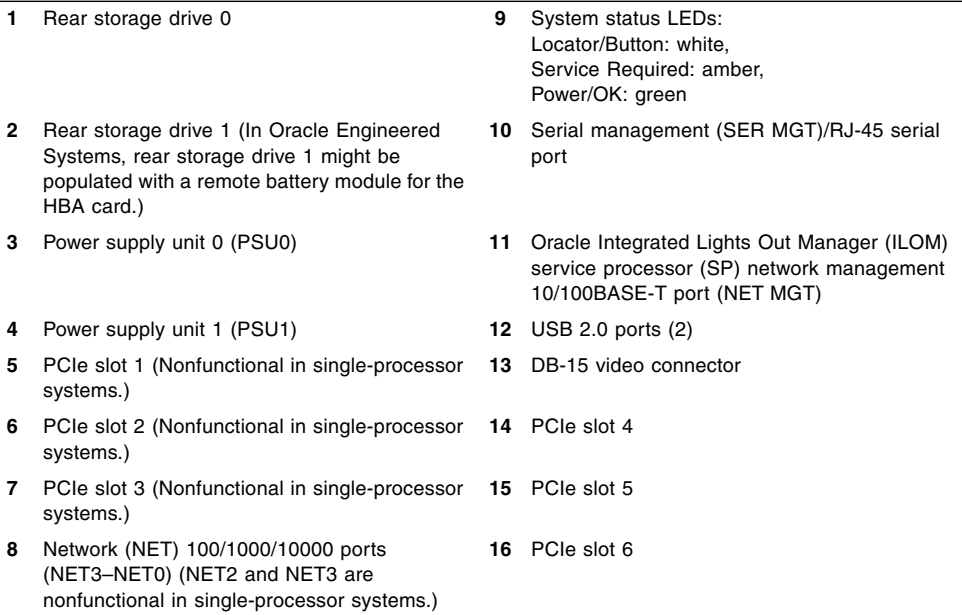

#### **Related Information**

■ ["Front Panel Status Indicators, Connectors, and Drives" on page 22](#page-35-1)

# Server Management Software Overview

The following sections describe the server management software:

- ["Oracle System Assistant" on page 27](#page-40-0)
- ["Oracle ILOM Overview" on page 27](#page-40-1)
- ["UEFI BIOS Overview" on page 28](#page-41-0)

## <span id="page-40-0"></span>Oracle System Assistant

Oracle System Assistant allows you to set up and manage the Sun Server X4-2L. The Oracle System Assistant application is a task-based server provisioning tool that allows you to perform initial server setup and maintenance for Oracle x86 servers. Using Oracle System Assistant, you can install a supported Oracle VM, Solaris, Linux, or Windows operating system, update your server to the latest software release, and configure server hardware.

The Sun Server X4-2L might contain an internal USB flash drive that contains Oracle System Assistant.

## <span id="page-40-1"></span>Oracle ILOM Overview

Oracle ILOM allows you to manage the Sun Server X4-2L. Use Oracle ILOM to connect to the server's service processor (SP). The server supports Oracle Integrated Lights Out Manager (ILOM) version 3.1.

The Oracle ILOM software resides on the server's service processor. Use Oracle ILOM software to monitor and manage server components. Oracle ILOM software functions include:

- Configuring network information
- Viewing and editing hardware configurations for the SP
- Monitoring vital system information and viewing logged events
- Managing Oracle ILOM user accounts

You can access the server's SP in either of the following ways:

■ ["Log In to Oracle ILOM Remotely Using the Web Interface" on page 87](#page-100-0)

#### ■ ["Log In to Oracle ILOM Remotely Using the CLI" on page 89](#page-102-0)

The following illustration shows an example of the web interface when you are logged in to Oracle ILOM.

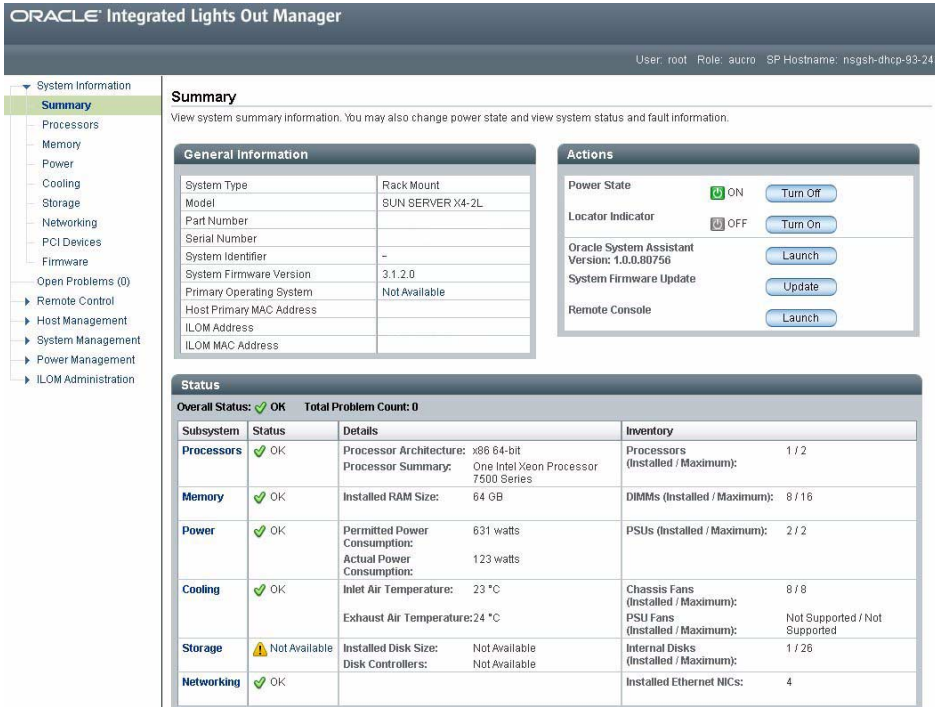

## <span id="page-41-0"></span>UEFI BIOS Overview

The Sun Server X4-2L contains a Unified Extensible Firmware Interface (UEFI)-compatible BIOS that provides more boot options and configuration capability for adapter cards than previous versions of the BIOS.

The server also supports a legacy version of the BIOS for use with software or adapters that do not have UEFI drivers. The legacy version is the default.

The following sections provide more information on the UEFI BIOS modes:

- ["Boot Mode Selection" on page 29](#page-42-0)
- ["Legacy BIOS Boot Mode" on page 29](#page-42-1)
- ["UEFI Boot Mode" on page 29](#page-42-2)

Refer to the *Oracle X4 Series Servers Administration Guide* at <http://www.oracle.com/goto/x86AdminDiag/docs> for more information on UEFI BIOS.

### <span id="page-42-0"></span>Boot Mode Selection

Two boot modes are available for BIOS: Legacy BIOS Boot Mode and UEFI Boot Mode. UEFI BIOS can be configured to support either UEFI or Legacy BIOS Boot Modes. However, some devices and operating systems do not yet support UEFI-based BIOS and can boot only from Legacy BIOS Boot Mode.

If you change boot modes, the boot candidates from the previous mode disappear. The boot candidates from the new mode appear after you issue the BIOS command Save Changes and Reset. Use the Oracle ILOM BIOS Backup and Restore function to preserve the configuration in case you want to switch back. For information about Oracle ILOM, refer to the Oracle Integrated Lights Out Manager (ILOM) 3.1 Documentation Library at <http://www.oracle.com/goto/ILOM/docs>.

### <span id="page-42-1"></span>Legacy BIOS Boot Mode

Choose Legacy BIOS Boot Mode to allow host bus adapters (HBAs) to use option ROMs. Select Legacy BIOS Boot Mode when software or adapters do not have UEFI drivers, or the system is using option ROM. Legacy BIOS Boot Mode is the default boot mode.

In Legacy BIOS Boot Mode, only boot candidates that support Legacy BIOS Boot Mode appear in the BIOS Setup Utility screens in the Boot Options Priority list.

### <span id="page-42-2"></span>UEFI Boot Mode

Choose UEFI Boot Mode to use UEFI drivers when software and adapters have UEFI drivers. UEFI Boot Mode is manually selected during setup. For instructions for making the selection, refer to the *Oracle X4 Series Servers Administration Guide* at <http://www.oracle.com/goto/x86AdminDiag/docs>.

In UEFI Boot Mode, only boot candidates that support UEFI BIOS Boot Mode appear on the BIOS Setup Utility screens in the Boot Options Priority list.

Currently, the following operating systems support UEFI BIOS Boot Mode. For updates to this list, refer to *Sun Server X4-2L Product Notes* at <http://www.oracle.com/goto/X4-2L/docs>.

- Oracle Linux 6.x
- Red Hat Enterprise Linux 6.x
- SUSE Linux Enterprise Server 11 SP2
- Microsoft Windows Server 2008 and 2012
- VMware ESXi 5.x

These operating systems can use either UEFI BIOS Boot Mode or Legacy BIOS Boot Mode. All other operating systems must use Legacy BIOS Boot Mode. However, once you choose a boot mode and install an operating system, if you reboot the server and select a different boot mode, the installed image is not accessible and cannot be used.

# Getting Server Firmware and Software Updates

This section explains the options for accessing server firmware and software updates.

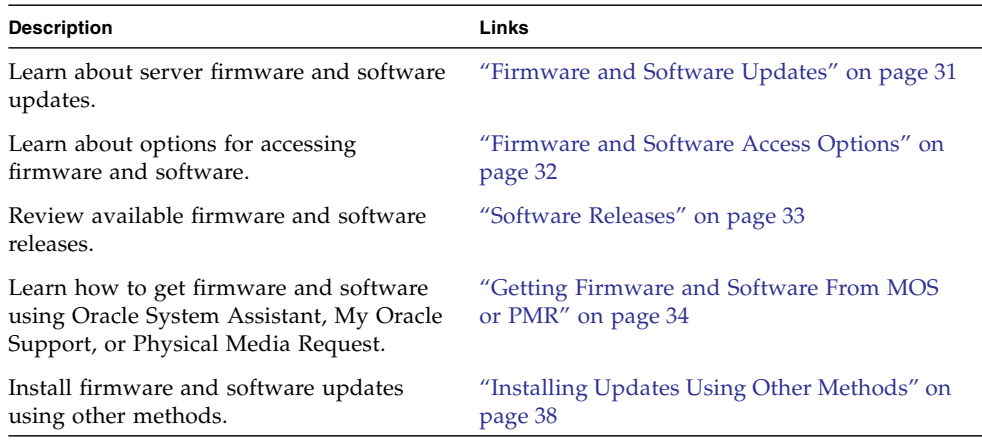

## <span id="page-44-0"></span>Firmware and Software Updates

Firmware and software for your server are updated periodically. These updates are made available as software releases. The software releases are a set of downloadable files (patches) that include all available firmware, software, hardware drivers, tools, and utilities for the server. All these files have been tested together and verified to work with your server.

You should update your server firmware and software as soon as possible after a new software release becomes available. Software releases often include bug fixes, and updating your server ensures that your server has the latest firmware and software.

The ReadMe document that is included with each patch in a software release contains information about the patch, such as what has changed or not changed from the prior software release, as well as bugs that are fixed with the current release.

The product notes that are part of the server documentation identify which server software release is the latest release supported on your server.

## <span id="page-45-0"></span>Firmware and Software Access Options

Use one of the following options to obtain the latest release of firmware and software for your server:

■ **Oracle System Assistant** – Oracle System Assistant is a factory-installed option for Oracle servers that enables you to easily download and install the latest software releases.

For information about using Oracle System Assistant, see the *Oracle X4 Series Servers Administration Guide* at <http://www.oracle.com/goto/x86AdminDiag/docs>.

■ **My Oracle Support** – All system software releases are available from My Oracle Support at <http://support.oracle.com>.

For information about what is available on the My Oracle Support web site, see ["Software Releases" on page 33.](#page-46-0)

For instructions on how to download software releases from My Oracle Support, see ["Download Firmware and Software Using My Oracle Support" on page 34.](#page-47-1)

■ **Physical Media Request (PMR)** – You can request a DVD that contains one or more of the software releases that are available from My Oracle Support.

For information, see ["Requesting Physical Media" on page 35](#page-48-0).

■ **Other Methods** – You can use Oracle Enterprise Manager Ops Center, Oracle Hardware Management Pack, or Oracle ILOM to update your server software and firmware.

For information, see ["Installing Updates Using Other Methods" on page 38.](#page-51-0)

## <span id="page-46-0"></span>Software Releases

Software releases on My Oracle Support are grouped by product family (such as Sun Server), then the product (the specific server or blade), and finally the software release version. A software release contains all the updated software and firmware for your server or blade as a set of downloadable files (patches), including firmware, drivers, tools, or utilities, all tested together to be compatible with your server.

Each patch is a zip file that contains a ReadMe file and a set of subdirectories containing firmware or software files. The ReadMe file contains details on the components that have changed since the prior software release and the bugs that have been fixed.

My Oracle Support provides the set of software releases for your server as described in the following table. You can obtain these software releases by downloading the files from My Oracle Support or by submitting to Oracle a physical media request (PMR). Alternatively, you can download the same firmware and software to your server using Oracle System Assistant.

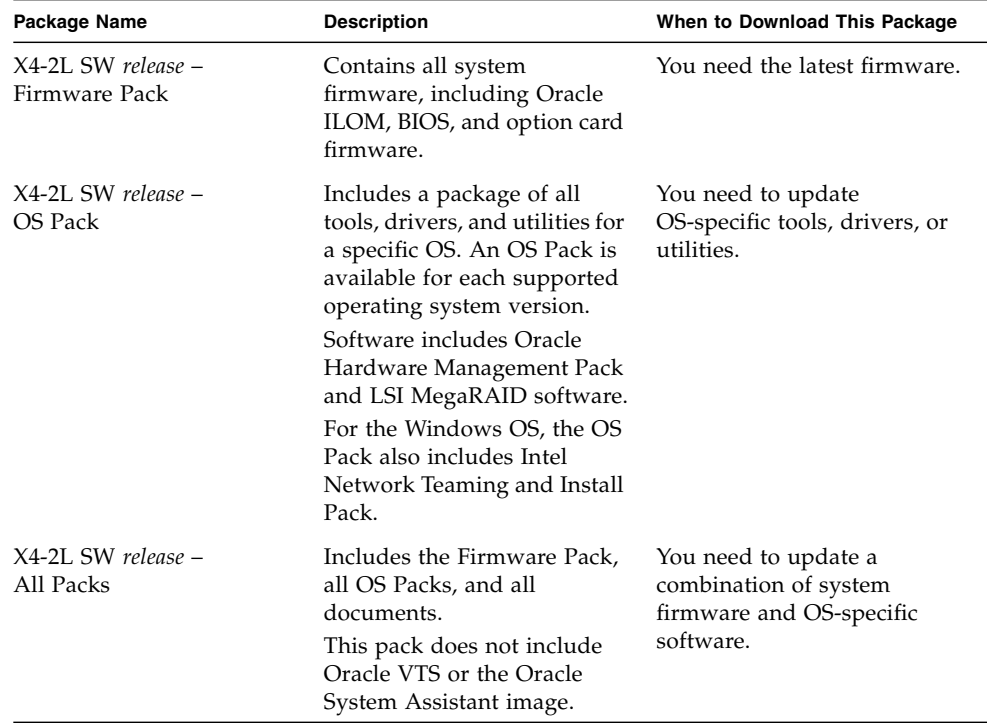

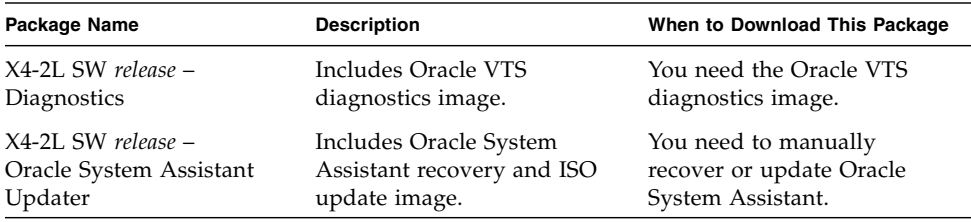

# <span id="page-47-0"></span>Getting Firmware and Software From MOS or PMR

You can use Oracle System Assistant to easily download and then use the latest software release. For further information, see the *Oracle X4 Series Servers Administration Guide* at <http://www.oracle.com/goto/x86AdminDiag/docs>.

However, you can also obtain updated firmware and software by using My Oracle Support (MOS) or by submitting to Oracle a physical media request (PMR). For information, see:

- ["Download Firmware and Software Using My Oracle Support" on page 34](#page-47-1)
- ["Requesting Physical Media" on page 35](#page-48-0)

## <span id="page-47-1"></span>▼ Download Firmware and Software Using My Oracle Support

- **1. Go to the My Oracle Support web site:** <http://support.oracle.com>**.**
- **2. Sign in to My Oracle Support.**
- **3. At the top of the page, click the Patches & Updates tab.**

The Patch Search pane appears at the right of the screen.

- **4. Within the Search tab area, click Product or Family (Advanced).** The Search tab area appears with search fields.
- **5. In the Product field, select the product from the drop-down list.**

Alternatively, type a full or partial product name (for example, Sun Server X4-2L) until a match appears.

#### **6. In the Release field, select a software release from the drop-down list.**

Expand the list to see all available software releases.

**7. Click Search.**

The Patch Advanced Search Results screen appears, listing the patches for the software release.

See ["Software Releases" on page 33](#page-46-0) for a description of the available software releases.

**8. To select a patch for a software release, click the patch number next to the software release version.**

You can use the Shift key to select more than one patch.

A pop-up action panel appears. The panel contains several action options, including the ReadMe, Download, and Add to Plan options. For information about the Add to Plan option, click the associated button and select "Why use a plan?".

- **9. To review the ReadMe file for this patch, click ReadMe.**
- **10. To download the patch for the software release, click Download.**
- **11. In the File Download dialog box, click the patch zip file name.**

The patch for the software release downloads.

### <span id="page-48-0"></span>Requesting Physical Media

If your processes do not allow downloads from Oracle web sites, you can receive the latest software release packages by submitting to Oracle a physical media request (PMR). The preferred method for submitting a PMR is through the My Oracle Support (MOS) web site.

The high-level tasks for submitting a physical media request are described in these sections:

- ["Gathering Information for the Physical Media Request" on page 36](#page-49-0)
- ["Request Physical Media \(Online\)" on page 36](#page-49-1)
- ["Request Physical Media \(By Phone\)" on page 38](#page-51-1)

## <span id="page-49-0"></span>Gathering Information for the Physical Media Request

You must have a warranty or support contract for your server in order to make a physical media request (PMR).

Before you make the PMR, do the following:

- **Obtain the product name, software release version, and patches required.** It will be easier to make the request if you know the latest software release version and the name of the patches for the software release that you are requesting.
	- *If you have access to My Oracle Support* Follow the instructions in ["Download](#page-47-1) [Firmware and Software Using My Oracle Support" on page 34](#page-47-1) to determine the latest software release version and view available software release packages (patches). After viewing the list of patches, you can navigate away from the Patch Advanced Search Results screen, if you do not want to continue with the download steps.
	- *If you do not have access to My Oracle Support* Use the information in ["Software](#page-46-0)" [Releases" on page 33](#page-46-0) to determine which patches for the software release you want, and then request those patches for the latest software release version.
- **Have the shipping information ready.** You will need to provide a contact name, phone number, email address, company name, and shipping address as part of the request.

## <span id="page-49-1"></span>▼ Request Physical Media (Online)

Gather the information described in ["Gathering Information for the Physical Media](#page-49-0) [Request" on page 36](#page-49-0) before making the request.

- **1. Go to the My Oracle Support web site:** <http://support.oracle.com>**.**
- **2. Sign in to My Oracle Support.**
- **3. Click on the Contact Us link in the upper right corner of the page.**

The Create Service Request: Problem screen appears.

- **4. Describe your request as follows:**
	- **a. In the Problem Summary field, type PMR for latest software release.**
	- **b. From the Problem Type drop-down list, select Software & OS Media Requests.**
	- **c. In the Support Identifier field, type the Customer Support Identifier associated with your support contract.**

**5. Skip the Create Service Request: Solutions screen by clicking the Next button in the upper right corner of the screen twice.**

The Create Service Request: More Details screen appears.

- **6. Provide more information about your request as follows:**
	- **a. In the Additional Information section, answer the questions listed in the following table:**

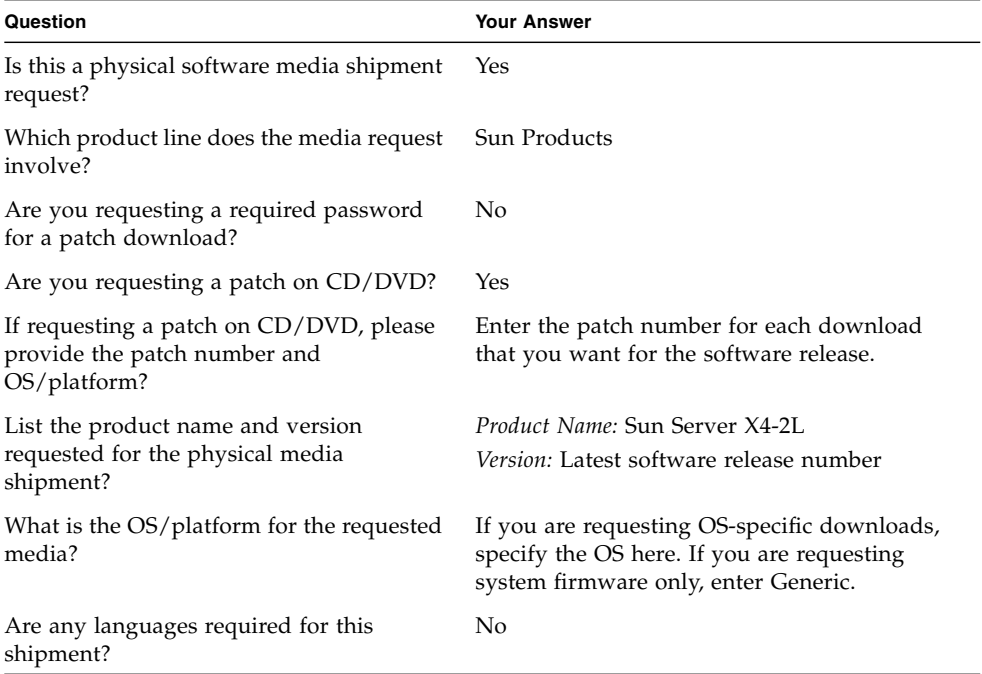

**b. Fill in the ship-to contact information, which includes a contact name, phone number, email address, company name, and shipping address.**

#### **7. Click the Next button.**

The Create Service Request: Severity/Contact screen appears.

**8. Enter your contact phone number and preferred method of contact.**

#### **9. Click the Submit button.**

This completes the physical media request. It can take up to seven business days to receive the physical media.

### <span id="page-51-1"></span>▼ Request Physical Media (By Phone)

Gather the information described in ["Gathering Information for the Physical Media](#page-49-0) [Request" on page 36](#page-49-0) before making the request.

**1. Call Oracle support, using the appropriate number from the Oracle Global Customer Support Contacts Directory at:**

<http://www.oracle.com/us/support/contact-068555.html>

- **2. Tell Oracle support that you want to make a physical media request (PMR) for the Sun Server X4-2L.**
	- If you are able to find the specific software release package and patch number information from My Oracle Support, provide this information to the support representative.
	- If you are unable to find the software release package information, request the latest software release package for the Sun Server X4-2L.

# <span id="page-51-0"></span>Installing Updates Using Other Methods

In addition to using Oracle System Assistant and My Oracle Support, you can install updated firmware and software using one of the following methods:

■ **Oracle Enterprise Manager Ops Center** – You can use Ops Center Enterprise Controller to automatically download the latest firmware from Oracle, or firmware can be loaded manually into the Enterprise Controller. In either case, Ops Center can install the firmware onto one or more servers, blades, or blade chassis.

For information, go to:

<http://www.oracle.com/technetwork/oem/ops-center/index.html>

■ **Oracle Hardware Management Pack** – You can use the fwupdate CLI Tool within the Oracle Hardware Management Pack to update firmware within the system.

For information, refer to the Oracle Hardware Management Pack Documentation Library at:

<http://www.oracle.com/goto/OHMP/docs>

■ **Oracle ILOM** – You can use the Oracle ILOM web interface or command-line interface to update Oracle ILOM and BIOS firmware.

For information, refer to the Oracle Integrated Lights Out Manager (ILOM) 3.1 Documentation Library at:

<http://www.oracle.com/goto/ILOM/docs>

# Installing the Server Into a Rack

This section describes how to install the server into a rack using the rail assembly in the rackmount kit. Perform these procedures if you purchased the rail assembly.

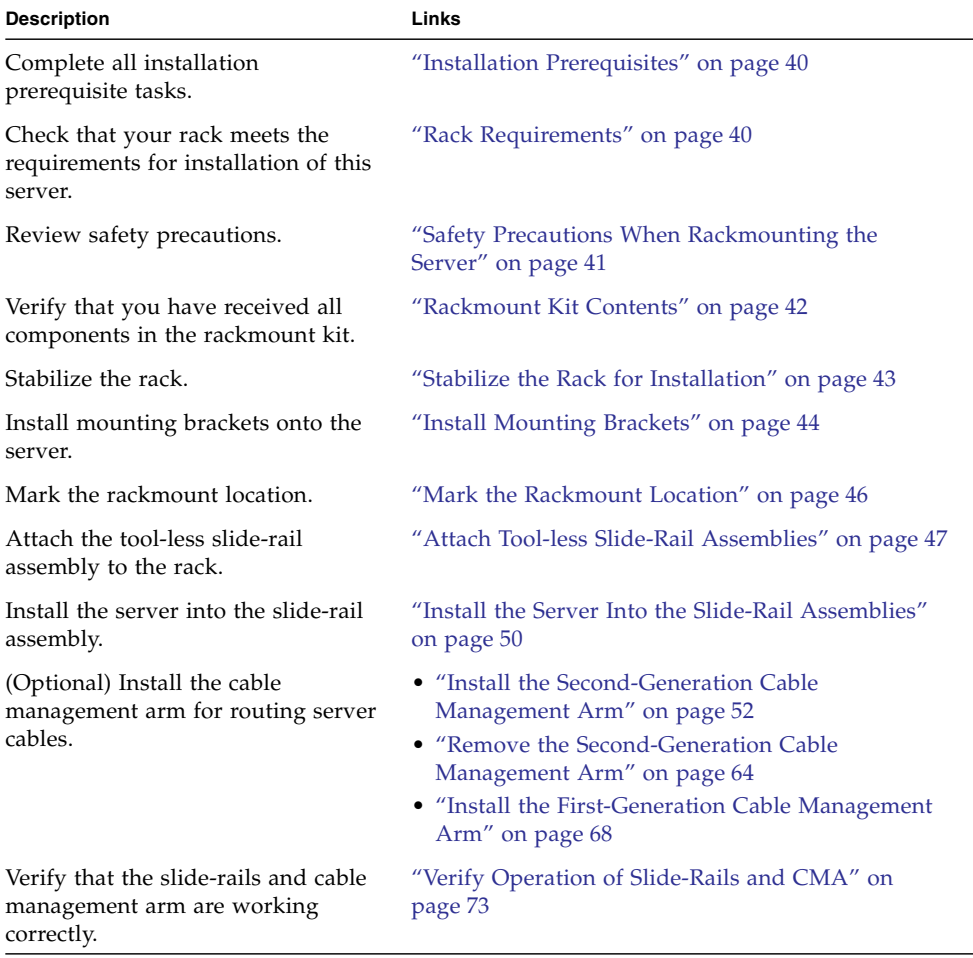

#### **Related Information**

- ["About the Installation Procedure" on page 1](#page-14-0)
- ["Preparing for Server Installation" on page 5](#page-18-0)

## <span id="page-53-1"></span>Installation Prerequisites

Ensure that the following tasks are complete before you start the rackmount procedures:

- Install all optional components purchased for the server. See ["Optional](#page-31-0) [Component Installation" on page 18.](#page-31-0)
- Ensure that your site meets the required electrical and environmental requirements. See ["Preparing for Server Installation" on page 5](#page-18-0).

## <span id="page-53-0"></span>Rack Requirements

The rack into which you install the Sun Server X4-2L must meet the requirements listed in the following table. The Sun Rack II is a compatible rack for the Sun Server X4-2L. For information about the Oracle Sun Rack II, see ["Preparing for Server](#page-18-0) [Installation" on page 5](#page-18-0).

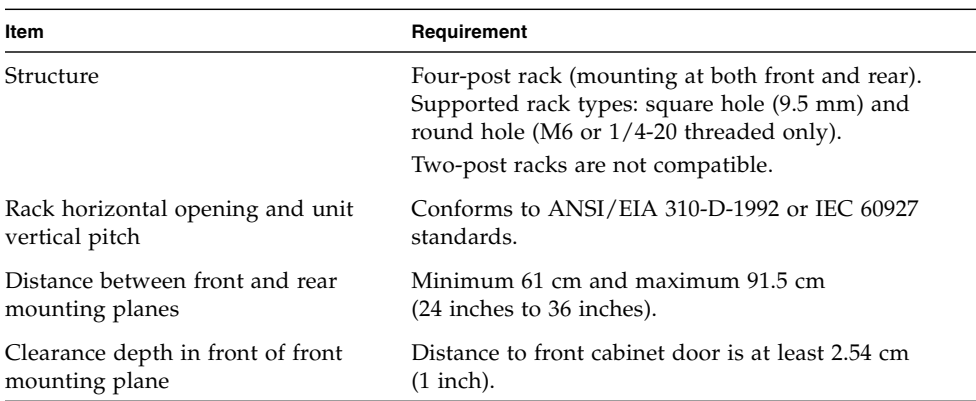

#### **TABLE:** Rack Requirements

| Item                                                      | Requirement                                                                                                    |
|-----------------------------------------------------------|----------------------------------------------------------------------------------------------------|
| Clearance depth behind front<br>mounting plane            | Distance to rear cabinet door is at least 90 cm (35.43)<br>inches) with the cable management arm, or 80 cm<br>(31.49 inches) without the cable management arm. |
| Clearance width between front and<br>rear mounting planes | Distance between structural supports and cable<br>troughs is at least 45.6 cm (18 inches).                                                                     |
|                                                           | Minimum clearance for service access Clearance, front of server: 123.2 cm (48.5 inches)<br>Clearance, rear of server: 91.4 cm (36 inches)                      |

**TABLE:** Rack Requirements *(Continued)*

#### **Related Information**

■ ["Preparing for Server Installation" on page 5](#page-18-0)

# <span id="page-54-0"></span>Safety Precautions When Rackmounting the Server

This section describes safety precautions you must follow when installing the server into a rack.

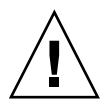

**Caution** – Deploy the anti-tilt bar or legs on the equipment rack before beginning an installation.

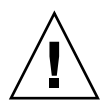

**Caution –** Always load equipment into a rack from the bottom up so that the rack will not become top-heavy and tip over. Deploy your rack's anti-tilt bar to prevent the rack from tipping during equipment installation.

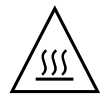

**Caution – Elevated operating ambient temperature**: If the server is installed in a closed or multi-unit rack assembly, the operating ambient temperature of the rack environment might be greater than room ambient temperature. Therefore, consideration should be given to installing the equipment in an environment compatible with the maximum ambient temperature (Tma) specified for the server. For server environmental requirements, see ["Environmental Requirements" on](#page-23-0) [page 10](#page-23-0).

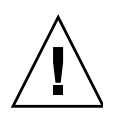

**Caution – Reduced airflow**: Installation of the equipment in a rack should be such that the amount of airflow required for safe operation of the equipment is not compromised.

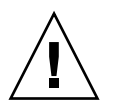

**Caution – Mechanical loading**: Mounting of the equipment in the rack should be such that a hazardous condition is not created due to uneven mechanical loading.

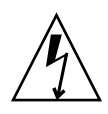

**Caution – Circuit overloading:** Consideration should be given to the connection of the equipment to the supply circuit and the effect that overloading of the circuits might have on over-current protection and supply wiring. Appropriate consideration of equipment nameplate power ratings should be used when addressing this concern.

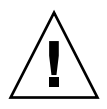

**Caution – Reliable earthing:** Reliable earthing of rackmounted equipment should be maintained. Particular attention should be given to supply connections other than direct connections to the branch circuit (for example, use of power strips).

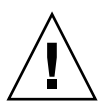

**Caution** – Slide-rail-mounted equipment is not to be used as a shelf or a work space.

#### **Related Information**

■ ["ESD and Safety Precautions" on page 17](#page-30-0)

# <span id="page-55-0"></span>Rackmount Kit Contents

The rackmount kit contains two slide-rails, two mounting brackets, and optional securing screws.

**Note –** Refer to the rackmount kit installation card for simplified instructions about installing your server into a four-post rack, using the slide-rail and cable management arm options.

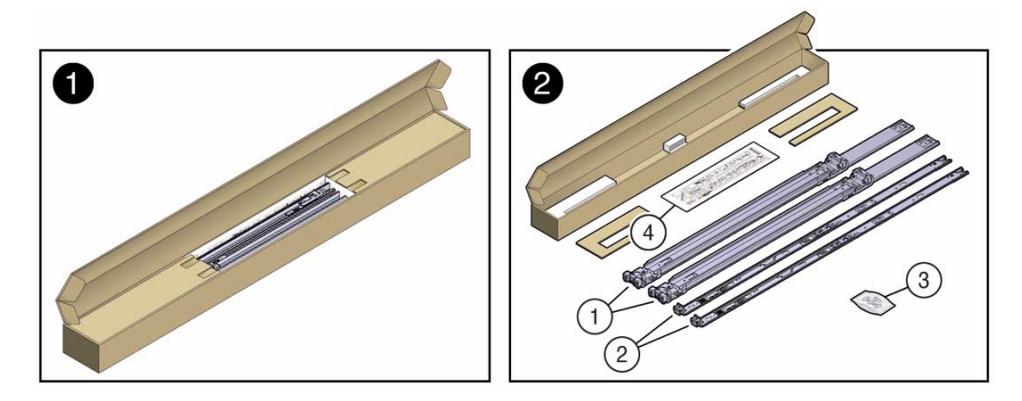

#### **Figure Legend**

- **1** Slide-rails
- **2** Mounting brackets
- **3** Four M4 x 5 fine-pitch mounting bracket securing screws (not used)
- **4** Installation card

#### **Related Information**

■ ["Rack Requirements" on page 40](#page-53-0)

# Stabilize the Rack for Installation

<span id="page-56-0"></span>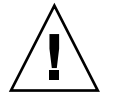

**Caution –** To reduce the risk of personal injury, stabilize the rack cabinet, and extend all anti-tilt devices before installing the server.

Refer to your rack documentation for detailed instructions for the following steps.

**1. Open and remove the front and rear doors from the rack cabinet.**

**Note –** The front and rear doors need to be removed only if they impinge on the mounting bay.

- **2. To prevent the rack cabinet from tipping during the installation, fully extend the rack cabinet's anti-tilt legs or anti-tilt bar, which are located at the bottom front of the rack cabinet.**
- **3. If there are leveling feet beneath the rack cabinet to prevent it from rolling, extend these leveling feet fully downward to the floor.**

#### **Related Information**

- ["Safety Precautions When Rackmounting the Server" on page 41](#page-54-0)
- ["Preparing for Server Installation" on page 5](#page-18-0)
- Your rack cabinet documentation
- *Sun Server X4-2L Safety and Compliance Guide*

# <span id="page-57-1"></span><span id="page-57-0"></span>▼ Install Mounting Brackets

To install the mounting brackets onto the sides of the server:

**1. Position a mounting bracket against the chassis so that the slide-rail lock is at the server front, and the five keyhole openings on the mounting bracket are aligned with the five locating pins on the side of the chassis.**

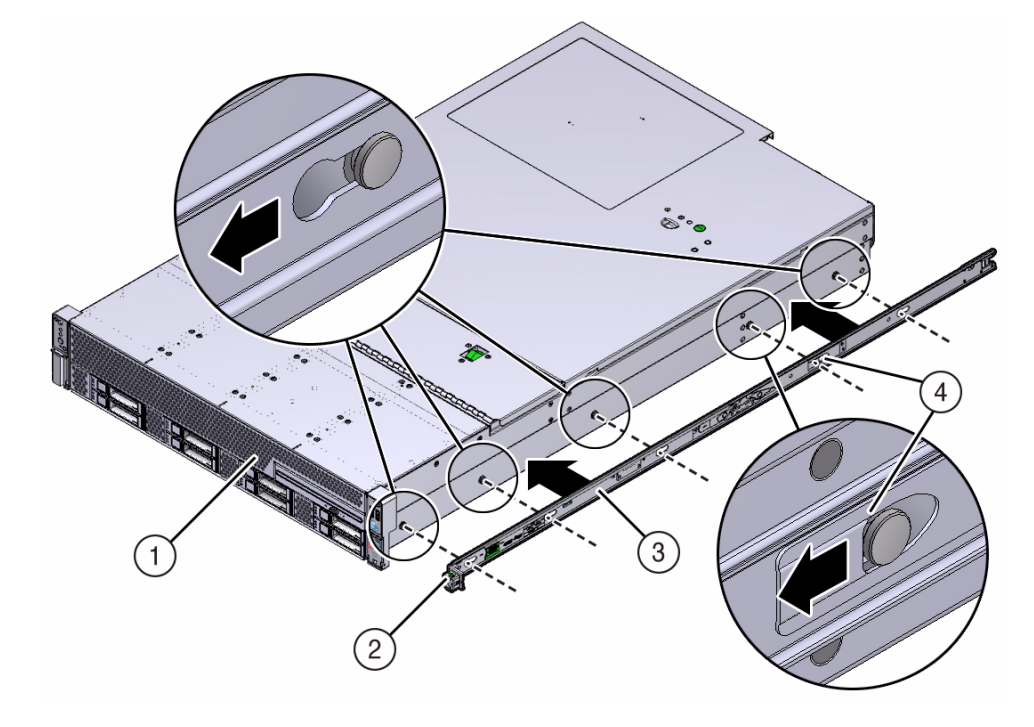

#### **FIGURE:** Aligning the Mounting Bracket With the Server Chassis

#### **Figure Legend**

- **1** Chassis front
- **2** Slide-rail lock
- **3** Mounting bracket
- **4** Mounting bracket clip
- **2. With the heads of the five chassis locating pins protruding through the five keyhole openings in the mounting bracket, pull the mounting bracket toward the front of the chassis until the mounting bracket clip locks into place with an audible click.**
- <span id="page-58-0"></span>**3. Verify that the rear locating pin has engaged the mounting bracket clip.**
- **4. Repeat** [Step 1](#page-57-1) **through** [Step 3](#page-58-0) **to install the remaining mounting bracket on the other side of the server.**

#### **Related Information**

- ["Mark the Rackmount Location" on page 46](#page-59-0)
- ["Attach Tool-less Slide-Rail Assemblies" on page 47](#page-60-0)

# <span id="page-59-0"></span>▼ Mark the Rackmount Location

Use the rackmount installation card to identify the correct mounting holes for the slide-rails.

**Note –** Load the rack from bottom to top.

- **1. Ensure that there is enough vertical space in the cabinet to install the server.** See ["Rack Requirements" on page 40](#page-53-0).
- **2. Place the rackmount installation card against the front rails.**

The bottom edge of the card corresponds to the bottom edge of the server. Measure up from the bottom of the installation card.

**FIGURE:** Rackmount Installation Card Template

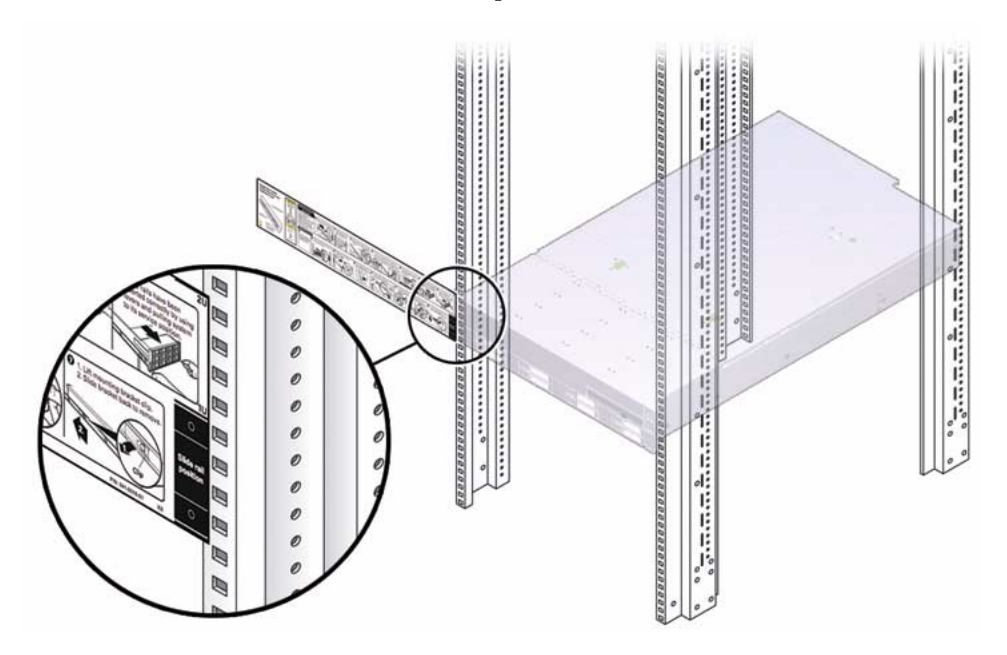

- **3. Mark the mounting holes for the front slide-rails.**
- **4. Mark the mounting holes for the rear slide-rails.**

#### **Related Information**

- ["Rack Requirements" on page 40](#page-53-0)
- ["Install Mounting Brackets" on page 44](#page-57-0)
- ["Attach Tool-less Slide-Rail Assemblies" on page 47](#page-60-0)

<span id="page-60-1"></span><span id="page-60-0"></span>▼ Attach Tool-less Slide-Rail Assemblies

Use this procedure to attach tool-less slide-rail assemblies to the rack.

**1. Orient the slide-rail assembly so that the ball-bearing track is forward and locked in place.**

**FIGURE:** Orienting the Slide-Rail With the Ball-Bearing Track

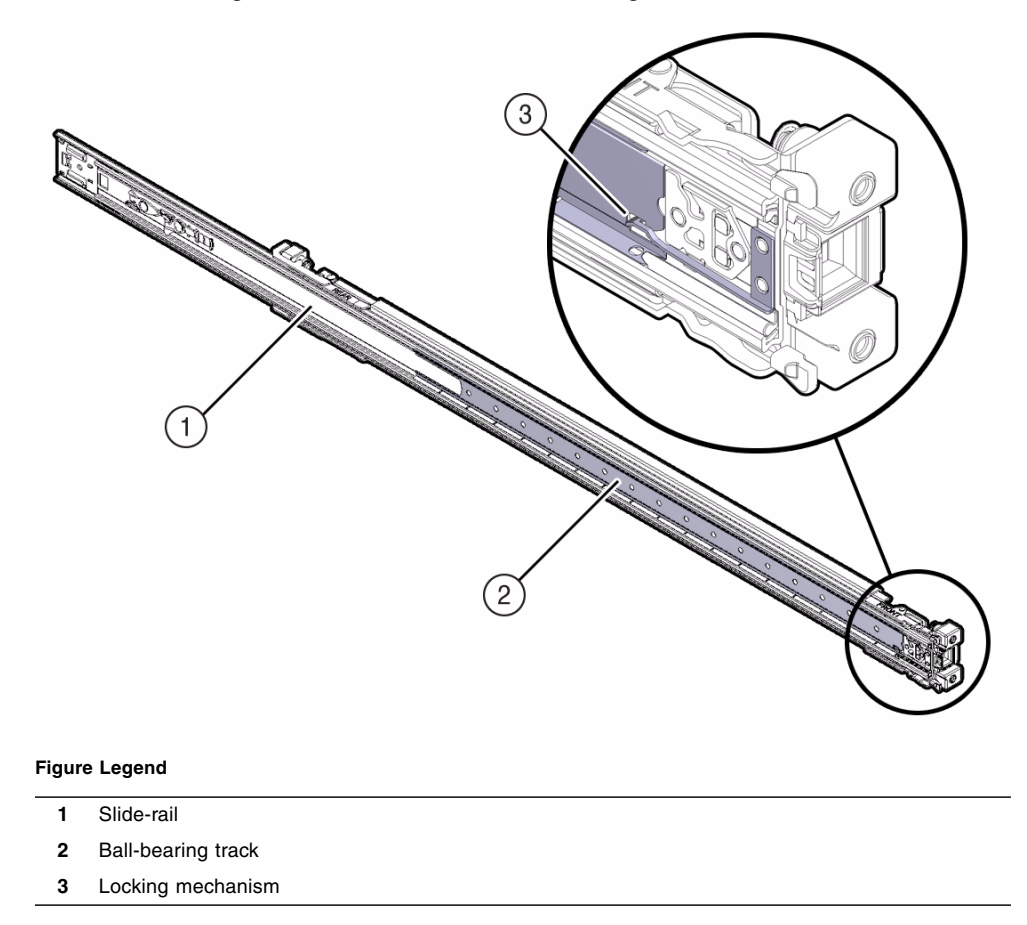

**2. Starting with either the left or right side of the rack, align the rear of the slide-rail assembly against the inside of the rear rack rail, and push until the assembly locks into place with an audible click.**

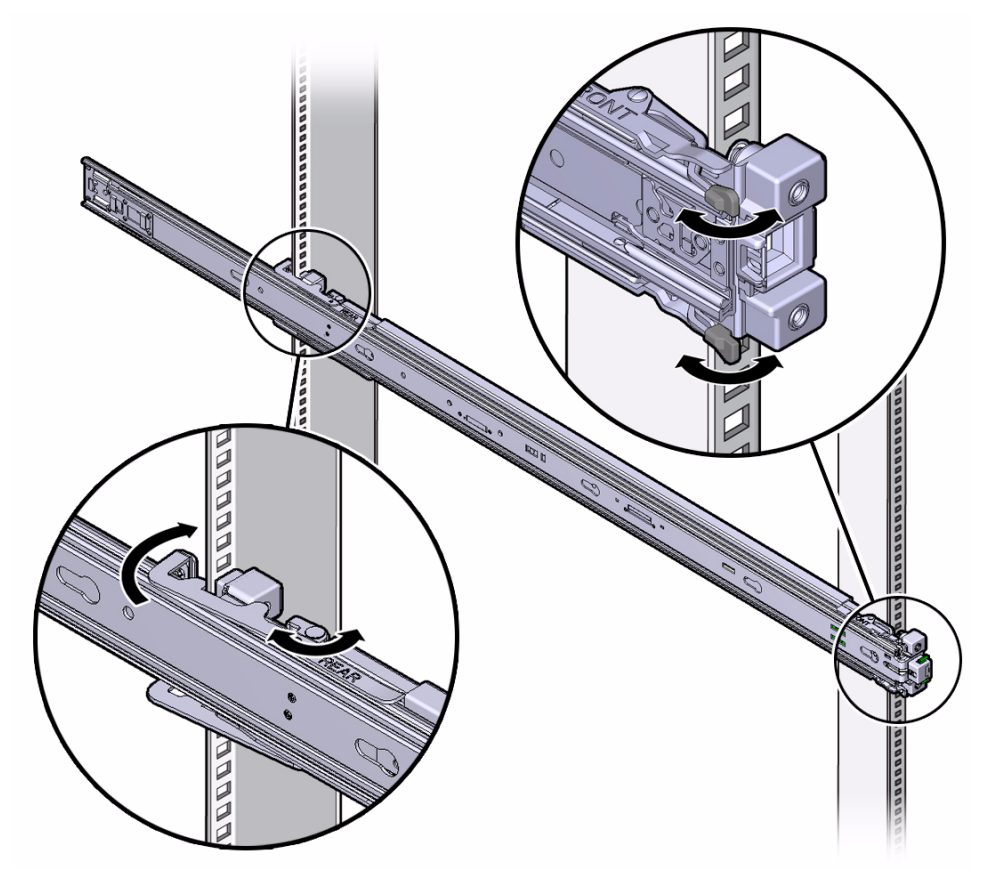

- <span id="page-62-0"></span>**3. Align the front of the slide-rail assembly against the outside of the front rack rail, and push until the assembly locks into place with an audible click.**
- **4. Repeat** [Step 1](#page-60-1) **through** [Step 3](#page-62-0) **to attach the slide-rail assembly to the other side of the rack.**

#### **Related Information**

- ["Install Mounting Brackets" on page 44](#page-57-0)
- ["Mark the Rackmount Location" on page 46](#page-59-0)
- ["Install the Server Into the Slide-Rail Assemblies" on page 50](#page-63-0)

# <span id="page-63-0"></span>▼ Install the Server Into the Slide-Rail Assemblies

Use this procedure to install the server chassis, with mounting brackets, into the slide-rail assemblies that are mounted to the rack.

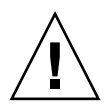

**Caution** – This procedure requires a minimum of two people because of the weight of the server. Attempting this procedure alone could result in equipment damage or personal injury.

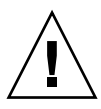

**Caution –** Always load equipment into a rack from the bottom up so that the rack will not become top-heavy and tip over. Extend your rack's anti-tilt bar to prevent the rack from tipping during equipment installation.

- **1. Push the slide-rails into the slide-rail assemblies in the rack as far as possible.**
- **2. Position the server so that the rear ends of the mounting brackets are aligned with the slide-rail assemblies that are mounted in the rack.**
- **3. Insert the mounting brackets into the slide-rails, and then push the server into the rack until the mounting brackets encounter the slide-rail stops (approximately 12 inches, or 30 cm).**

#### **FIGURE:** Inserting the Server With Mounting Brackets Into the Slide-Rails

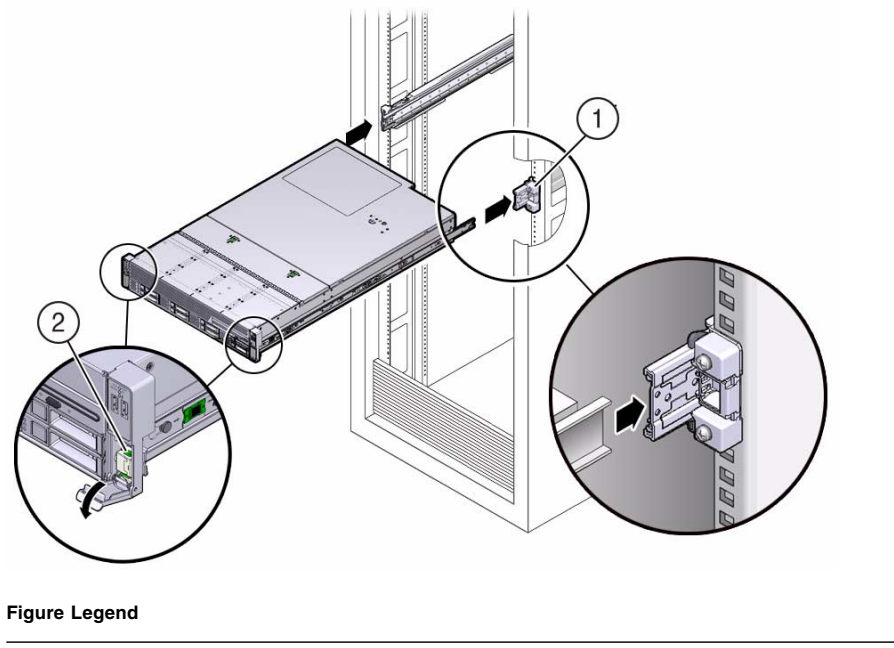

- **1** Inserting mounting bracket into slide-rail
- **2** Slide-rail release lever
- **4. Simultaneously pull down and hold the slide-rail release levers on each mounting bracket while you push the server into the rack. Continue pushing the server into the rack until the slide-rail locks (on the front of the mounting brackets) engage the slide-rail assemblies.**

You will hear an audible click.

**FIGURE:** Sliding the Server Into the Rack

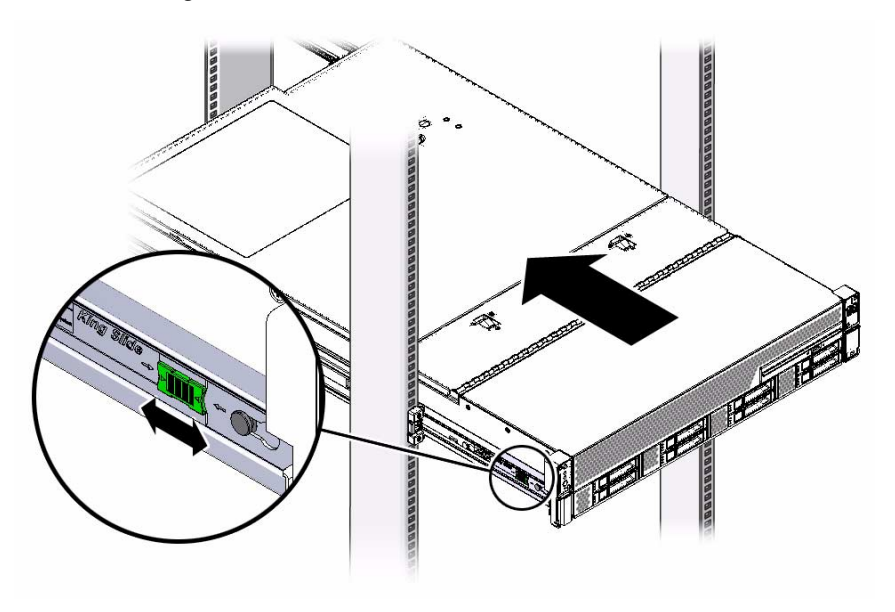

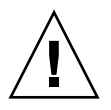

**Caution –** Verify that the server is securely mounted in the rack and that the slide-rail locks are engaged with the mounting brackets before you install the optional cable management arm.

#### **Related Information**

- ["Install the Second-Generation Cable Management Arm" on page 52](#page-65-0)
- ["Install the First-Generation Cable Management Arm" on page 68](#page-81-0)
- ["Verify Operation of Slide-Rails and CMA" on page 73](#page-86-0)

# <span id="page-65-0"></span>▼ Install the Second-Generation Cable Management Arm

Follow this procedure to install the second-generation cable management arm (CMA), which you can use to manage cables connected to the rear of the server.

#### **1. Unpack the CMA.**

The following figure shows the second-generation CMA components.

<span id="page-66-0"></span>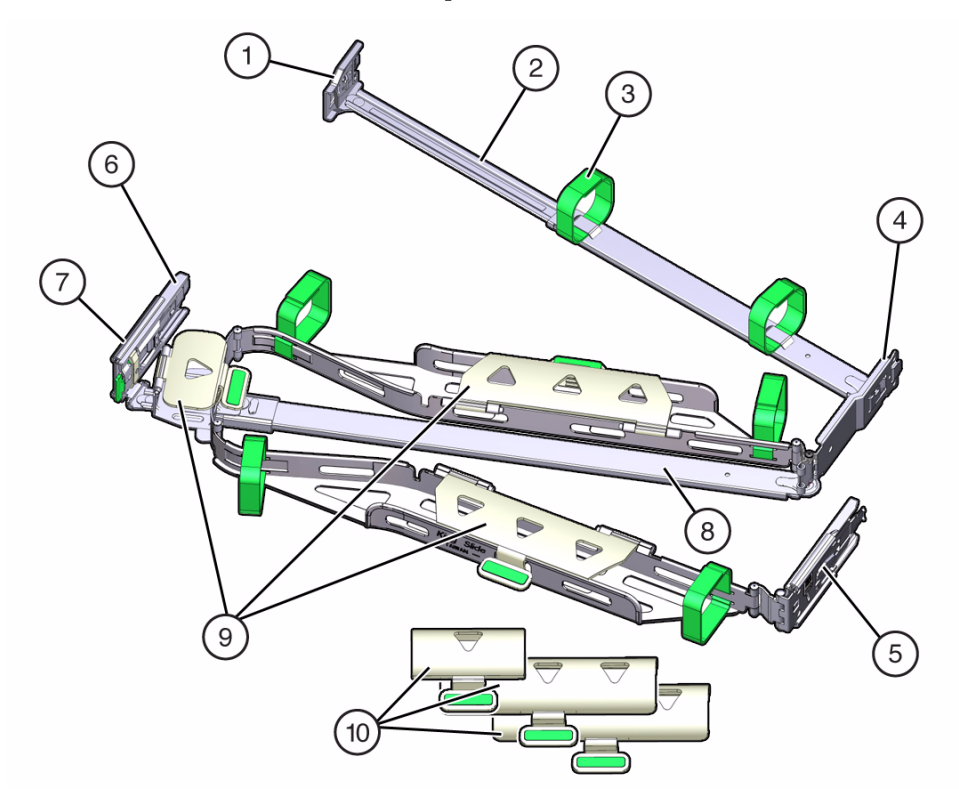

#### **Figure Legend**

- Connector A
- Front slide bar
- Velcro straps (6)
- Connector B
- Connector C
- Connector D
- Slide-rail latching bracket (used with connector D)
- Rear slide bar
- Sun Server X4-2 cable covers
- Sun Server X4-2L cable covers

#### **2. Ensure that the correct cable covers for your server are installed on the CMA.**

- The Sun Server X4-2 (1U system) uses the flat cable covers.
- The Sun Server X4-2L (2U system) uses the round cable covers.

**Note –** The CMA ships with three, flat cable covers installed. If you are going to install the CMA on a Sun Server X4-2L, you need to remove the flat cable covers and install the round cable covers.

**3. If you are installing the CMA on a Sun Server X4-2L, remove the flat cable covers and install the round cable covers; otherwise proceed to the next step.**

To remove the flat cable covers and install the round cable covers, perform these steps:

<span id="page-67-0"></span>**a. Lift up on the cable cover handle (the handle is colored green) and open it 180 degrees to the horizontal position as shown in the following figure [frames 1 and 2].**

**Note –** The CMA has three cable covers, two with two hinges (one of which is shown the following figure), and one with a single hinge. All three cable covers are shown in [FIGURE: Second-Generation CMA Components on page 53](#page-66-0).

**FIGURE:** Removing the CMA Flat Cable Covers

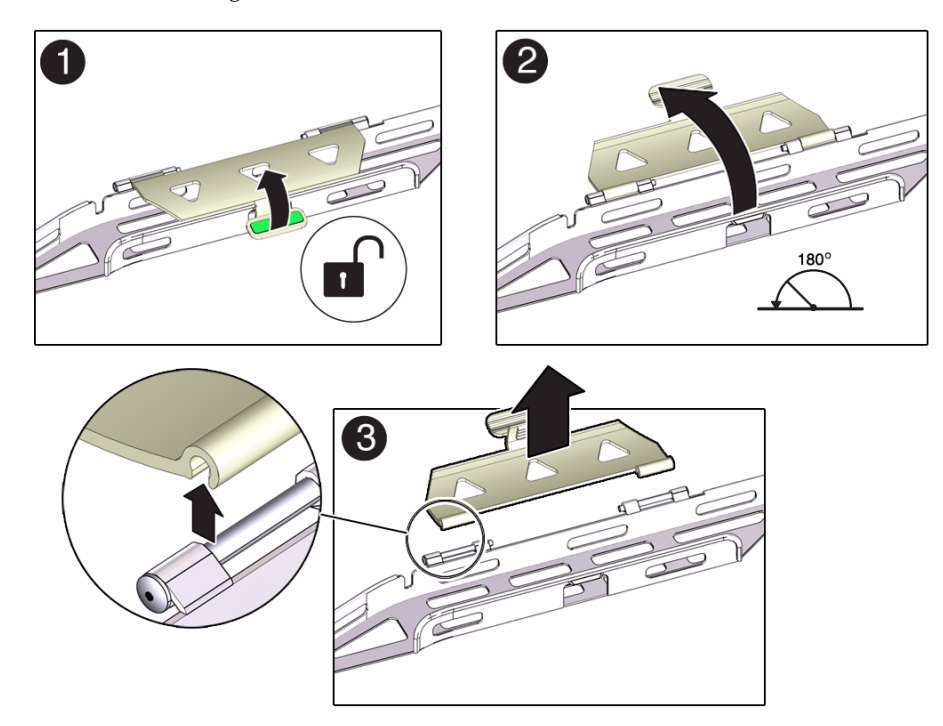

- <span id="page-68-0"></span>**b. Apply upward pressure to the outside edge of each hinge connector until the hinge connector comes off the hinge [frame 3].**
- **c. Repeat** [Step a](#page-67-0) **and** [Step b](#page-68-0) **to remove all three cable covers.**
- **d. One at a time, position each round cable cover horizontally over the hinges, and align the hinge connectors with the hinges.**
- **e. Using your thumb, apply downward pressure on each hinge connector to snap the hinge connector into place.**
- **f. Swing the cable covers down and press down on the cable cover handle to lock them into the closed position.**
- **4. Ensure that the six Velcro straps are threaded into the CMA as shown in** [FIGURE: Second-Generation CMA Components on page 53](#page-66-0)**.**

**Note –** Ensure that the two Velcro straps located on the front slide bar are threaded through the opening in the top of the slide bar as shown in [FIGURE:](#page-66-0) [Second-Generation CMA Components on page 53](#page-66-0). This prevents the Velcro straps from interfering with the expansion and contraction of the slide bar when the server is extended out of the rack and returned into the rack.

- **5. To make it easier to install the CMA, extend the server approximately 13 cm (5 inches) out of the front of the rack.**
- **6. Take the CMA to the back of the equipment rack, and ensure that you have adequate room to work at the back of the server.**

**Note –** References to "left" or "right" in this procedure assume that you are facing the back of the equipment rack.

**Note –** Throughout this installation procedure, support the CMA and do not allow it to hang under its own weight until it is secured at all four attachment points.

- **7. To install the CMA's connector A into the right slide-rail:**
	- **a. Insert the CMA's connector A into the front slot on the left slide-rail until it locks into place with an audible click [frames 1 and 2].**

The connector A tab (see callout 1) goes into the slide-rail's front slot (callout 2).

**b. Gently tug on the right side of the front slide bar to verify that connector A is properly seated.**

**FIGURE:** Installing Connector A Into the Left Slide-Rail

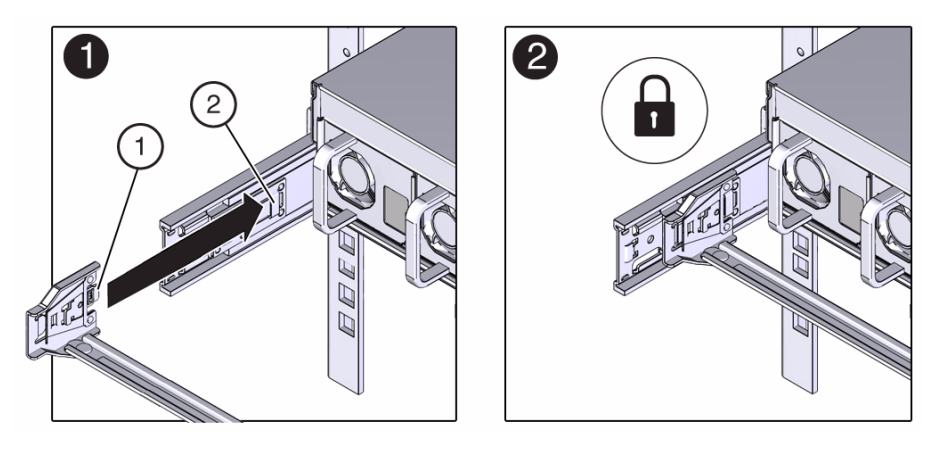

#### **Figure Legend**

- **1** Connector A tab
- **2** Left slide-rail front slot
- **8. To install the CMA's connector B into the right slide-rail:**
	- **a. Insert the CMA's connector B into the front slot on the right slide-rail until it locks into place with an audible click [frames 1 and 2].**

The connector B tab (see callout 1) goes into the slide-rail's front slot (callout 2).

**b. Gently tug on the right side of the front slide bar to verify that connector B is properly seated.**

#### **FIGURE:** Installing Connector B Into the Right Slide-Rail

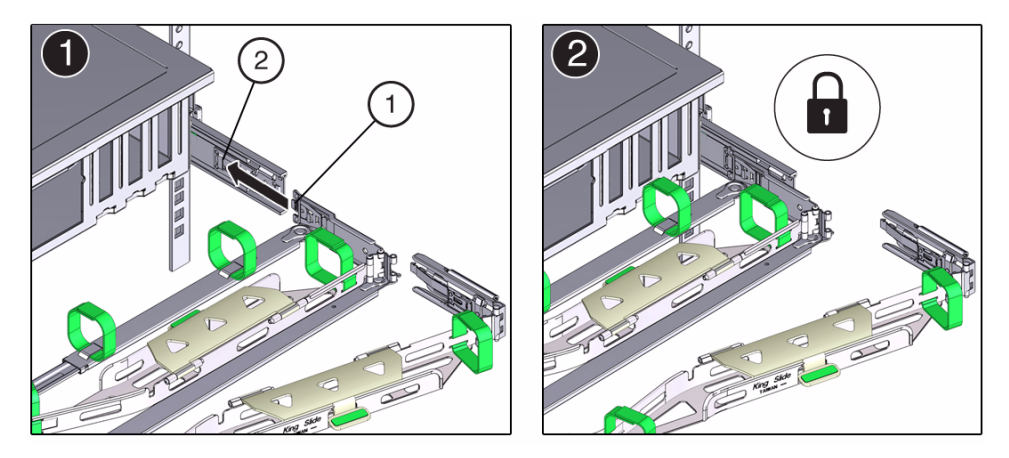

#### **Figure Legend**

- **1** Connector B tab
- **2** Right slide-rail front slot
- **9. To install the CMA's connector C into the right slide-rail:**
	- **a. Align connector C with the slide-rail so that the locking spring (callout 1) is positioned inside (server side) of the right slide-rail [frame 1].**

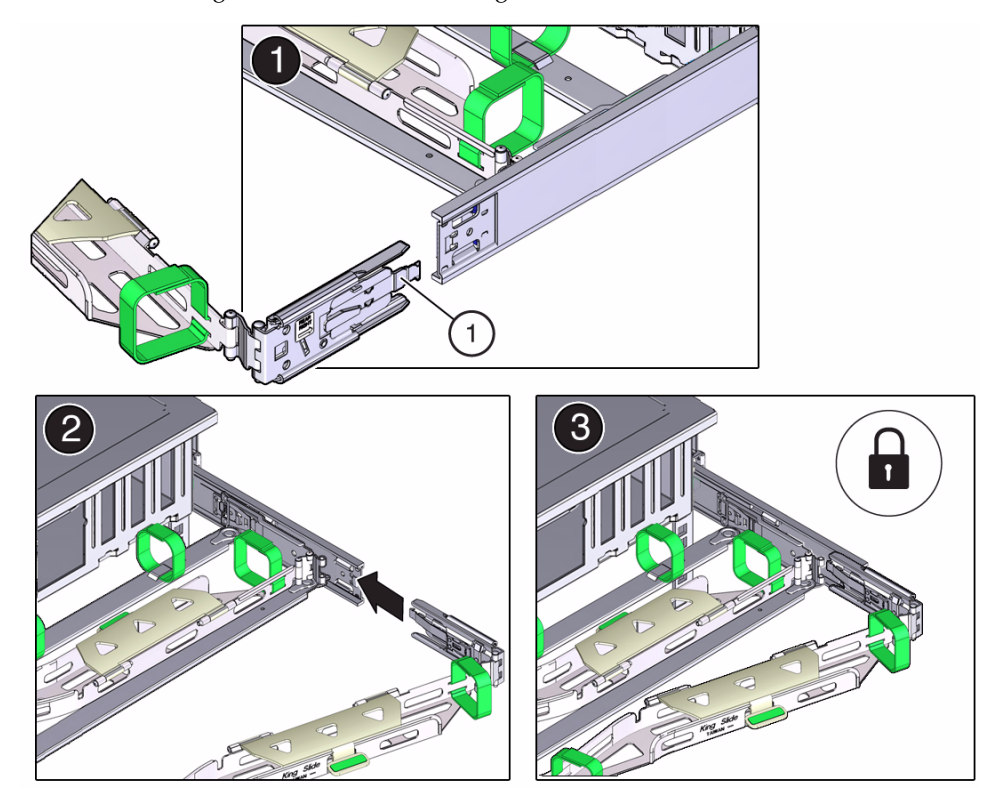

**FIGURE:** Installing Connector C Into the Right Slide-Rail

#### **Figure Legend**

- **1** Connector C locking spring
	- **b. Insert connector C into the right slide-rail until it locks into place with an audible click [frames 2 and 3].**
- **c. Gently tug on the right side of the CMA's rear slide bar to verify that connector C is properly seated.**
- **10. To prepare the CMA's connector D for installation, remove the tape that secures the slide-rail latching bracket to connector D and ensure that the latching bracket is properly aligned with connector D [frames 1 and 2].**

**Note –** The CMA is shipped with the slide-rail latching bracket taped to connector D. You must remove the tape before you install this connector.
#### **FIGURE:** Aligning the CMA Slide-Rail Latching Bracket With Connector D

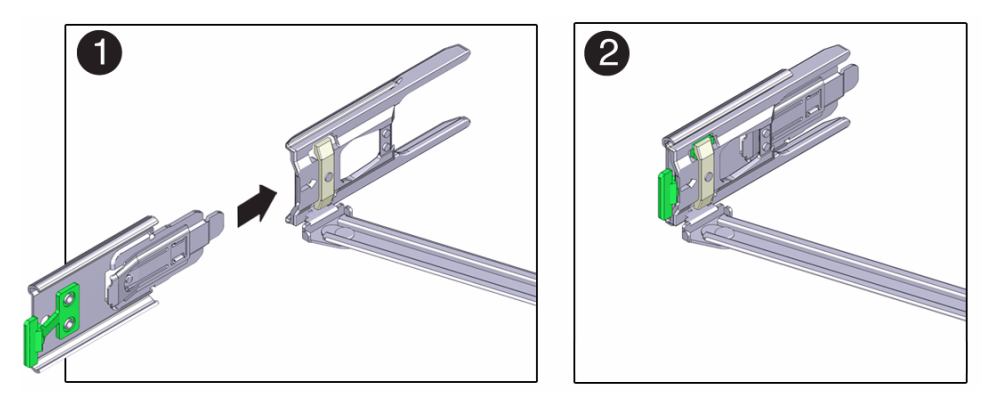

- **11. To install the CMA's connector D into the left slide-rail:**
	- **a. While holding the slide-rail latching bracket in place, insert connector D and its associated slide-rail latching bracket into the left slide-rail until connector D locks into place with an audible click [frames 1 and 2].**

**Note –** When inserting connector D into the slide-rail, the preferred and easier method is to install connector D and the latching bracket as one assembly into the slide-rail.

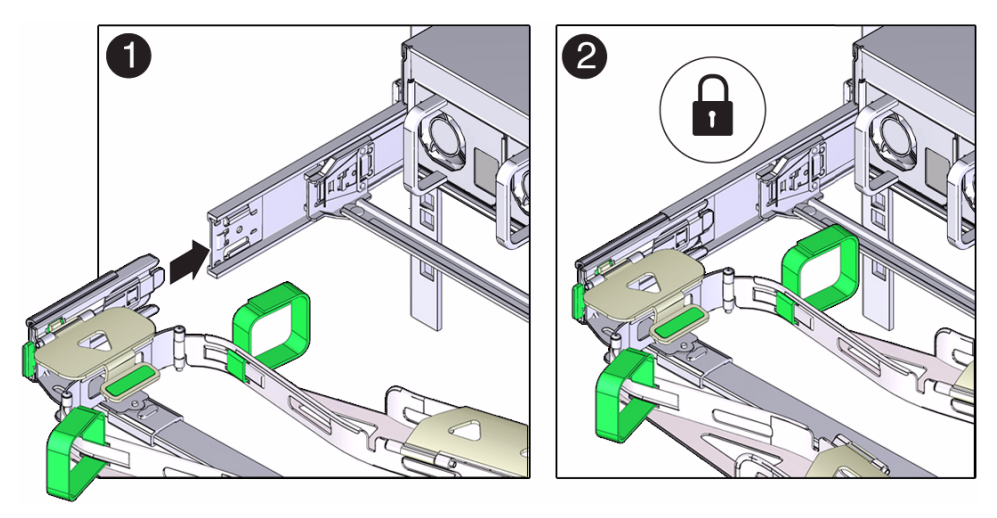

**FIGURE:** Installing Connector D Into the Left Slide-Rail

**b. Gently tug on the left side of the CMS's slidebar to verify that connector D is properly seated.**

**Note –** The slide-rail latching bracket has a green release tab. This tab is used to release and remove the latching bracket so that you can remove connector D.

- **12. Gently tug on the four CMA connection points to ensure that the CMA connectors are fully seated before you allow the CMA to hang by its own weight.**
- **13. To verify that the slide-rails and the CMA are operating properly before routing cables through the CMA:**
	- **a. Extend all rack anti-tilt devices to prevent the rack from tipping forward when the server is extended.**

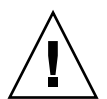

**Caution –** To reduce the risk of personal injury, stabilize the rack cabinet and extend all anti-tilt devices before extending the server from the rack.

For instructions for stabilizing the rack, see ["Stabilize the Rack for Installation"](#page-56-0) [on page 43.](#page-56-0)

**b. Extend the server from the front of the rack until the CMA is fully extended.**

#### **FIGURE:** CMA Fully Extended

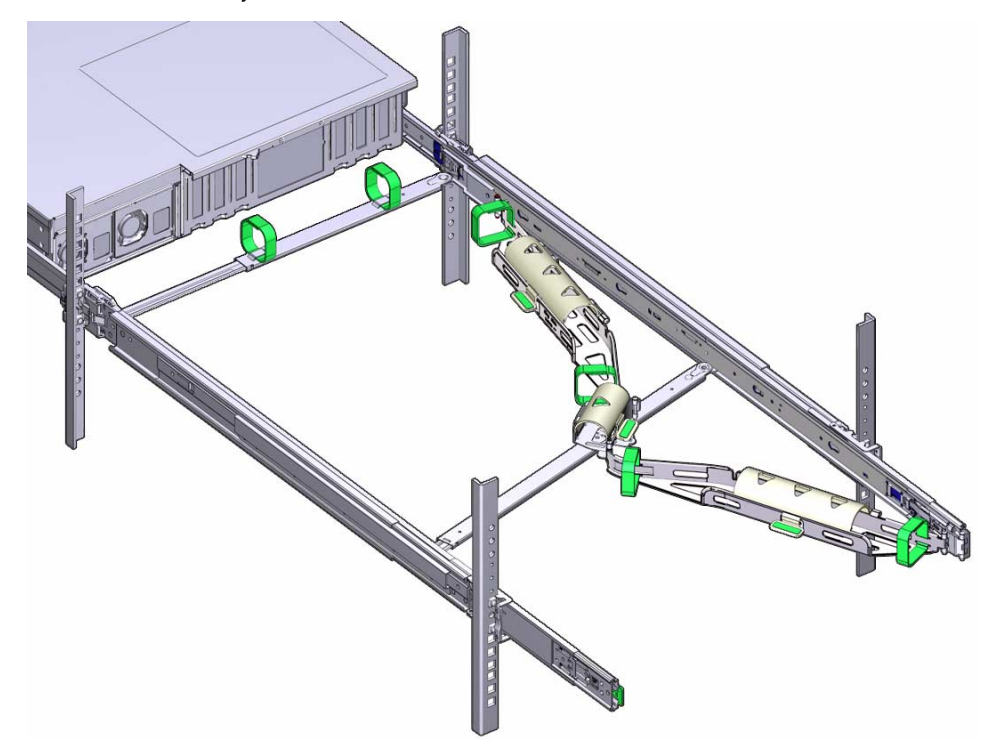

- **14. To return the server to the rack:**
	- **a. Simultaneously pull and hold the two green release tabs (one on each side of the server) toward the front of the server while you push the server into the rack. As you push the server into the rack, verify that the CMA retracts without binding.**

**Note –** To pull the green release tabs, place your finger in the center of each tab, not on the end, and apply pressure as you pull the tab toward the front of the server.

**FIGURE:** Location of Slide-Rail Release Tabs

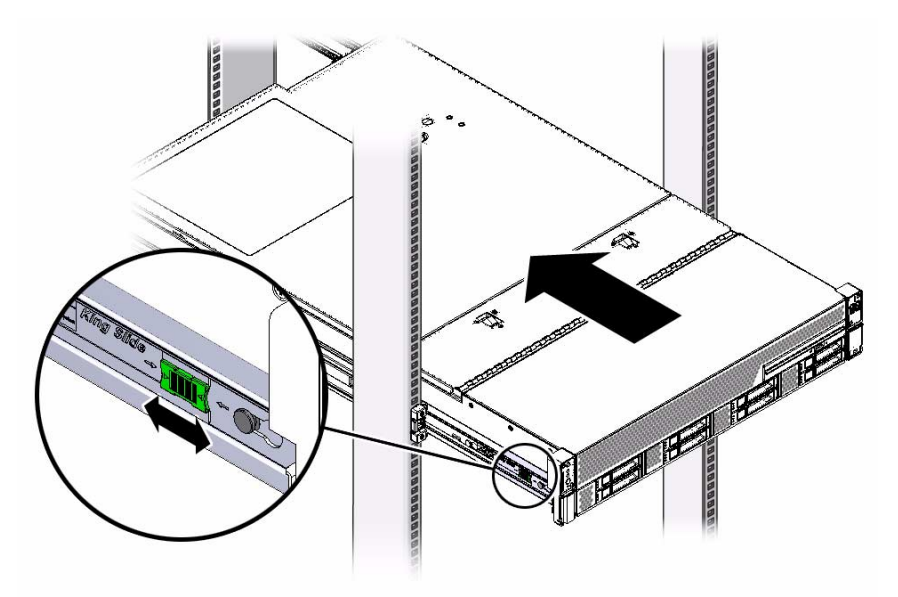

**b. Continue pushing the server into the rack until the slide-rail locks (on the front of the server) engage the slide-rail assemblies.**

You will hear an audible click when the server is in the normal rack position.

**15. Connect cables to the server, as required.**

Instructions for connecting the server cables are provided in ["Cabling the Server"](#page-88-0) [on page 75.](#page-88-0)

- **16. Open the CMA cable covers, route server cables through the CMA's cable troughs, close the cable covers, and secure the cables with the six Velcro straps.** Route the cables through the cable troughs in this order:
	- **a. First through the front-most cable trough.**
	- **b. Then through the small cable trough.**
	- **c. Then through the rear-most cable trough**

**Note –** When securing the cables with the Velcro straps located on the front slide bar, ensure that the Velcro straps do not wrap around the bottom of the slide bar; otherwise, expansion and contraction of the slide bar might be hindered when the server is extended from the rack and returned to the rack.

#### **FIGURE:** CMA With Cables Installed, Cable Covers Closed, and Cables Secured With Velcro Straps

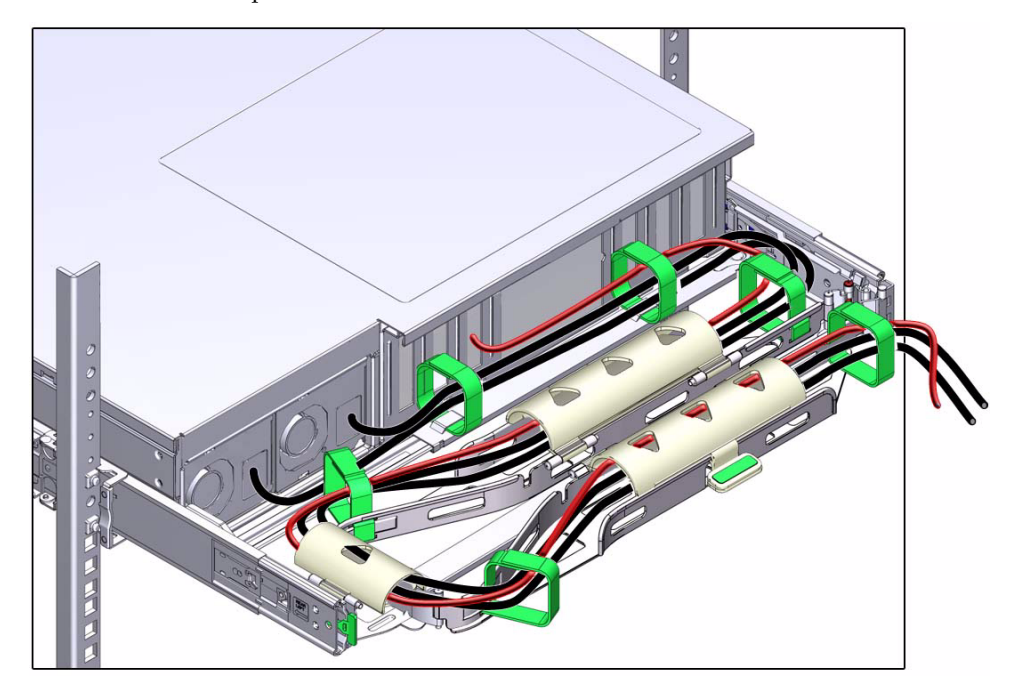

**17. Ensure that the secured cables do no extend above the top or below the bottom of the server to which they are attached; otherwise, the cables might snag on other equipment installed in the rack when the server is extended from the rack or returned to the rack.**

**Note –** If necessary, bundle the cables with additional Velcro straps to ensure that they stay clear of other equipment. If you need to install additional Velcro straps, wrap the straps around the cables only, not around any of the CMA components; otherwise, expansion and contraction of the CMA slide bars might be hindered when the server is extended from the rack and returned to the rack.

**18. Proceed to** ["Verify Operation of Slide-Rails and CMA" on page 73](#page-86-0)

#### **Related Information**

- ["Verify Operation of Slide-Rails and CMA" on page 73](#page-86-0)
- ["Remove the Second-Generation Cable Management Arm" on page 64](#page-77-0)

# <span id="page-77-0"></span>▼ Remove the Second-Generation Cable Management Arm

Follow this procedure to remove the second-generation cable management arm (CMA).

Before you begin this procedure, refer to [FIGURE: Second-Generation CMA](#page-66-0) [Components on page 53](#page-66-0) and identify CMA connectors A, B, C, and D. You should disconnect the CMA connectors in the reverse order in which you installed them, that is, disconnect connector D first, then C, then B, and finally A.

**Note –** References to "left" or "right" in this procedure assume that you are facing the back of the equipment rack.

**Note –** Throughout this procedure, once you disconnect any of the CMA's four connectors, do not allow the CMA to hang under its own weight.

**1. To prevent the rack from tipping forward when the server is extended, extend all rack anti-tilt devices.**

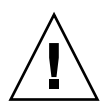

**Caution** – To reduce the risk of personal injury, stabilize the rack cabinet and extend all anti-tilt devices before extending the server from the rack.

For instructions for stabilizing the rack, see ["Stabilize the Rack for Installation" on](#page-56-0) [page 43.](#page-56-0)

- **2. To make it easier to remove the CMA, extend the server approximately 13 cm (5 inches) out of the front of the rack.**
- **3. To remove the cables from the CMA:**
	- **a. Disconnect all cables from the rear of the server.**
	- **b. If applicable, remove any additional Velcro straps that were installed to bundle the cables.**
	- **c. Unwrap the six Velcro straps that are securing the cables.**
	- **d. Open the three cable covers to the fully opened position.**
	- **e. Remove the cables from the CMA and set them aside.**
- **4. To disconnect connector D:**
	- **a. Press the green release tab (callout 1) on the slide-rail latching bracket toward the left and slide the connector D out of the left slide-rail [frames 1 and 2].**

**Note –** When you slide connector D out of the left slide-rail, the slide-rail latching bracket portion of the connector remains in place. You will disconnect it in the next step.

**Note –** Once you have disconnected connector D, you must not allow the CMA to hang under its own weight. Throughout the remainder of this procedure, the CMA must be supported until all the remaining connectors are disconnected and the CMA can be placed on a flat surface.

#### **FIGURE:** Disconnecting Connector D

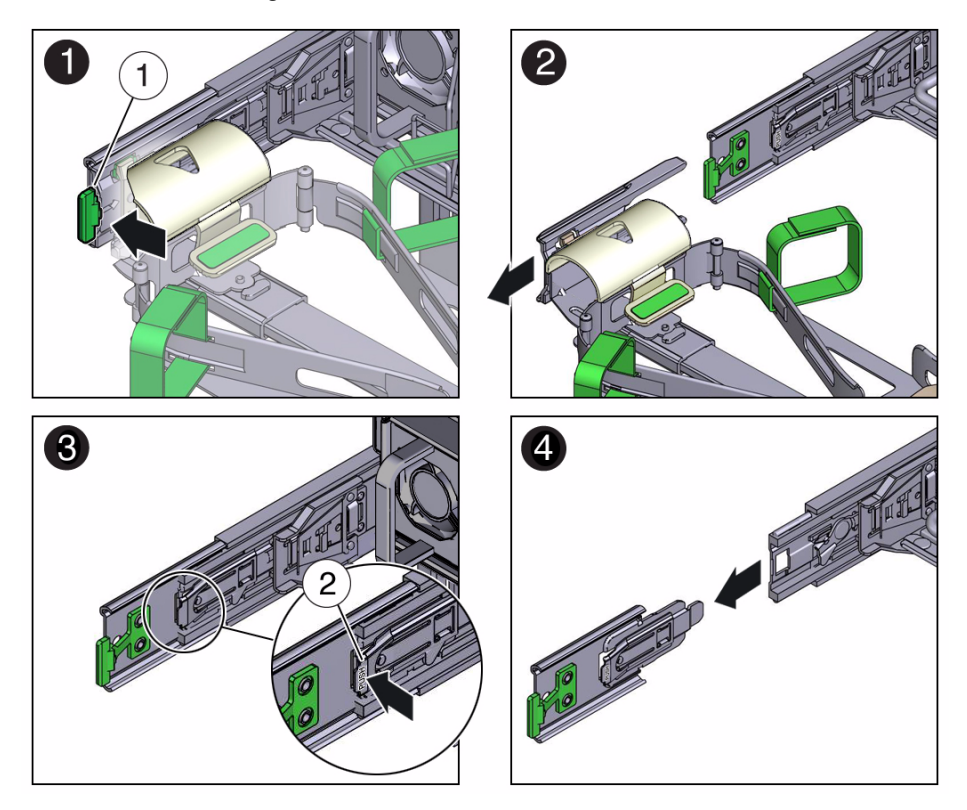

#### **Figure Legend**

- **1** Connector D release tab (green)
- **2** Slide-rail latching bracket release tab (labeled PUSH)
- **b. Use your right hand to support the CMA and use your left thumb to push in (toward the left) on the connector D latching bracket release tab labeled PUSH (callout 2), and pull the latching bracket out of the left slide-rail and put it aside [frames 3 and 4].**
- **5. To disconnect connector C:**
	- **a. Place your left arm under the CMA to support it.**
	- **b. Use your right thumb to push in (toward the right) on the connector C release tab labeled PUSH (callout 1), and pull connector C out of the right slide-rail [frames 1 and 2].**

#### **FIGURE:** Disconnecting Connector C

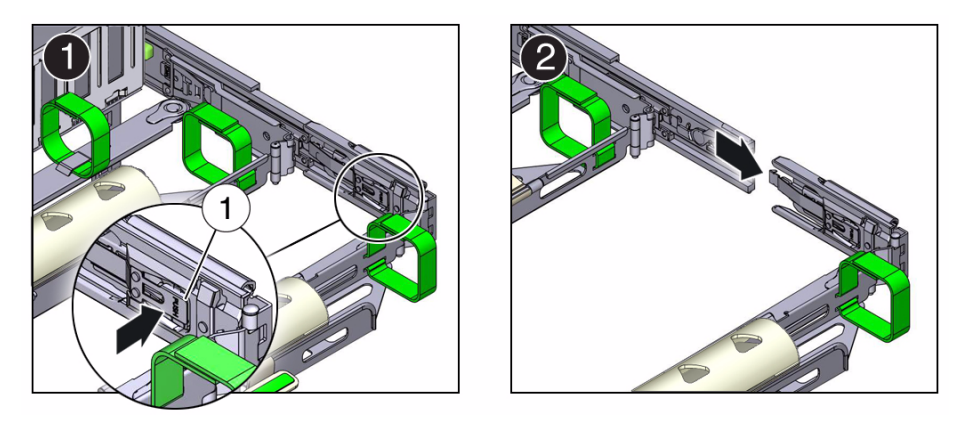

#### **Figure Legend**

**1** Connector C release tab (labeled PUSH)

- **6. To disconnect connector B:**
	- **a. Place your right arm under the CMA to support it and grasp the rear end of connector B with your right hand.**
	- **b. Use your left thumb to pull the connector B release lever to the left away from the right slide-rail (callout 1) and use your right hand to pull the connector out of the slide-rail [frames 1 and 2].**

**FIGURE:** Disconnecting Connector B

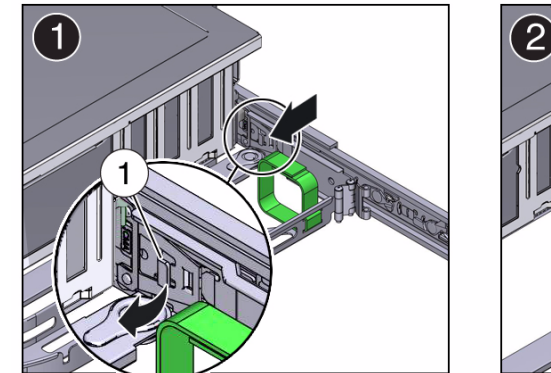

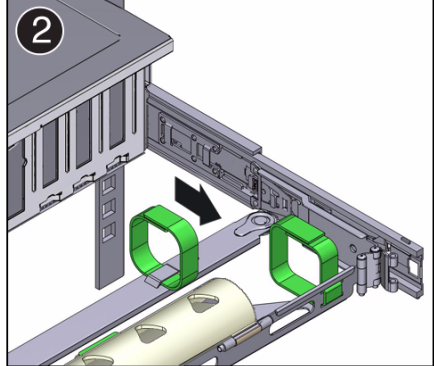

#### **Figure Legend**

**1** Connector B release lever

- **7. To disconnect connector A:**
	- **a. Place your left arm under the CMA to support it and grasp the rear end of connector A with your left hand.**
	- **b. Use your right thumb to pull the connector A release lever to the right away from the left slide-rail (callout 1), and use your left hand to pull the connector out of the slide-rail [frames 1 and 2].**

**FIGURE:** Disconnecting Connector A

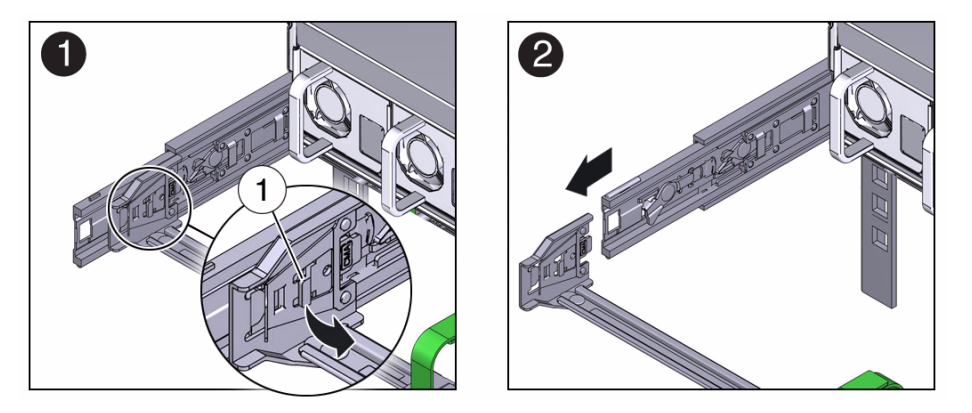

#### **Figure Legend**

**1** Connector A release lever

- **8. Remove the CMA from the rack and place it on a flat surface.**
- **9. Go to the front of the server and push it back into the rack.**

#### **Related Information**

■ ["Install the Second-Generation Cable Management Arm" on page 52](#page-65-0)

## <span id="page-81-1"></span><span id="page-81-0"></span>▼ Install the First-Generation Cable Management Arm

Use this procedure to install the cable management arm (CMA), which you can use to route the server cables in the rack.

**Note –** If you installed the second-generation CMA as described in ["Install the](#page-65-0) [Second-Generation Cable Management Arm" on page 52,](#page-65-0) you can ignore this procedure. The server only ships with one CMA; the second-generation CMA is the newer version.

- **1. Unpack the CMA parts.**
- **2. Take the CMA to the back of the equipment rack, and ensure that you have adequate room to work around the back of the server.**

**Note –** References to "left" or "right" in this procedure assume that you are facing the back of the equipment rack.

- **3. Remove the tape to separate the parts of the CMA.**
- **4. Insert the CMA's mounting bracket connector into the back of the right slide-rail until the connector locks into place with an audible click.**

**FIGURE:** Inserting the CMA Mounting Bracket Into the Right Slide-Rail

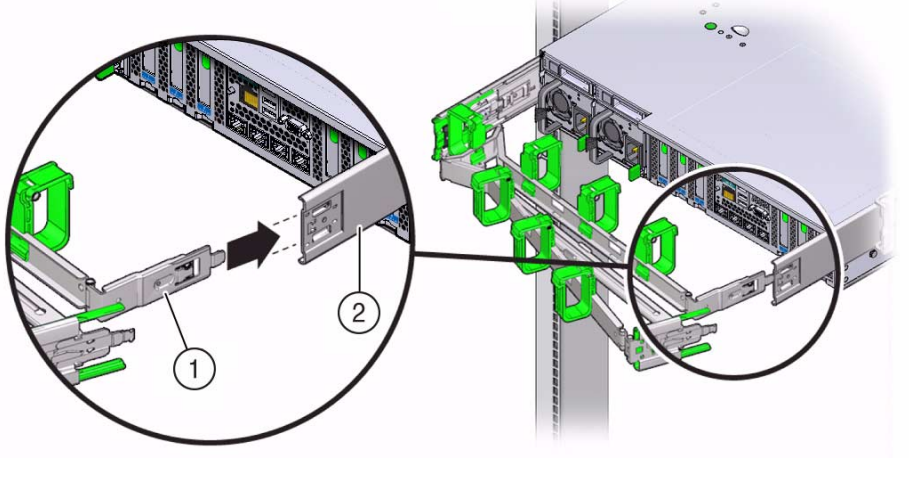

#### **Figure Legend**

- **1** CMA mounting bracket
- **2** Right slide-rail
- **5. Insert the right CMA slide-rail connector into the back of the right slide-rail assembly until the connector locks into place with an audible click.**

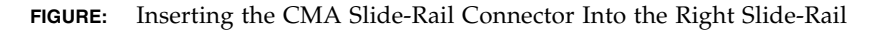

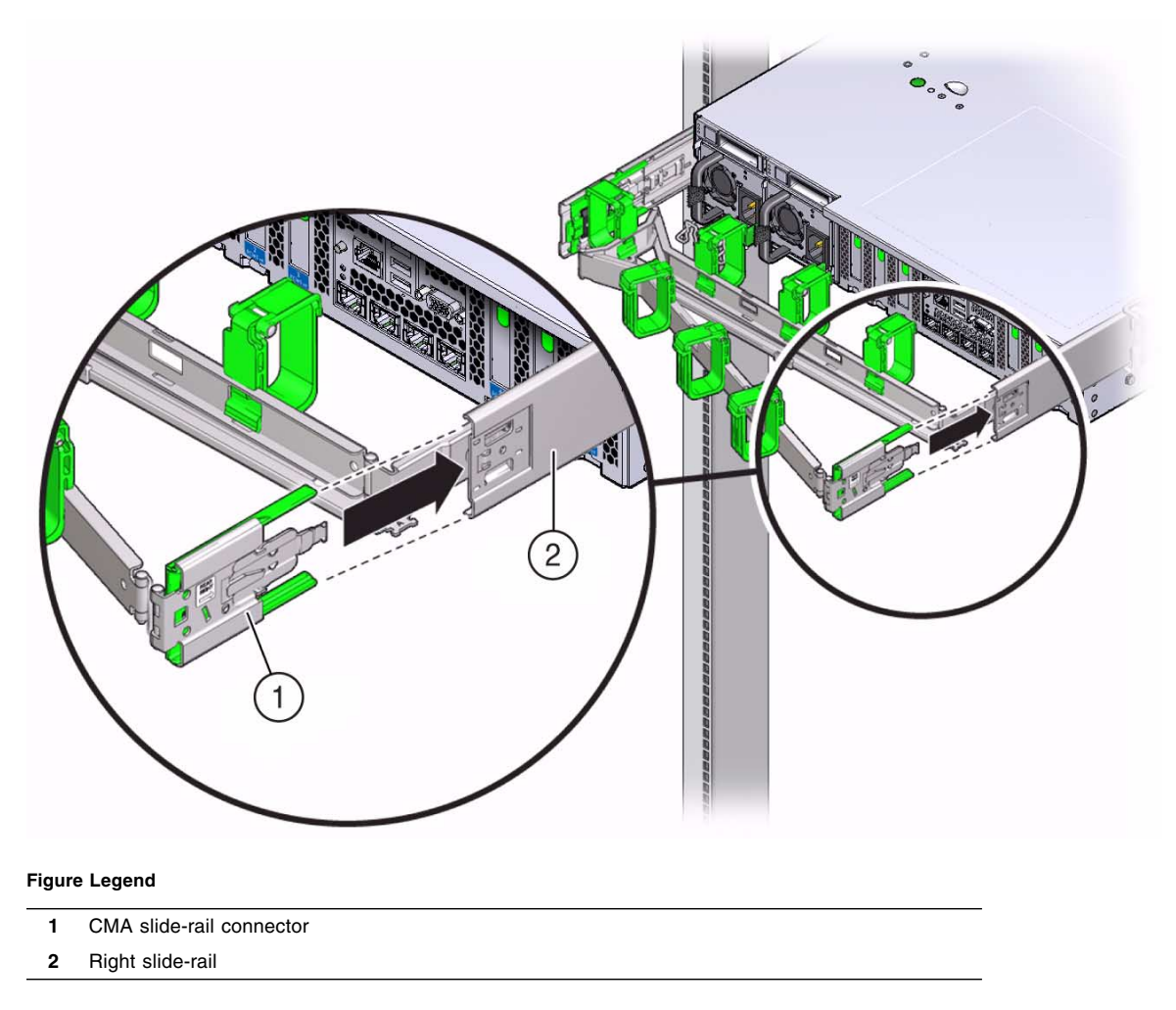

**6. Insert the left CMA slide-rail connector into the back of the left slide-rail assembly until the connector locks into place with an audible click.**

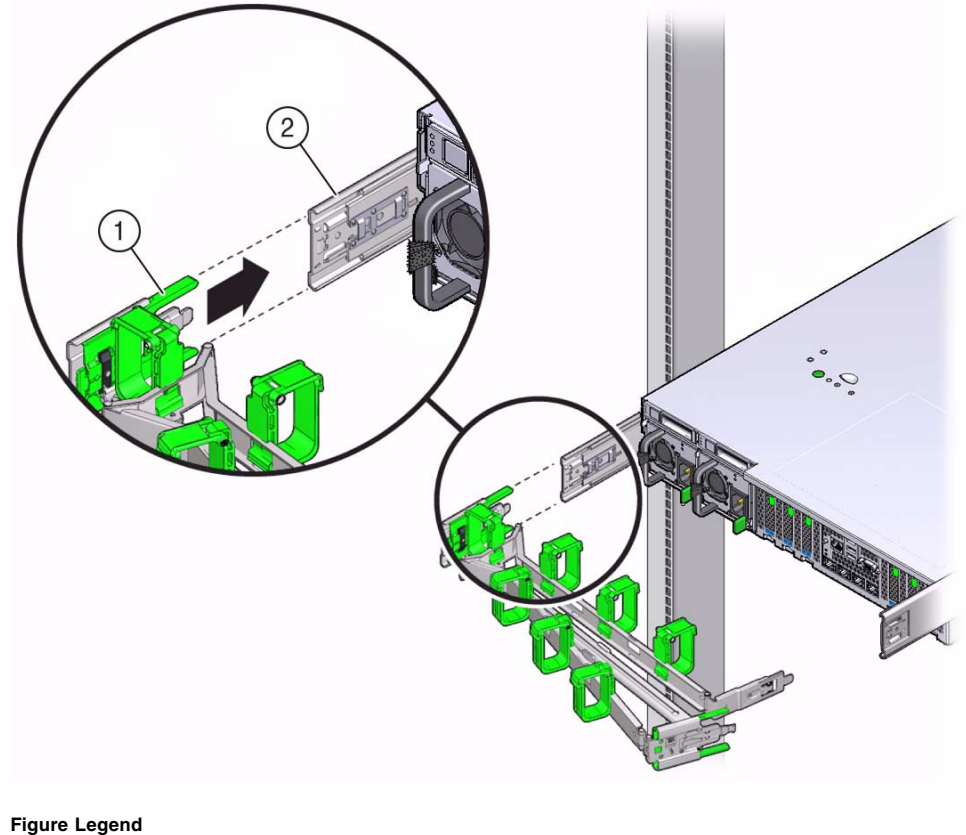

**FIGURE:** Inserting the CMA Slide-Rail Connector Into the Left Slide-Rail

**1** CMA slide-rail connector

**2** Left slide-rail

**7. Install and route cables to your server, as required.**

Instructions for installing the server cables are provided in ["Cabling the Server"](#page-88-0) [on page 75](#page-88-0).

**8. If required, attach the cable hooks and loop straps to the CMA, and press them into place to secure the cables.**

Cable hooks and loops are preinstalled on the CMA. Perform this step if you need to reinstall cable hooks and straps on the CMA.

For best results, place three cable straps, evenly spaced, on the rear-facing side of the CMA and three cable straps on the side of the CMA nearest the server.

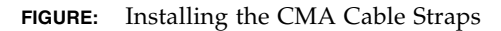

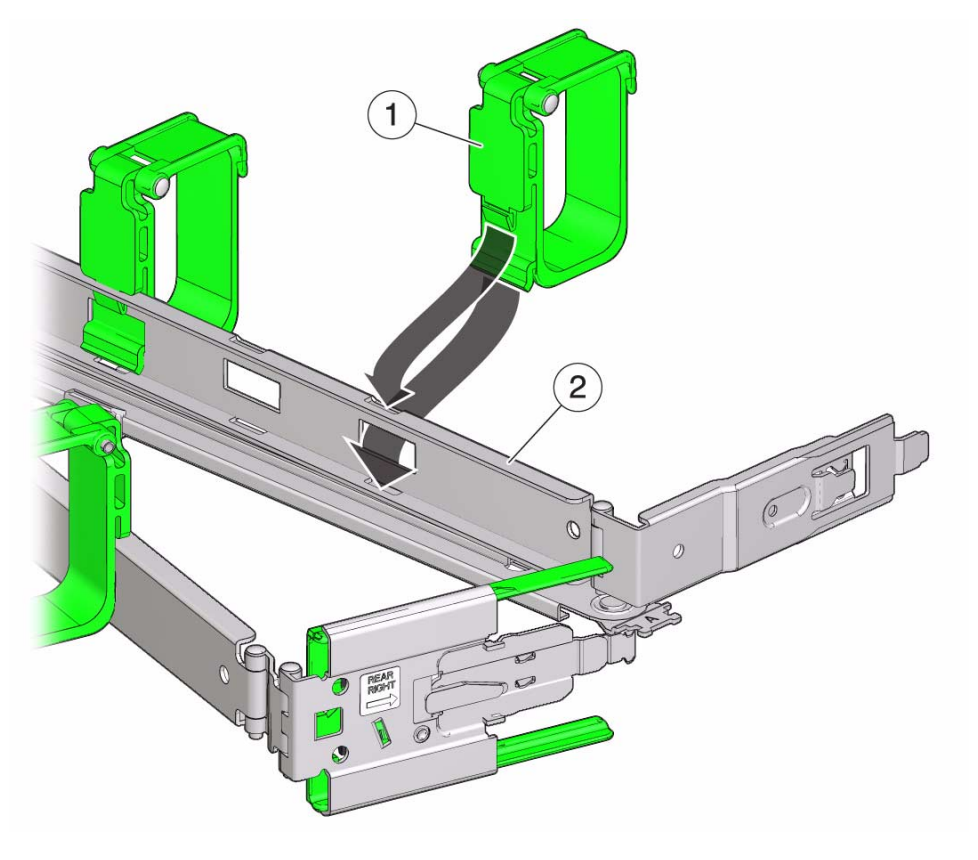

#### **Figure Legend**

- **1** CMA cable strap
- **2** CMA arm
- **9. Proceed to** ["Verify Operation of Slide-Rails and CMA" on page 73](#page-86-0) **and verify the operation of the slide-rails and the CMA.**

#### **Related Information**

■ ["Verify Operation of Slide-Rails and CMA" on page 73](#page-86-0)

# <span id="page-86-0"></span>▼ Verify Operation of Slide-Rails and CMA

Use the following procedure to ensure that the slide-rails and CMA are operating correctly.

**Note –** Two people should perform this procedure: one to move the server in and out of the rack, and one to observe the cables and CMA.

**1. To prevent the rack from tipping forward when the server is extended, extend all rack anti-tilt devices.**

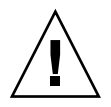

**Caution –** To reduce the risk of personal injury, stabilize the rack cabinet and extend all anti-tilt devices before extending the server from the rack.

For instructions for stabilizing the rack, see ["Stabilize the Rack for Installation" on](#page-56-0) [page 43](#page-56-0).

- **2. Slowly pull the server out of the rack until the slide-rails reach their stops.**
- **3. Inspect the attached cables for any binding or kinks.**
- **4. Verify that the CMA extends fully with the slide-rails.**
- **5. To return the server back to the rack:**
	- **a. Simultaneously pull and hold the two green release tabs (one on each side of of the server) toward the front of the server while you push the server into the rack. As you push the server into the rack, verify that the CMA retracts without binding.**

**Note –** To pull the green release tab, place your finger in the center of the tab, not on the end, and apply pressure as you pull the tab toward the front of the server.

**FIGURE:** Location of Slide-Rail Release Tabs

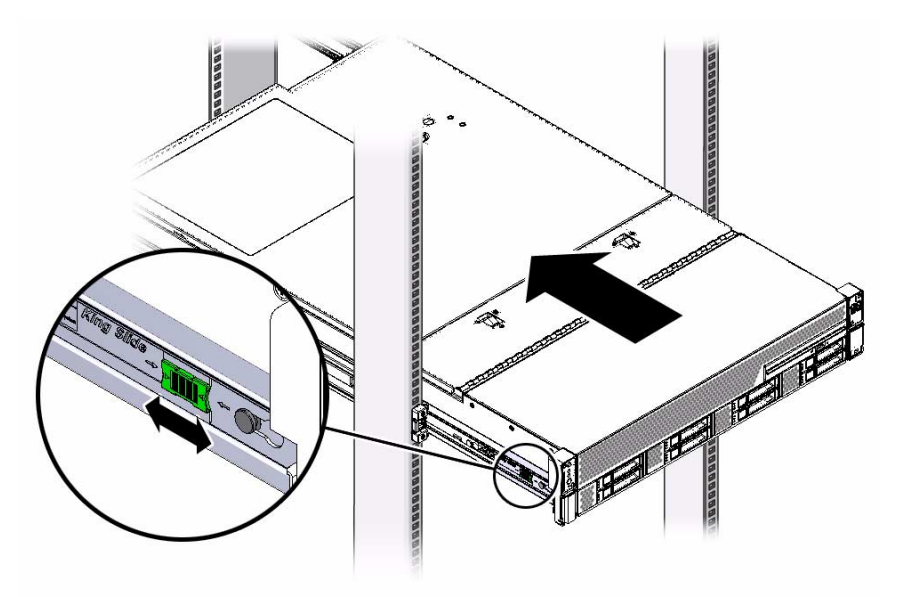

**6. Continue pushing the server into the rack until the slide-rail locks (on the front of the server) engage the slide-rail assemblies.**

You will hear an audible click when the server is in the normal rack position.

**7. Adjust the cable straps and the CMA, as required.**

#### **Related Information**

- ["Install the Server Into the Slide-Rail Assemblies" on page 50](#page-63-0)
- ["Install the Second-Generation Cable Management Arm" on page 52](#page-65-0)
- ["Install the First-Generation Cable Management Arm" on page 68](#page-81-0)

### <span id="page-88-0"></span>Cabling the Server

This section contains procedures for connecting data and server management cables and power cords to the server.

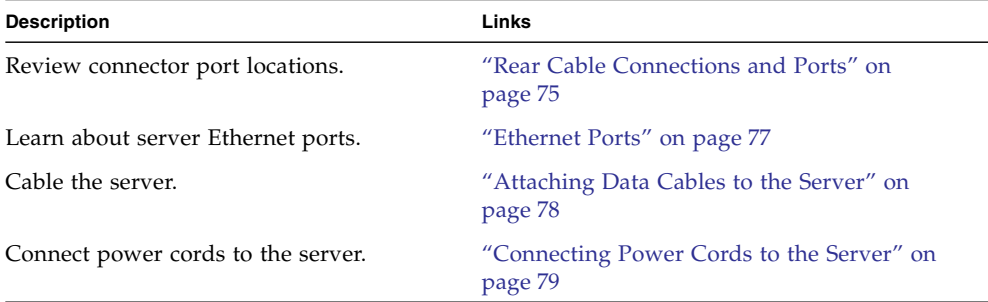

#### **Related Information**

- ["Installation Procedure Overview" on page 2](#page-15-0)
- ["Install the Second-Generation Cable Management Arm" on page 52](#page-65-1)
- ["Install the First-Generation Cable Management Arm" on page 68](#page-81-1)
- ["Setting Up Software and Firmware Using Oracle System Assistant" on page 103](#page-116-0)
- ["Connecting to Oracle ILOM" on page 83](#page-96-0)

### <span id="page-88-1"></span>Rear Cable Connections and Ports

The following figure shows the locations of cable connectors and ports on the back of the Sun Server X4-2L and the cables and devices that you would typically connect to them.

**FIGURE:** Rear Panel Cabling Reference

<span id="page-89-0"></span>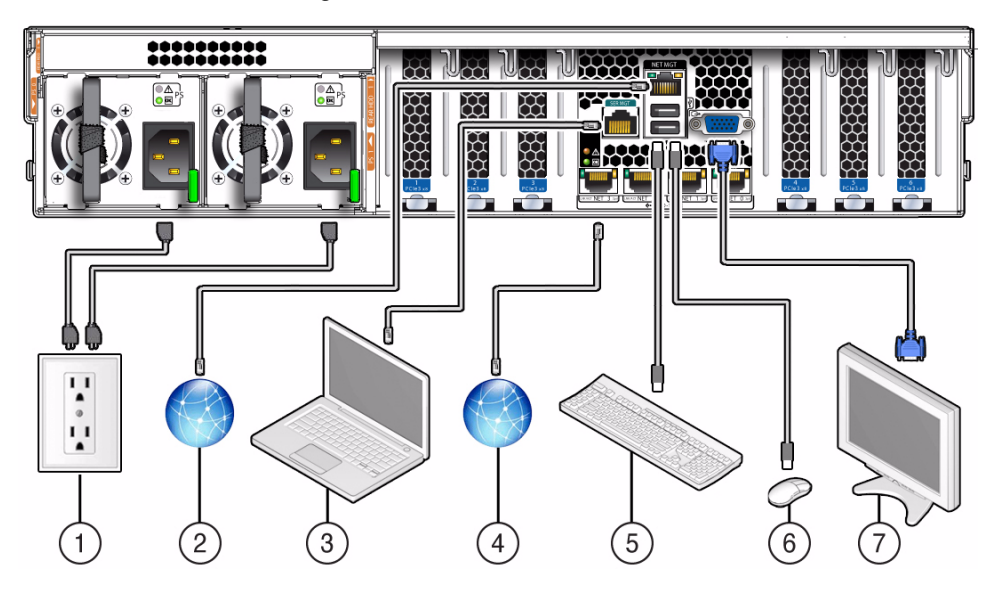

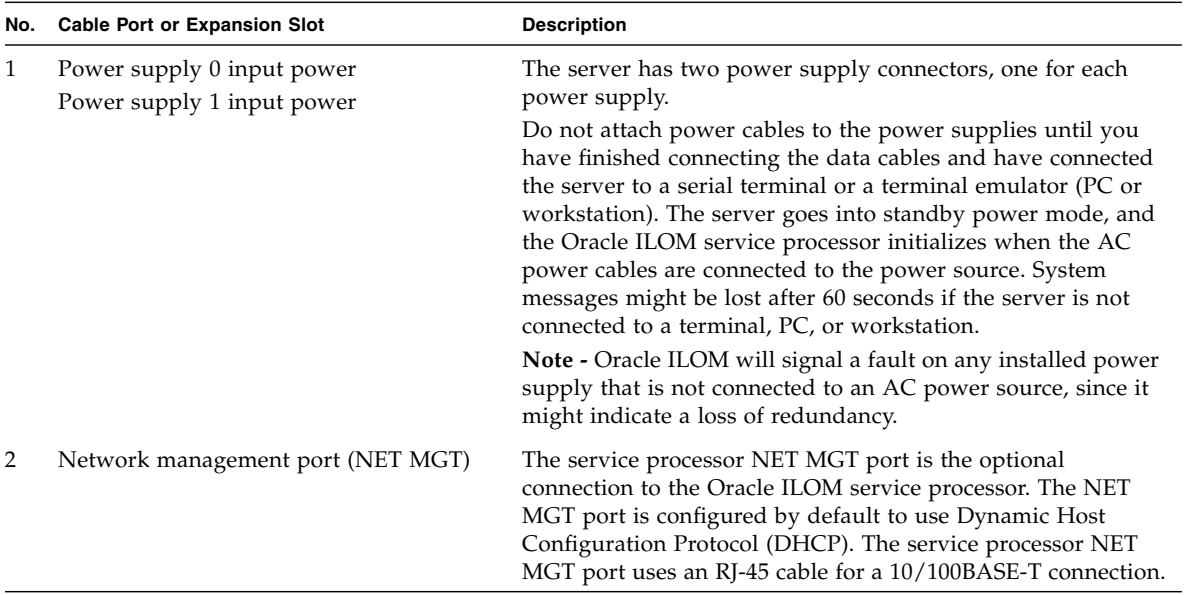

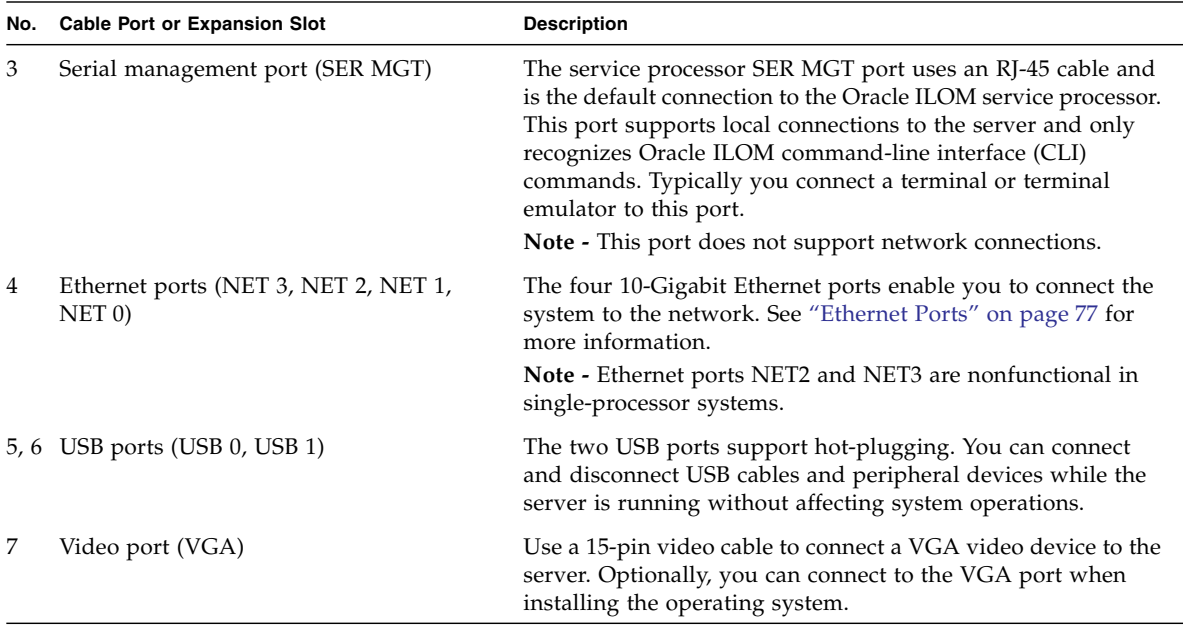

#### **Related Information**

- ["Ethernet Ports" on page 77](#page-90-0)
- ["Attaching Data Cables to the Server" on page 78](#page-91-0)
- ["Connecting Power Cords to the Server" on page 79](#page-92-0)

### <span id="page-90-0"></span>Ethernet Ports

The server has four RJ-45 10-Gigabit Ethernet (10GbE) network connectors, labeled NET 3, NET 2, NET 1, and NET 0, from left to right on the server rear panel. Use these ports to connect the server to the network.

**Note –** Ethernet ports NET2 and NET3 are nonfunctional in single-processor systems.

The LEDs located above each NET port are Link/Activity (left) and Speed (right) indicators for each port. The following table lists the Ethernet transfer rates and the Speed LED color.

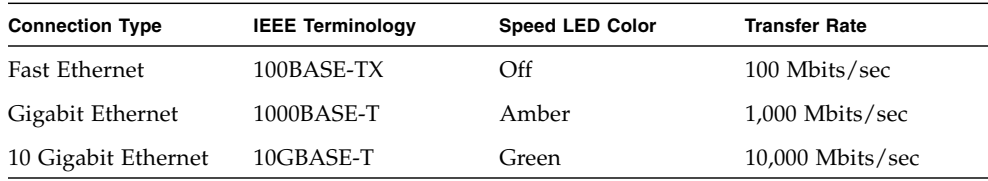

#### **Related Information**

- ["Rear Cable Connections and Ports" on page 75](#page-88-1)
- ["Attaching Data Cables to the Server" on page 78](#page-91-0)
- ["Connecting Power Cords to the Server" on page 79](#page-92-0)

### <span id="page-91-2"></span><span id="page-91-0"></span>Attaching Data Cables to the Server

This section describes how to connect data cables to the server for the first time.

■ ["Connect the Data Cables" on page 78](#page-91-1)

#### **Related Information**

- ["Rear Cable Connections and Ports" on page 75](#page-88-1)
- ["Ethernet Ports" on page 77](#page-90-0)

### <span id="page-91-1"></span>▼ Connect the Data Cables

To locate the server cable connections, see [FIGURE: Rear Panel Cabling Reference on](#page-89-0) [page 76.](#page-89-0)

- **1. (Recommended method) To cable the server for local connection to Oracle System Assistant:**
	- **a. Connect a VGA monitor to the VGA port on the server.**
	- **b. Connect a USB keyboard and mouse to the USB connectors on the server.**
- **2. (Alternative Method) To cable the server for connection to Oracle ILOM:**

■ **For a local serial connection–** Connect a serial cable between the server's serial management port (SER MGT) and a terminal device.

This connection provides initial communication with the SP. Set the server to communicate using 9600 baud, 8 bit, no parity, 1 stop bit. For DTE-to-DTE communication, use the supplied RJ-45 crossover adapter with a standard RJ-45 cable to set up a null modem connection (transmit and receive signals crossed over).

■ **For a remote Ethernet connection**– Connect an Ethernet cable between the server's network management port (NET MGT) and the network to which future connections to the SP and host will be made.

If using Oracle ILOM, configure the system for the first time through the SER MGT port. After initial configuration, you can set up communication between the SP and host through the remote Ethernet interface.

**3. For network access, connect an Ethernet cable between the server's NET ports (NET3-0) and the network to which the server will communicate.**

# <span id="page-92-0"></span>Connecting Power Cords to the Server

This section describes how to connect power cords to the server and how to apply power to the server for the first time.

■ ["Connect the Power Cords" on page 79](#page-92-1)

### **Related Information**

- ["Rear Cable Connections and Ports" on page 75](#page-88-1)
- ["Ethernet Ports" on page 77](#page-90-0)

<span id="page-92-1"></span>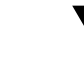

# **7 Connect the Power Cords**

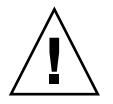

**Caution –** Do not connect the power cords to the server until the you have made the SP and host networking connections as described in ["Attaching Data Cables to the](#page-91-0) [Server" on page 78.](#page-91-0) The server includes a service processor (SP) that is used to configure and boot the host system. Connecting the SP and host networking cables first enables you to properly configure the host system and view SP messages.

#### **1. For each installed power supply, connect one grounded server power cord to a grounded electrical outlet.**

**Note –** The server is equipped with two power supplies. Connect them to separate power sources to provide power redundancy. The server can operate with one power source; however, having only one power source reduces the redundancy.

**2. Connect the server power cords to the power supply AC connectors on the back panel of the server and use a Velcro strap to secure them to the server.**

When the power cords are connected, the power supply LEDs light and the SP OK LED will blink rapidly as the SP boots. After the SP has booted, the Power/OK LED on the front panel will blink slowly, indicating the host is in standby power mode. In standby power mode, the server is not yet initialized or powered on.

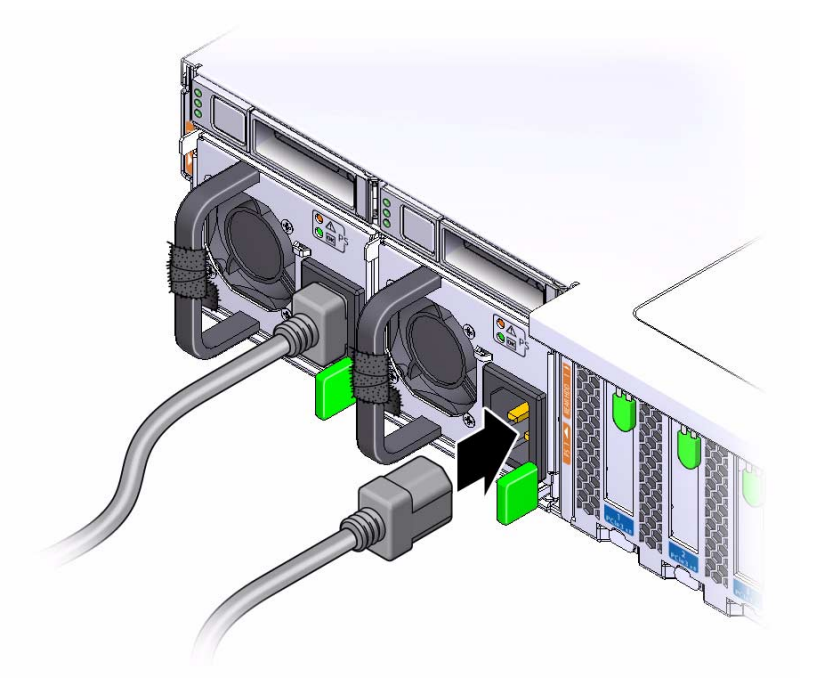

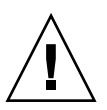

**Caution –** Do not operate the server unless all fans, component heatsinks, air baffles, and the top cover are installed. Damage to server components can occur if the server is operated without adequate cooling mechanisms.

**Note –** Do not apply main power to the rest of the server until you are ready to configure a preinstalled operating system or perform a fresh install of an operating system. At this point, power is supplied only to the SP and the power supply fans.

## <span id="page-96-0"></span>Connecting to Oracle ILOM

Oracle Integrated Lights Out Manager (Oracle ILOM) is embedded on firmware in the Sun Server X4-2L. The server supports Oracle ILOM version 3.1. Oracle ILOM provides the following functionality:

- A Remote Console function that enables you to connect to the Oracle System Assistant and set up your server remotely.
- Extensive management and monitoring capabilities for the server.

For complete information about Oracle ILOM, refer to the Oracle Integrated Lights Out Manager (ILOM) 3.1 Documentation Library at:

#### <http://www.oracle.com/goto/ILOM/docs>.

This section describes how to access and get started using Oracle ILOM for your server.

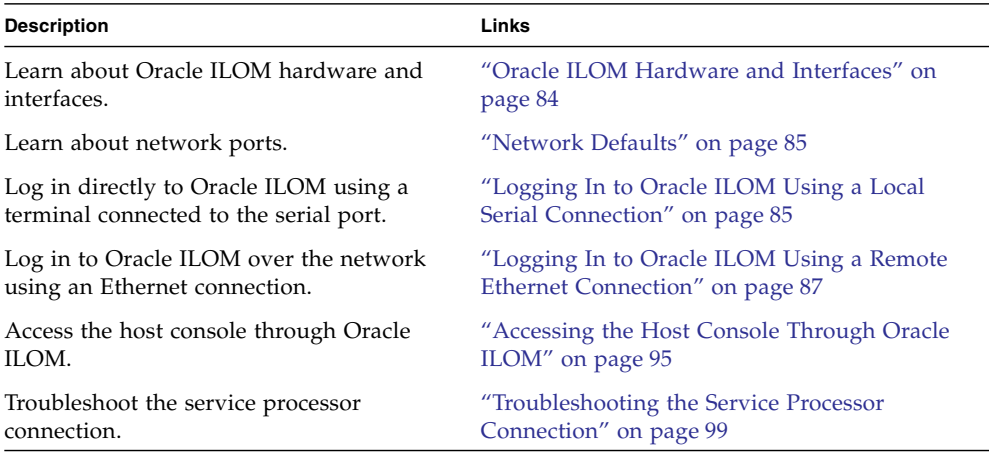

#### **Related Information**

- ["Installation Procedure Overview" on page 2](#page-15-0)
- ["Attaching Data Cables to the Server" on page 78](#page-91-2)

■ Oracle Integrated Lights Out Manager (ILOM) 3.1 Documentation Library at: <http://www.oracle.com/goto/ILOM/docs>

### <span id="page-97-0"></span>Oracle ILOM Hardware and Interfaces

The following table lists the components and functions of Oracle ILOM. For complete information about Oracle ILOM, refer to the Oracle Integrated Lights Out Manager (ILOM) 3.1 Documentation Library at

<http://www.oracle.com/goto/ILOM/docs>.

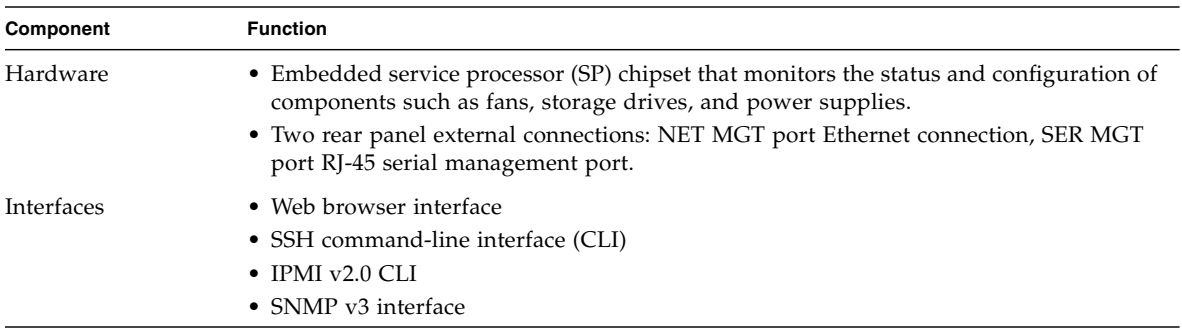

With Oracle ILOM, you can monitor and manage the server components, using the server SP. Oracle ILOM lets you perform the following tasks:

- Configure network information
- View and edit hardware configurations for the SP
- Monitor vital system information and view logged events
- Manage Oracle ILOM user accounts

#### **Related Information**

■ Oracle Integrated Lights Out Manager (ILOM) 3.1 Documentation Library at: <http://www.oracle.com/goto/ILOM/docs>

### <span id="page-98-1"></span>Network Defaults

The Sun Server X4-2L supports dual-stack IPv4 and IPv6 settings, which enable Oracle ILOM to fully operate in an IPv4 and IPv6 network environment. For IPv4 configurations, DHCP is enabled by default, allowing a DHCP server on the network to automatically assign network settings to the server. For IPv6 configurations, IPv6 stateless auto-configuration is enabled by default, allowing an IPv6 router on the network to assign the network settings. In a typical configuration, you will accept these settings assigned by the DHCP server or IPv6 router.

**Note –** To determine the IP address or host name assigned by the DHCP server, use the network tools provided with the DHCP server or IPv6 router.

The following procedures enable you to test that the assigned settings are working correctly and to establish a connection to Oracle ILOM locally and remotely.

- To log in locally, see ["Log In to Oracle ILOM Using a Local Serial Connection" on](#page-99-0) [page 86](#page-99-0).
- To log in remotely, use the IP address, host name, or IPv6 local link name assigned to the server SP and follow the instructions in ["Log In to Oracle ILOM Remotely](#page-102-0) [Using the CLI" on page 89.](#page-102-0)

## <span id="page-98-0"></span>Logging In to Oracle ILOM Using a Local Serial Connection

To log in to Oracle ILOM locally using a serial connection, you need to connect a serial null modem cable to the RJ-45 serial port labeled SER MGT and to a terminal or terminal emulator. Ensure that the following serial communication settings are configured:

- 8N1: eight data bits, no parity, one stop bit
- 9600 baud
- Disable hardware flow control (CTS/RTS)
- Disable software flow control (XON/XOFF)

This section includes the following procedure:

■ ["Log In to Oracle ILOM Using a Local Serial Connection" on page 86](#page-99-0)

#### **Related Information**

■ ["Logging In to Oracle ILOM Using a Remote Ethernet Connection" on page 87](#page-100-0)

### <span id="page-99-0"></span>▼ Log In to Oracle ILOM Using a Local Serial Connection

This procedure does not require that you know the IP address of the sever SP. It does require that you have an Oracle ILOM Administrator account. You must be present at the server to perform this procedure.

**Note –** To enable first-time login and access to Oracle ILOM, a default Administrator account and its password are provided with the system. To build a secure environment, you must change the default password (changeme) for the default Administrator account (root) after your initial login to Oracle ILOM. If this default Administrator account has since been changed, contact your system administrator for an Oracle ILOM user account with Administrator privileges.

- **1. To ensure that your server has the necessary connections for local access to Oracle ILOM, follow the instructions in** ["Cabling the Server" on page 75](#page-88-0)**.**
- **2. To establish a connection between your serial console and Oracle ILOM, press Enter on the terminal.**

A login prompt to Oracle ILOM appears.

**3. Log in to the Oracle ILOM command-line interface (CLI) using an Administrator account.**

Oracle ILOM displays a default command prompt (->), indicating that you have successfully logged in to Oracle ILOM.

#### **Related Information**

- ["Log In to Oracle ILOM Remotely Using the Web Interface" on page 87](#page-100-1)
- ["Log In to Oracle ILOM Remotely Using the CLI" on page 89](#page-102-0)

# <span id="page-100-0"></span>Logging In to Oracle ILOM Using a Remote Ethernet Connection

To log in to Oracle ILOM remotely using either the command-line interface (CLI) or the web interface, you must know the IP address of the server SP. The following sections describe how you can determine the IP address (if you do not know it), how to log in to Oracle ILOM, and how to view and modify the SP IP address:

- ["Determining the IP Address of the Server SP" on page 87](#page-100-2)
- ["Log In to Oracle ILOM Remotely Using the Web Interface" on page 87](#page-100-1)
- ["Log In to Oracle ILOM Remotely Using the CLI" on page 89](#page-102-0)
- ["View or Modify an SP IPv4 Address" on page 90](#page-103-0)
- ["View or Modify an SP IPv6 Address" on page 92](#page-105-0)

### <span id="page-100-2"></span>Determining the IP Address of the Server SP

If a DHCP server or IPv6 router cannot be reached after ten seconds, the SP requests will timeout. After the timeout, the SP then only periodically checks for a DHCP server or IPv6 router.

If you do not have a DHCP server or IPv6 router on your network, or you need to view or assign an IP address to the SP, follow the procedures in these sections:

- ["View or Modify an SP IPv4 Address" on page 90](#page-103-0)
- ["View or Modify an SP IPv6 Address" on page 92](#page-105-0)

### <span id="page-100-1"></span>▼ Log In to Oracle ILOM Remotely Using the Web Interface

This procedure requires that you have an Oracle ILOM Administrator account and that you know the IP address or host name of the server SP.

To improve response times, disable the web browser proxy server (if used).

**1. To ensure that your server has the necessary connections for remote access to Oracle ILOM, follow the instructions in** ["Attaching Data Cables to the Server"](#page-91-2) [on page 78](#page-91-2)**.**

**2. Type the IP address of the server's SP into your web browser address field.** For example: **https://172.16.82.26**

The Oracle ILOM web interface login page appears.

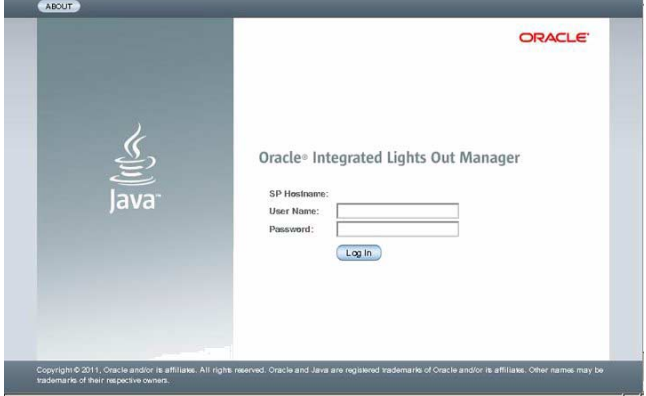

#### **3. Type your user name and password.**

**Note –** To enable first-time login and access to Oracle ILOM, a default Administrator account and its password are provided with the system. To build a secure environment, you must change the default password (changeme) for the default Administrator account (root) after your initial login to Oracle ILOM. If this default Administrator account has since been changed, contact your system administrator for an Oracle ILOM user account with Administrator privileges.

#### **4. Click Log In.**

The System Information > Summary page appears.

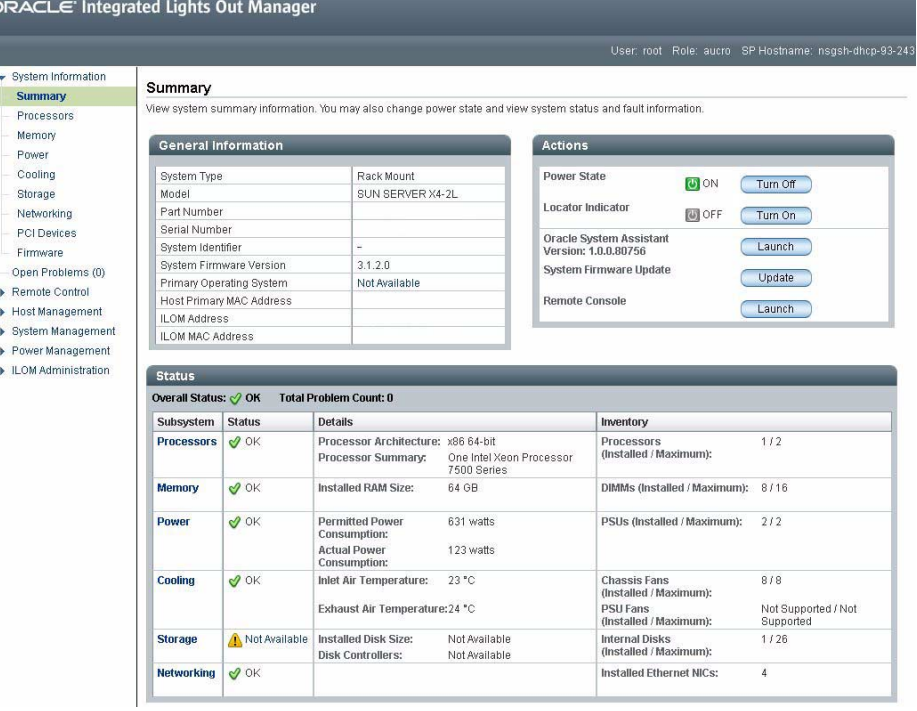

You are now logged in to the server's Oracle ILOM. For more information about using Oracle ILOM, refer to the Oracle Integrated Lights Out Manager (ILOM) 3.1 Documentation Library at <http://www.oracle.com/goto/ILOM/docs>.

#### **Related Information**

- ["Logging In to Oracle ILOM Using a Local Serial Connection" on page 85](#page-98-0)
- ["View or Modify an SP IPv4 Address" on page 90](#page-103-0)
- ["View or Modify an SP IPv6 Address" on page 92](#page-105-0)

<span id="page-102-0"></span>▼ Log In to Oracle ILOM Remotely Using the CLI

This procedure requires that you have an Oracle ILOM Administrator account and that you know the IP address or host name of the server SP.

**1. To ensure that your server has the necessary connections for remote access to Oracle ILOM, follow the instructions in** ["Cabling the Server" on page 75](#page-88-0)**.**

**2. Using a Secure Shell (SSH) session, log in to Oracle ILOM by specifying your Administrator account user name and the IP address or host name of the server SP.**

The login command syntax can be either of the following:

**ssh -l** *username host*

or

**ssh** *username***@***host*

Where *host* is either an IP address of the server SP or the host name of the server SP (when using DNS).

For example:

**ssh root@172.16.82.26**

The Oracle ILOM password prompt appears.

**3. Type a password for the Administrator account.**

For example:

root@172.16.82.26's password: **changeme**

**Note –** To enable first-time login and access to Oracle ILOM, a default Administrator account and its password are provided with the system. To build a secure environment, you must change the default password (changeme) for the default Administrator account (root) after your initial login to Oracle ILOM. If this default Administrator account has since been changed, contact your system administrator for an Oracle ILOM user account with Administrator privileges.

Oracle ILOM displays a default command prompt (->), indicating that you have successfully logged in to Oracle ILOM. For more information about using Oracle ILOM, refer to the Oracle Integrated Lights Out Manager (ILOM) 3.1 Documentation Library at: <http://www.oracle.com/goto/ILOM/docs>.

#### **Related Information**

- ["Logging In to Oracle ILOM Using a Local Serial Connection" on page 85](#page-98-0)
- ["View or Modify an SP IPv4 Address" on page 90](#page-103-0)
- ["View or Modify an SP IPv6 Address" on page 92](#page-105-0)

### <span id="page-103-0"></span>▼ View or Modify an SP IPv4 Address

To view or modify the IPv4 address currently assigned to the SP:

**Note –** You can also change network settings using the BIOS Setup Utility. For information about the BIOS Setup Utility, refer to the *Oracle X4 Series Servers Administration Guide* at <http://www.oracle.com/goto/x86AdminDiag/docs>.

#### **1. Log in to Oracle ILOM using one of the following procedures:**

- ["Log In to Oracle ILOM Using a Local Serial Connection" on page 86](#page-99-0)
- ["Log In to Oracle ILOM Remotely Using the CLI" on page 89](#page-102-0)

**Note –** If you log in to Oracle ILOM using an Ethernet connection, after you modify the network settings, your connection will be terminated, and you will have to log back in using the new settings.

**2. To navigate to the** /SP/network **directory, use the** cd **command.**

```
-> cd /SP/network
```
- **3. Do one of the following:**
	- If you have a DHCP server on the network, to view the settings assigned to the server by the DHCP server, type the following command:
		- -> **show /SP/network**
	- If there is no DHCP server, or if you want to assign settings, use the set command to assign values for the properties listed in the following example:
		- -> **set /SP/network/pendingipdiscovery=static**
		- -> **set /SP/network/pendingipaddress=10.8.183.106**
		- -> **set /SP/network/pendingipnetmask=255.255.255.0**
		- -> **set /SP/network/pendingipgateway=10.8.183.254**
		- -> **set /SP/network/commitpending=true**

**Note –** If you are logged in to Oracle ILOM using an Ethernet connection, when you set commitpending to true to commit the changes to the network settings, your Oracle ILOM connection will be terminated and you will have to log back in using the new settings.

**4. If you want to enable sideband management, type the following commands:**

```
-> set /SP/network/pendingmanagementport=/System/MB/NETn
Where n equals 0, 1, 2, or 3.
```
-> **set /SP/network/commitpending=true**

**Note –** Ethernet ports NET2 and NET3 are nonfunctional in single-processor systems and, therefore, cannot be used for sideband management.

The following table describes the network settings.

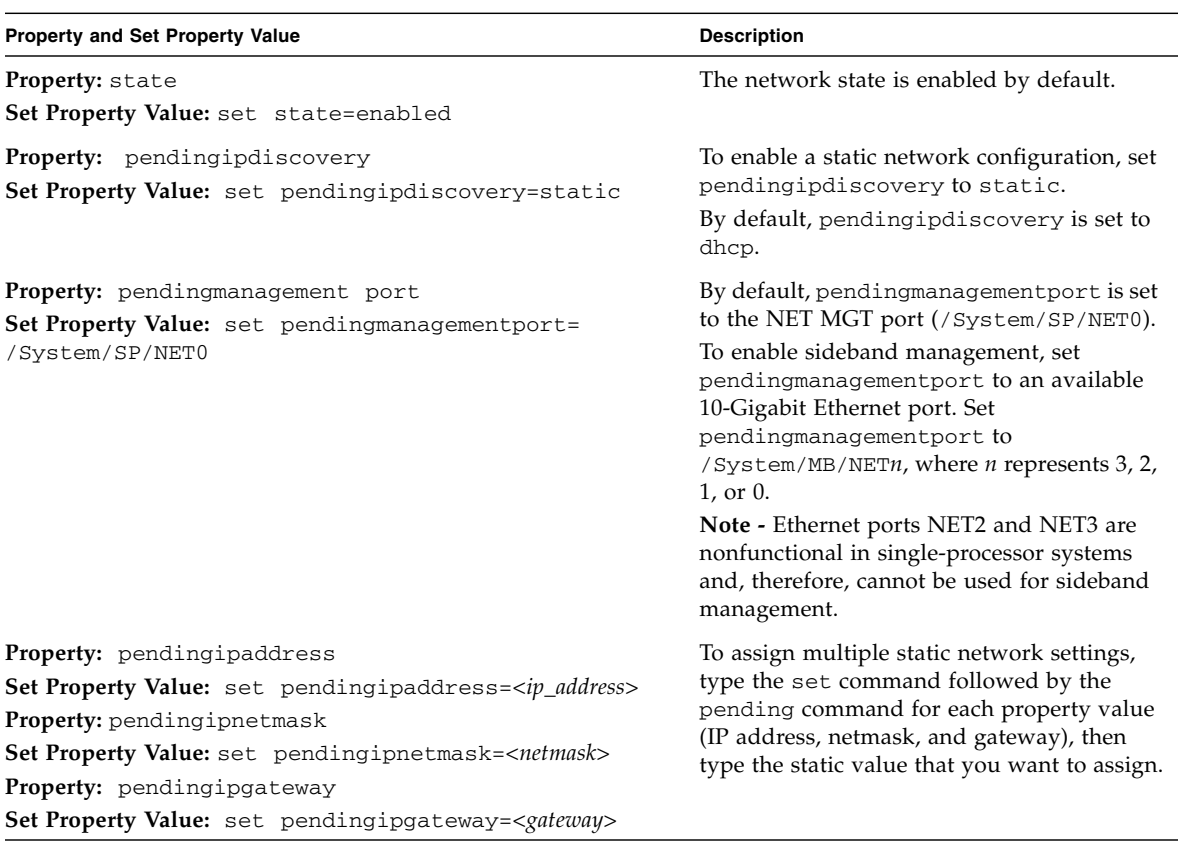

#### **Related Information**

- ["Determining the IP Address of the Server SP" on page 87](#page-100-2)
- ["View or Modify an SP IPv6 Address" on page 92](#page-105-0)

### <span id="page-105-0"></span>▼ View or Modify an SP IPv6 Address

To view or modify the IPv6 address currently assigned to the Oracle ILOM SP:

**Note –** You can also change network settings using the BIOS Setup Utility. For instructions, refer to the *Oracle X4 Series Servers Administration Guide* at <http://www.oracle.com/goto/x86AdminDiag/docs>.

#### **1. Log in to Oracle ILOM using one of the following procedures:**

- ["Log In to Oracle ILOM Using a Local Serial Connection" on page 86](#page-99-0)
- ["Log In to Oracle ILOM Remotely Using the CLI" on page 89](#page-102-0)

**Note –** If you log in to Oracle ILOM using an Ethernet connection, after you modify the network settings, your connection will be terminated, and you will have to log in again using the new settings.

**2. To navigate to the** /SP/network/ipv6 **directory, use the** cd **command**

```
-> cd /SP/network/ipv6.
```
**3. To view the IPv6 network settings configured on the device, type the** show **command.**

For example, see the following sample output values for the IPv6 properties on a server SP device.

```
\overline{\rightarrow} show
/SP/network/ipv6
Targets:
Properties:
 state = enabled
 autoconfig = stateless
 dhcpv6_server_duid = (none)
link local ipaddress = 2001.DB8:1:11 static_ipaddress = ::/128
 ipgateway = fe80::2001.DB8:1:11
pending static ipaddress = ::/128 dynamic_ipaddress_1 2001.DB8:1:11
Commands:
  cd
  show
  set
```
**4. To configure an IPv6 auto-configuration option, use the** set **command to specify the following auto-configuration property values:**

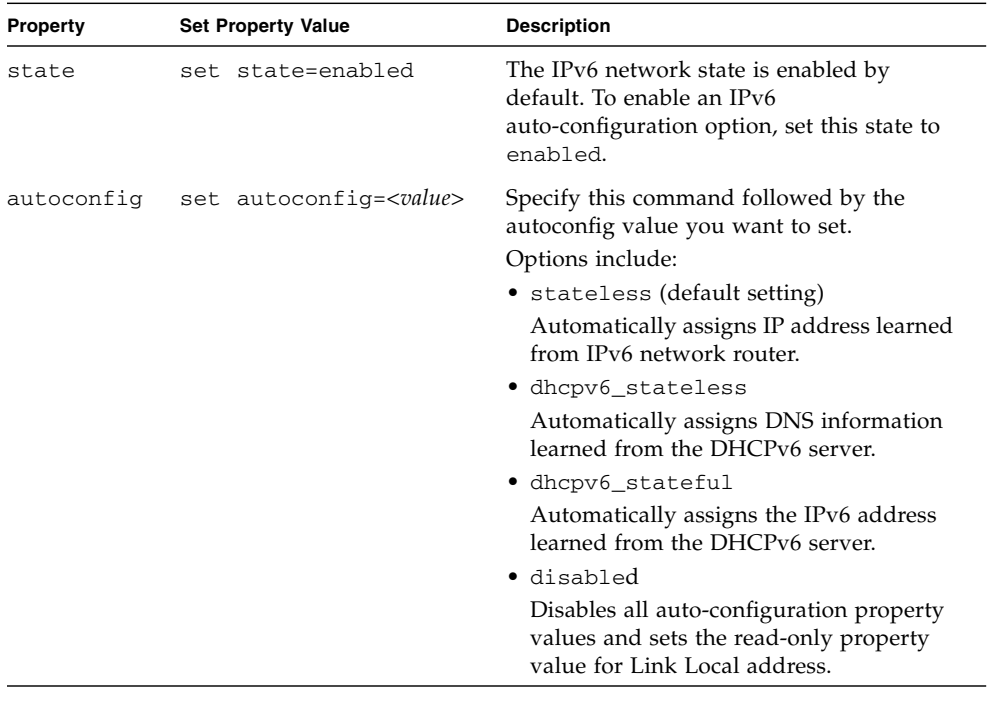

**Note –** The IPv6 configuration options listed in the above table take effect after they are set, that is, you do not need to commit these changes under the /network target.

**Note –** You can enable the stateless auto-configuration option to run at the same time the option for dhcpv6\_stateless is enabled or the option for dhcpv6\_stateful is enabled. However, the auto-configuration options for dhcpv6\_stateless and dhcpv6\_stateful should not be enabled to run at the same time.

**5. To set a static IPv6 address, specify the following property types:**
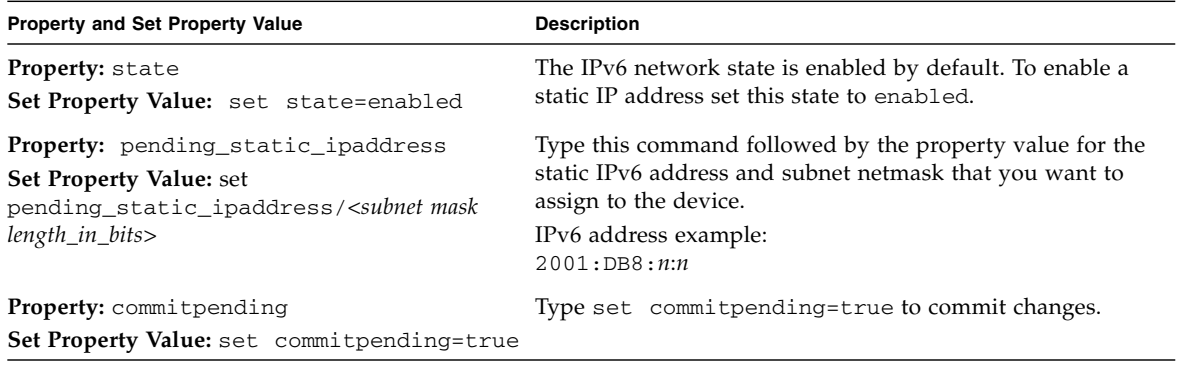

**Note –** Assigning a new static IP address to the device will end all active Oracle ILOM sessions to the device. To log back in to Oracle ILOM, you will need to create a new session using the newly assigned IP address.

### **Related Information**

- ["Determining the IP Address of the Server SP" on page 87](#page-100-0)
- ["View or Modify an SP IPv4 Address" on page 90](#page-103-0)

# Accessing the Host Console Through Oracle ILOM

Connecting to the host console through Oracle ILOM enables you to perform actions as if you were at the host. Connect to a server module host to perform the following tasks:

- Access the server BIOS Setup Utility remotely.
- Install an operating system on the server.
- Configure an operating system on the server.
- Configure or install other software on the server.
- Access Oracle System Assistant through Oracle ILOM.

For instructions, see the following sections:

■ ["Set Mouse Mode" on page 96](#page-109-0)

- ["Access Remote Host Console Using the Oracle ILOM Web Interface" on page 96](#page-109-1)
- ["Access Serial Host Console Using the Oracle ILOM CLI" on page 99](#page-112-0)

### <span id="page-109-0"></span>▼ Set Mouse Mode

The mouse mode setting in Oracle ILOM must be set according to the requirements of the operating system that you are using to connect to the host console, either Absolute or Relative; otherwise, the on-screen mouse pointer will not track the mouse movements.

- For Windows and Oracle Solaris operating systems, set the mouse mode to Absolute.
- For the newer versions of Linux operating systems: Oracle Linux 6.x, Red Hat Enterprise Linux (RHEL) 6.x, and SUSE Linux Enterprise Server (SLES) 11 or later, set the mouse mode to Absolute.
- For the older versions of Linux operating systems: Oracle Linux 5.x, RHEL 5.x, and SLES 10, set the mouse mode to Relative and switch to Absolute if the mouse does not work properly.
- For Oracle VM and VMware ESXi, mouse mode settings do not apply.
- **1. Log in to the Oracle ILOM web interface.**
- **2. Select Remote Control > Mouse Mode and select the appropriate mode according to the operating system that you are using to connect to the host console.**

**Note –** Some versions of Oracle ILOM require the service processor (SP) to be reset before the change will take effect. You will be prompted by an Oracle ILOM message if your SP needs to be reset.

### <span id="page-109-1"></span>▼ Access Remote Host Console Using the Oracle ILOM Web Interface

To connect to the host console from a remote system, your remote system must meet the following requirements:

- An operating system such as Oracle Solaris, Linux, or Windows is installed and the mouse mode is set correctly (see ["Set Mouse Mode" on page 96](#page-109-0)).
- The system must be connected to a network that has access to one of the Ethernet management ports.
- Java Runtime Environment (JRE) 1.5 or later is installed. For CD-ROM redirection, 32-bit Java must be used.
- If the Remote Console system is running the Oracle Solaris operating system, volume management must be disabled for the Remote Console to access the physical floppy and CD/DVD-ROM drives.
- If the Remote Console system is running Windows, Internet Explorer Enhanced Security must be disabled.
- The Remote Console system and Oracle ILOM service processor are set up according to the instructions in the Oracle Integrated Lights Out Manager (ILOM) 3.1 Documentation Library at: <http://www.oracle.com/goto/ILOM/docs>.
- **1. Log in to a server's Oracle ILOM using an account with Administrator privileges.**

See ["Log In to Oracle ILOM Remotely Using the Web Interface" on page 87.](#page-100-1)

**2. In the System Information menu, expand the Remote Control tab in the left menu tree and click Redirection.**

The Launch Redirection page appears.

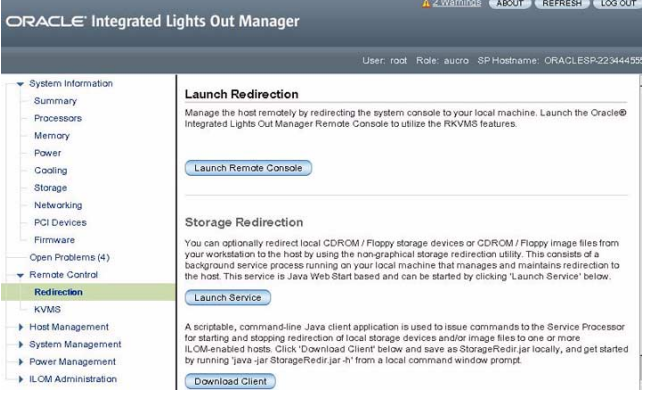

**3. In the Launch Redirection page, click Launch Remote Console.**

Note the following:

■ When you are using a Windows system for Remote Console redirection, a Hostname Mismatch warning dialog box might appear after you click Launch Remote Console. If it does, click the Yes button to clear it.

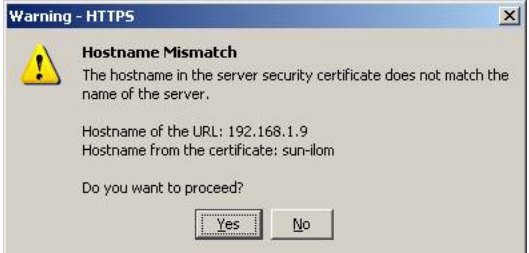

■ A Remote Control login dialog box might appear. If it does, reenter your user name and password, and click OK.

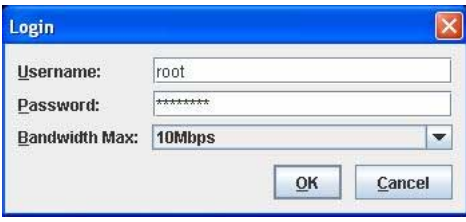

**Note –** The Login dialog box should not appear unless Single Sign-On is either disabled or not supported.

The Oracle Remote Console screen appears.

**4. To redirect one or more devices on your remote system to the host console, select the appropriate items from the Devices menu.**

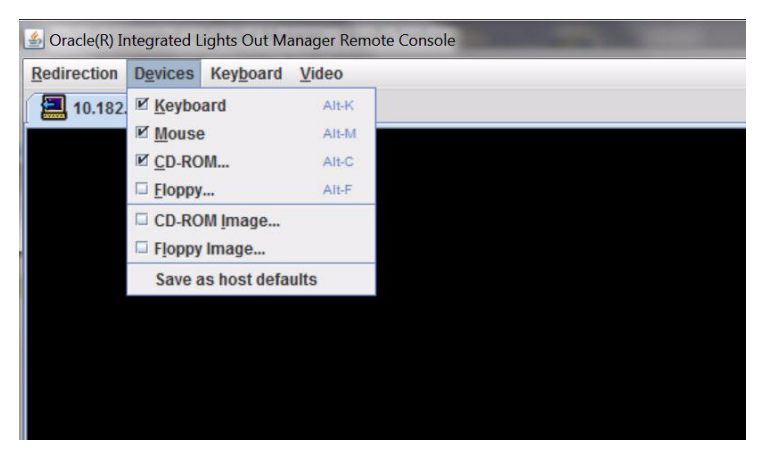

- **Remote Physical Floppy Disk** Select Floppy to redirect the server to the physical floppy drive attached to the remote system.
- **Remote Physical CD/DVD** Select CD-ROM to redirect the server to the CD/DVD drive attached to the remote system.

■ **Remote CD/DVD Image** – Select CD-ROM Image to redirect the server to the ISO image file located on the remote system.

**Note –** Using either of the CD/DVD options to install software on your server might significantly increase the time necessary to perform the installation because the content is accessed over the network. The installation duration depends on the network connectivity and traffic.

## <span id="page-112-0"></span>▼ Access Serial Host Console Using the Oracle ILOM CLI

**1. Log in to the server's Oracle ILOM using an account with Administrator privileges.**

Use one of the following methods:

- Use the serial management port as described in ["Log In to Oracle ILOM Using](#page-99-0) [a Local Serial Connection" on page 86](#page-99-0).
- Use a client system to establish an SSH session over the network as described in ["Log In to Oracle ILOM Remotely Using the CLI" on page 89](#page-102-0).
- **2. To access the host serial console, type the command:**
	- -> **start /HOST/console**

The serial console output appears on the screen.

**Note** – If the serial console is in use, stop and restart it using the stop /HOST/console command followed by the start /HOST/console command.

**3. To return to the Oracle ILOM console, press Esc followed by the "(" character (Shift-9).**

## Troubleshooting the Service Processor Connection

This section addresses two issues that might occur regarding the Oracle ILOM service processor (SP):

■ The Oracle ILOM SP is hung and needs to be reset.

■ As the system administrator, you have forgotten the root account password and you need to recover it.

For instructions on how to handle each of these problems, see the following sections:

- ["Reset the Service Processor Using Oracle ILOM" on page 100](#page-113-1)
- ["Reset the Service Processor From the Server Back Panel" on page 100](#page-113-0)
- ["Recover the Root Account Password" on page 101](#page-114-0)

## <span id="page-113-1"></span>▼ Reset the Service Processor Using Oracle ILOM

- **If the Oracle ILOM service processor (SP) is hung, Oracle ILOM provides two methods to reset it:**
	- From the Oracle ILOM command-line interface (CLI), type: reset /SP.
	- From the Oracle ILOM web interface, click Administration > Maintenance > Reset SP.

**Note –** Resetting the Oracle ILOM SP disconnects your current Oracle ILOM session. You must log in again to continue working in Oracle ILOM.

For information about resetting the SP from the Oracle ILOM CLI or web interface, refer to the *Oracle Integrated Lights Out Manager (ILOM) 3.1 Configuration and Maintenance Guide* at <http://www.oracle.com/goto/ILOM/docs>.

## <span id="page-113-0"></span>▼ Reset the Service Processor From the Server Back Panel

If the Oracle ILOM SP is hung and you cannot reset it using the Oracle ILOM web interface or the Oracle ILOM CLI command, use the following procedure to reset the SP from the server back panel.

● **Using a stylus, press the Reset SP pinhole that is located directly beneath the USB ports on the server's back panel.**

### <span id="page-114-0"></span>▼ Recover the Root Account Password

If necessary, system administrators can recover the preconfigured Oracle ILOM local root account or the password for the local root account by using the preconfigured Oracle ILOM default password.

To recover the root account password you need a local serial management port (SER MGT) connection to Oracle ILOM. In addition, if the Physical Presence State is enabled (the default) in Oracle ILOM, you must prove that you are physically present at the server.

To recover the root account password, perform these steps:

**1. Establish a local serial management connection to Oracle ILOM and log in to Oracle ILOM using the default user account.**

For example:

SUNSP-000000000 login:**default**

Press and release the physical presence button

Press return when this is completed...

#### **2. Prove physical presence at the server.**

To prove physical presence at the server, press the Locator button on the front of the server.

For the location of the Locator button, see ["Front Panel Status Indicators,](#page-35-0) [Connectors, and Drives" on page 22.](#page-35-0)

#### **3. Return to your serial console and press Enter.**

You will be prompted for a password.

**4. Type the password for the default user account: defaultpassword**

#### **5. Reset the account password or re-create the** root **account.**

For more information, refer to "Configuring Local User Accounts" in the *Oracle Integrated Lights Out Manager (ILOM) 3.1 Configuration and Maintenance Guide* at: <http://www.oracle.com/goto/ILOM/docs>.

# Setting Up Software and Firmware Using Oracle System Assistant

Oracle System Assistant is the preferred application for setting up your system software and firmware. Oracle System Assistant is an embedded, task-based server provisioning tool that enables you to perform initial server setup and maintenance for some Oracle x86 servers.

Using Oracle System Assistant, you can install a supported Oracle Solaris, Linux, Oracle VM, or Windows operating system, update your server to the latest software release, and configure server hardware.

**Note –** For Oracle Solaris installs, Oracle System Assistant does not install recommended drivers or tools. For Linux, Oracle VM, and Windows, Oracle System Assistant installs the recommended drivers and tools that are supported by the specific operating system or virtual machine software. For the list of optional software that can be installed when you use Oracle System Assistant to install operating systems, refer to the Oracle System Assistant ReadMe.

This section describes how to set up the software and firmware for the server using Oracle System Assistant. It includes information about the following tasks.

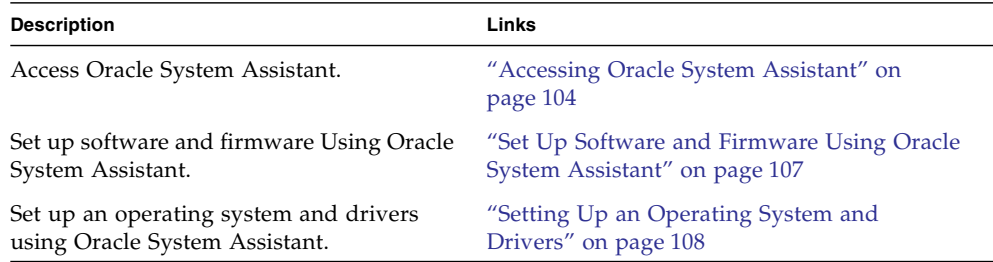

### **Related Information**

- ["Installation Procedure Overview" on page 2](#page-15-0)
- ["Attaching Data Cables to the Server" on page 78](#page-91-0)

■ *Oracle X4 Series Servers Administration Guide* at: <http://www.oracle.com/goto/x86AdminDiag/docs>

## <span id="page-117-2"></span><span id="page-117-0"></span>Accessing Oracle System Assistant

Use one of the following methods to access Oracle System Assistant:

- ["Launch Oracle System Assistant Locally" on page 104](#page-117-1)
- ["Launch Oracle System Assistant Using the Oracle ILOM Web Interface" on](#page-119-0) [page 106](#page-119-0)

### **Related Information**

- ["Set Up Software and Firmware Using Oracle System Assistant" on page 107](#page-120-0)
- ["Setting Up an Operating System and Drivers" on page 108](#page-121-0)

## <span id="page-117-1"></span>▼ Launch Oracle System Assistant Locally

To launch Oracle System Assistant locally you must be present at the server and have access to the following:

- VGA monitor
- USB keyboard
- USB mouse
- **1. Ensure that the server is in standby power mode.**

When the server is in standby power mode, the Power/OK LED on the front panel blinks slowly.

### **2. Connect locally to the server.**

Follow the cabling instructions in ["Cabling the Server" on page 75](#page-88-0).

**3. Press the Power button on the front panel of the server to power on the server to full power.**

The server boots, and power-on self-test (POST) and boot messages appear on the monitor.

Stay with the server. You need to interrupt the boot process.

**Note –** The next events occur very quickly; therefore, focused attention is needed for the following steps. Watch carefully for these messages as they appear on the screen for a brief time.

The BIOS screen appears.

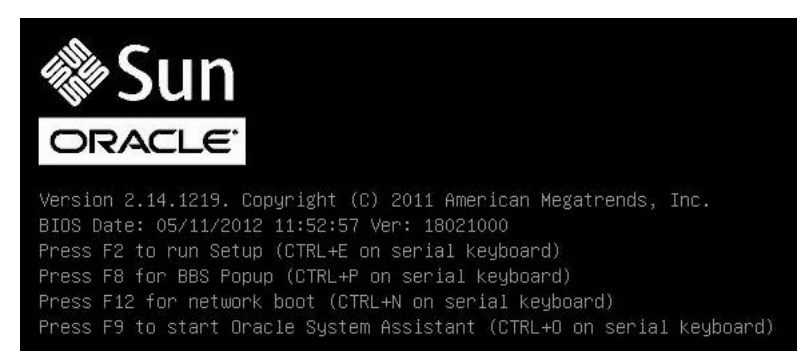

**4. Watch for the prompt to press the F9 key, and when it appears, press F9.**

The Oracle System Assistant application is started, and the System Overview screen appears.

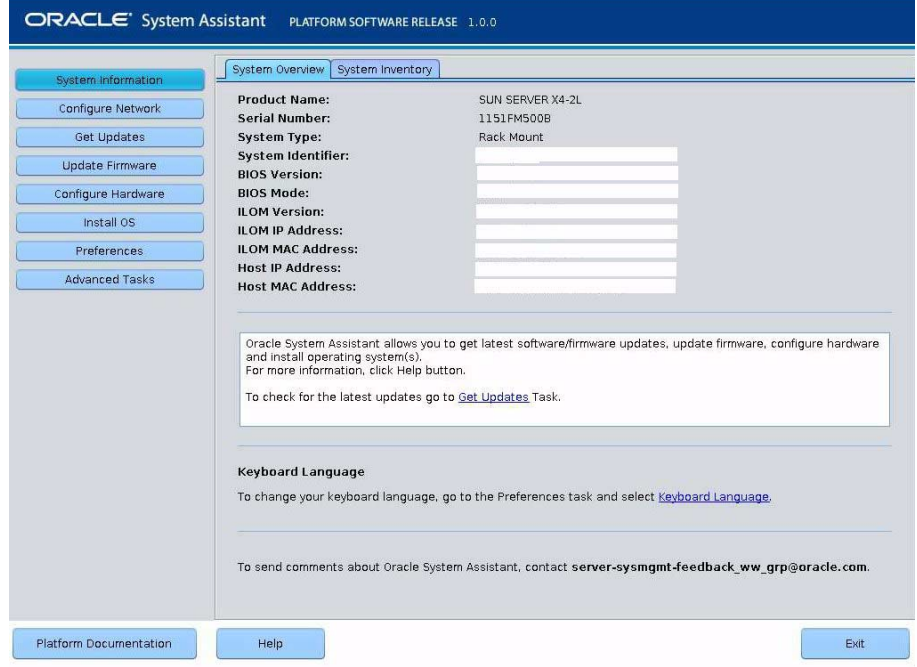

## <span id="page-119-0"></span>▼ Launch Oracle System Assistant Using the Oracle ILOM Web Interface

You can use Oracle ILOM to launch Oracle System Assistant locally or remotely.

**1. Ensure that the server is in standby power mode.**

In the standby power mode, the Power/OK LED blinks slowly.

**2. Open a browser, enter the server's SP IP address, and log in as** root **with the password** changeme **(default).**

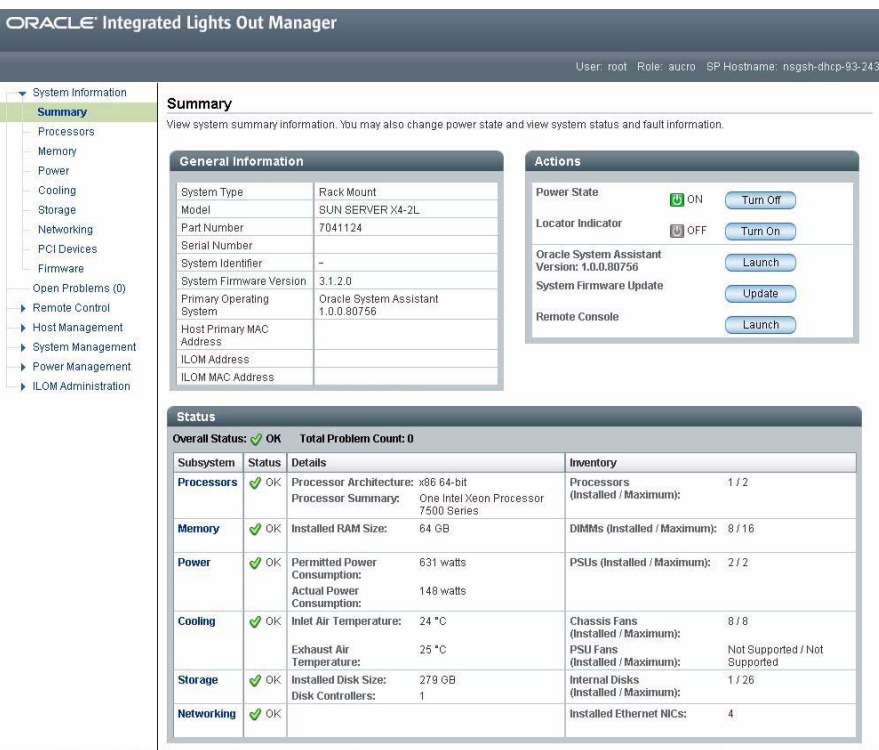

The System Information > Summary screen appears.

- **3. Click the Oracle System Assistant Launch button in the Actions panel located in the upper right area of the screen.**
- **4. To run the Oracle ILOM Remote Console, click** Yes

The server powers on, the Oracle System Assistant application is started, and the System Overview screen appears.

# <span id="page-120-1"></span>Setting Up Software and Firmware Using Oracle System Assistant

Use Oracle System Assistant to simplify the setup and configuration of the server. For detailed information about using Oracle System Assistant, refer to *Oracle X4 Series Servers Administration Guide* at

<http://www.oracle.com/goto/x86AdminDiag/docs>.

■ ["Set Up Software and Firmware Using Oracle System Assistant" on page 107](#page-120-0)

## <span id="page-120-0"></span>▼ Set Up Software and Firmware Using Oracle System Assistant

● **Use Oracle System Assistant to perform the tasks listed in the following table.**

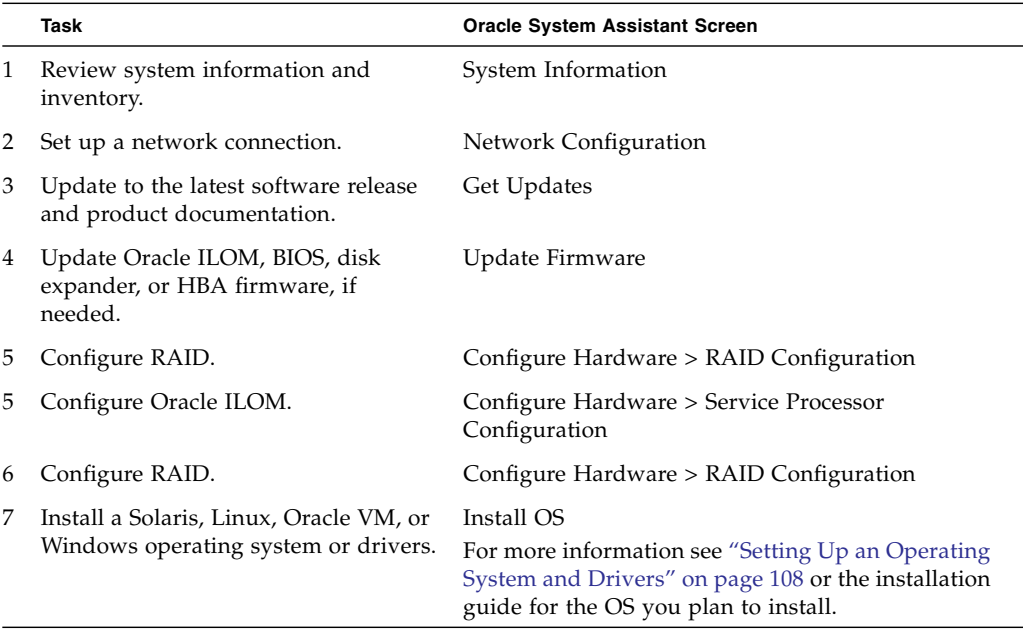

# <span id="page-121-0"></span>Setting Up an Operating System and Drivers

You can configure a preinstalled operating system (OS), or install a supported OS for your server. The following table describes how to access information about installing or configuring an OS.

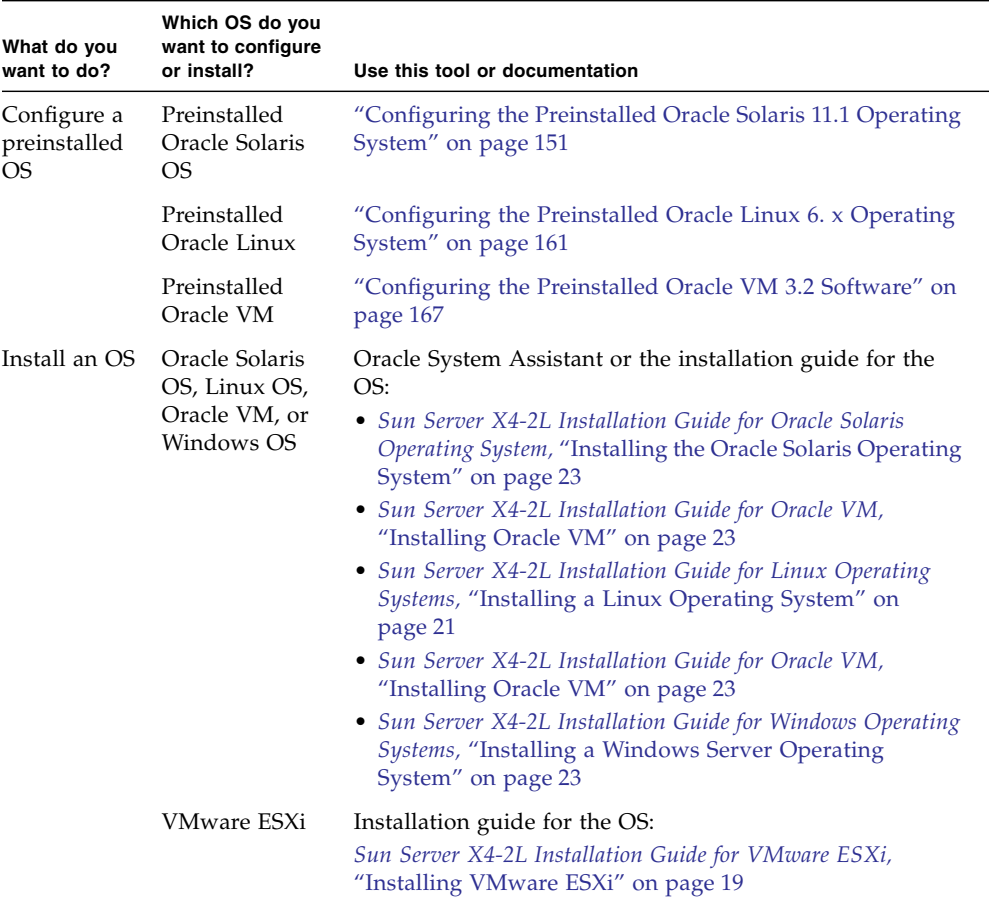

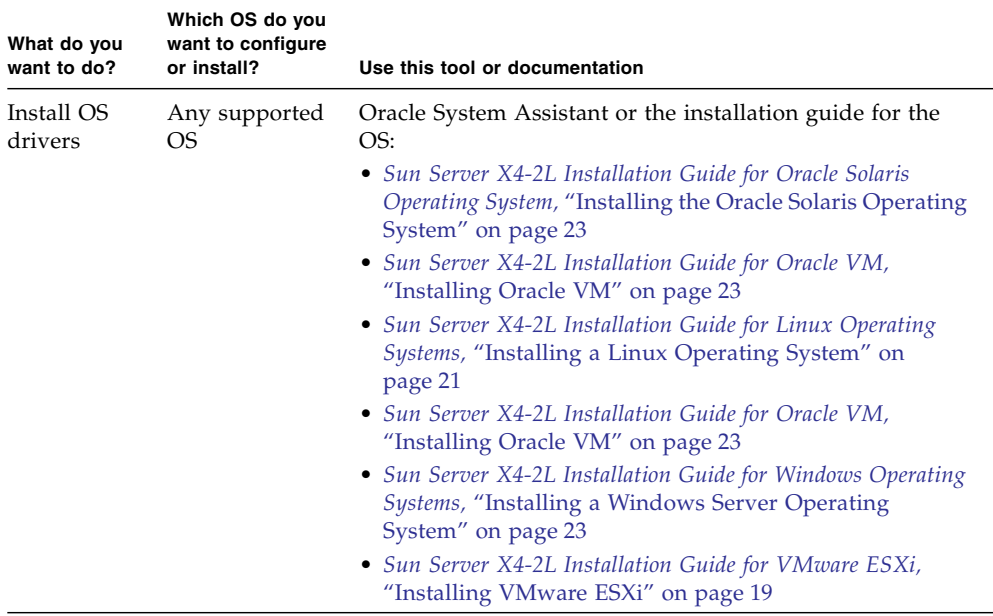

### **Related Information**

- ["Setting Up Software and Firmware Using Oracle System Assistant" on page 107](#page-120-1)
- ["Configuring the Preinstalled Oracle Solaris 11.1 Operating System" on page 151](#page-164-0)
- ["Configuring the Preinstalled Oracle Linux 6. x Operating System" on page 161](#page-174-0)
- ["Configuring the Preinstalled Oracle VM 3.2 Software" on page 167](#page-180-0)

# Configuring Server Drives for OS Installation

This section contains procedures for configuring the server storage drives into RAID (redundant array of independent disks) volumes.

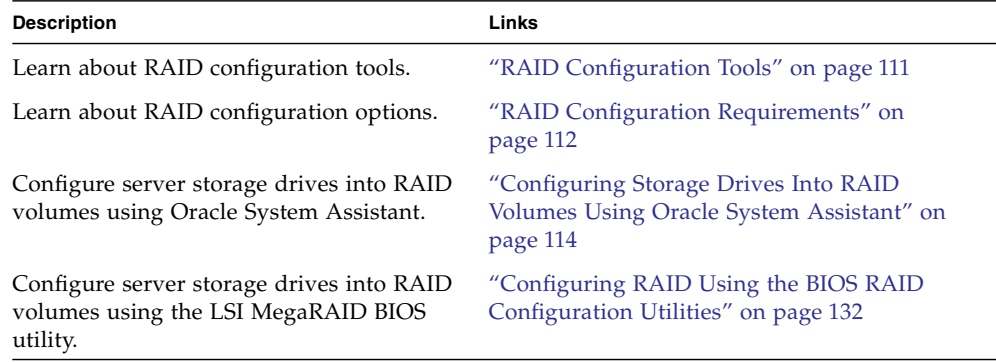

### **Related Information**

- ["Installation Procedure Overview" on page 2](#page-15-0)
- Host Bus Adapter (HBA) Documentation Collection at: [http://www.oracle.com/technetwork/documentation/oracle-storage](http://www.oracle.com/technetwork/documentation/oracle-storage-networking-190061.html) [-networking-190061.html](http://www.oracle.com/technetwork/documentation/oracle-storage-networking-190061.html)

# <span id="page-124-0"></span>RAID Configuration Tools

The server supports these two host bus adapters (HBAs):

- Sun Storage 6 Gb SAS PCIe Internal HBA (SGX-SAS6-INT-Z)
- Sun Storage 6 Gb SAS PCIe RAID Internal HBA (SGX-SAS6-R-INT-Z)

The procedures that you will use to configure RAID depend on which HBA is installed in the server and which server BIOS mode is selected, UEFI or Legacy BIOS. You can use either Oracle System Assistant (recommended) or BIOS RAID configuration utilities to configure RAID on either HBA. The following table provides the links to the RAID configuration procedures for each configuration tool and each BIOS mode.

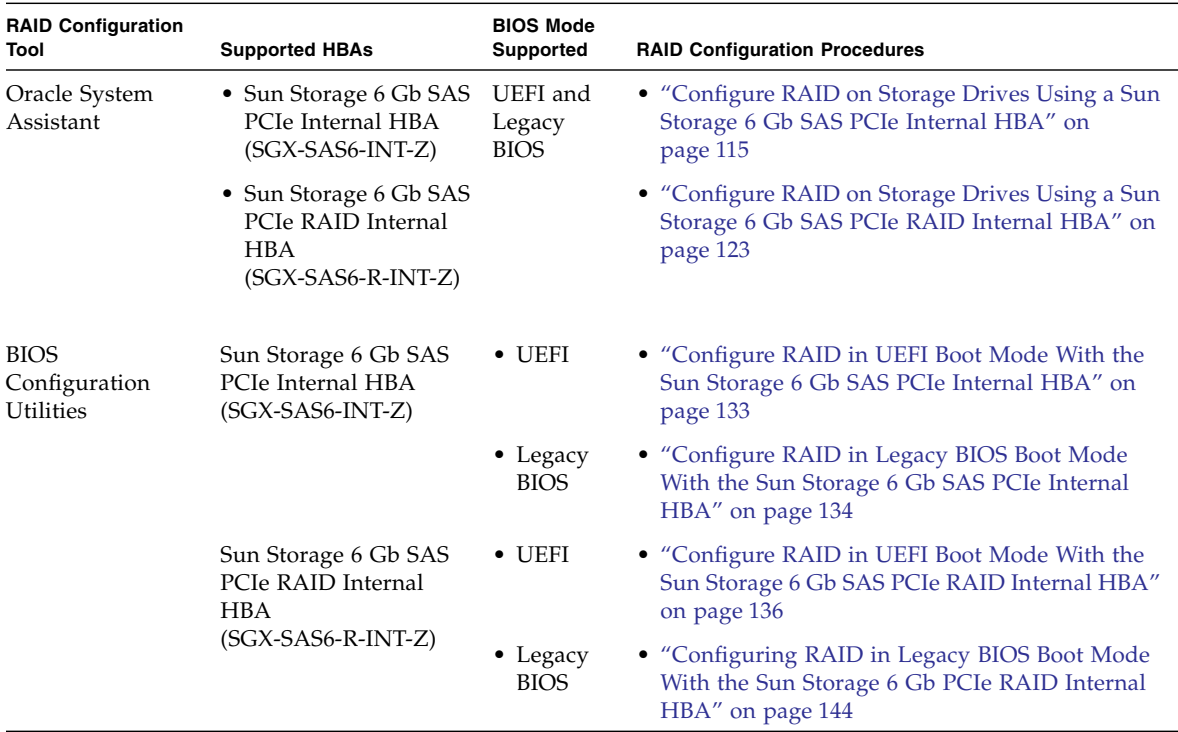

## <span id="page-125-0"></span>RAID Configuration Requirements

Configuring storage drives into RAID volumes is an optional task. It is recommended that you use Oracle System Assistant to configure RAID on the server. If your server does not have Oracle System Assistant, you can use the BIOS configuration utilities to configure RAID on the server.

You have the following options with respect to RAID:

■ **Option 1** – If you intend to use the preinstalled version of an operating system or virtual machine software, you cannot configure the server's storage drives into RAID volumes because the preinstalled operating system does not support RAID configurations.

For this option, skip this section and proceed to one of the following sections:

- ["Configuring the Preinstalled Oracle Solaris 11.1 Operating System" on](#page-164-0) [page 151](#page-164-0)
- ["Configuring the Preinstalled Oracle Linux 6. x Operating System" on page 161](#page-174-0)
- ["Configuring the Preinstalled Oracle VM 3.2 Software" on page 167](#page-180-0)
- **Option 2** If you are going to do a fresh OS install and you want to configure multiple server storage drives into one or more RAID volumes, you must configure the server's storage drives into RAID volumes before you install the operating system.
	- If your server is equipped with Oracle System Assistant, proceed to ["Configuring Storage Drives Into RAID Volumes Using Oracle System](#page-127-0) [Assistant" on page 114](#page-127-0) and select the task that matches the internal HBA that is installed on your server.
	- If your server is not equipped with Oracle System Assistant, proceed to ["Configuring RAID Using the BIOS RAID Configuration Utilities" on page 132.](#page-145-0)
- **Option 3** Your server has the Sun Storage 6 Gb SAS PCIe RAID Internal HBA (SGX-SAS6-R-INT-Z) installed and you are going to do a fresh OS install, but you do not want to configure multiple storage drives into RAID volumes.

For this option, you must configure a single storage drive on a RAID volume and make that volume bootable.

- If your server is equipped with Oracle System Assistant, proceed to ["Configure](#page-136-0) [RAID on Storage Drives Using a Sun Storage 6 Gb SAS PCIe RAID Internal](#page-136-0) [HBA" on page 123](#page-136-0) and configure RAID on a single storage drive.
- If your server is not equipped with Oracle System Assistant, proceed to ["Configuring RAID Using the BIOS RAID Configuration Utilities" on page 132](#page-145-0) and configure RAID on a single storage drive.

**Note –** If you choose option 3, you must configure a single storage drive on a RAID volume and make that volume bootable; otherwise, the internal HBA will not be able to identify the storage drive to use for the installations.

■ **Option 4** – Your server has the Sun Storage 6 Gb SAS PCIe Internal HBA (SGX-SAS6-INT-Z) installed and you are going to do a fresh OS install, but you do not want to configure the server's storage drives into RAID volumes.

Proceed to the installation guide for the operating system you want to install:

■ *[Sun Server X4-2L Installation Guide for Oracle Solaris Operating System](http://www.oracle.com/pls/topic/lookup?ctx=E36974_01&id=z40002961006654), "Installing* the Oracle Solaris Operating System" on page 23

- [S](http://www.oracle.com/pls/topic/lookup?ctx=E36974_01&id=z4000645165586)un Server X4-2L Installation Guide for Linux Operating Systems, "Installing a Linux Operating System" on page 21
- [S](http://www.oracle.com/pls/topic/lookup?ctx=E36974_01&id=z40002981006181)un Server X4-2L Installation Guide for Windows Operating Systems, "Installing a Windows Server Operating System" on page 23
- [S](http://www.oracle.com/pls/topic/lookup?ctx=E36974_01&id=z400001b165586)un Server X4-2L Installation Guide for Oracle VM, "Installing Oracle VM" on page 23
- [S](http://www.oracle.com/pls/topic/lookup?ctx=E36974_01&id=z4000494165586)un Server X4-2L Installation Guide for VMware ESXi, "Installing VMware ESXi" on page 19

For information on creating RAID volumes after installing an operating system, refer to the *Oracle X4 Series Servers Administration Guide* at <http://www.oracle.com/goto/x86AdminDiag/docs>.

### **Related Information**

- ["Configuring Storage Drives Into RAID Volumes Using Oracle System Assistant"](#page-127-0) [on page 114](#page-127-0)
- ["Configuring RAID Using the BIOS RAID Configuration Utilities" on page 132](#page-145-0)

# <span id="page-127-0"></span>Configuring Storage Drives Into RAID Volumes Using Oracle System Assistant

It is recommended that you use Oracle System Assistant to configure RAID on the server. If your server does not have Oracle System Assistant, you can use the BIOS Utilities to configure RAID.

See the following procedures:

- ["Accessing Oracle System Assistant" on page 104](#page-117-2)
- ["Configure RAID on Storage Drives Using a Sun Storage 6 Gb SAS PCIe Internal](#page-128-0) [HBA" on page 115](#page-128-0)
- ["Configure RAID on Storage Drives Using a Sun Storage 6 Gb SAS PCIe RAID](#page-136-0) [Internal HBA" on page 123](#page-136-0)

### **Related Information**

- ["RAID Configuration Requirements" on page 112](#page-125-0)
- ["Configuring RAID Using the BIOS RAID Configuration Utilities" on page 132](#page-145-0)

## <span id="page-128-0"></span>▼ Configure RAID on Storage Drives Using a Sun Storage 6 Gb SAS PCIe Internal HBA

### **1. Launch Oracle System Assistant.**

See ["Accessing Oracle System Assistant" on page 104](#page-117-2).

The Oracle System Assistant System Overview screen appears.

**2. In the System Overview screen, verify that the BIOS Mode is set to the boot mode (UEFI or Legacy BIOS) that you plan to use when you install the operating system.**

**Note –** The BIOS mode used for the RAID configuration must match the BIOS boot mode of the operating system with which you intend to use the RAID configuration. For instructions for switching the BIOS mode from UEFI to Legacy BIOS, or vice versa, see the *Oracle X4 Series Servers Administration Guide* at <http://www.oracle.com/goto/x86AdminDiag/docs>. Additionally, not all supported operating systems support UEFI mode. For a list of operating systems that support UEFI mode, see ["UEFI Boot Mode" on page 29](#page-42-0).

**3. Click the Configure Hardware button, then select the RAID Configuration tab.**

The RAID Configuration screen appears.

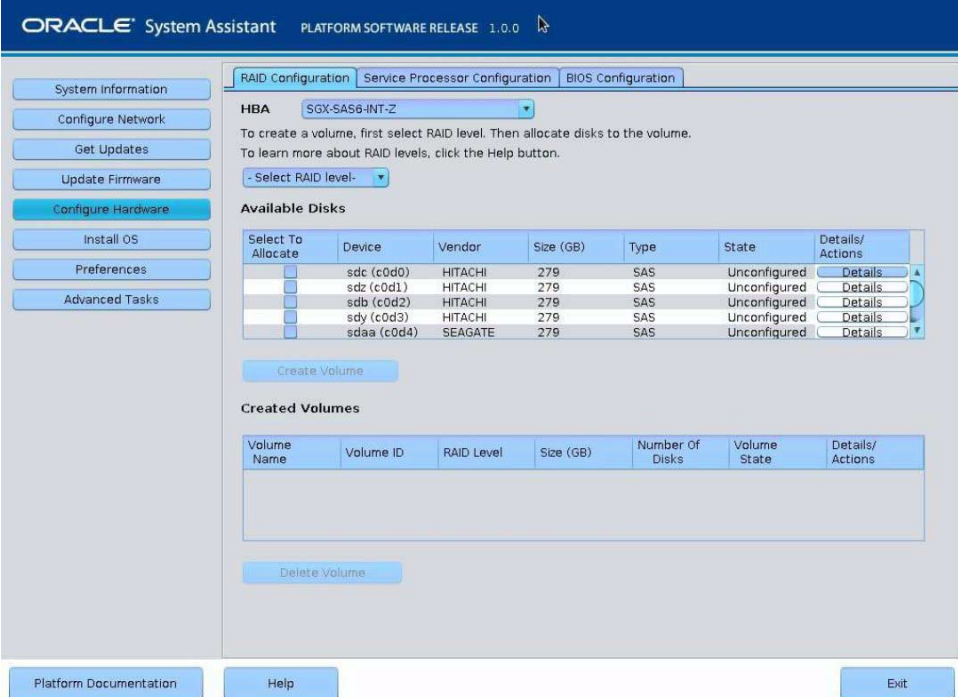

**4. In the HBA list box, select the SGX-SAS6-INT-Z HBA.**

This is the Sun Storage 6 Gb SAS PCIe Internal HBA.

**5. In the Select RAID Level list box, select the desired RAID level.**

Oracle System Assistant only supports RAID-0, RAID-1, and RAID-10.

**6. In the Available Disks table, select the storage drives that you want to add to the RAID volume, and click the Create Volume button.**

The Create Volume dialog box appears.

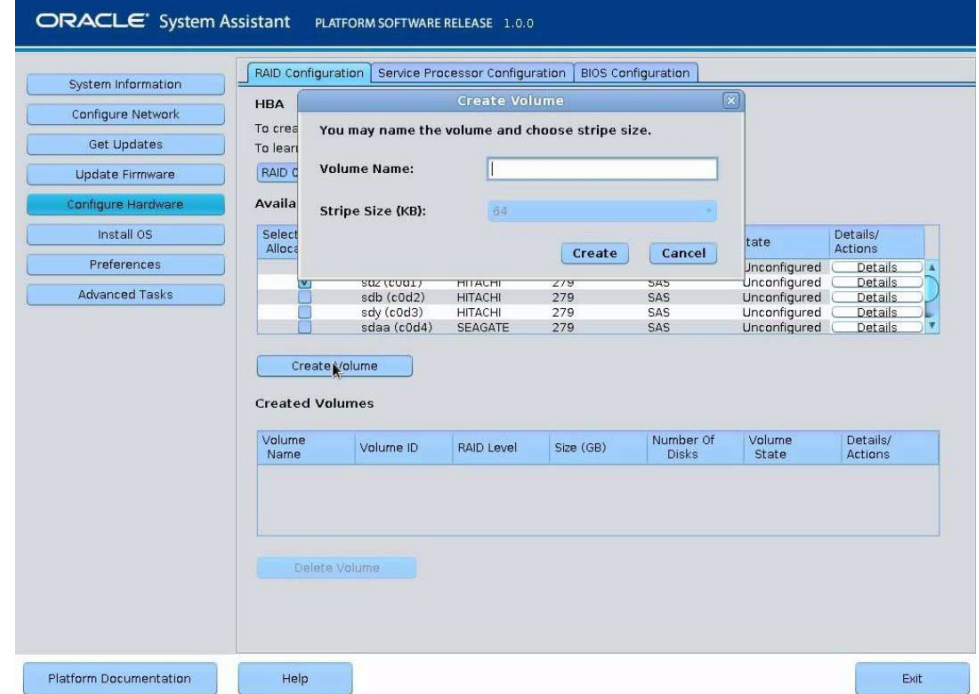

### **7. In the Create Volume dialog box:.**

### **a. (Optional) Enter the volume name.**

Entering a volume name is optional. If you do not name the volume, Oracle System Assistant creates a volume without a name.

### **b. Select the volume stripe size.**

### **c. Click Create.**

The Creating RAID Volume information box appears.

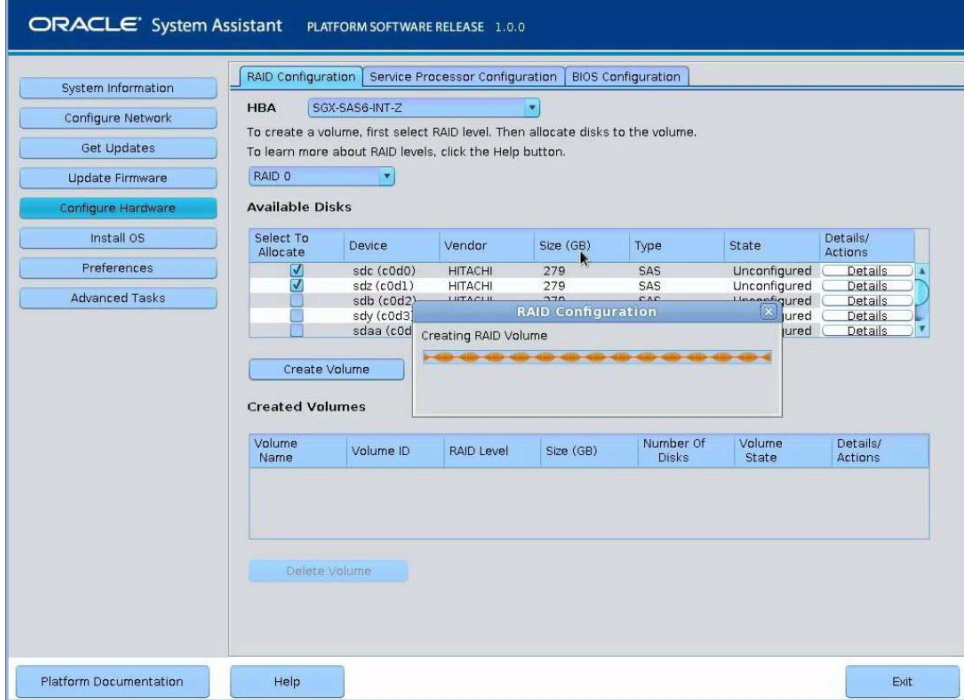

After the volume is created, it is displayed in the Created Volumes table.

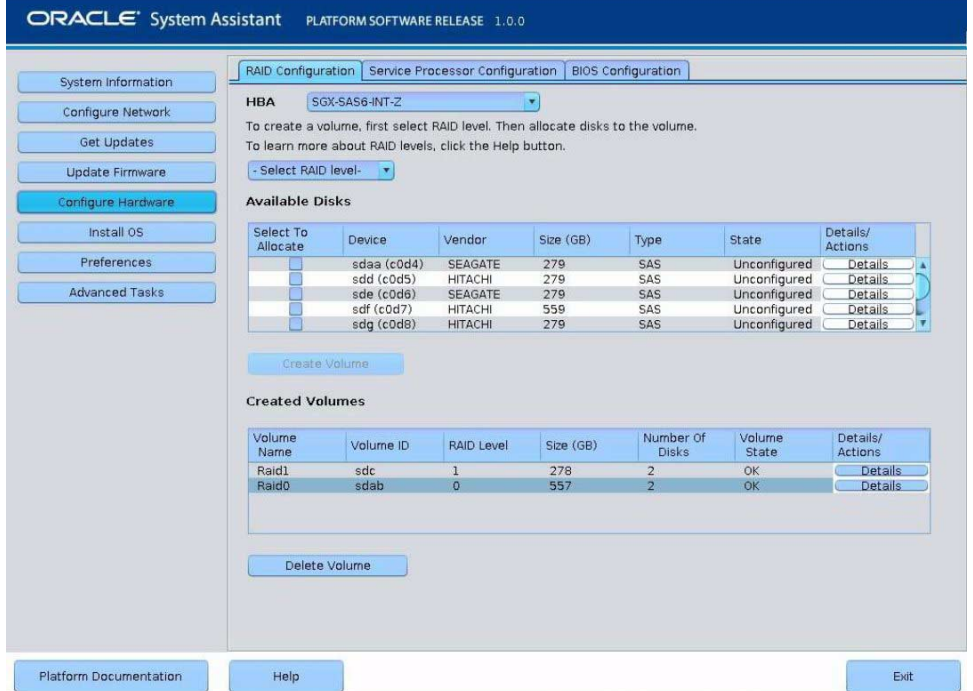

### **8. In the Details/Action column of the Created Volumes table, click the Details button.**

The Volume Details dialog box appears.

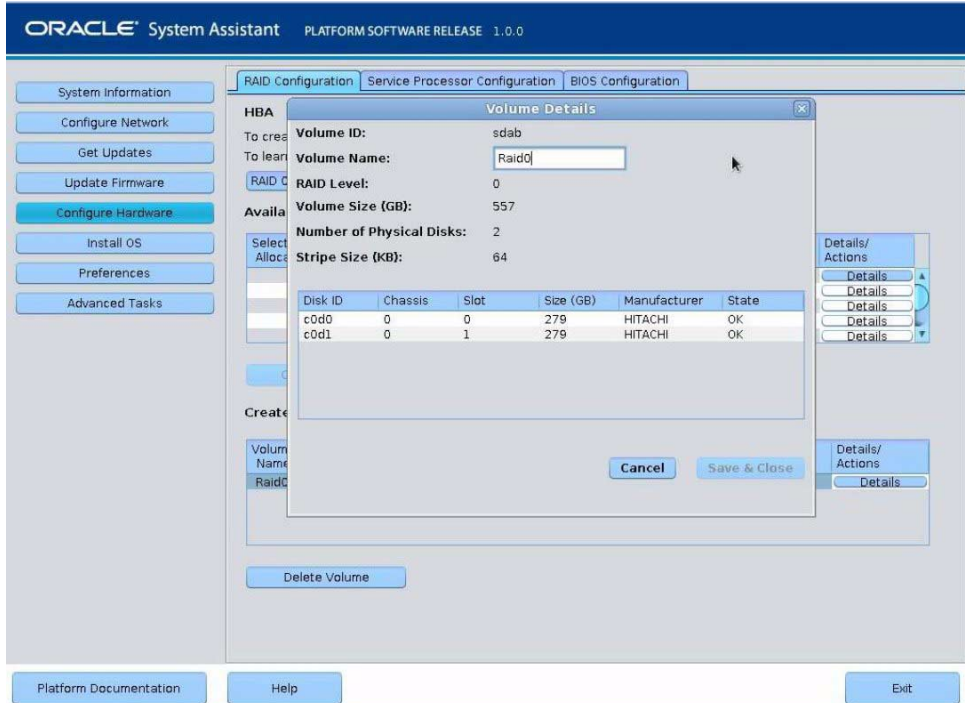

- **9. In the Volume Details dialog box:**
	- **a. Review the volume details.**
	- **b. (Optional) In the Volume Name field, enter a volume name, delete it, or modify it.**

If you did not enter a volume name earlier, the Volume Details dialog box gives you a second chance to do so. If you entered a volume name earlier, you can modify or delete it here.

**Note –** Naming the volume is optional. If you do not name the volume, Oracle System Assistant creates a volume without a name. Additionally, if at any time you want to change or delete the volume name, you can do so by clicking on the Details button in the Created Volumes table.

**c. To confirm the volume creation, Click Save & Close.**

The RAID Configuration screen appears and shows the results of the RAID configuration.

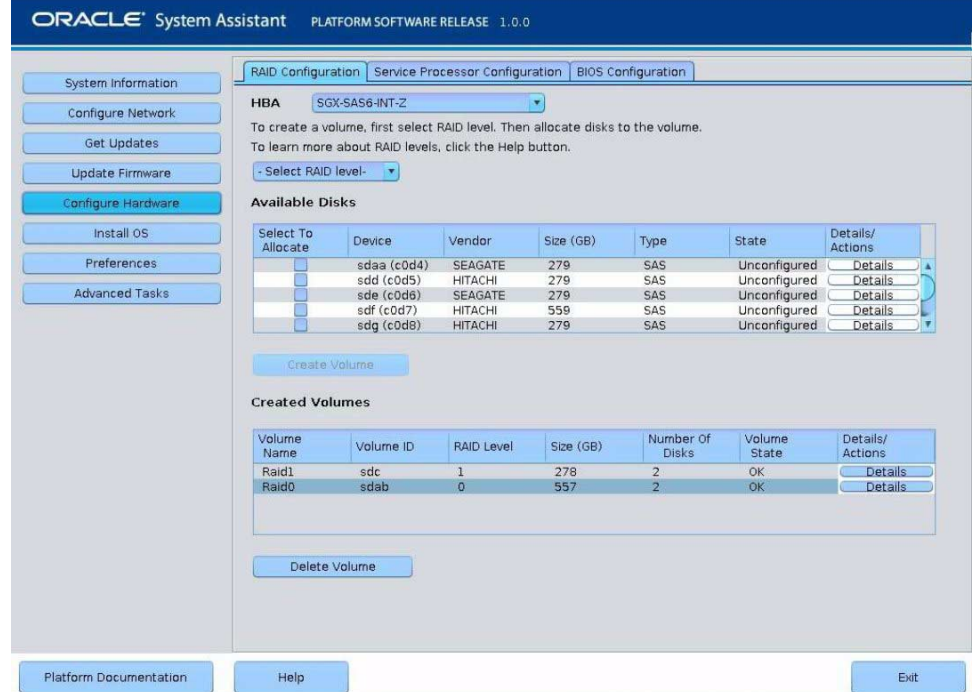

- **10. If you want to designate the created volume as a global hot spare, perform the following steps; otherwise, proceed to** [Step 11](#page-143-0)**.**
	- **a. Click the Details button in the Details/Actions column.**

The Disk Details dialog box appears.

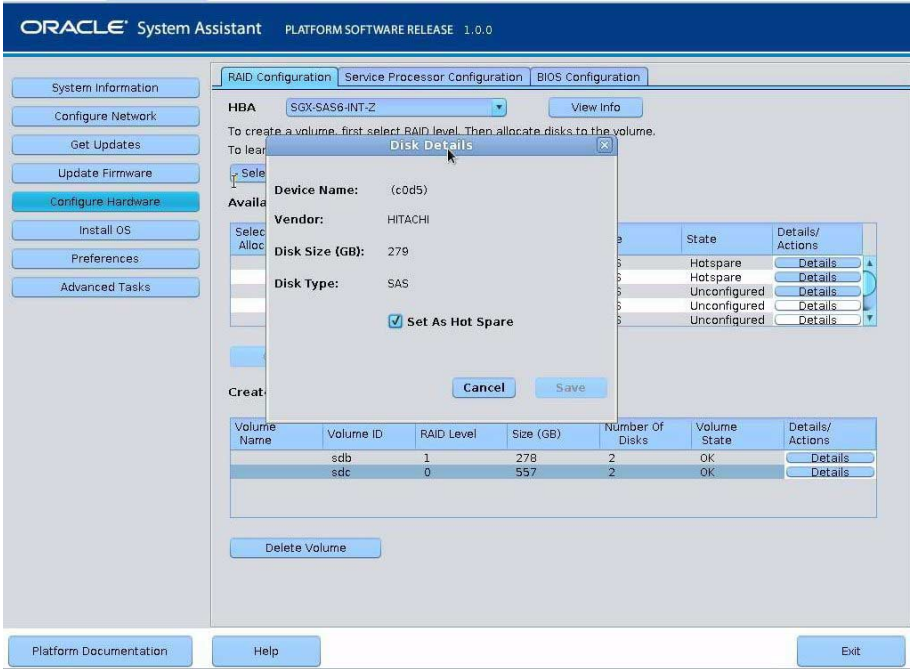

### **b. Check the Set as Hot Spare box.**

**Note –** With the Sun Storage 6 Gb SAS PCIe Internal HBA, you can create a maximum of two hot spares.

### **c. Click Save.**

The Disk Details dialog box closes.

### **11. If you want to delete a volume, select it and click the Delete Volume button.**

This completes the RAID configuration task.

### **12. Do one of the following:**

- To select any other Oracle System Assistant task, click the corresponding button in the left panel menu. For example, after configuring RAID, you might want to select the Install OS task and perform an operating system installation.
- To return to the Oracle System Assistant System Overview screen, click System Information in the left menu panel.
- To quit Oracle System Assistant, click Exit.

## <span id="page-136-0"></span>▼ Configure RAID on Storage Drives Using a Sun Storage 6 Gb SAS PCIe RAID Internal HBA

### **1. Launch Oracle System Assistant.**

See ["Accessing Oracle System Assistant" on page 104](#page-117-2).

The Oracle System Assistant System Overview screen appears.

**2. In the System Overview screen, verify that the BIOS Mode is set to the boot mode (UEFI or Legacy BIOS) that you plan to use when you install the operating system.**

**Note –** The BIOS mode used for the RAID configuration must match the BIOS boot mode of the operating system with which you intend to use the RAID configuration. For instructions for switching the BIOS mode from UEFI to Legacy BIOS, or vice versa, see the *Oracle X4 Series Servers Administration Guide* at: <http://www.oracle.com/goto/x86AdminDiag/docs>. Additionally, not all supported operating systems support UEFI mode. For a list of operating systems that support UEFI mode, see ["UEFI Boot Mode" on page 29](#page-42-0).

**3. Click the Configure Hardware button, then select the RAID Configuration tab.**

The RAID Configuration screen appears.

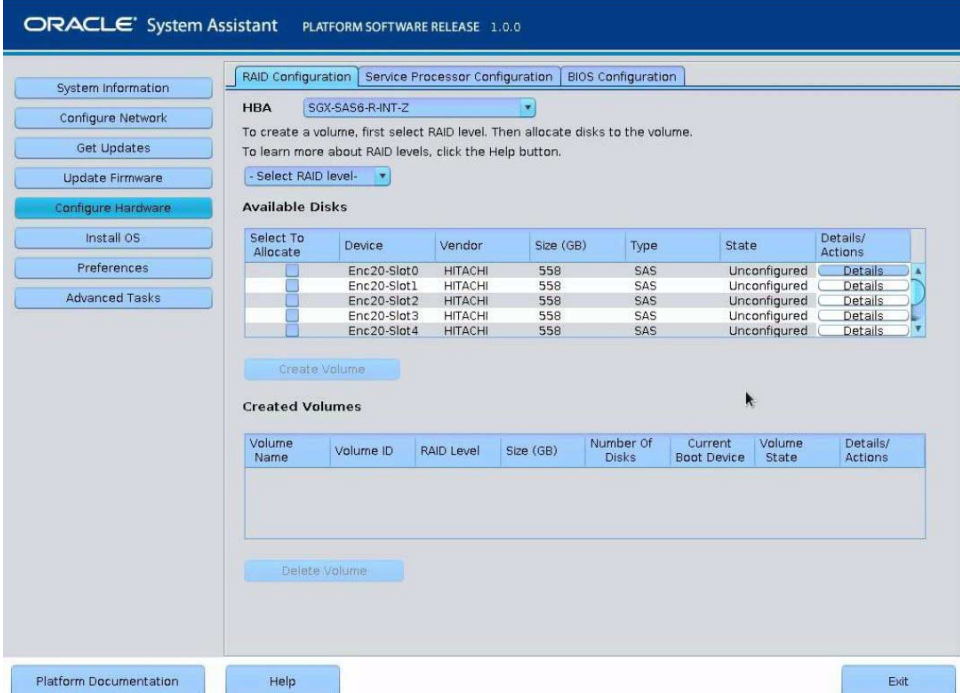

**4. In the HBA list box, select the SGX-SAS6-R-INT-Z HBA.**

This is the Sun Storage 6 Gb SAS PCIe RAID Internal HBA.

**5. In the Select RAID Level list box, select the desired RAID level.**

Oracle System Assistant supports RAID-0, RAID-1, and RAID-10.

**6. In the Available Disks table, select the storage drives that you want to add to the RAID volume, and click the Create Volume button.**

The Create Volume dialog box appears.

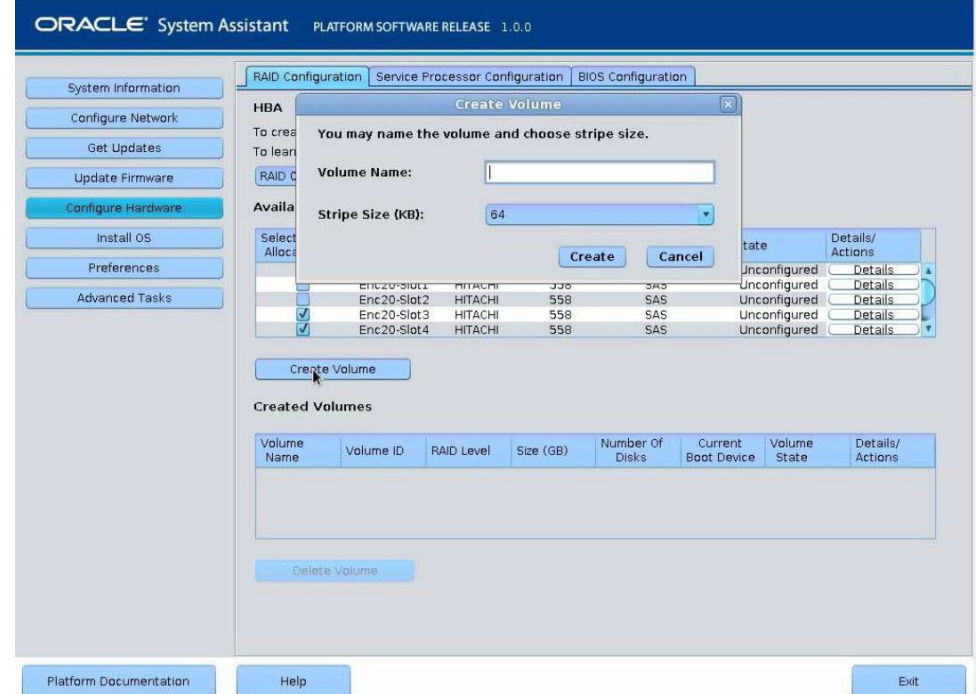

### **7. In the Create Volume dialog box:**

### **a. (Optional) Enter the volume name.**

Entering a volume name is optional. If you do not name the volume, Oracle System Assistant creates a volume without a name.

### **b. Select the volume stripe size.**

### **c. Click Create.**

The Creating RAID Volume information box appears.

| System Information     | RAID Configuration      |                                                                                 | Service Processor Configuration |           | <b>BIOS Configuration</b> |                               |                      |                     |  |
|------------------------|-------------------------|---------------------------------------------------------------------------------|---------------------------------|-----------|---------------------------|-------------------------------|----------------------|---------------------|--|
| Configure Network      | <b>HBA</b>              | SGX-SAS6-R-INT-Z                                                                |                                 |           |                           |                               |                      |                     |  |
|                        |                         | To create a volume, first select RAID level. Then allocate disks to the volume. |                                 |           |                           |                               |                      |                     |  |
| Get Updates            |                         | To learn more about RAID levels, click the Help button.                         |                                 |           |                           |                               |                      |                     |  |
| <b>Update Firmware</b> | RAID 0                  |                                                                                 |                                 |           |                           |                               |                      |                     |  |
|                        |                         |                                                                                 |                                 |           |                           |                               |                      |                     |  |
| Configure Hardware     | <b>Available Disks</b>  |                                                                                 |                                 |           |                           |                               |                      |                     |  |
| Install OS             | Select To               |                                                                                 |                                 |           |                           |                               |                      | Details/            |  |
|                        | Allocate                | Device                                                                          | Vendor                          | Size (GB) | Type                      | State                         |                      | Actions             |  |
| Preferences            |                         | Enc20-Slot0                                                                     | <b>HITACHI</b>                  | 558       | A,<br>SAS                 |                               | Unconfigured         | <b>Details</b>      |  |
|                        |                         | Enc20-Slot1                                                                     | <b>HITACHI</b>                  | 558       | SAS                       |                               | Unconfigured         | <b>Details</b>      |  |
| <b>Advanced Tasks</b>  |                         | Enc20-Slot <sub>2</sub>                                                         | <b>LITACLIL</b>                 | 550       | CAC                       |                               | <b>Linconfigured</b> | <b>Details</b>      |  |
|                        | ₹                       | Enc20-Slo                                                                       |                                 |           | <b>RAID Configuration</b> |                               | IX.<br>lured         | Details             |  |
|                        | $\overline{\mathsf{v}}$ |                                                                                 |                                 |           |                           |                               |                      |                     |  |
|                        |                         | Enc20-Slo<br>Create Volume                                                      | Creating RAID Volume            |           |                           |                               | <b>lured</b>         | Details             |  |
|                        | <b>Created Volumes</b>  |                                                                                 |                                 |           |                           |                               |                      |                     |  |
|                        | Volume<br>Name          | Volume ID                                                                       | RAID Level                      | Size (GB) | Number Of<br><b>Disks</b> | Current<br><b>Boot Device</b> | Volume<br>State      | Details/<br>Actions |  |

After the volume is created, it is displayed in the Created Volumes table.

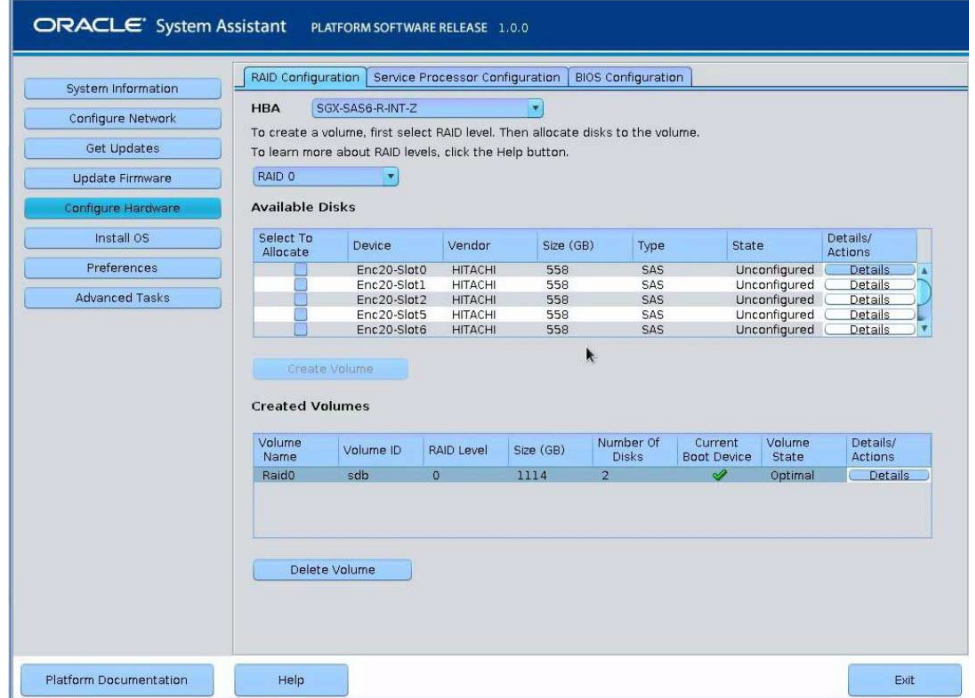

**8. In the Details/Action column of the Created Volumes table, click the Details button.**

The Volume Details dialog box appears.

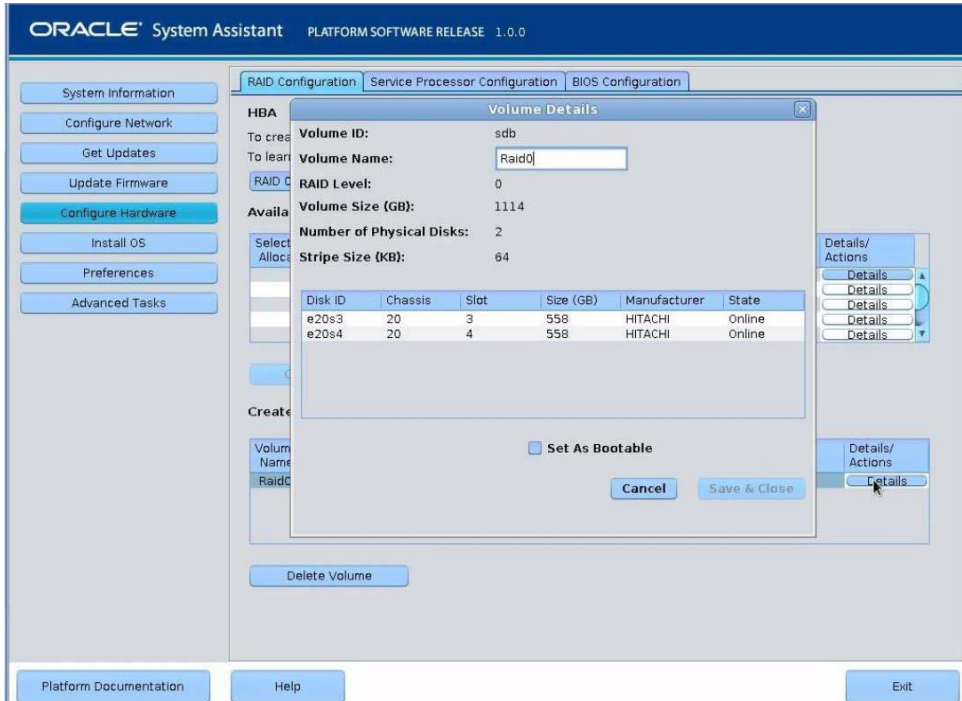

- **9. In the Volume Details dialog box:**
	- **a. Review the volume details.**
	- **b. (Optional) In the Volume Name field, enter a volume name or modify it.**

If you did not enter a volume name earlier, the Volume Details dialog box gives you a second chance to do so. If you entered a volume name earlier, you can modify it here; however, you cannot delete the name entirely.

**Note –** Naming the volume is optional. If you do not name the volume, Oracle System Assistant creates a volume without a name. Additionally, if at any time you want to change the volume name, you can do so by clicking on the Details button in the Created Volumes table; however, once a volume name is assigned, you cannot delete it.

- **c. Check the Set As Bootable box.**
- **d. Click Save & Close.**

The Set Volume For Boot confirmation dialog appears.

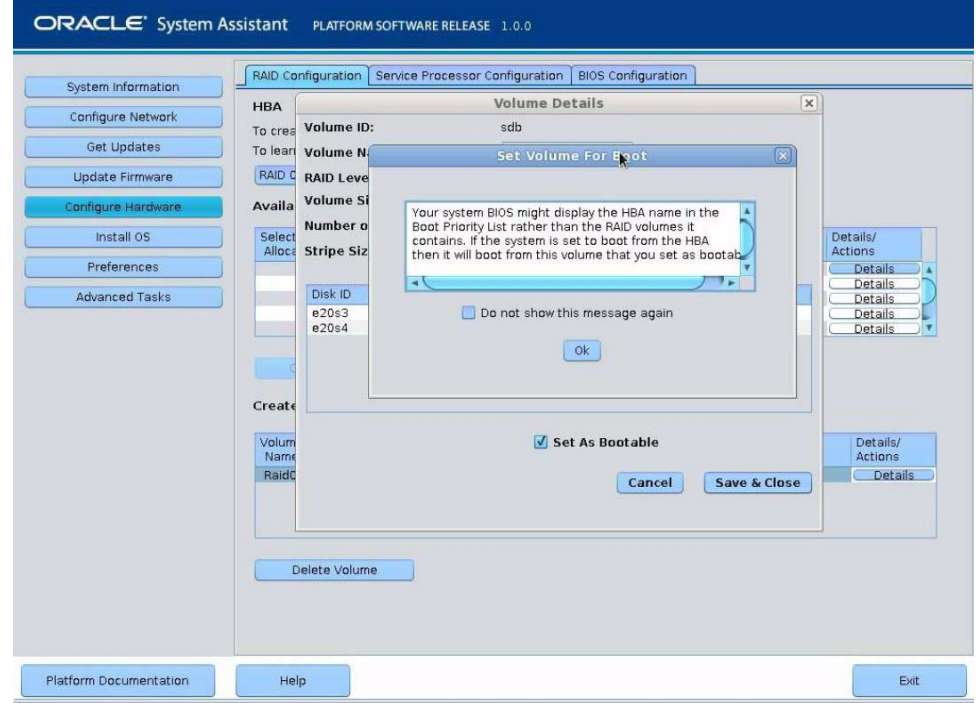

### **10. Click OK.**

The RAID Configuration screen appears and lists the RAID volume as the current boot device.

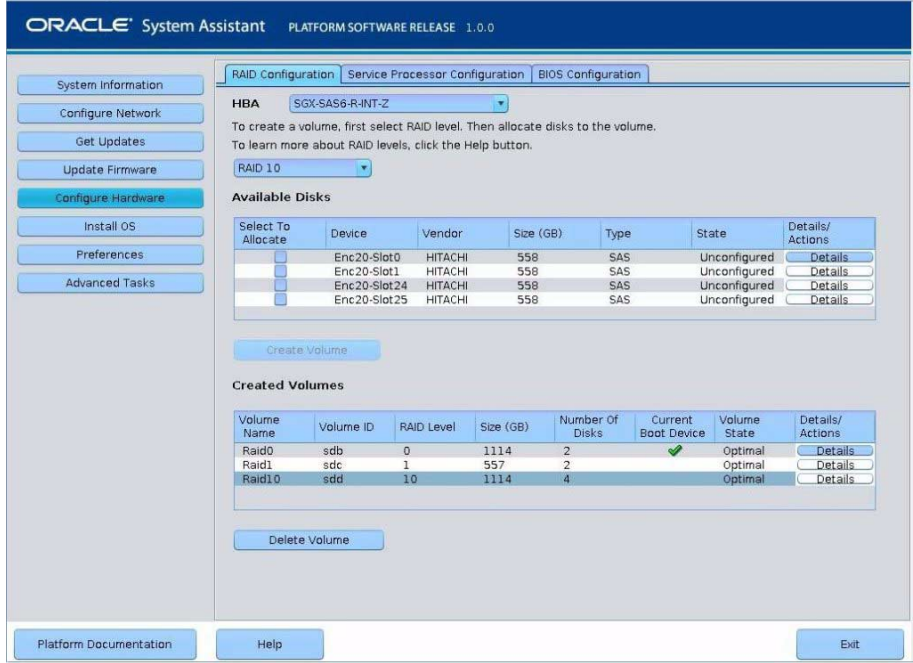

- <span id="page-143-0"></span>**11. If you want to designate the created volume as a global hot spare, perform the following steps; otherwise, proceed to** [Step 12](#page-144-0)**.**
	- **a. Click the Details button in the Details/Actions column.**

The Disk Details dialog box appears.
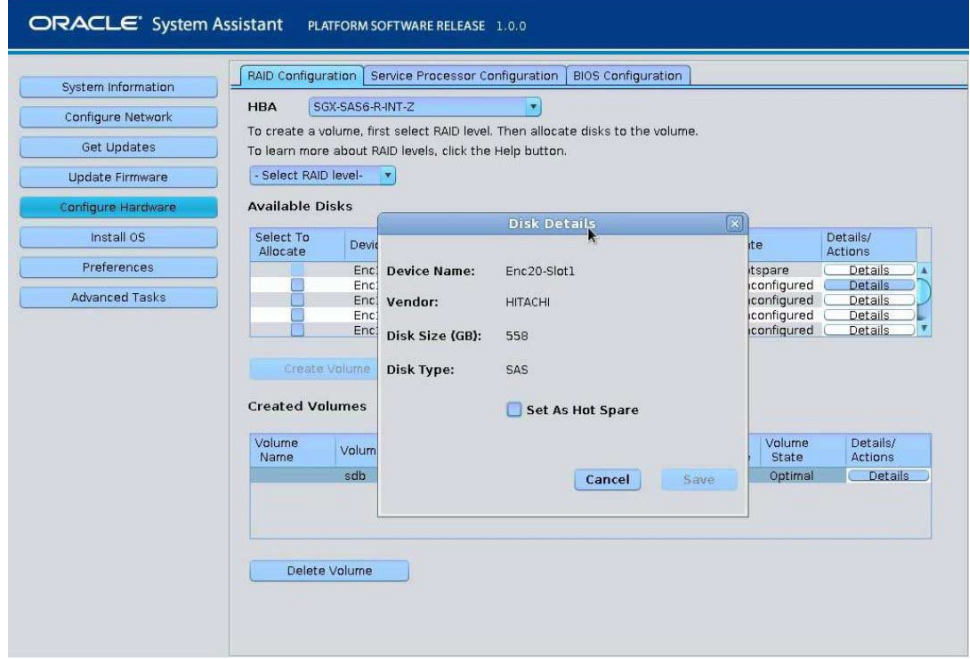

#### **b. Check the Set as Hot Spare box.**

**Note –** With the Sun Storage 6 Gb SAS PCIe RAID Internal HBA, you can create a maximum of 256 hot spares.

**c. Click Save.**

The Disk Details dialog box closes.

**12. If you want to delete a volume, select it and click the Delete Volume button.**

This completes the RAID configuration task.

#### **13. Do one of the following:**

- To select any other Oracle System Assistant task, click the corresponding button in the left panel menu. For example, after configuring RAID, you might want to select the Install OS task and perform an operating system installation.
- To return to the Oracle System Assistant System Overview screen, click System Information in the left menu panel.
- To quit Oracle System Assistant, click Exit.

# Configuring RAID Using the BIOS RAID Configuration Utilities

You can configure RAID using Oracle System Assistant or, if Oracle System Assistant is not available, you can use the BIOS RAID configuration utilities that reside in the HBA firmware. The procedures for configuring RAID differ depending on the type of HBA installed the server.

For instructions on how to use these utilities, see the following sections:

- ["Configuring RAID With the Sun Storage 6 Gb SAS PCIe Internal HBA" on](#page-145-0) [page 132](#page-145-0)
- ["Configuring RAID in UEFI Boot Mode With the Sun Storage 6 Gb SAS PCIe](#page-149-0) [RAID Internal HBA" on page 136](#page-149-0)
- ["Configuring RAID in Legacy BIOS Boot Mode With the Sun Storage 6 Gb PCIe](#page-157-0) [RAID Internal HBA" on page 144](#page-157-0)

### **Related Information**

- ["RAID Configuration Requirements" on page 112](#page-125-0)
- ["Configuring Storage Drives Into RAID Volumes Using Oracle System Assistant"](#page-127-0) [on page 114](#page-127-0)

## <span id="page-145-0"></span>Configuring RAID With the Sun Storage 6 Gb SAS PCIe Internal HBA

The BIOS RAID configuration utilities support configuring RAID with the server set to UEFI Boot Mode and Legacy BIOS Boot Mode. A separate utility is provided for each boot mode.

**Note –** Some operating systems and virtual machine software only support the Legacy BIOS Boot Mode. For a list of operating systems and VM software that support UEFI Boot Mode, see ["UEFI Boot Mode" on page 29](#page-42-0).

- ["Configure RAID in UEFI Boot Mode With the Sun Storage 6 Gb SAS PCIe](#page-146-0) [Internal HBA" on page 133](#page-146-0)
- ["Configure RAID in Legacy BIOS Boot Mode With the Sun Storage 6 Gb SAS PCIe](#page-147-0) [Internal HBA" on page 134](#page-147-0)

## <span id="page-146-0"></span>▼ Configure RAID in UEFI Boot Mode With the Sun Storage 6 Gb SAS PCIe Internal HBA

### **1. Power on or reset the server.**

For example, to reset the server:

- **From the local server**, press the Power button (approximately 1 second) on the front panel of the server to power off the server, then press the Power button again to power on the server.
- **From the Oracle ILOM web interface**, select Host Management > Power Control, then select Reset from the Select Action list box.
- **From the Oracle ILOM CLI**, type: **reset /System**

The power-on self-test (POST) sequence begins.

**2. To enter the BIOS Setup Utility, press the F2 key (Ctrl+E from a serial connection) when prompted and while the BIOS is running the power-on self-tests (POST).**

After a few moments, the BIOS Setup Utility appears.

**3. Use the right arrow key to navigate to UEFI Driver Control menu.**

The UEFI Driver Control menu appears.

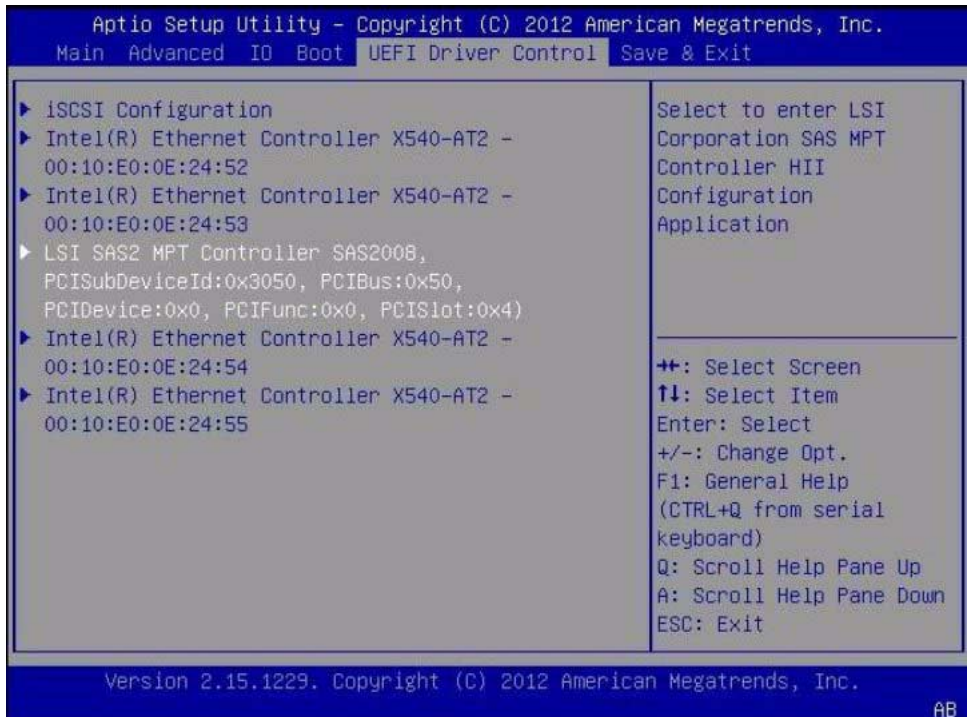

### **4. Use the up and down arrow keys to navigate to the LSI SAS2 MPT Controller menu option, then press Enter.**

The LSI SAS MPT Controller menu appears.

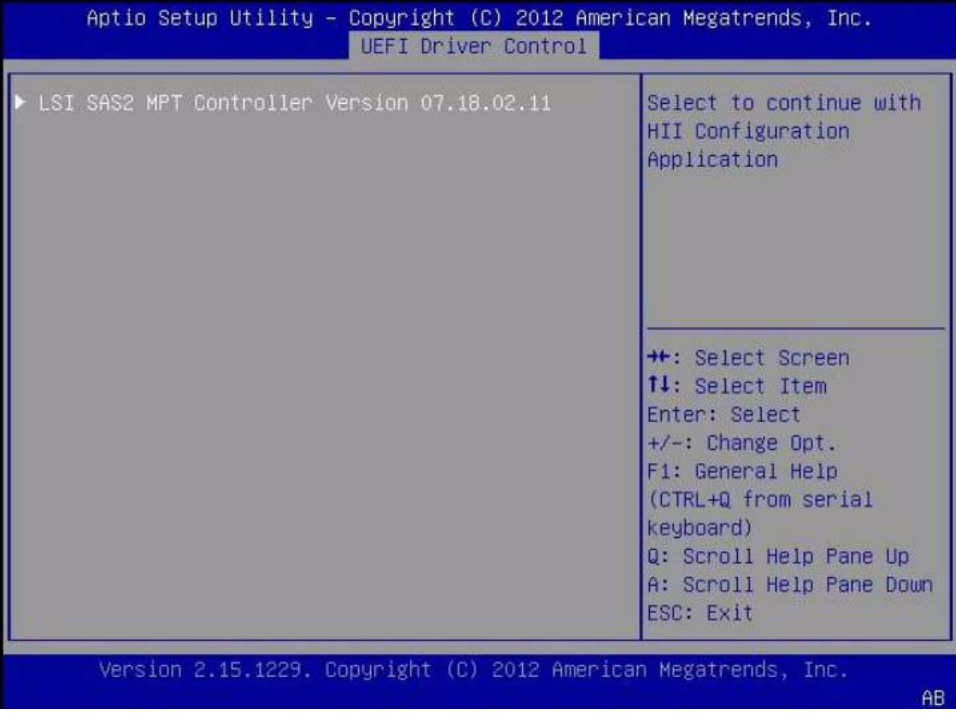

**Note –** The LSI SAS MPT Controller menu will vary depending the configuration of the server.

### **5. Use the BIOS configuration utility to configure RAID on the server.**

For instructions on how to use the BIOS configuration utilities to configure RAID in UEFI Boot Mode, refer to instructions for creating a bootable drive on x86/64 systems in the *Sun Storage 6 Gb SAS PCIe HBA, Internal Installation Guide For HBA Models SGX-SAS6-INT-Z and SG-SAS6-INT-Z* at <http://docs.oracle.com/cd/E19337-01/index.html>

## <span id="page-147-0"></span>▼ Configure RAID in Legacy BIOS Boot Mode With the Sun Storage 6 Gb SAS PCIe Internal HBA

#### **1. Power on or reset the server.**

For example, to reset the server:

- **From the local server**, press the Power button (approximately 1 second) on the front panel of the server to power off the server, then press the Power button again to power on the server.
- **From the Oracle ILOM web interface**, select Host Management > Power Control, then select Reset from the Select Action list box.
- **From the Oracle ILOM CLI**, type: **reset /System**
- **2. During the boot process, the BIOS initialization banner lists information about the discovered SAS adapters and devices that are attached to the discovered HBAs in the system.**
- **3. Upon seeing the prompt** Press Ctrl-C to start LSI Corp Configuration Utility...**, immediately press Ctrl+C to access the LSI Corp Config Utility.**

The LSI Corp Config Utility menu appears.

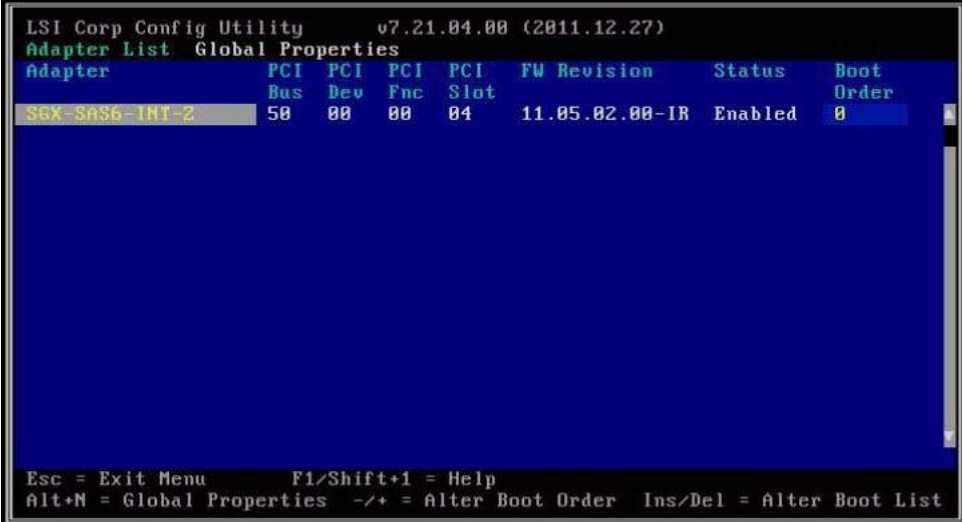

#### **4. Use the LSI Corp Config Utility to configure RAID on the server.**

For instructions on how to use the BIOS configuration utilities to configure RAID in Legacy BIOS Boot Mode, refer to instructions for creating a bootable drive on x86/64 systems in the *Sun Storage 6 Gb SAS PCIe HBA, Internal Installation Guide For HBA Models SGX-SAS6-INT-Z and SG-SAS6-INT-Z* at <http://docs.oracle.com/cd/E19337-01/index.html>

## <span id="page-149-0"></span>Configuring RAID in UEFI Boot Mode With the Sun Storage 6 Gb SAS PCIe RAID Internal HBA

The BIOS RAID configuration utilities support configuring RAID with the server set to UEFI Boot Mode.

**Note –** Some operating systems and virtual machine software only support the Legacy BIOS Boot Mode. For a list of operating systems and virtual machine software that do support UEFI Boot Mode, see ["UEFI Boot Mode" on page 29](#page-42-0).

■ ["Configure RAID in UEFI Boot Mode With the Sun Storage 6 Gb SAS PCIe RAID](#page-149-1) [Internal HBA" on page 136](#page-149-1)

## <span id="page-149-1"></span>▼ Configure RAID in UEFI Boot Mode With the Sun Storage 6 Gb SAS PCIe RAID Internal HBA

**1. Power on or reset the server.**

For example, to reset the server:

- **From the local server**, press the Power button (approximately 1 second) on the front panel of the server to power off the server, then press the Power button again to power on the server.
- **From the Oracle ILOM web interface**, select Host Management > Power Control, then select Reset from the Select Action list box.
- **From the Oracle ILOM CLI**, type: **reset /System**

The power-on self-test (POST) sequence begins.

**2. To enter the BIOS Setup Utility, press the F2 key (Ctrl+E from a serial connection) when prompted and while the BIOS is running the power-on self-tests (POST).**

After a few moments, the BIOS Setup Utility appears.

**3. Use the right arrow key to navigate to UEFI Driver Control menu.**

The UEFI Driver Control menu appears.

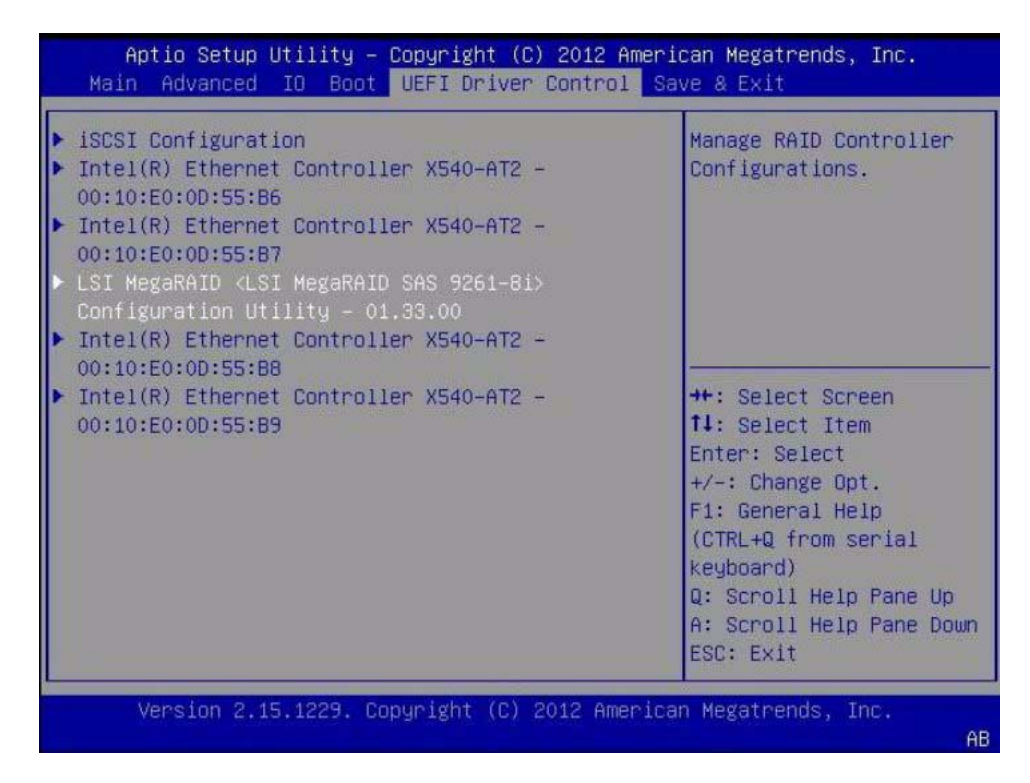

**4. Use the up and down arrow keys to navigate to the LSI MegaRAID Configuration Utility menu option, then press Enter.**

The LSI MegaRAID Configuration Utility menu appears.

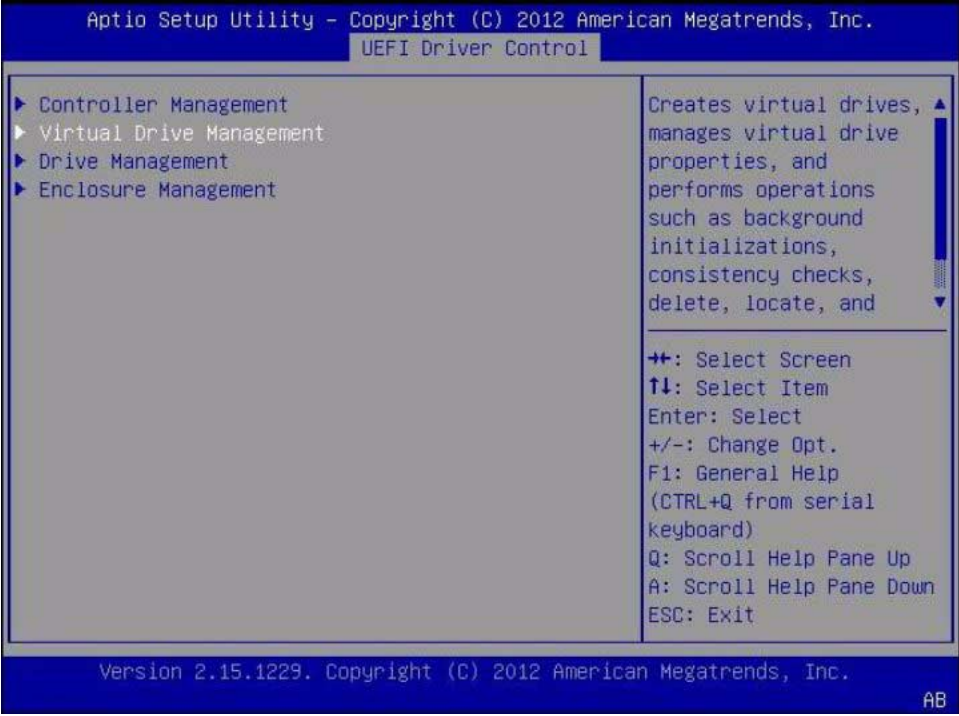

**5. Use the Up and Down keys to select the Virtual Drive Management option, then press Enter.**

The Virtual Drive Management menu screen appears.

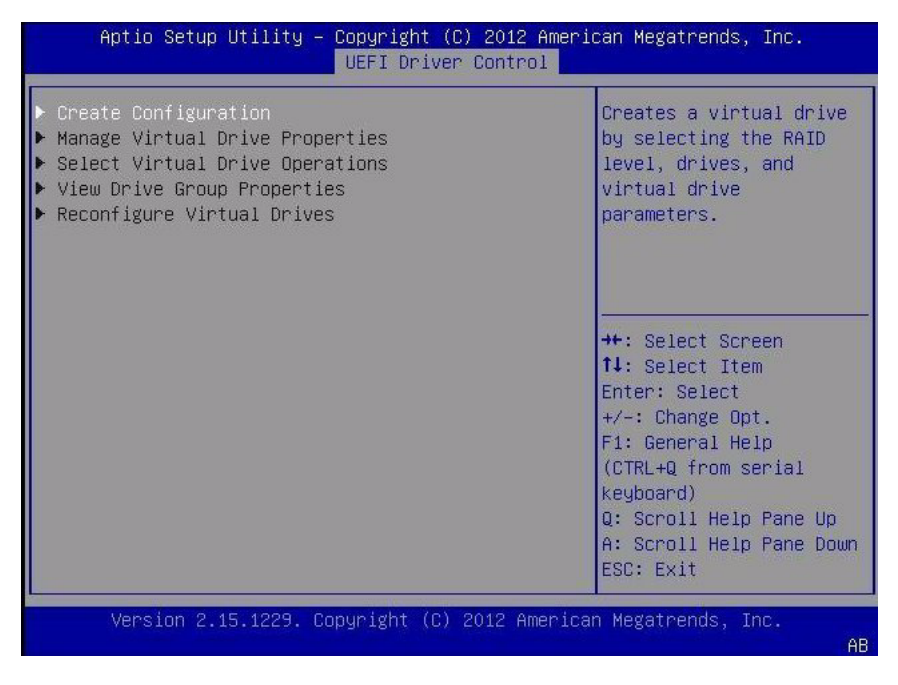

**6. Use the Up and Down Arrow keys to select the Create Configuration option, then press Enter.**

The Create Configuration menu screen appears.

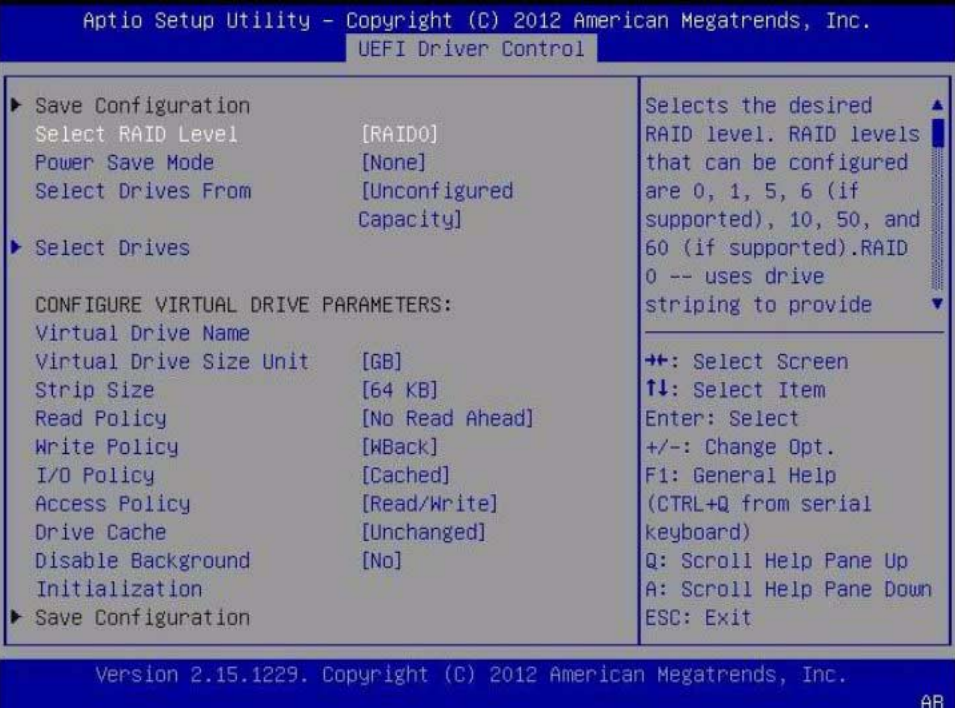

**7. Use the Up and Down arrow keys to select the Select RAID Level option, then press Enter.**

The Select RAID Level dialog box appears.

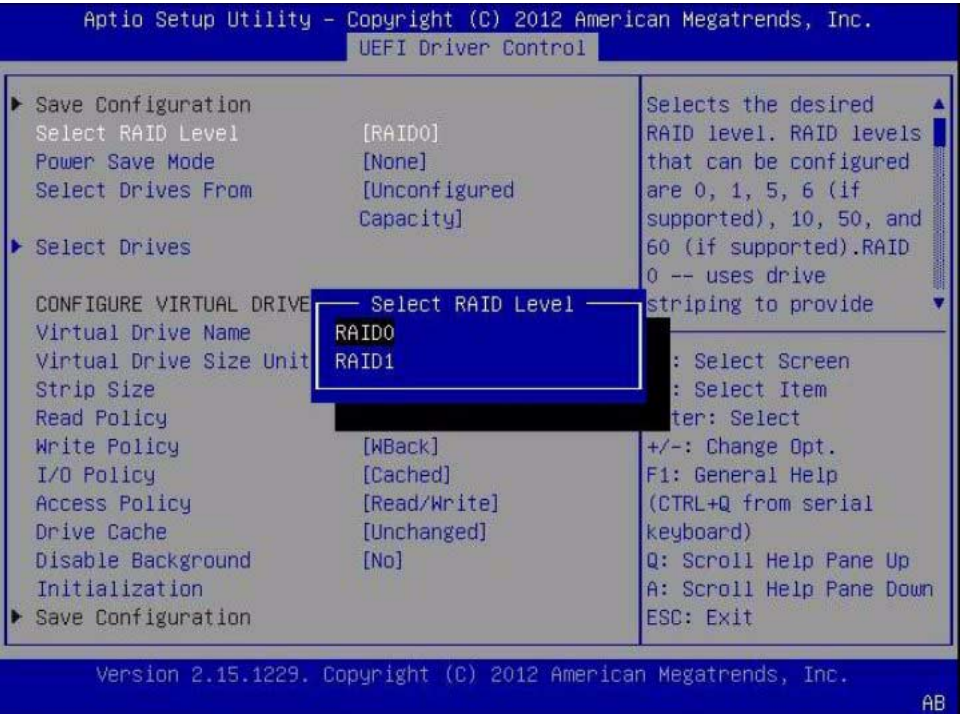

**8. Use the Up and Down arrow keys to select the desired RAID level, then press Enter.**

The Create Configuration menu screen appears.

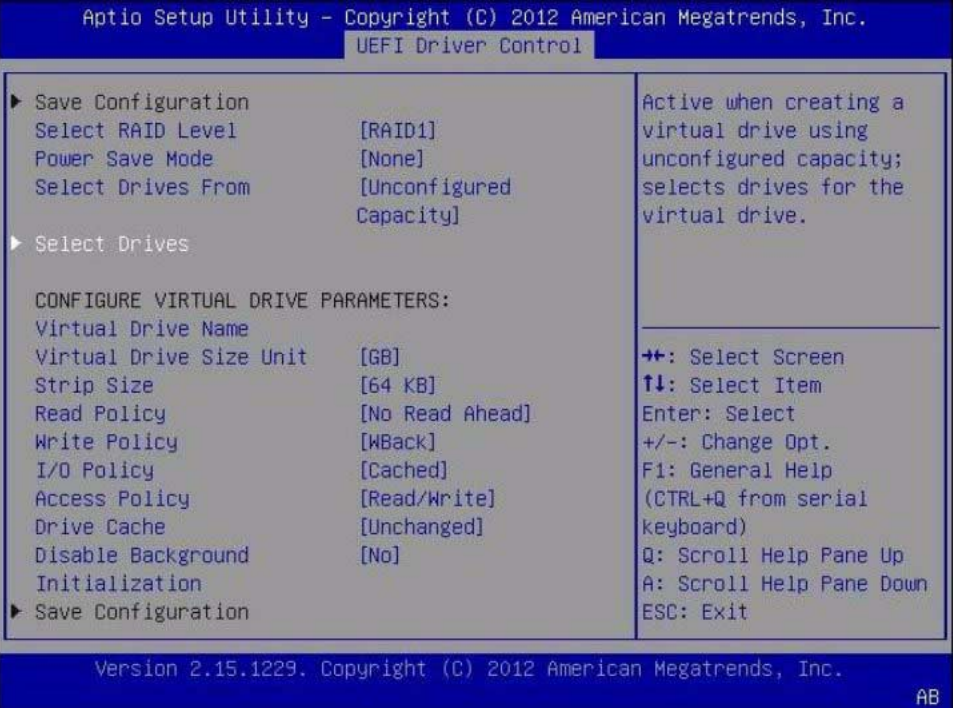

### **9. Use the Up and Down arrow keys to select the Select Drives option, then press Enter.**

The Drive Selection screen appears.

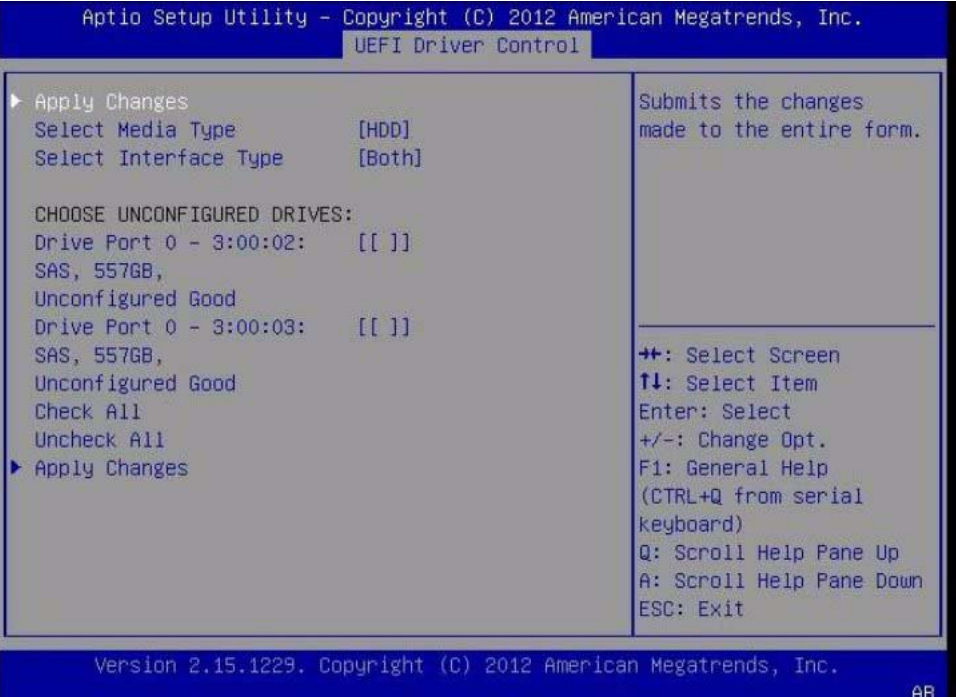

**10. In the Drive Selection screen, select the media type, the interface type, and the drives to be included in the RAID configuration. Select the Apply Changes option, then press Enter.**

The RAID Configuration Confirmation screen appears.

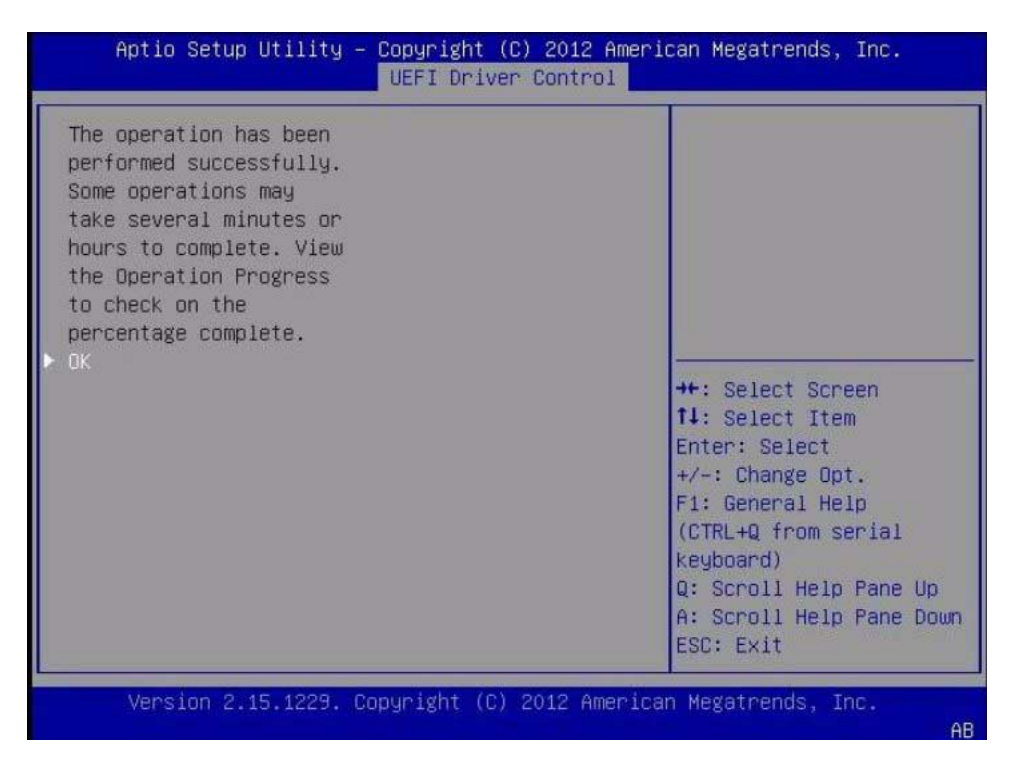

**11. Select OK, then press Enter to accept the RAID confirmation.**

This completes the RAID configuration.

## <span id="page-157-0"></span>Configuring RAID in Legacy BIOS Boot Mode With the Sun Storage 6 Gb PCIe RAID Internal **HBA**

You can create a RAID volume and set a RAID level using the Oracle System Assistant application's RAID Configuration task, or, if Oracle System Assistant is not available, you can use the BIOS RAID configuration utilities that reside in the HBA firmware.

For instructions on how to use these utilities, see:

- ["Create a RAID Volume in Legacy BIOS Boot Mode Using the BIOS RAID](#page-158-0) [Configuration Utilities" on page 145](#page-158-0)
- ["Make a RAID Volume Bootable Using the LSI WebBIOS Configuration Utility" on](#page-158-1) [page 145](#page-158-1)

**Note –** If the server has the Sun Storage 6 Gb SAS PCIe Internal HBA (SGX-SAS6-INT-Z) installed, setting the RAID volume to bootable is not required.

## <span id="page-158-0"></span>▼ Create a RAID Volume in Legacy BIOS Boot Mode Using the BIOS RAID Configuration Utilities

The BIOS RAID Configuration Utilities reside in the HBA firmware. Use this procedure under either of the following conditions:

- You want to configure RAID on the intended OS installation hard drive and the server does not have Oracle System Assistant or you do not want to use it.
- If you want to create a RAID volume level 5, 6, 50, or 60 using the storage drive on which you plan to install the operating system.

**Note –** Oracle System Assistant only supports RAID 0, 1, and 10 for the SGX-SAS6-R-INT-Z HBA.

- You do not want to create a RAID volume, but the intended OS installation hard drive has not been initialized.
- **1. Create one or more RAID volumes (virtual drives).**

Refer to the instructions in the *MegaRAID SAS Software User's Guide* located at [http://www.lsi.com/sep/Pages/oracle/sg\\_x\\_sas6-r-rem-z.aspx](http://www.lsi.com/sep/Pages/oracle/sg_x_sas6-r-rem-z.aspx).

**2. If you created more than one virtual drive, make one virtual drive bootable.**

For instructions, refer to ["Make a RAID Volume Bootable Using the LSI WebBIOS](#page-158-1) [Configuration Utility" on page 145](#page-158-1).

**Note –** The *MegaRAID SAS Software User's Guide* does not include instructions for making a virtual drive bootable.

## <span id="page-158-1"></span>▼ Make a RAID Volume Bootable Using the LSI WebBIOS Configuration Utility

Perform this procedure to make a RAID volume (virtual drive) bootable if you created more than one RAID volume using the BIOS Configuration Utility on a server that has the Sun Storage 6 Gb SAS PCIe RAID, Internal HBA (SGX-SAS6-R-INT-Z) installed.

You do *not* need to perform this procedure if any of the following is true:

- You used Oracle System Assistant to create a volume and to make the volume bootable.
- Your server has the Sun Storage 6 Gb SAS PCIe Internal HBA (SGX-SAS6-INT-Z) installed.
- You only created one virtual drive using the LSI SAS2 BIOS Configuration Utility.

Before you begin this procedure, create at least one virtual drive, or RAID volume, on the Sun Storage 6 Gb SAS PCIe RAID, Internal HBA (SGX-SAS6-R-INT-Z) using the BIOS Configuration Utility (see ["Create a RAID Volume in Legacy BIOS Boot Mode](#page-158-0) [Using the BIOS RAID Configuration Utilities" on page 145](#page-158-0)).

#### **1. Reset or power on the server.**

For example, to reset the server:

- **From the local server**, press the Power button (approximately 1 second) on the front panel of the server to power off the server, then press the Power button again to power on the server.
- **From the Oracle ILOM web interface**, select Host Management > Power Control, then select Reset from the Select Action list box.
- **From the Oracle ILOM CLI**, type: **reset /System**

The power-on self-test (POST) sequence begins.

**2. While the BIOS is running the power-on self-tests (POST), and upon seeing the prompt** Press <Ctrl><H> for WebBIOS...**, immediately press the Ctrl+H key combination to access the LSI MegaRAID utility.**

The Adapter Selection screen appears.

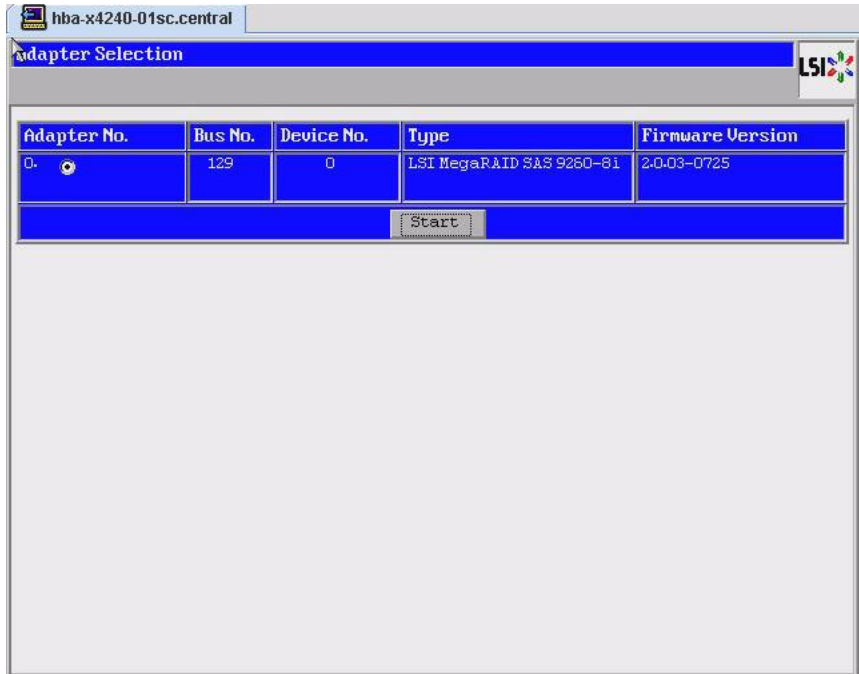

### **3. In the Adapter Selection screen, click Start.**

The LSI MegaRAID BIOS Config Utility Virtual Configuration screen appears.

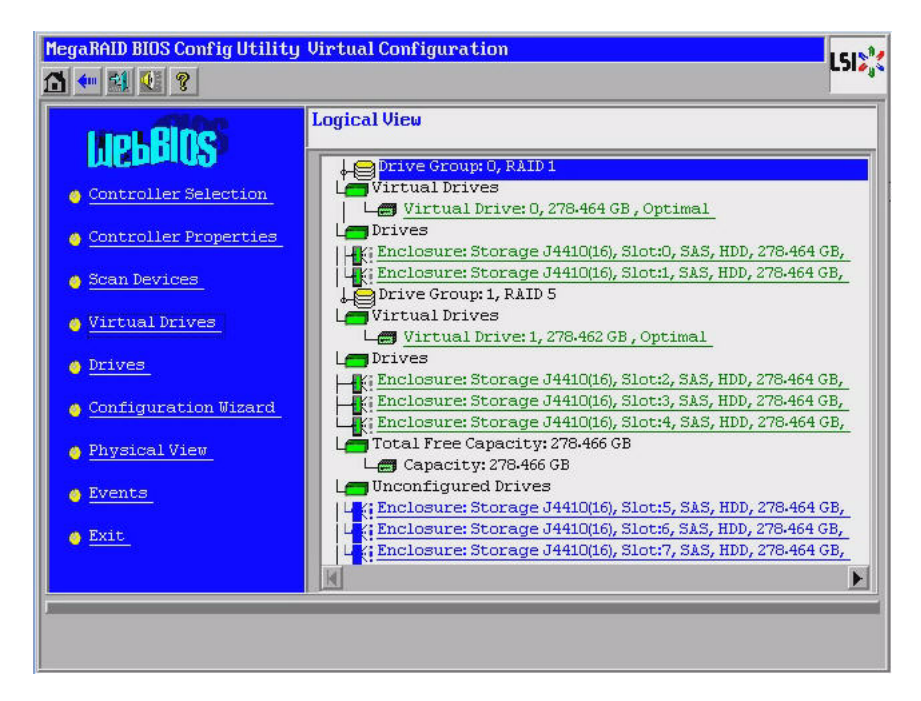

### **4. Click Virtual Drives.**

The Virtual Drives screen appears.

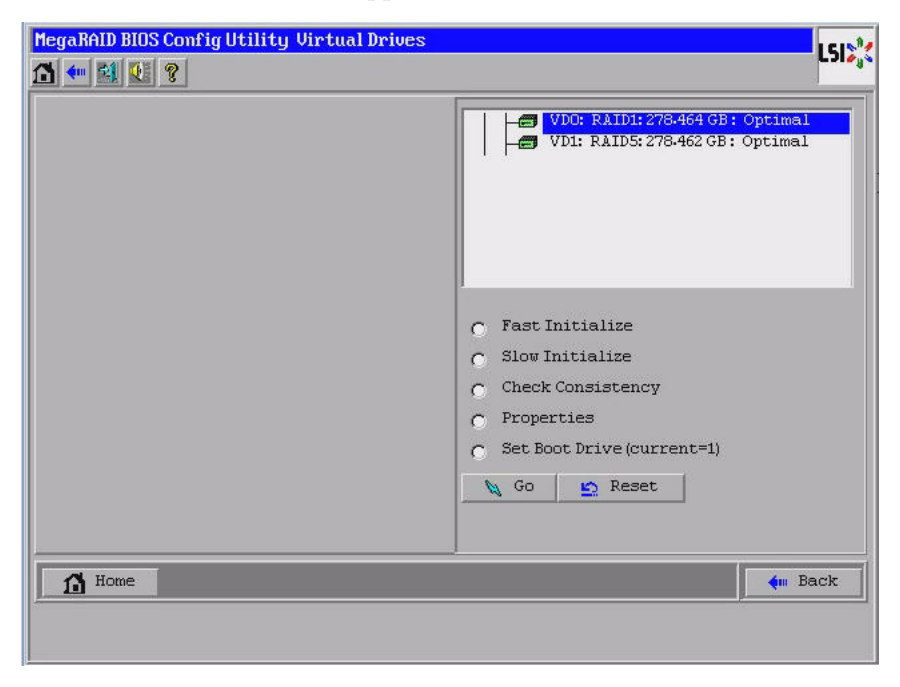

**5. Select the virtual drive that you want to make bootable.**

### **6. Click Set Boot Drive, then click Go.**

For more information on performing this procedure, refer to the LSI *MegaRAID SAS Software User's Guide* located at

[http://www.lsi.com/sep/Pages/oracle/sg\\_x\\_sas6-r-rem-z.aspx](http://www.lsi.com/sep/Pages/oracle/sg_x_sas6-r-rem-z.aspx).

# Configuring the Preinstalled Oracle Solaris 11.1 Operating System

These sections describe how to configure the optional Oracle Solaris 11.1 operating system (OS) that is preinstalled on your server, if ordered. The preinstalled OS image contains all of the necessary drivers for your server.

**Note –** For more up-to-date information about supported versions of the preinstalled Oracle Solaris operating system, refer to the *Sun Server X4-2L Product Notes* at: <http://www.oracle.com/goto/X4-2L/docs>.

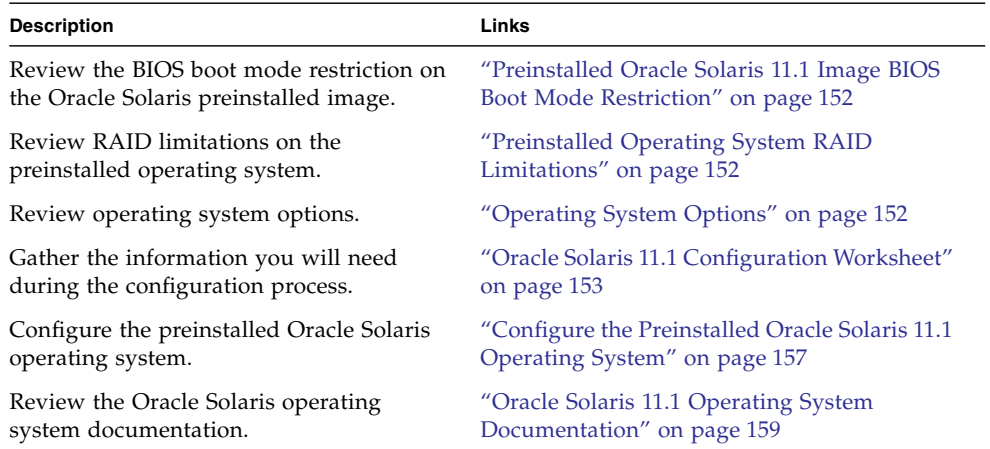

#### **Related Information**

■ ["Installation Procedure Overview" on page 2](#page-15-0)

# <span id="page-165-1"></span>Preinstalled Oracle Solaris 11.1 Image BIOS Boot Mode Restriction

The Oracle Solaris 11.1 operating system (OS) image is preinstalled on the server in the Legacy BIOS Boot Mode. Therefore, to use the preinstalled image, you must boot the server in the Legacy BIOS Boot Mode (the default). If you boot the server in the UEFI BIOS Boot Mode, the server will not boot the Oracle Solaris preinstalled image and it cannot be used. If you want to switch to UEFI BIOS Boot Mode and use Oracle Solaris 11.1, you have to do a fresh install of the Oracle Solaris 11.1 OS.

### **Related Information**

■ ["UEFI BIOS Overview" on page 28](#page-41-0)

# <span id="page-165-0"></span>Preinstalled Operating System RAID **Limitations**

Configuring RAID for the server is optional. However, the Oracle Solaris preinstalled image can only be configured in a non-RAID configuration. If a RAID configuration is required, you must configure RAID on the server and then perform a fresh install of the Oracle Solaris OS (or other OS) in the desired RAID configuration.

#### **Related Information**

■ ["About Server Features and Components" on page 19](#page-32-0)

# <span id="page-165-2"></span>Operating System Options

The server supports several different operating systems. Therefore, you do not have to use the preinstalled version of the Oracle Solaris operating system on your server. If for any reason you want to install a fresh or newer version of the Oracle Solaris operating system or a different operating system such as Linux, Oracle VM,

Windows, or VMware ESXi, you can do so, provided it is a supported version. For a list of supported operating systems, refer to the *Sun Server X4-2L Product Notes* at <http://www.oracle.com/goto/X4-2L/docs>.

For installation instructions for supported operating systems, refer to the following:

- For Oracle Solaris, refer to the *[Sun Server X4-2L Installation Guide for Oracle Solaris](http://www.oracle.com/pls/topic/lookup?ctx=E36974_01&id=z40002961006654) [Operating System](http://www.oracle.com/pls/topic/lookup?ctx=E36974_01&id=z40002961006654),* "Installing the Oracle Solaris Operating System" on page 23.
- For Oracle VM, refer to the *[Sun Server X4-2L Installation Guide for Oracle VM](http://www.oracle.com/pls/topic/lookup?ctx=E36974_01&id=z400001b165586)*, "Installing Oracle VM" on page 23.
- For Oracle Linux, Red Hat Enterprise Linux, and SUSE Linux Enterprise Server, refer to the *[Sun Server X4-2L Installation Guide for Linux Operating Systems](http://www.oracle.com/pls/topic/lookup?ctx=E36974_01&id=z4000645165586),* "Installing a Linux Operating System" on page 21.
- For Windows Servers, refer to the *[Sun Server X4-2L Installation Guide for Windows](http://www.oracle.com/pls/topic/lookup?ctx=E36974_01&id=z40002981006181) [Operating Systems](http://www.oracle.com/pls/topic/lookup?ctx=E36974_01&id=z40002981006181),* "Installing a Windows Server Operating System" on page 23.
- For VMware ESXi, refer to the *[Sun Server X4-2L Installation Guide for VMware ESXi](http://www.oracle.com/pls/topic/lookup?ctx=E36974_01&id=z4000494165586)*, "Installing VMware ESXi" on page 19.

# <span id="page-166-0"></span>Oracle Solaris 11.1 Configuration Worksheet

Before you begin configuring the operating system, use the configuration worksheet in following table to gather the information that you will need. You need to collect only the information that applies to your application of the system.

| Information for Installation | <b>Description or Example</b>                                                                    | Your Answers:<br>Defaults (*)     |
|------------------------------|--------------------------------------------------------------------------------------------------|-----------------------------------|
| Language                     | Select from the list of available languages<br>for the OS.                                       | English*                          |
| Locale                       | Select your geographic region from the list<br>of available locales.                             | English $(C - 7$ -bit ASCII $)^*$ |
| Terminal                     | Select the type of terminal that you are.<br>using from the list of available terminal<br>types. |                                   |
| Network connection           | Is the system connected to a network?                                                            | • Networked<br>• Non-networked*   |

**TABLE:** Worksheet for Oracle Solaris Operating System Configuration

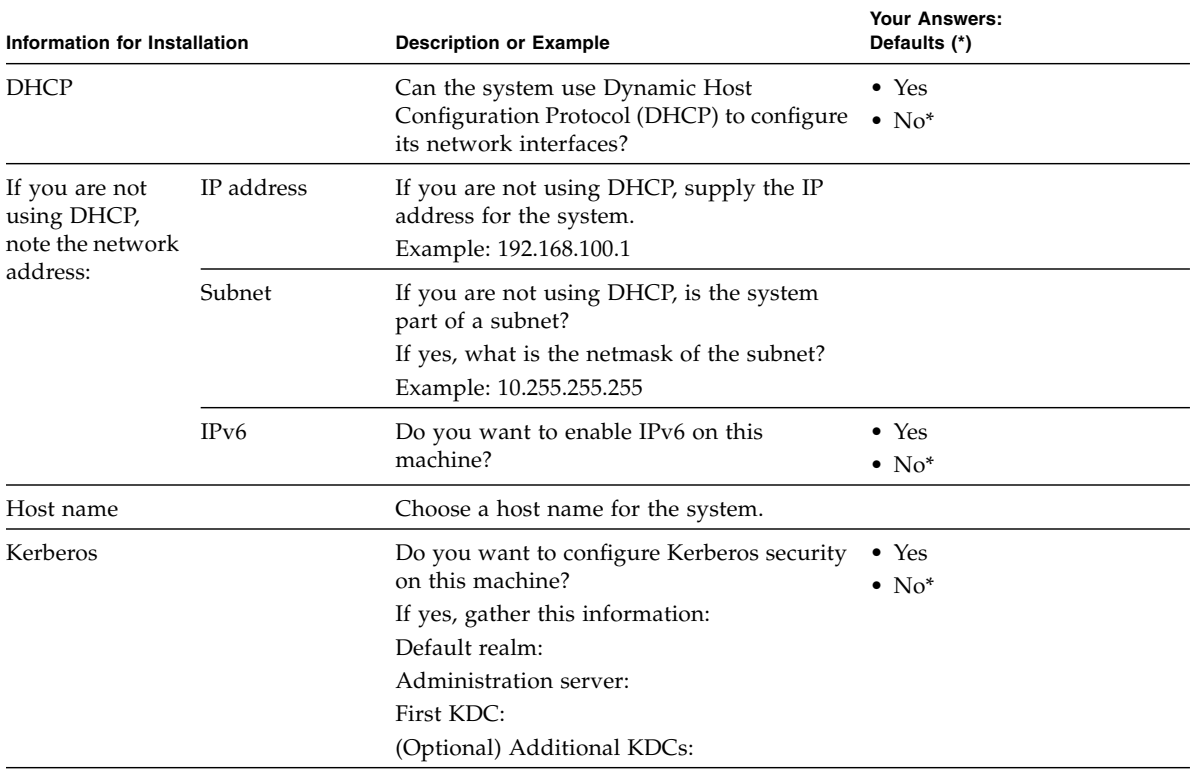

### **TABLE:** Worksheet for Oracle Solaris Operating System Configuration *(Continued)*

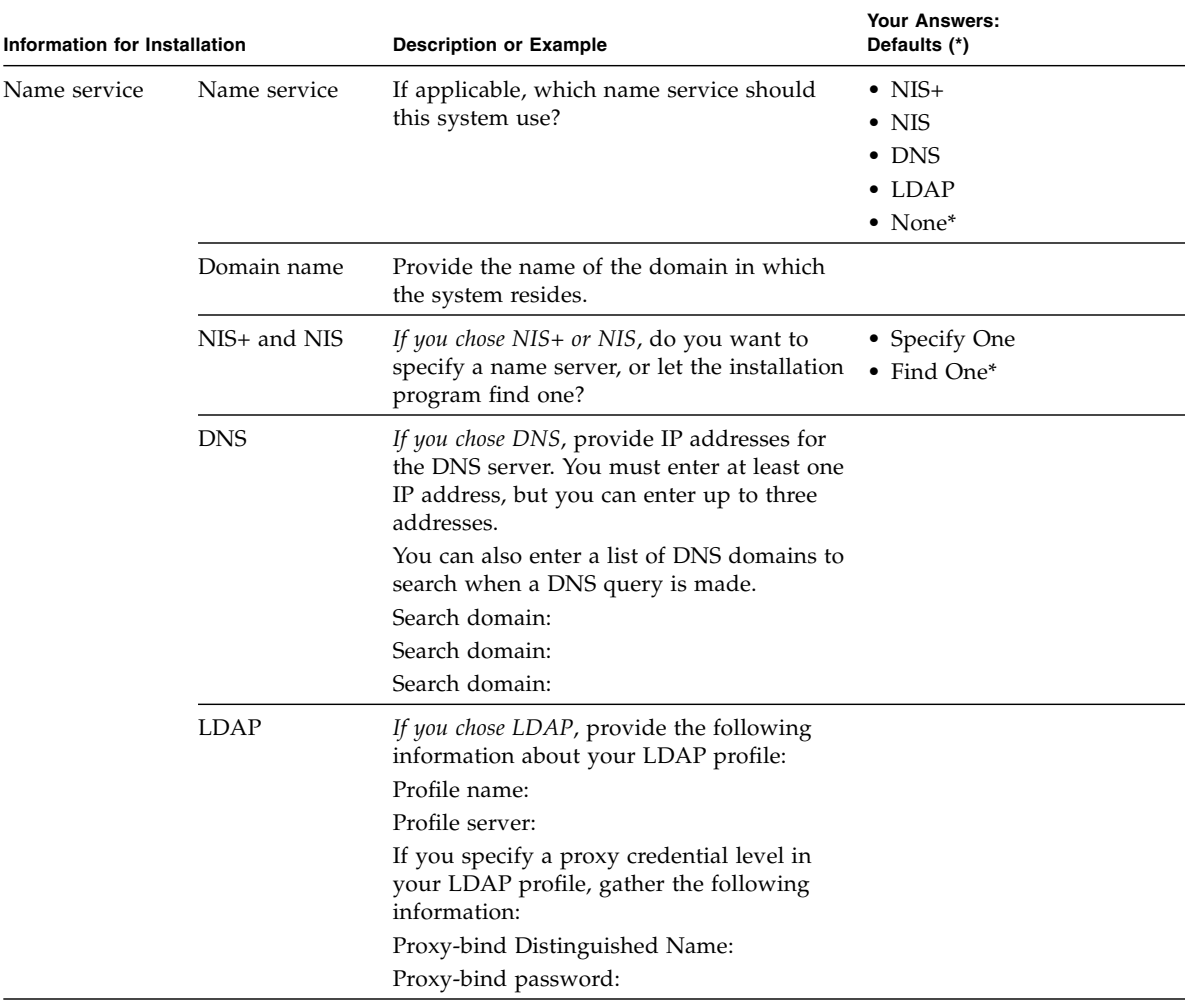

### **TABLE:** Worksheet for Oracle Solaris Operating System Configuration *(Continued)*

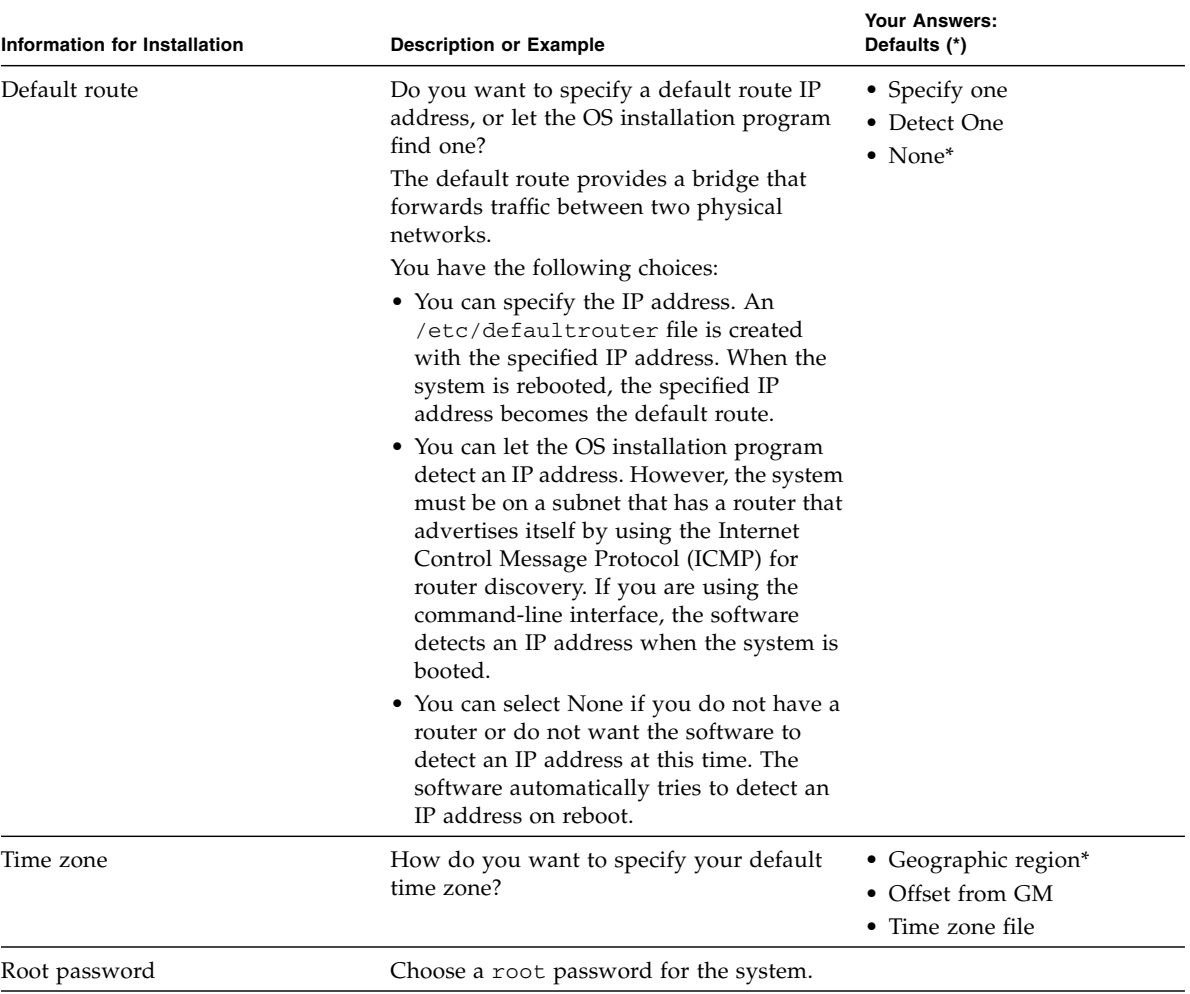

### **TABLE:** Worksheet for Oracle Solaris Operating System Configuration *(Continued)*

#### **Related Information**

- ["Configure the Preinstalled Oracle Solaris 11.1 Operating System" on page 157](#page-170-0)
- ["Oracle Solaris 11.1 Operating System Documentation" on page 159](#page-172-0)

# <span id="page-170-0"></span>▼ Configure the Preinstalled Oracle Solaris 11.1 Operating System

After you have completed the configuration worksheet, use the following procedure to configure the preinstalled Oracle Solaris 11.1 operating system.

**1. If you are not already logged in to Oracle ILOM, log in either locally from a serial connection, or remotely from an Ethernet connection.**

See ["Connecting to Oracle ILOM" on page 83.](#page-96-0)

- **2. Power on or restart the server, as follows:**
	- To power on the server, use one of the following methods:
		- **From the Oracle ILOM web interface, click System Information > Host** Management > Power Control, and in the Select Action list box, select Power On.
		- **From the Oracle ILOM CLI,** type the following command from the prompt:

```
-> start /System
```
When prompted, type **y** to confirm:

Are you sure you want to start /System (y/n)? **y** Starting /System

- To restart the server, use one of the following methods:
	- **From the Oracle ILOM web interface, click Host Management > Power** Control, and in the Select Action list box, click Reset.
	- **From the Oracle ILOM CLI,** type the following command from the prompt:

-> **reset /System**

When prompted, type **y** to confirm:

Are you sure you want to reset /System (y/n)? **y**

Serial console started.

The server begins the boot process.

#### **3. Start the host console using one of the following methods:**

- From the Oracle ILOM web interface, click Remote Control > Launch Remote Console.
- From the Oracle ILOM CLI, type:
	- -> **start /HOST/console**

When prompted, type **y** to confirm:

Are you sure you want to start /HOST/console (y/n)? **y** Serial console started.

After the server boots, the GRUB menu appears.

```
GNU GRUB Version 1.99 ,5.11.0.175.1.0.0.24.2
Oracle Solaris 11.1 - Serial Port ttya
Oracle Solaris 11.1 - Graphics Adapter
```
**Note –** By default, the system displays the output to the serial port. If you do not select an option on the GRUB menu, after five seconds, the GRUB menu is no longer available, and the system continues with the output directed to the serial port.

**4. From the GRUB menu, use the up and down arrow keys to select the display option, then press Enter. Options include:**

You can choose whether you want to continue to direct the display to the serial output or direct the display to a device connected to the video port.

■ For the serial port:

Oracle Solaris 11.1 - Serial Port ttya

■ For the video port:

Oracle Solaris 11.1 - Graphics Adapter

**Note –** If you choose to display output to the video port, you must connect a device to the VGA connector on the server and an input device (USB keyboard or mouse) and then complete the configuration from that device. See ["Cabling the Server" on](#page-88-0) [page 75](#page-88-0) for information about attaching devices to the server. You can also use the Oracle ILOM Remote Console feature, which acts as a remote KVM.

**5. When the Oracle Solaris 11 installer begins, follow the on-screen prompts to configure the software using the information you collected earlier about your organization and network environment.**

The screens that are displayed will vary, depending on the method that you chose for assigning network information to the server (DHCP or static IP address).

- **6. When installation is complete, end your console sessions using one of the following methods:**
	- **From the Oracle ILOM web interface**, close the Remote Console window, and then log out of Oracle ILOM.

■ **From the Oracle ILOM CLI**, press Esc followed by the ( character (**Shift+9**), and then log out of Oracle ILOM.

#### **Related Information**

- ["Connecting to Oracle ILOM" on page 83](#page-96-0)
- ["Cabling the Server" on page 75](#page-88-0)
- ["Oracle Solaris 11.1 Configuration Worksheet" on page 153](#page-166-0)

## <span id="page-172-0"></span>Oracle Solaris 11.1 Operating System Documentation

Oracle Solaris 11.1 operating system documentation is available from the Oracle documentation web site at:

#### [http://docs.oracle.com/cd/E26502\\_01/index.html](http://docs.oracle.com/cd/E26502_01/index.html)

Find the following documents in the Oracle Solaris 11 Information Library. Within the documents, follow instructions specific to x86 systems, where they are specified.

- For installation information, refer to these documents:
	- *Installing Oracle Solaris 11.1 Systems*
	- *Creating a Custom Oracle Solaris* 11.1 Installation Image
- For information about upgrading your system, refer to *Adding and Updating Oracle Solaris 11.1 Software Packages*.

For patch and other late-breaking information about Oracle Solaris 11.1 that apply specifically to the server, refer to the *Sun Server X4-2L Product Notes* at:

<http://www.oracle.com/goto/X4-2L/docs>.

For patches and instructions for Oracle Solaris 11.1, go to the My Oracle Support web site at the following location and navigate to the appropriate page:

<http://support.oracle.com>

#### **Related Information**

- ["Oracle Solaris 11.1 Configuration Worksheet" on page 153](#page-166-0)
- ["Configure the Preinstalled Oracle Solaris 11.1 Operating System" on page 157](#page-170-0)

# Configuring the Preinstalled Oracle Linux 6. *x* Operating System

These sections describe how to configure the Oracle Linux 6.*x* operating system (OS) that is preinstalled on your server, if ordered. The preinstalled OS image contains all of the necessary drivers for your server.

**Note –** For more up-to-date information about available versions of the preinstalled Oracle Linux operating system, see the *Sun Server X4-2L Product Notes* at <http://www.oracle.com/goto/X4-2L/docs>.

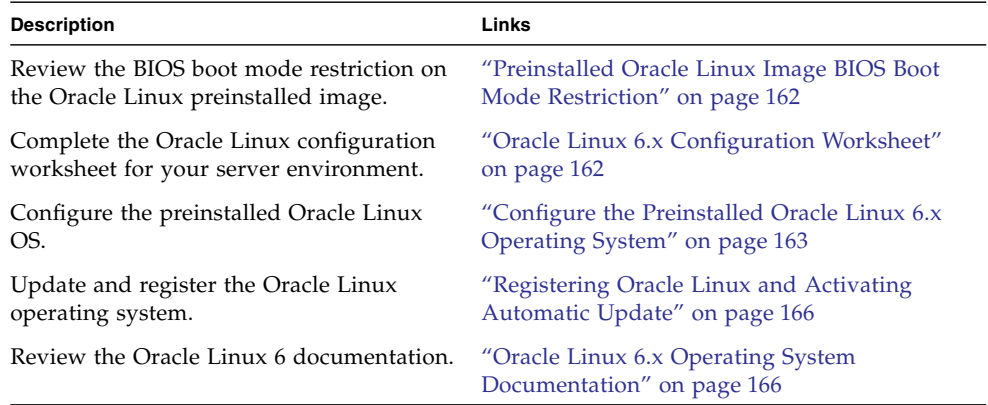

### **Related Information**

■ ["Installation Procedure Overview" on page 2](#page-15-0)

# <span id="page-175-1"></span>Preinstalled Oracle Linux Image BIOS Boot Mode Restriction

The Oracle Linux 6.*x* operating system (OS) image is preinstalled on the server in the Legacy BIOS Boot Mode. Therefore, to used the preinstalled image, you must boot the server in the Legacy BIOS Boot Mode (the default). If you boot the server in the UEFI BIOS Boot Mode, the server will not boot the Oracle Linux preinstalled image and it cannot be used. If you want to switch to UEFI BIOS Boot Mode and use Oracle Linux 6.*x*, you have to do a fresh install of the Oracle Linux 6.*x* OS.

# <span id="page-175-0"></span>Oracle Linux 6.*x* Configuration Worksheet

Gather the following information and have it ready for when you begin the configuration process. You need to collect only the information that applies to your organization and network environment.

| <b>Required Installation Information</b> | <b>Description</b>                                                                                                    | <b>Your Answers</b> |
|------------------------------------------|----------------------------------------------------------------------------------------------------|---------------------|
| Oracle Linux root password               | Choose a root password that you will use to<br>replace the factory default password; there<br>are no restrictions on the characters or<br>lengths.                                                        |                     |
| Network interface                        | Choose an interface on the server (eth#)<br>that will be connected to your network.<br>(Once Linux is up and running, the<br>if config - a command can be used to<br>help identify server network ports.) |                     |

**TABLE:** Worksheet for Oracle Linux Operating System Configuration

| <b>Required Installation Information</b>             | <b>Description</b>                                                                              | <b>Your Answers</b> |
|------------------------------------------------------|-------------------------------------------------------------------------------------------------|---------------------|
| Network configuration (if you are<br>not using DHCP) | Supply the IP address for the server.<br>Example: 172.16.9.1                                    |                     |
|                                                      | If the server is part of a subnet, supply the<br>netmask of the subnet.<br>Example: 255.255.0.0 |                     |
|                                                      | If the server is accessed through a gateway,<br>supply the IP address of the gateway.           |                     |
|                                                      | Supply the IP address for the domain name<br>server (DNS). Only one DNS is required.            |                     |

**TABLE:** Worksheet for Oracle Linux Operating System Configuration *(Continued)*

### **Related Information**

■ ["Configure the Preinstalled Oracle Linux 6.x Operating System" on page 163](#page-176-0)

# <span id="page-176-0"></span>▼ Configure the Preinstalled Oracle Linux 6.*x* Operating System

After you have completed the configuration worksheet, use the following procedure to configure the preinstalled Oracle Linux operating system.

**1. If you are not already logged in to Oracle ILOM, log in either locally from a serial connection, or remotely from an Ethernet connection.**

See ["Connecting to Oracle ILOM" on page 83.](#page-96-0)

- **2. Power on or restart the server, as follows:**
	- To power on the server, use one of the following methods:
		- **From the Oracle ILOM web interface,** click System Information > Host Management > Power Control, and in the Select Action list box, select Power On.
		- **From the Oracle ILOM CLI,** type the following command from the prompt:

-> **start /System**

When prompted, type **y** to confirm:

Are you sure you want to start /System (y/n)? **y** Starting /System

- To restart the server, use one of the following methods:
	- **From the Oracle ILOM web interface,** click Host Management > Power Control, and in the Select Action list box, click Reset.
	- **From the Oracle ILOM CLI,** type the following command from the prompt:

```
-> reset /System
```
When prompted, type **y** to confirm:

Are you sure you want to reset /System (y/n)? **y** Performing hard reset on /System

The server begins the boot process.

- **3. Start the host console using one of the following methods:**
	- **From the Oracle ILOM web interface, click Remote Control > Launch Remote** Console.
	- **From the Oracle ILOM CLI, type:**

```
-> start /HOST/console
```
When prompted, type **y** to confirm:

```
Are you sure you want to start /HOST/console (y/n)? y
Serial console started.
```
After the server boots, the GRUB menu appears.

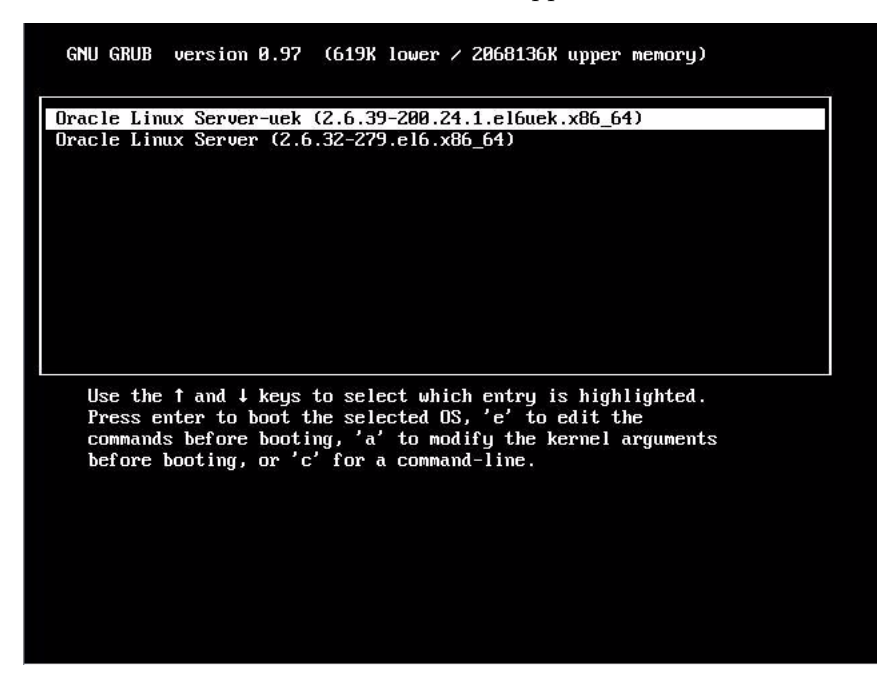

- **4. To pause at the GRUB menu, press a key other than Enter; otherwise, in five seconds the highlighted installation option will be used.**
- **5. From the GRUB menu, use the up and down arrow keys to select an installation option, then press Enter. Options include:**
	- The Unbreakable Enterprise Kernel. For example:

Oracle Linux Server-uek (2.6.39-200.24.1.el6uek.x86\_64)

■ The Red Hat Compatible Kernel. For example:

Oracle Linux Server (2.6.32-279.el6.x86\_64)

**Note –** Oracle recommends the use of Oracle Linux with the Unbreakable Enterprise Kernel for all enterprise applications.

#### **6. Log in to the Oracle Linux OS.**

After you have selected an installation option, Oracle Linux starts and the Linux system login appears. For example:

*systemname* login:

For the first time login, use the **root** account and factory default root password.

- **7. After you have logged in, complete the configuration of your server using standard Linux tools. Tasks include:**
	- For security, change the factory default password for **root**.
	- Configure your server for the network (if DHCP is not used). See ["Oracle Linux](#page-175-0) [6.x Configuration Worksheet" on page 162](#page-175-0).
	- Configure a proxy, as needed, for Internet access.
	- Register and update your server. See ["Registering Oracle Linux and Activating](#page-179-0) [Automatic Update" on page 166](#page-179-0).
	- Install desired packages.
- **8. When configuration is complete, end your console session using one of the following methods:**
	- **From the Oracle ILOM web interface**, close the Remote Console window and log out of Oracle ILOM.
	- **From the Oracle ILOM CLI**, press Esc followed by the ( character (**Shift+9**), and then log out of Oracle ILOM.

# <span id="page-179-0"></span>Registering Oracle Linux and Activating Automatic Update

After configuring Oracle Linux, you should register your system and activate your subscription with Oracle to receive automatic updates to the software. This will ensure that the server is running the latest version of the operating system. For instructions, go to:

[http://www.oracle.com/technetwork/articles/servers-storage-admin](http://www.oracle.com/technetwork/articles/servers-storage-admin/yum-repo-setup-1659167.html) [/yum-repo-setup-1659167.html](http://www.oracle.com/technetwork/articles/servers-storage-admin/yum-repo-setup-1659167.html)

# <span id="page-179-1"></span>Oracle Linux 6.*x* Operating System Documentation

Oracle Linux 6 operating system documentation is available from the Oracle documentation web site at:

[http://docs.oracle.com/cd/E37670\\_01/index.html](http://docs.oracle.com/cd/E37670_01/index.html).
# Configuring the Preinstalled Oracle VM 3.2 Software

<span id="page-180-1"></span><span id="page-180-0"></span>This section describes how to configure the Oracle VM Server software that is preinstalled on the server, if ordered. The preinstalled image contains all of the necessary drivers for the server.

**Note –** For more up-to-date information about supported versions of the preinstalled Oracle VM, see the *Sun Server X4-2L Product Notes* at <http://www.oracle.com/goto/X4-2L/docs>.

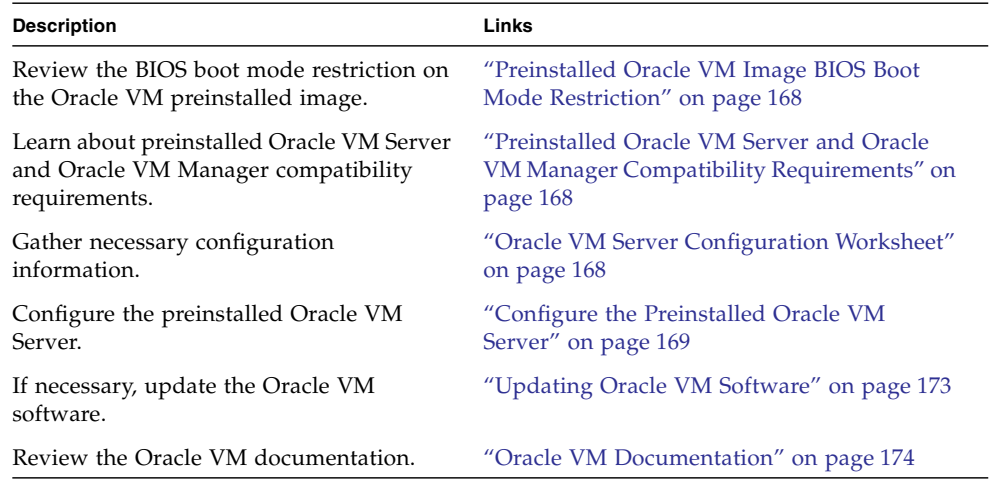

### **Related Information**

■ ["Installation Procedure Overview" on page 2](#page-15-0)

# <span id="page-181-0"></span>Preinstalled Oracle VM Image BIOS Boot Mode Restriction

The Oracle VM Server software image is preinstalled on the server in the Legacy BIOS Boot Mode. Therefore, to use the preinstalled image, you must boot the server in the Legacy BIOS Boot Mode (the default). If you boot the server in the UEFI BIOS Boot Mode, the server will not boot the Oracle VM preinstalled image and it cannot be used. Oracle VM does not support UEFI BIOS. If you want to switch to UEFI BIOS Boot Mode, you must install an operating system that supports UEFI BIOS.

# <span id="page-181-2"></span>Preinstalled Oracle VM Server and Oracle VM Manager Compatibility Requirements

If you use the Oracle VM Server software that is preinstalled on your system, you must ensure that it is compatible with the version of Oracle VM Manager that you use to manage your Oracle VM infrastructure. If necessary to achieve compatibility, upgrade your Oracle VM Server or Oracle VM Manager so that they are the same version.

For information about upgrading the Oracle VM Manager software, see *The Oracle VM Installation and Upgrade Guide*. The Oracle VM documentation is available at:

<http://www.oracle.com/technetwork/documentation/vm-096300.html>

# <span id="page-181-1"></span>Oracle VM Server Configuration Worksheet

Before you begin configuring the preinstalled Oracle VM Server, use the worksheet in this section to gather the information you will need.

| <b>Information for Configuration</b> |                      | <b>Description or Example</b>                                                                     | <b>Your Answers</b> |  |
|--------------------------------------|----------------------|---------------------------------------------------------------------------------------------------|---------------------|--|
| Oracle VM<br>Server<br>passwords     | Root                 | Choose a root password; there are no<br>restrictions on the characters or<br>length.              |                     |  |
|                                      | Oracle VM<br>agent   | Choose an Oracle VM agent<br>password; password must be at least<br>six characters.               |                     |  |
| Network<br>interface                 |                      | Supply the interface to be used to<br>manage the server.                                          |                     |  |
| Network<br>configuration             | Static IP<br>address | Supply the IP address for the server.<br>A static IP address is required.<br>Example: 172.16.9.1  |                     |  |
|                                      | Netmask              | If the server is part of a subnet,<br>supply the netmask of the subnet.<br>Example: 10.255.255.0  |                     |  |
|                                      | Gateway              | If the server is accessed via a<br>gateway, supply the IP address of the<br>gateway.              |                     |  |
|                                      | DNS server           | Supply the IP address for the domain<br>name server (DNS). One (and only<br>one) DNS is required. |                     |  |
| Host name                            |                      | Supply the fully qualified domain<br>name for the server.<br>Example: myhost.hs.example.com       |                     |  |

**TABLE:** Worksheet for Oracle VM Server Configuration

# <span id="page-182-0"></span>▼ Configure the Preinstalled Oracle VM Server

These instructions only describe how to configure the preinstalled Oracle VM Server on your server.

**Note –** Oracle VM also has other components, such as Oracle VM Manager, that must be installed or already running to support the virtual machine environment. **1. If you are not already logged in to Oracle ILOM, log in either locally from a serial connection, or remotely from an Ethernet connection.**

See ["Connecting to Oracle ILOM" on page 83](#page-96-0).

- **2. Power on or restart the server, as follows:**
	- **To power on the server,** use one of the following methods:
		- **From the Oracle ILOM web interface, click Host Management > Power** Control, and in the Select Action list box, click Power On.
		- **From the Oracle ILOM CLI**, type:

```
-> start /System
```
When prompted, enter **y** to confirm:

```
Are you sure you want to start /System (y/n)? y
Starting /System
```
- **To restart the server**, use one of the following methods:
	- **From the Oracle ILOM web interface,** click Host Management > Power Control, and in the Select Action list box, click Reset.
	- **From the Oracle ILOM CLI**, type:

```
-> reset /System
```
When prompted, enter **y** to confirm:

Are you sure you want to reset /System (y/n)? **y**

Performing hard reset on /System

The server begins the boot process.

#### **3. Start the host console using one of the following methods.**

- From the Oracle ILOM web interface, click Remote Control > Launch Remote Console.
- From the Oracle ILOM CLI, type:

#### -> **start /HOST/console**

When prompted, type **y** to confirm:

```
Are you sure you want to start /HOST/console (y/n)? y
Serial console started.
```
After the server boots, the GRUB menu appears.

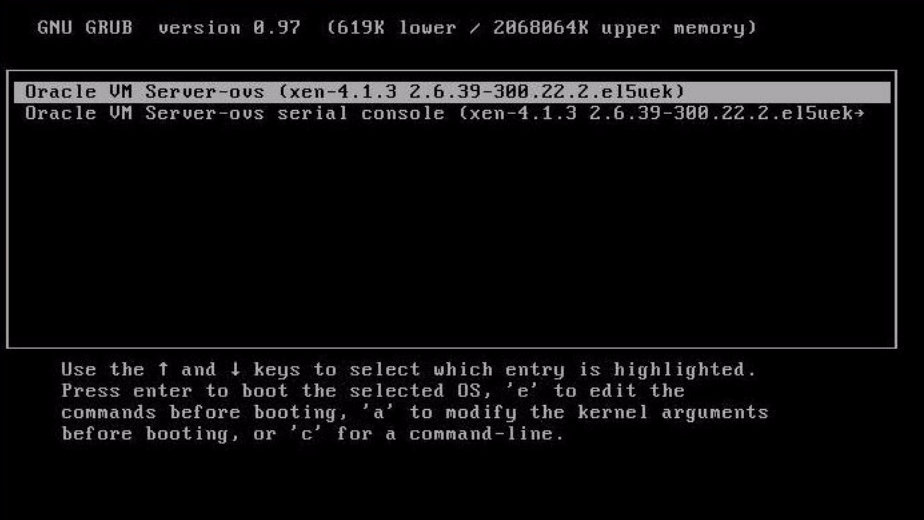

- **4. To pause at the GRUB menu, press a key other than Enter; otherwise, in five seconds the highlighted installation option will be used.**
- **5. From the GRUB menu, use the up and down arrow keys to select the display option.**

**Note –** The menu offers two choices: one for normal booting, and one for serial console enabled booting.

■ **To display output to the video port (default option)**, select the first option in the list and press Enter:

Oracle VM Server - ovs (xen-4.0.0 2.6.32.21-41ovs)

■ **To display output to the serial port**, select the second option in the list and press Enter:

Oracle VM Server - ovs serial console (xen-4.0.0 2.6.32.21-41ovs)

As the configuration process continues, the following screen appears:

```
Starting OVM console server:
                                                                  n<sub>K</sub>
                                                                       \mathbf{1}T.
Starting OUM ovmwatch services:
                                                                  DK
Starting ovs-agent: Starting ovs-agent services:
 OK 1
                                                                I OK IConfiguring Oracle VM...
Enter new root password:
Confirm password:
Enter new Oracle VM Agent password:
Confirm password:
Configuring network.
```
**6. Scroll down the screen and set and confirm the** root **password and the** Oracle VM Agent **password.**

**Note –** The prompts for the root and the Oracle VM Agent passwords are only displayed the first time you boot the Oracle VM Server.

**7. Follow the prompts to select the onboard network interface controller (NIC) to configure and enter other required configuration information related to the network.**

```
This tool is used to select the NIC used by the OUM Manager.
You can exit at any time by pressing CTRL-C.
Here's the list of current available network interfaces.
        eth1 eth2
 ethBeth3Please select interface(s) to be used for OVM management.
These interfaces will be configured for redundancy.
eth1
```
**Note –** Network interfaces eth2 and eth3 correspond to Ethernet ports NET2 and NET3, which are nonfunctional in single-processor systems.

**8. If all of the configuration settings are correct, type Y and press Enter to save the settings.**

```
Are these settings correct?(Y/n)
```
**9. When all settings have been entered and saved, the system loads an Oracle VM Server Console session as shown below.**

You use the Oracle VM Server Console to create a virtual operating system.

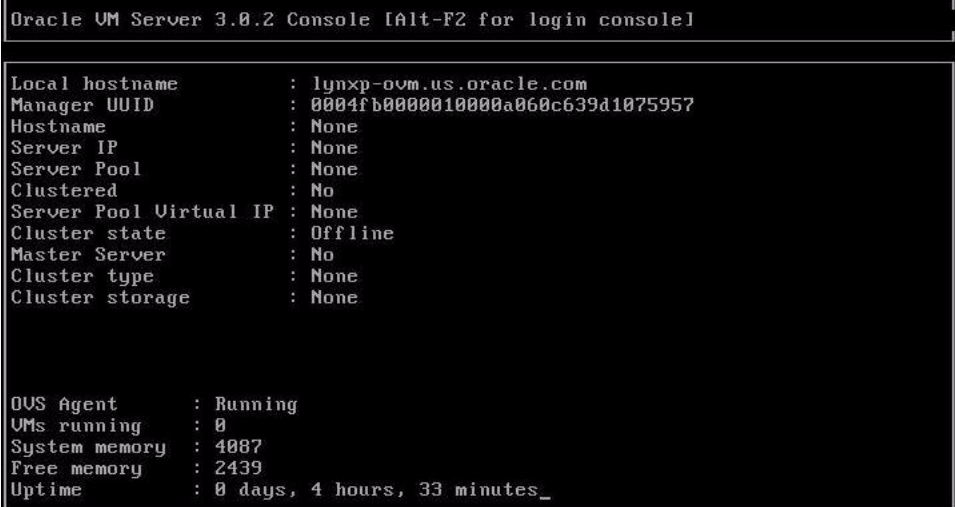

This completes the configuration of the preinstalled Oracle VM Server.

#### **Related Information**

- ["Connecting to Oracle ILOM" on page 83](#page-96-0)
- ["Oracle VM Documentation" on page 174](#page-187-0)

# <span id="page-186-0"></span>Updating Oracle VM Software

If you use the Oracle VM Server software that is preinstalled on your system, you must ensure that it is compatible with the version of Oracle VM Manager that you use to manage your Oracle VM infrastructure. If necessary, upgrade your Oracle VM Server or Oracle VM Manager so that they are the same version.

For information about upgrading the Oracle VM Manager software, see the *Oracle VM Installation and Upgrade Guide*. The Oracle VM documentation is available at

<http://www.oracle.com/technetwork/documentation/vm-096300.html>

# Oracle VM Documentation

<span id="page-187-0"></span>

For complete information about using Oracle VM, refer to the Oracle VM documentation available at the following location:

<http://www.oracle.com/technetwork/documentation/vm-096300.html>

# Controlling System Power

This section describes how to power the server off and on.

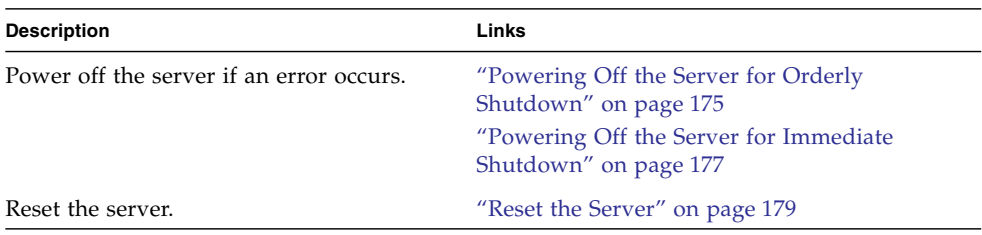

### **Related Information**

- ["Installation Procedure Overview" on page 2](#page-15-0)
- Oracle Integrated Lights Out Manager (ILOM) 3.1 Documentation Library at: <http://www.oracle.com/goto/ILOM/docs>

# <span id="page-188-0"></span>Powering Off the Server for Orderly Shutdown

<span id="page-188-2"></span><span id="page-188-1"></span>Use the procedures in one of the following sections to perform an orderly shutdown. These procedures cause ACPI-enabled operating systems to perform an orderly shutdown of the operating system. Servers not running ACPI-enabled operating systems shut down to standby power mode immediately.

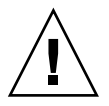

**Caution –** To completely power off the server, you must disconnect the power cords from the back panel of the server.

- ["Use the Power Button for Orderly Shutdown" on page 176](#page-189-0)
- ["Use the Oracle ILOM CLI for Orderly Shutdown" on page 176](#page-189-1)

■ ["Use the Oracle ILOM Web Interface for Orderly Shutdown" on page 177](#page-190-1)

## <span id="page-189-0"></span>▼ Use the Power Button for Orderly Shutdown

**1. Press and release the Power button on the server front panel.**

<span id="page-189-2"></span>The server performs an orderly shutdown to standby power mode.

**2. To completely power off from standby power mode, disconnect the power cables from the server.**

The server powers down completely.

#### **Related Information**

- ["Front Panel Status Indicators, Connectors, and Drives" on page 22](#page-35-0)
- ["Use the Oracle ILOM CLI for Orderly Shutdown" on page 176](#page-189-1)
- ["Use the Oracle ILOM Web Interface for Orderly Shutdown" on page 177](#page-190-1)
- ["Use the Power Button for Immediate Shutdown" on page 178](#page-191-0)

## <span id="page-189-1"></span>▼ Use the Oracle ILOM CLI for Orderly Shutdown

#### **1. Log in to the Oracle ILOM SP command-line interface (CLI) using an Administrator account.**

Oracle ILOM displays the default command prompt  $(-)$ , indicating that you have successfully logged in to Oracle ILOM.

**2. From the CLI prompt, type the following command to perform an orderly power shutdown of the server:**

#### -> **stop /System**

The server performs an orderly shutdown to standby power mode.

**3. To completely power off the server from standby power mode, disconnect the power cables from the server.**

The server powers down completely.

#### **Related Information**

- ["Use the Power Button for Orderly Shutdown" on page 176](#page-189-0)
- ["Use the Oracle ILOM Web Interface for Orderly Shutdown" on page 177](#page-190-1)
- ["Use the Power Button for Immediate Shutdown" on page 178](#page-191-0)

## <span id="page-190-1"></span>▼ Use the Oracle ILOM Web Interface for Orderly Shutdown

- **1. Log in to the Oracle ILOM SP web interface using an Administrator account.** The Oracle ILOM SP web interface System Information > Summary page appears.
- **2. In the left pane, click Host Management > Power Control, and select Graceful Shutdown and Power Off from the Select Action list box.**
- **3. Click Save, and then click OK.**

The host server performs an orderly power-down to standby power mode.

**4. To completely power off the server from standby power mode, disconnect the power cables from the server.**

The server powers down completely.

### **Related Information**

- ["Use the Power Button for Orderly Shutdown" on page 176](#page-189-0)
- ["Use the Oracle ILOM CLI for Orderly Shutdown" on page 176](#page-189-1)
- ["Use the Power Button for Immediate Shutdown" on page 178](#page-191-0)

# <span id="page-190-0"></span>Powering Off the Server for Immediate Shutdown

<span id="page-190-4"></span><span id="page-190-3"></span><span id="page-190-2"></span>Use the procedures in one of the following sections to perform an immediate shutdown. This method will cause any unsaved data on the server to be lost.

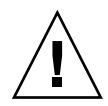

**Caution –** To completely power off the server, you must disconnect the power cords from the back panel of the server.

- ["Use the Power Button for Immediate Shutdown" on page 178](#page-191-0)
- ["Use the Oracle ILOM CLI for Immediate Shutdown" on page 178](#page-191-1)
- ["Use the Oracle ILOM Web Interface for Immediate Shutdown" on page 179](#page-192-1)

## <span id="page-191-0"></span>▼ Use the Power Button for Immediate Shutdown

**1. Press and hold the Power button for at least four seconds to force the main power off and cause the server to enter standby power mode.**

<span id="page-191-2"></span>When main power is off, the Power/OK LED on the front panel begins to flash, indicating that the server is in standby power mode.

**2. To completely power off from standby power mode, disconnect the power cables from the server.**

The server powers down immediately.

#### **Related Information**

- ["Front Panel Status Indicators, Connectors, and Drives" on page 22](#page-35-0)
- ["Use the Oracle ILOM CLI for Immediate Shutdown" on page 178](#page-191-1)
- ["Use the Oracle ILOM Web Interface for Immediate Shutdown" on page 179](#page-192-1)

## <span id="page-191-1"></span>▼ Use the Oracle ILOM CLI for Immediate Shutdown

### **1. Log in to the Oracle ILOM SP command-line interface (CLI) using an Administrator account.**

Oracle ILOM displays the default command prompt (->), indicating that you have successfully logged in to Oracle ILOM.

**2. From the CLI prompt, type the following command:**

#### -> **stop -f /System**

The server powers down immediately to standby power mode.

**3. To completely power off from standby power mode, disconnect the power cables from the server.**

The server powers down immediately.

#### **Related Information**

- ["Use the Power Button for Immediate Shutdown" on page 178](#page-191-0)
- ["Use the Oracle ILOM Web Interface for Immediate Shutdown" on page 179](#page-192-1)

## <span id="page-192-1"></span>▼ Use the Oracle ILOM Web Interface for Immediate Shutdown

- **1. Log in to the Oracle ILOM SP web interface using an Administrator account.** The Oracle ILOM SP web interface System Information > Summary page appears.
- **2. In the left pane, click Host Management > Power Control, and in the Select Action list box, click Immediate Power Off.**
- **3. Click Save, and then click OK.**

The server powers down immediately to standby power.

**4. To completely power off from standby power mode, disconnect the power cables from the server.**

The server powers down immediately.

### **Related Information**

- ["Use the Oracle ILOM CLI for Immediate Shutdown" on page 178](#page-191-1)
- ["Use the Power Button for Immediate Shutdown" on page 178](#page-191-0)

# Reset the Server

<span id="page-192-3"></span>It is not necessary to power the server off and on to reset the server. Use the procedures in one of the following sections to reset the server.

<span id="page-192-0"></span>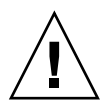

**Caution –** This method will cause any unsaved data on the server to be lost; for example, this procedure might corrupt the server file systems.

- ["Use the Oracle ILOM CLI to Reset the Server" on page 179](#page-192-2)
- ["Use the Oracle ILOM Web Interface to Reset the Server" on page 180](#page-193-0)

## <span id="page-192-2"></span>▼ Use the Oracle ILOM CLI to Reset the Server

**1. Log in to the Oracle ILOM SP command-line interface (CLI) using an Administrator account.**

Oracle ILOM displays the default command prompt  $(-)$ , indicating that you have successfully logged in to Oracle ILOM.

**2. From the CLI prompt, type the following command:**

-> **reset /System**

The server resets.

### **Related Information**

■ ["Use the Oracle ILOM Web Interface to Reset the Server" on page 180](#page-193-0)

## <span id="page-193-0"></span>▼ Use the Oracle ILOM Web Interface to Reset the Server

- **1. Log in to the Oracle ILOM SP web interface using an Administrator account.** The Oracle ILOM SP web interface System Information > Summary page appears.
- **2. In the left pane, click Host Management > Power Control, and in the Select Action list box, click Reset.**
- **3. Click Save, and then click OK.**

The server resets.

### **Related Information**

■ ["Use the Oracle ILOM CLI to Reset the Server" on page 179](#page-192-2)

# Troubleshooting Installation Issues

This section provides troubleshooting information, a technical support worksheet, and information about the location of the system serial number.

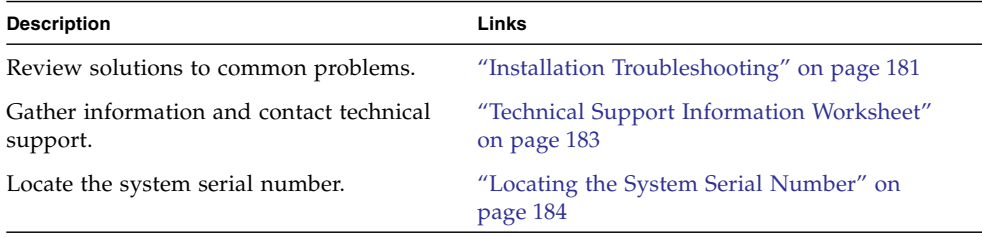

### **Related Information**

- ["Installation Procedure Overview" on page 2](#page-15-0)
- Oracle Integrated Lights Out Manager (ILOM) 3.1 Documentation Library at: <http://www.oracle.com/goto/ILOM/docs>

## <span id="page-194-0"></span>Installation Troubleshooting

<span id="page-194-2"></span><span id="page-194-1"></span>If you experience problems while setting up your server, see the troubleshooting information in the following table.

**Note –** For additional troubleshooting information, refer to the *[Sun Server X4-2L](http://www.oracle.com/pls/topic/lookup?ctx=E36974_01&id=z40008c3165586) [Service Manual,](http://www.oracle.com/pls/topic/lookup?ctx=E36974_01&id=z40008c3165586)* "Troubleshooting the Server" on page 21.

<span id="page-195-0"></span>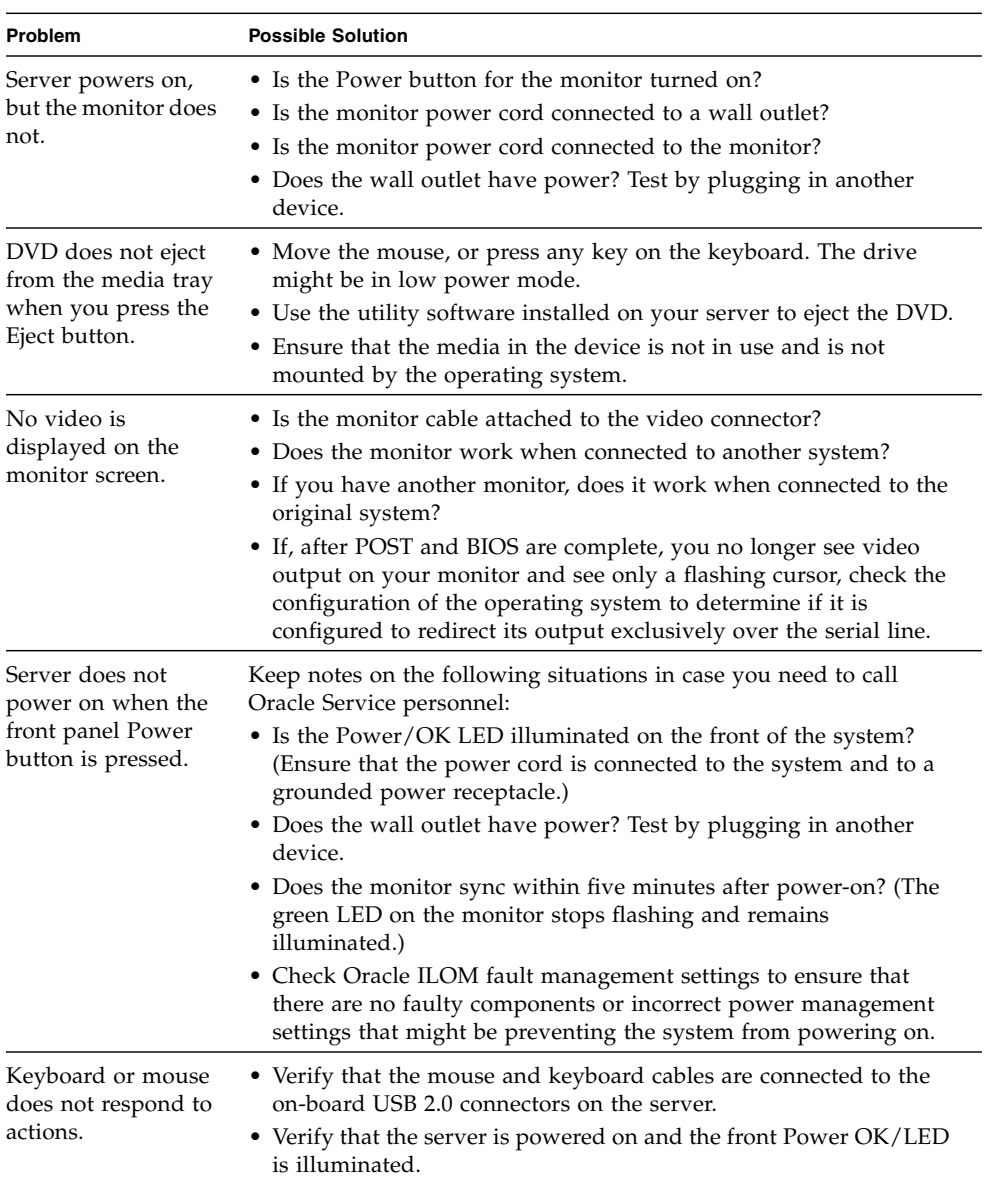

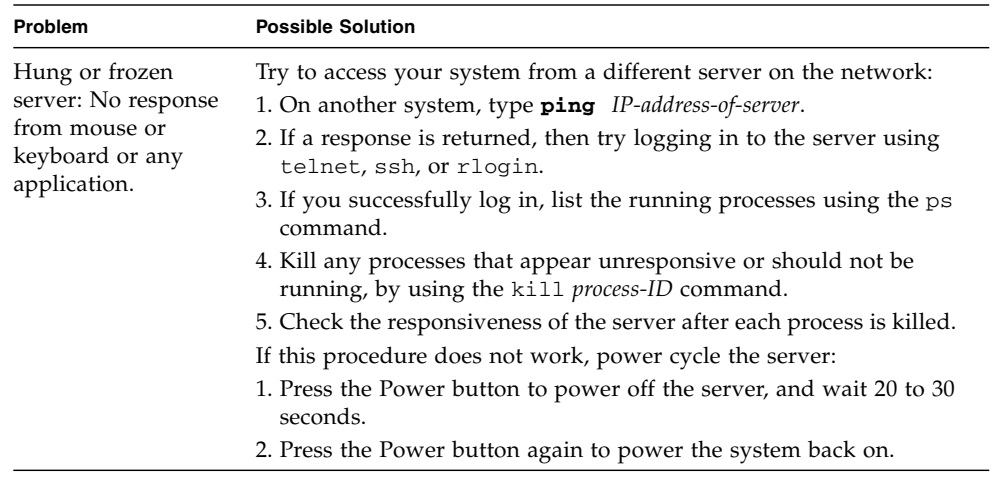

### **Related Information**

- ["Installation Procedure Overview" on page 2](#page-15-0)
- ["About Server Features and Components" on page 19](#page-32-0)
- *[Sun Server X4-2L Service Manual,](http://www.oracle.com/pls/topic/lookup?ctx=E36974_01&id=z40008c3165586)* "Troubleshooting the Server" on page 21

# <span id="page-196-0"></span>Technical Support Information Worksheet

<span id="page-196-1"></span>If the troubleshooting information fails to solve your problem, use the following table to collect information that you might need to communicate to Oracle Service personnel.

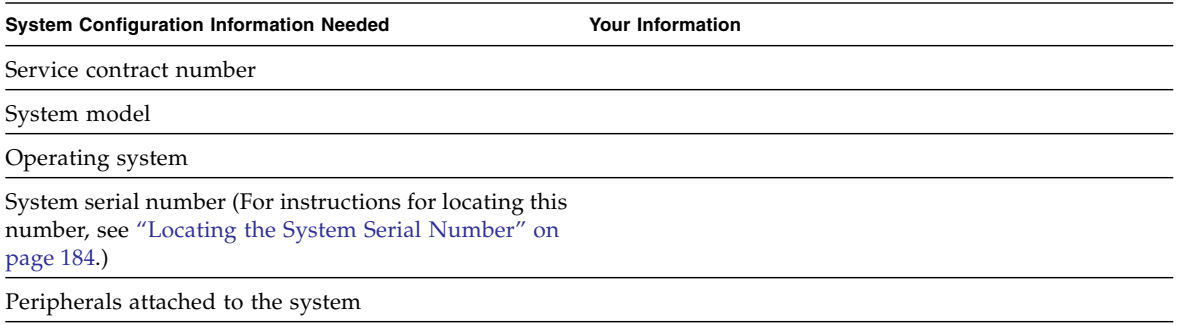

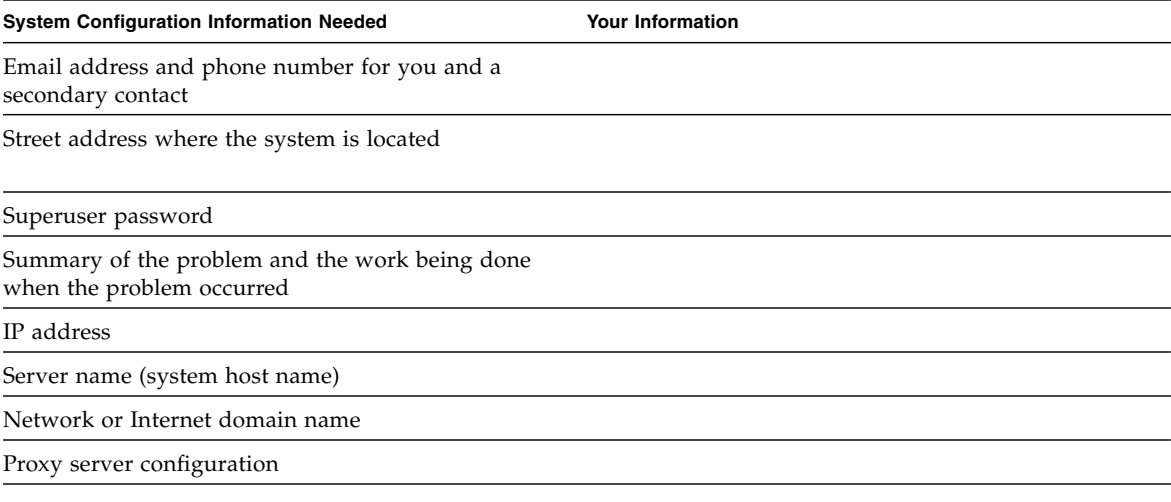

### **Related Information**

- *[Sun Server X4-2L Service Manual](http://www.oracle.com/pls/topic/lookup?ctx=E36974_01&id=z40006531011823)*, "About System Components" on page 14
- *Oracle x86 Servers Diagnostics, Applications, and Utilities Guide for Servers With Oracle ILOM 3.1* at: <http://www.oracle.com/goto/x86AdminDiag/docs>

# <span id="page-197-0"></span>Locating the System Serial Number

You might need to have your server's serial number when you ask for service on your system. Record this number for future use. Use one of the following methods to locate your server's serial number:

- On the front panel of the server, look to the left side of the chassis and below the status LEDs.
- Locate the yellow Customer Information Sheet (CIS) attached to your server packaging. This sheet includes the serial number.
- From the Oracle ILOM web interface, go to the System Information > Summary page in the Oracle ILOM browser interface.
- From the Oracle ILOM CLI, type the show / System command.

### **Related Information**

■ ["Front Panel Status Indicators, Connectors, and Drives" on page 22](#page-35-0)

# Site Planning Checklists

These sections provide reference checklists for site preparation. The following topics are covered.

■ ["Preparation Checklists" on page 185](#page-198-0)

## <span id="page-198-0"></span>Preparation Checklists

The checklists in this section will help you plan for and address the physical, electrical, and environmental requirements of the Sun Server X4-2L prior to receiving the server at your site.

- ["Access Route and Data Center Checklist" on page 185](#page-198-1)
- ["Data Center Environment Checklist" on page 187](#page-200-0)
- ["Facility Power Checklist" on page 187](#page-200-1)
- ["Rackmount Checklist" on page 188](#page-201-0)
- ["Safety Checklist" on page 190](#page-203-0)
- ["Auto Service Request Checklist" on page 190](#page-203-1)
- ["Logistics Checklist" on page 191](#page-204-0)

### <span id="page-198-1"></span>Access Route and Data Center Checklist

Review the following facility requirements before installing the server.

### **TABLE:** Access Route and Data Center Room Checklist

<span id="page-199-1"></span><span id="page-199-0"></span>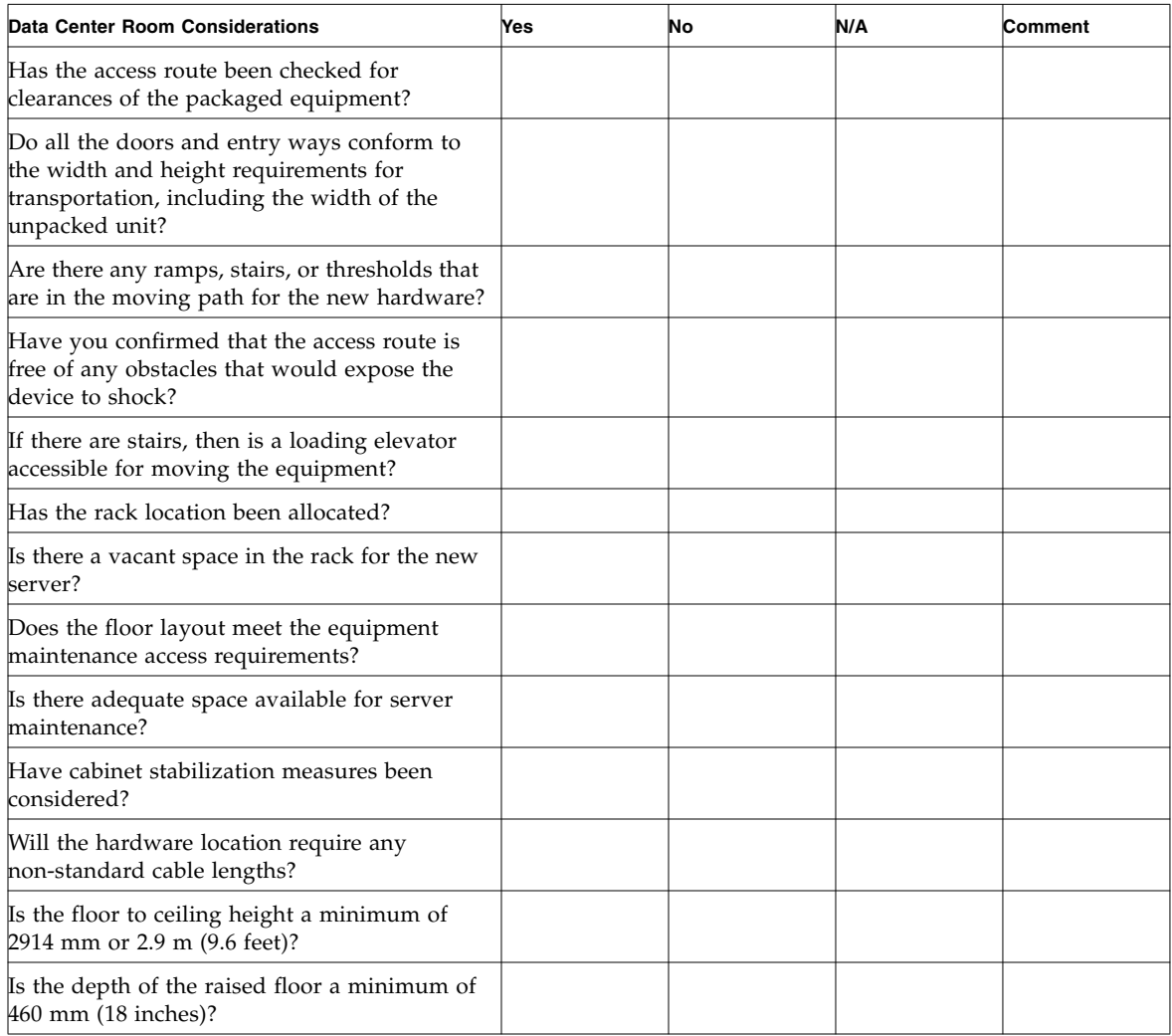

### **Related Information**

■ ["Rack Requirements" on page 40](#page-53-0)

## <span id="page-200-3"></span><span id="page-200-0"></span>Data Center Environment Checklist

Complete the following checklist to ensure that the data center environment requirements are met for the server.

<span id="page-200-5"></span><span id="page-200-2"></span>

| Data Center Environment Considerations                                                                                 | Yes | No | N/A | Comment |
|----------------------------------------------------------------------------------------------------|-----|----|-----|---------|
| Does the computer room air handling meet temperature<br>and humidity requirements?                                     |     |    |     |         |
| Does the installation floor layout satisfy the ventilation<br>requirements?                                            |     |    |     |         |
| Will the equipment be positioned so that the exhaust air<br>of one rack does not enter the air intake of another rack? |     |    |     |         |
| Are the perforated floor tiles each rated at 400 CFM or<br>greater?                                                    |     |    |     |         |
| Do the data center air conditioners provide sufficient<br>front to back airflow?                                       |     |    |     |         |
| Is airflow adequate to prevent hot spots?                                                                              |     |    |     |         |
| Can the data center continuously satisfy environmental<br>requirements?                                                |     |    |     |         |
| Can more vented floor tiles be obtained if required?                                                                   |     |    |     |         |

**TABLE:** Data Center Environment Checklist

### **Related Information**

- ["Environmental Requirements" on page 10](#page-23-0)
- ["Ventilation Guidelines" on page 13](#page-26-0)

## <span id="page-200-4"></span><span id="page-200-1"></span>Facility Power Checklist

Complete the following checklist to ensure that the facility power requirements are met for the data center in which the server will be installed.

### **TABLE:** Facility Power Checklist

<span id="page-201-2"></span>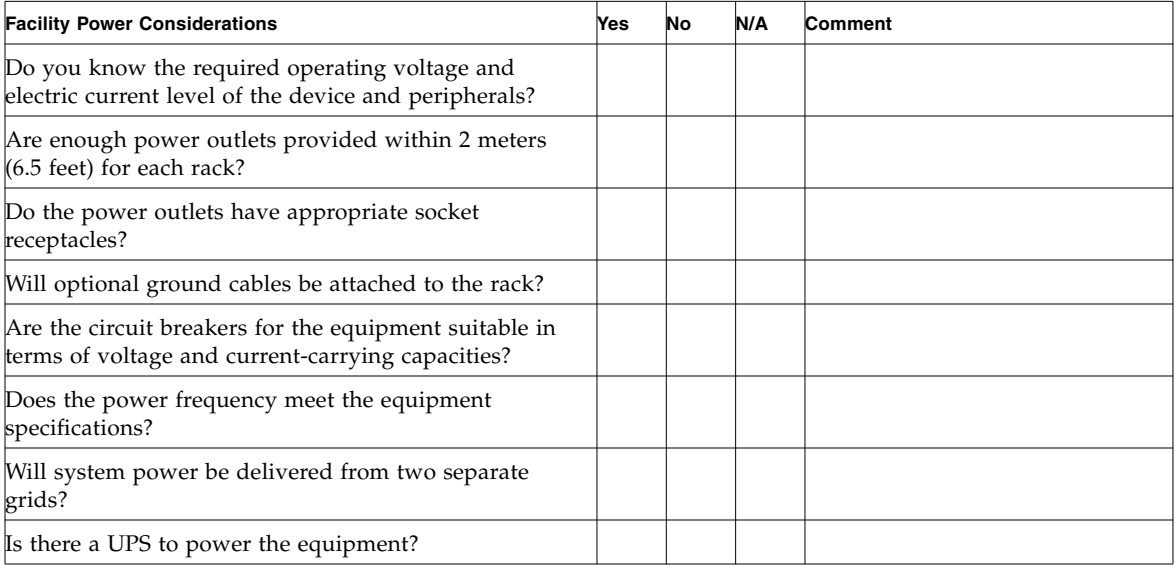

### **Related Information**

■ ["Electrical Power Requirements" on page 8](#page-21-0)

## <span id="page-201-1"></span><span id="page-201-0"></span>Rackmount Checklist

Complete the following checklist prior to installing the server into a rack or cabinet.

#### **TABLE:** Rackmount Checklist

<span id="page-202-1"></span><span id="page-202-0"></span>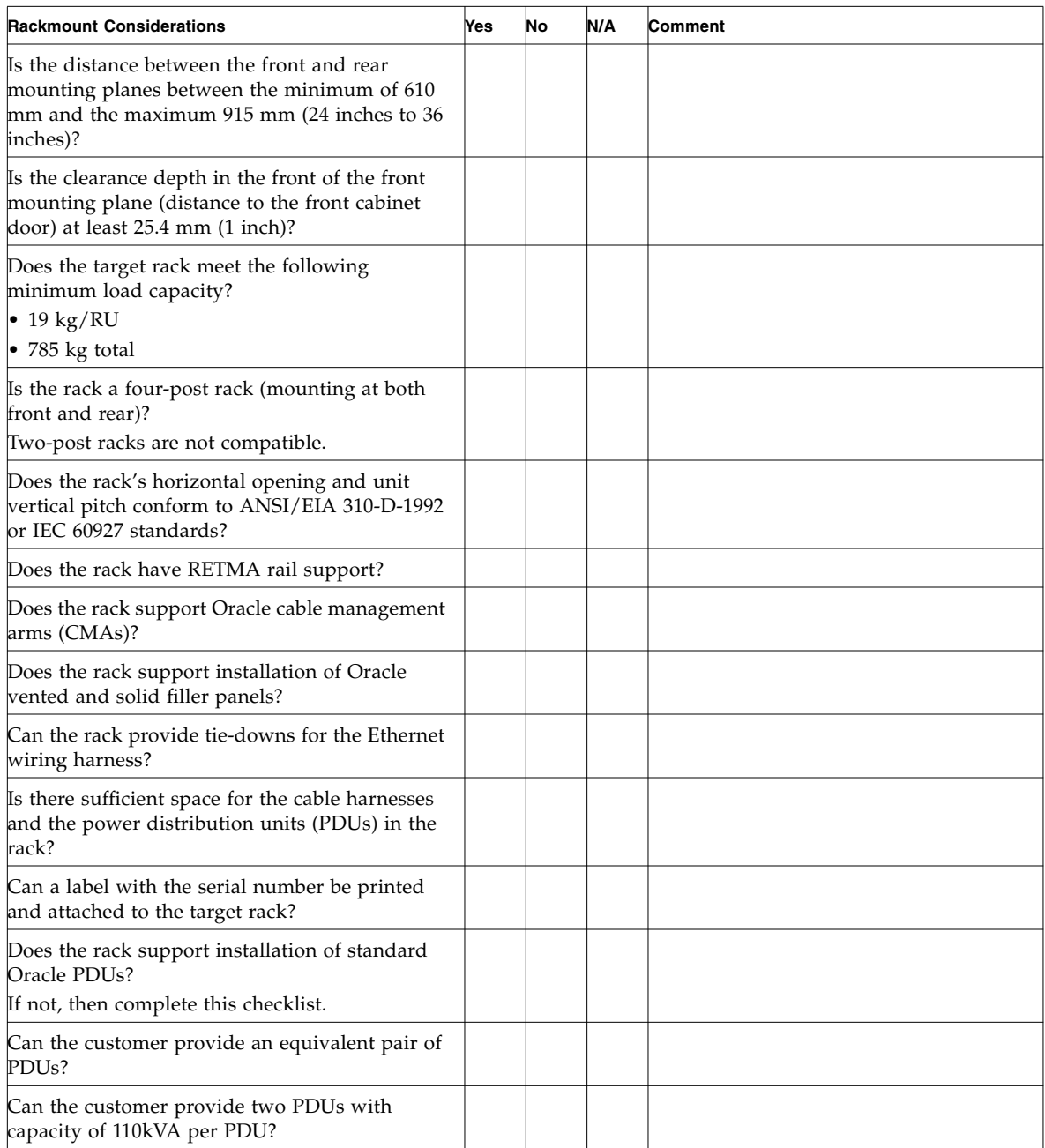

#### **TABLE:** Rackmount Checklist *(Continued)*

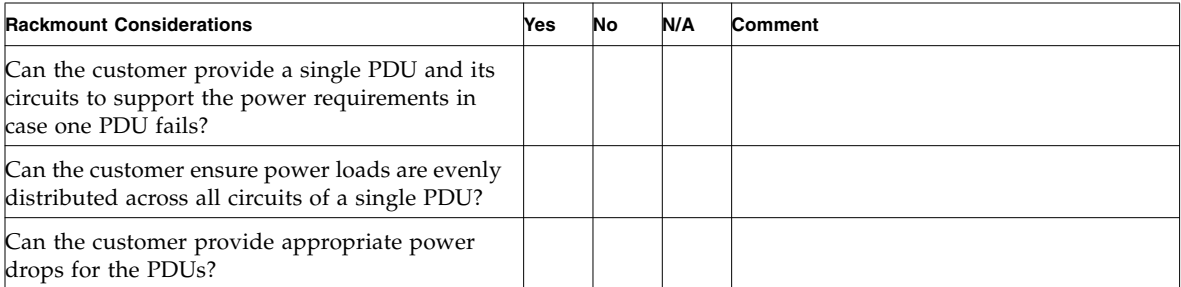

## <span id="page-203-4"></span><span id="page-203-0"></span>Safety Checklist

Complete the following checklist to ensure that the safety requirements are met for the data center in which the server will be installed.

#### **TABLE:** Safety Checklist

<span id="page-203-5"></span><span id="page-203-2"></span>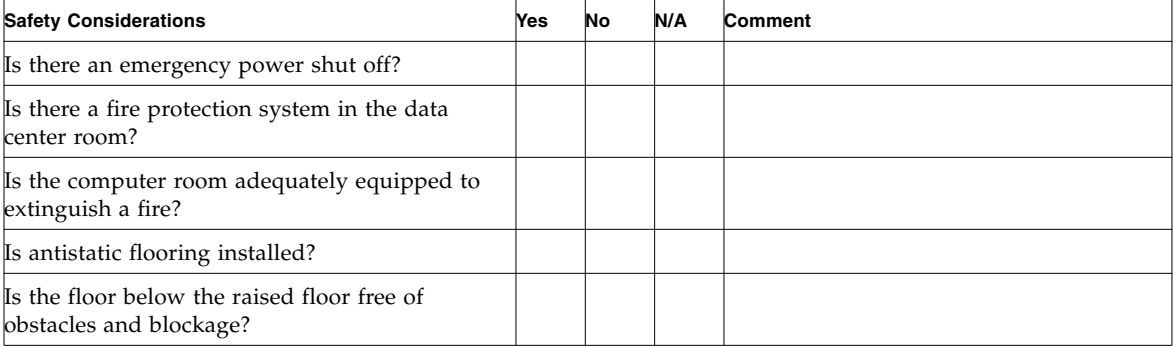

### **Related Information**

■ *Sun Server X4-2L Safety and Compliance Manual* 

## <span id="page-203-3"></span><span id="page-203-1"></span>Auto Service Request Checklist

Complete the following checklist if you are planning to use Auto Service Request with the server.

<span id="page-204-3"></span><span id="page-204-1"></span>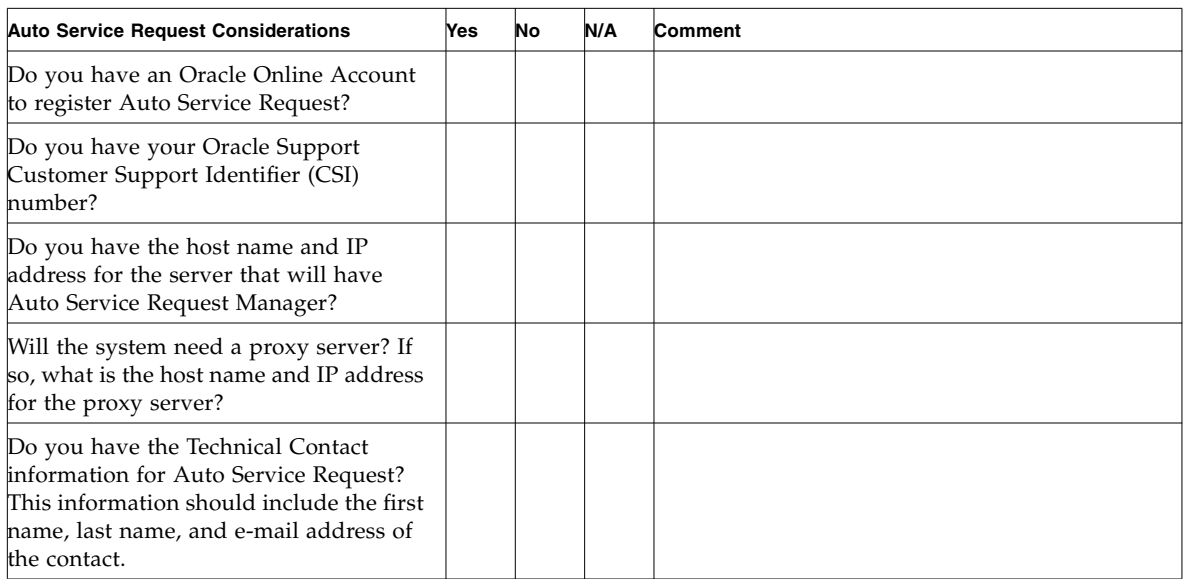

#### **TABLE:** Auto Service Request Checklist

## <span id="page-204-2"></span><span id="page-204-0"></span>Logistics Checklist

Complete the following checklist to ensure that the logistics requirements are met for the data center in which the server will be installed.

#### **TABLE:**

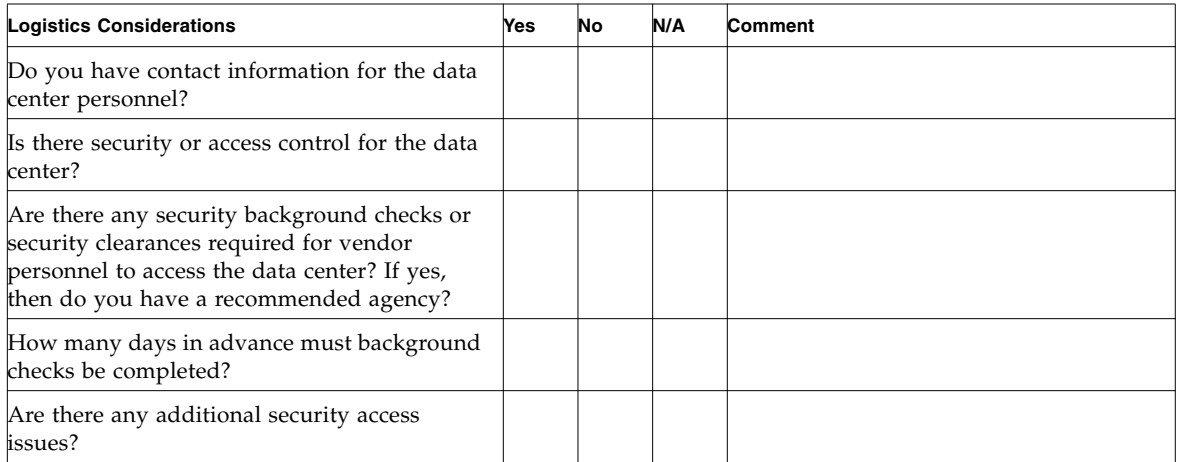

#### **TABLE:** *(Continued)*

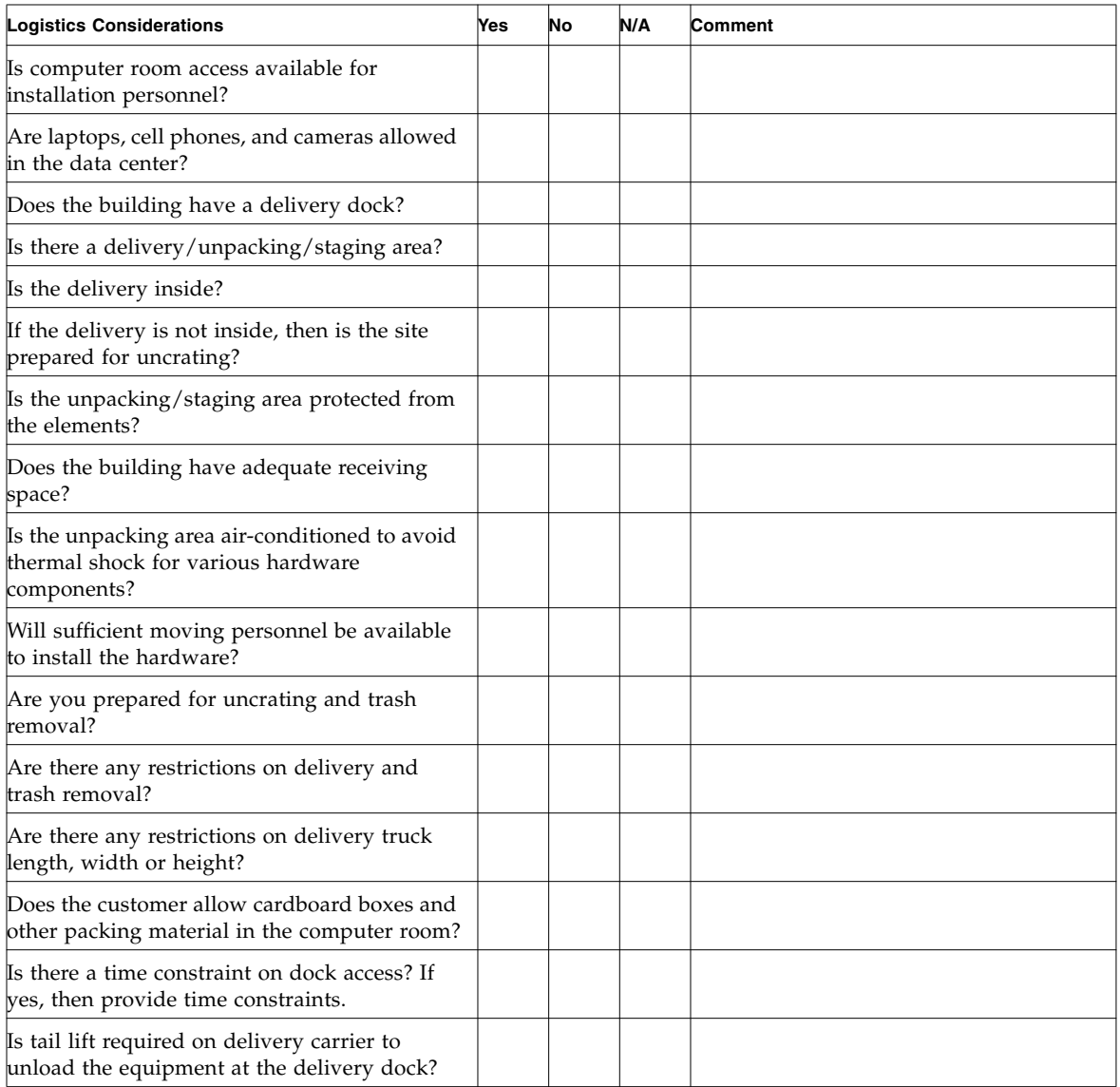

### **Related Information**

- ["Server Physical Specifications" on page 6](#page-19-0)
- *Sun Server X4-2L Safety and Compliance Guide*

# Index

### **A**

[agency compliance specifications, 14](#page-27-0) [airflow requirements, 13](#page-26-1)

### **C**

[cable hangers, installing on server, 71](#page-84-0) cable management arm (CMA) [installing on server, 52,](#page-65-0) [68](#page-81-0) [uninstalling, 64](#page-77-0) [verifying operation, 73](#page-86-0) [cabling, required cable connections, 75](#page-88-0) [clearance, airflow, 14](#page-27-1) [current, 8](#page-21-1)

### **E**

electrical specifications [server input current, 8](#page-21-1) [voltage, 8](#page-21-2) [emergency shutdown,](#page-190-2) 177, [178](#page-191-2) [environmental specifications, 11](#page-24-0) [ESD precautions, 17](#page-30-0) [Ethernet connection, logging in to Oracle ILOM, 88,](#page-101-0) [90](#page-103-0) [Ethernet ports, 77](#page-90-0)

### **G**

[graceful shutdown, 175](#page-188-1)

### **I**

[immediate shutdown, 177](#page-190-3) installing server [ESD precautions, 17](#page-30-0) [optional components, 18](#page-31-0) [troubleshooting, 181](#page-194-1) [installing server into a rack, 39](#page-52-0) [installing server, tools required, 16](#page-29-0) [IPMI, 84](#page-97-0)

### **L**

[Locator LED, location of, 23,](#page-36-0) [24,](#page-37-0) [25](#page-38-0)

### **M**

[mounting brackets, installing, 44](#page-57-0)

### **N**

[network management \(NET MGT\) port, location](#page-89-0) of, 76

### **O**

operating systems [configuring preinstalled software, 159](#page-172-0) Oracle Linux OS [user documentation, 166](#page-179-0) [Oracle Linux, configuring, 162](#page-175-0) Oracle Solaris OS [configuring preinstalled software, 153](#page-166-0) Oracle VM [configuring preinstalled software, 167](#page-180-0) [optional components, installing, 18](#page-31-1) [Oracle ILOM SP, default user name and](#page-101-1) password, 88 Oracle Linux OS [configuring preinstalled software, 161](#page-174-0) [Oracle Linux OS, configuring preinstalled](#page-176-0) software, 163 [Oracle Solaris OS, configuring preinstalled](#page-166-0) [software, 153,](#page-166-0) [157](#page-170-0) Oracle Solaris preinstalled OS [RAID default configuration, 152](#page-165-0)

### **P**

[physical specifications, 6,](#page-19-1) [186,](#page-199-0) [187,](#page-200-2) [189,](#page-202-0) [190,](#page-203-2) [191](#page-204-1) post installation tasks [Oracle Linux, 166](#page-179-1) [power button, location of, 176](#page-189-2) powering down [emergency shutdown, 177](#page-190-4) [graceful shutdown, 175](#page-188-2) [power-on self-test \(POST\), 182](#page-195-0) preinstalled operating systems [Oracle Solaris, configuring, 153](#page-166-0) [Oracle VM, configuring, 167](#page-180-1)

### **R**

[rack installation, 39](#page-52-0) rackmount [cable hangers, installing on server, 71](#page-84-0) [CMA slide-rail connector, 70](#page-83-0) [installing cables on server, 71](#page-84-1) [kit, 39](#page-52-1) [rail assembly, 39](#page-52-2) [stabilizing the rack, 43,](#page-56-0) [60,](#page-73-0) [64,](#page-77-1) [73](#page-86-1) [rail assembly, 39](#page-52-2) [resetting the server, 179](#page-192-3) [root account password, recover, 101](#page-114-0)

### **S**

[secure shell \(SSH\), 84](#page-97-1) [serial management \(SER MGT\) port, 77](#page-90-1) server [resetting power,](#page-146-0) 133, [135,](#page-148-0) [136,](#page-149-0) [146](#page-159-0) [server weight, 17](#page-30-1) shipping cartons [checking for damage, 16](#page-29-1) [shipping cartons contents, 16](#page-29-1) site planning checklists [auto service request, 190](#page-203-3) [data center environment, 187](#page-200-3) [facility power, 187](#page-200-4) [logistics, 191](#page-204-2) [rackmount, 188](#page-201-1) [safety, 190](#page-203-4) slide-rails [verifying operation, 73](#page-86-0) [SNMP, 84](#page-97-2) specifications

[agency compliance, 14](#page-27-0) [physical, 6,](#page-19-2) [186,](#page-199-1) [187,](#page-200-5) [188,](#page-201-2) [189,](#page-202-1) [190,](#page-203-5) [191](#page-204-3) [support worksheet, 183](#page-196-1)

### **T**

[tool-less slide-rail assemblies, installing, 47](#page-60-0) [troubleshooting, 181](#page-194-2)

### **U**

[USB ports, 77](#page-90-2) [user documentation, 159](#page-172-0)

### **V**

[ventilation requirements, 14](#page-27-2) [video port, location, 77](#page-90-3) VMware ESXi [resetting server power,](#page-146-0) 133, [135,](#page-148-0) [136,](#page-149-0) [146](#page-159-0) [voltage, 8](#page-21-2)

### **W**

[web browser interface, 84](#page-97-3) [worksheet, support, 183](#page-196-1)